# **Vodafone MachineLink 3G Plus**

User Guide

**Vodafone** Power to you

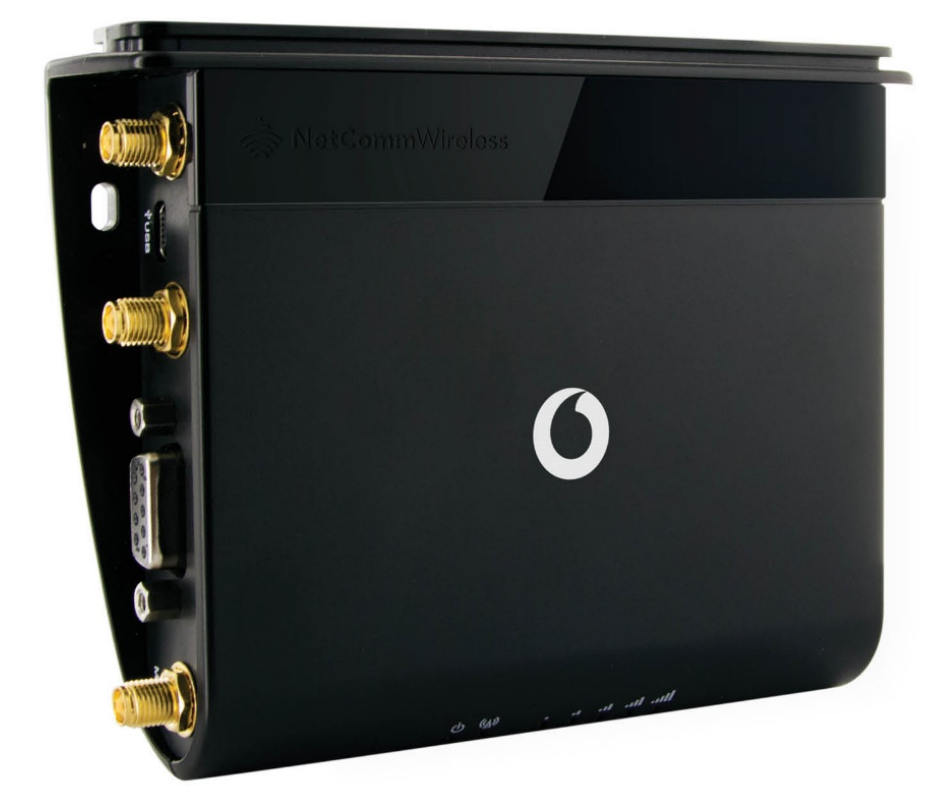

## Important Notice

This device, like any wireless device, operates using radio signals which cannot guarantee the transmission and reception of data in all conditions. While the delay or loss of signal is rare, you should not rely solely on any wireless device for emergency communications or otherwise use the device in situations where the interruption of data connectivity could lead to death, personal injury, property damage, data loss, or other loss. NetComm Wireless and Vodafone accept no responsibility for any loss or damage resulting from errors or delays in transmission or reception, or the failure of the Vodafone MachineLink 3G Plus Router to transmit or receive such data.

## Safety and Hazards

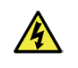

Do not connect or disconnect cables or devices to or from the USB port, SIM card tray, Ethernet port or the terminals of the Molex power connector in hazardous locations such as those in which flammable gases or vapours may be present, but normally are confined within closed systems; are prevented from accumulating by adequate ventilation; or the location is adjacent to a location from which ignitable concentrations might occasionally be communicated.

### Copyright

Copyright© 2021 NetComm Wireless Limited. All rights reserved.

Copyright© 2021 Vodafone Group Plc. All rights reserved.

The information contained herein is proprietary to NetComm Wireless and Vodafone. No part of this document may be translated, transcribed, reproduced, in any form, or by any means without prior written consent of NetComm Wireless and Vodafone.

Trademarks and registered trademarks are the property of NetComm Wireless Limited or Vodafone Group or their respective owners. Specifications are subject to change without notice. Images shown may vary slightly from the actual product.

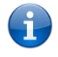

**Note** – This document is subject to change without notice.

### Save our environment

When this equipment has reached the end of its useful life, it must be taken to a recycling centre and processed separately from domestic waste.

The cardboard box, the plastic contained in the packaging, and the parts that make up this device can be recycled in accordance with regionally established regulations. Never dispose of this electronic equipment along with domestic waste. You may be subject to penalties or sanctions under the law. Instead, ask for disposal instructions from your municipal government.

Please be responsible and protect our environment.

## Document History

This guide covers the following products:

## Vodafone MachineLink 3G Plus Router (NWL-12)

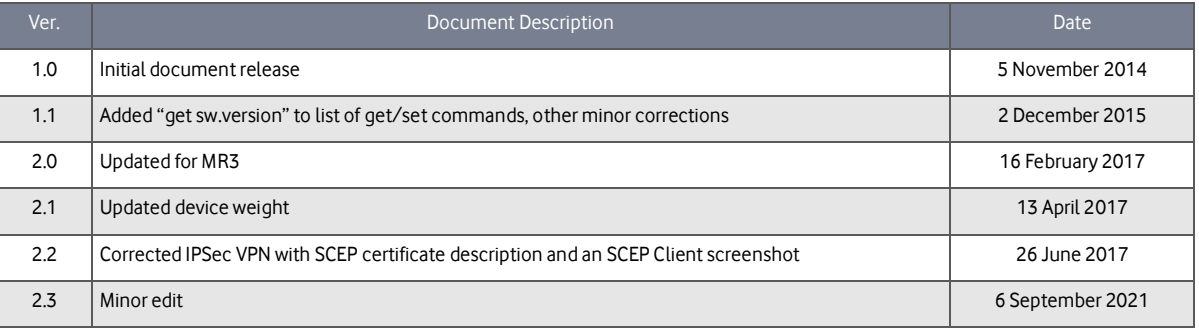

Table i. - Document Revision History

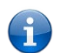

**Note** – Before performing the instructions in this guide, please ensure that you have the latest firmware version installed on your router. Visit http://vodafone.netcommwireless.com to download the latest firmware.

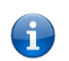

**Note** – The functions described in this document require that the router is assigned with a publicly routable IP address.

Please ensure that your mobile carrier has provided you with a publicly routable IP address before performing the instructions in this document.

# **Table of Contents**

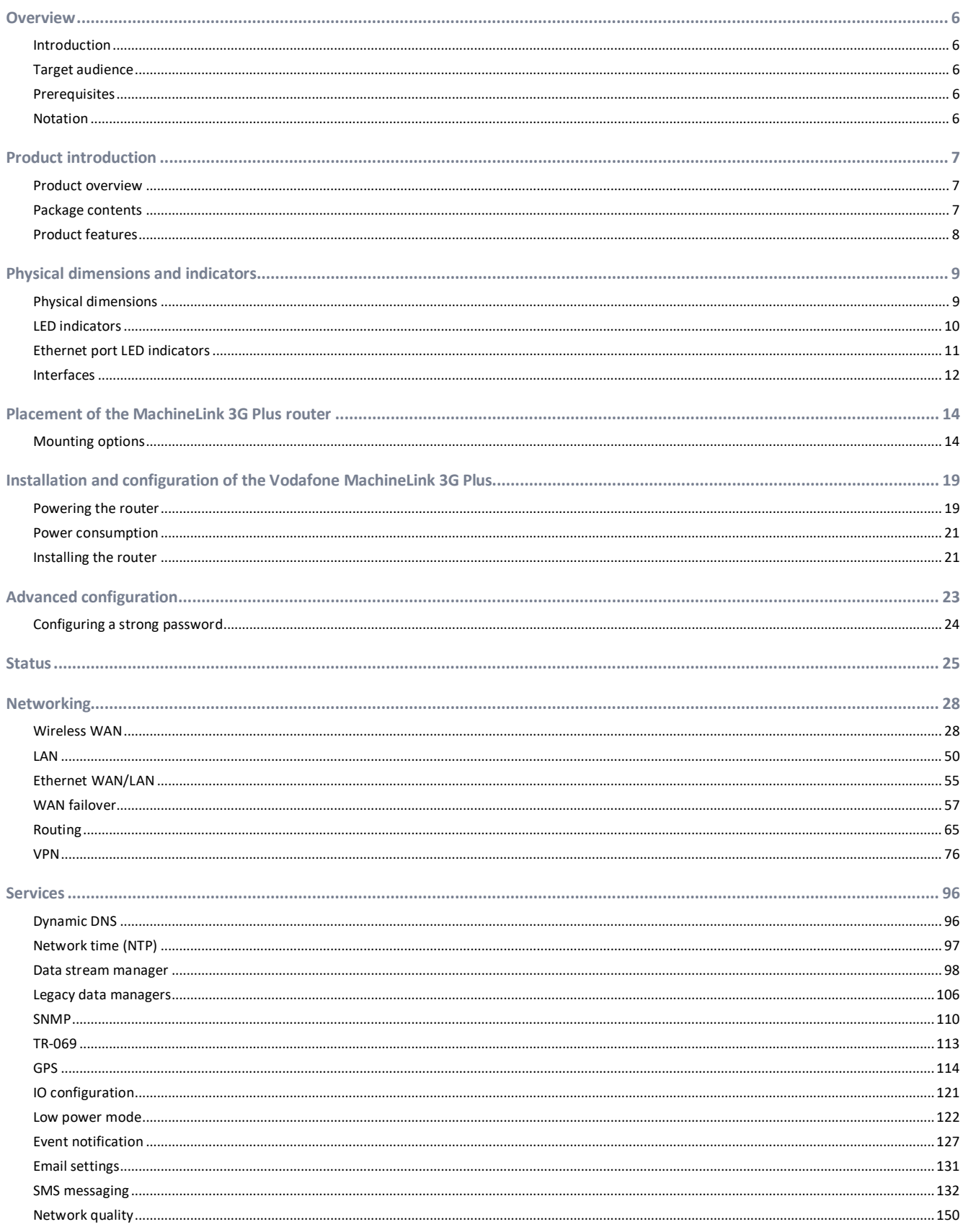

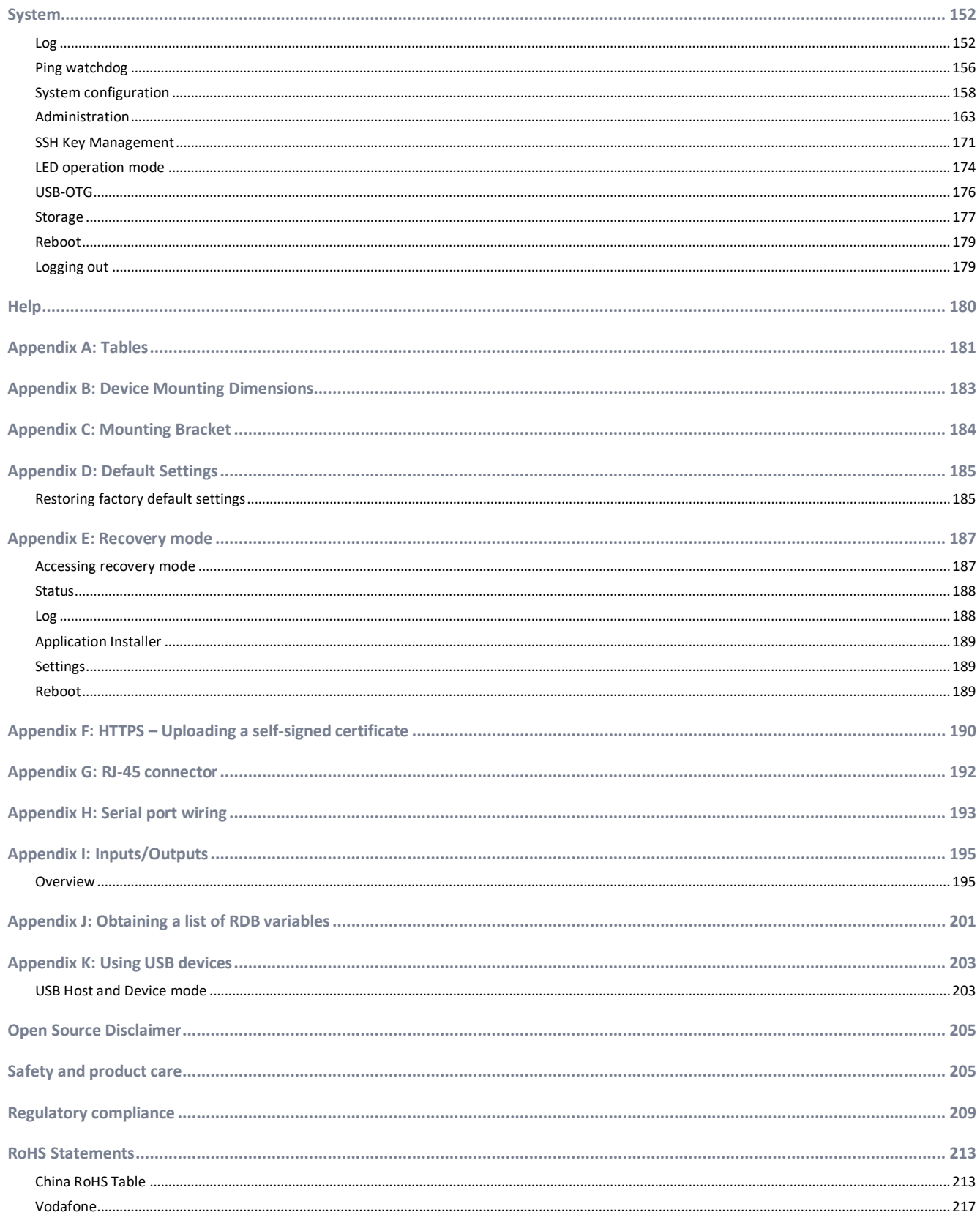

# <span id="page-5-0"></span>**Overview**

# <span id="page-5-1"></span>Introduction

This document provides you all the information you need to set up, configure and use the Vodafone MachineLink 3G Plus (NWL-12) router.

## <span id="page-5-2"></span>Target audience

This document is intended for system integrators or experienced hardware installers who understand telecommunications terminology and concepts.

## <span id="page-5-3"></span>Prerequisites

Before continuing with the installation of your Vodafone MachineLink 3G Plus (NWL-12) router, please confirm that you have the following:

An electronic computing device with a working Ethernet network adapter and a web browser such as Internet Explorer®, Mozilla Firefox® or Google Chrome™.

## <span id="page-5-4"></span>Notation

The following symbols are used in this user guide:

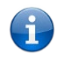

**Note** – The following note provides useful information.

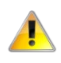

**Important** – The following note is important and may require attention.

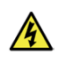

**Warning** – The following note provides a warning.

# <span id="page-6-0"></span>Product introduction

## <span id="page-6-1"></span>Product overview

- Penta-band 3G with quad-band 2G auto-fallback
- HSPA+ up to 14.4 Mbps DL
- RS232/RS422/RS485 Port and USB 2.0 OTG port
- Built in GPS supporting an active GPS Antenna via external SMA connector
- External antenna connectors (Main & Aux) for 3G
- Three multi-purpose I/O ports
- One dedicated ignition input
- Intelligent, Tri-Colour LED display for clear, easy to read modem status information
- Extensive device management with support for TR-069, Web GUI and full feature management with SMS
- Flexible mounting suitable for in-home use or industrial applications with built-in wall mount and DIN rail mounting options
- Integration with Vodafone GDSP back end
- Roaming algorithm with prioritisation for cost effective, flawless network connection across the globe

## <span id="page-6-2"></span>Package contents

The Vodafone MachineLink 3G Plus router package consists of:

- 1 x Vodafone MachineLink 3G Plus router
- 2 x 3G antennas
- 1 x 1.5m yellow Ethernet cable 8P8C
- **1 x DIN rail mounting bracket**
- 1 x six-way terminal block
- **1** x quick start guide and safety manual

If any of these items are missing or damaged, please contact your Vodafone sales representative immediately.

## <span id="page-7-0"></span>Product features

The Vodafone MachineLink 3G Plus router is a feature-packed wireless M2M device designed by Vodafone to address the rapid growth in M2M deployments. The first M2M device of its kind, it is designed to deliver state of the art features, versatility and ease of use at an affordable price. Compatible with Vodafone networks worldwide, MachineLink 3G Plus is managed by Vodafone's global M2M platform enabling remote management and support wherever you are. The open management system also allows you to customise your own software applications for scalability, large scale compatibility and an easy path to large deployments across a broad range of industries.

The Vodafone MachineLink 3G Plus meets the global demand for a reliable and cost-effective M2M device that successfully caters to mass deployment across businesses.

# <span id="page-8-0"></span>Physical dimensions and indicators

# <span id="page-8-1"></span>Physical dimensions

Below is a list of the physical dimensions of the Vodafone MachineLink 3G Plus router.

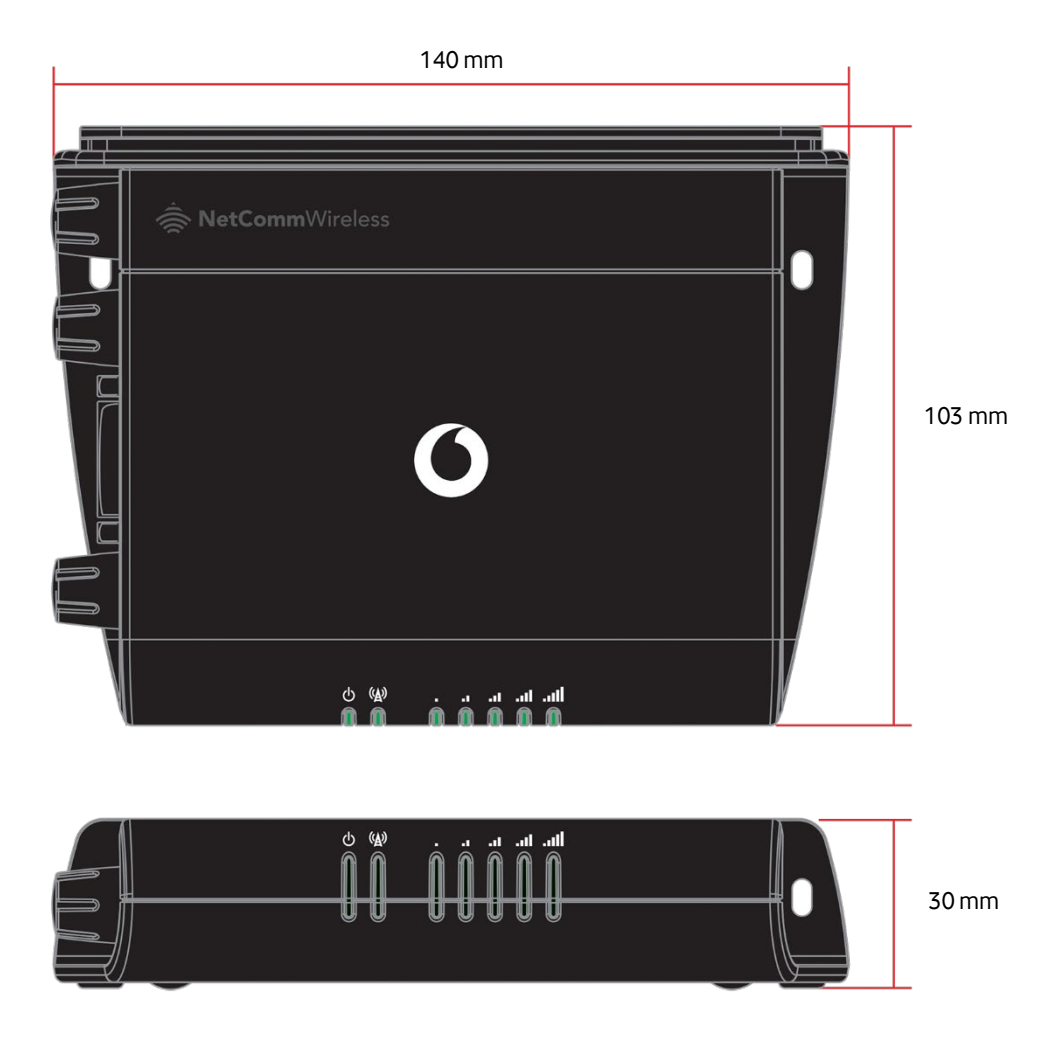

Figure 1 – Vodafone MachineLink 3G Plus M2M Router Dimensions

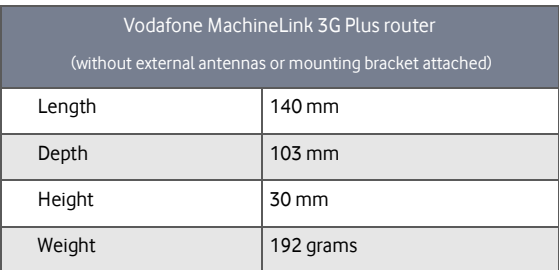

Table 1 - Device Dimensions

## <span id="page-9-0"></span>LED indicators

The Vodafone MachineLink 3G Plus router uses seven LEDs to display the current system and connection status.

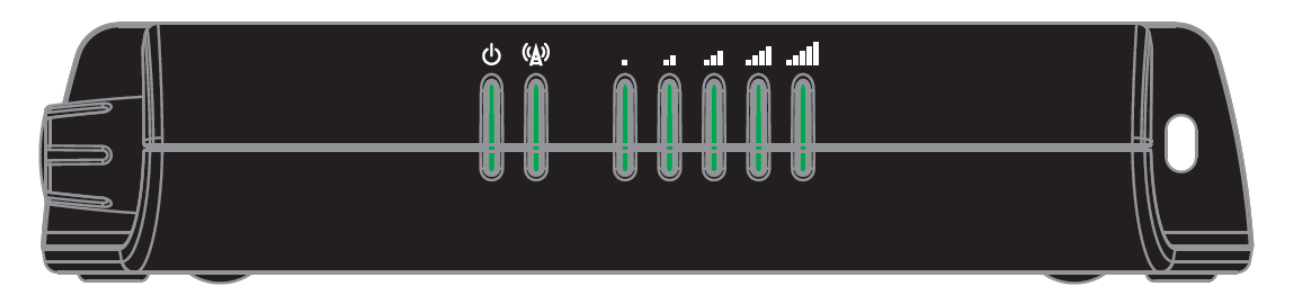

Figure 2 - Vodafone MachineLink 3G Plus router LED Indicators

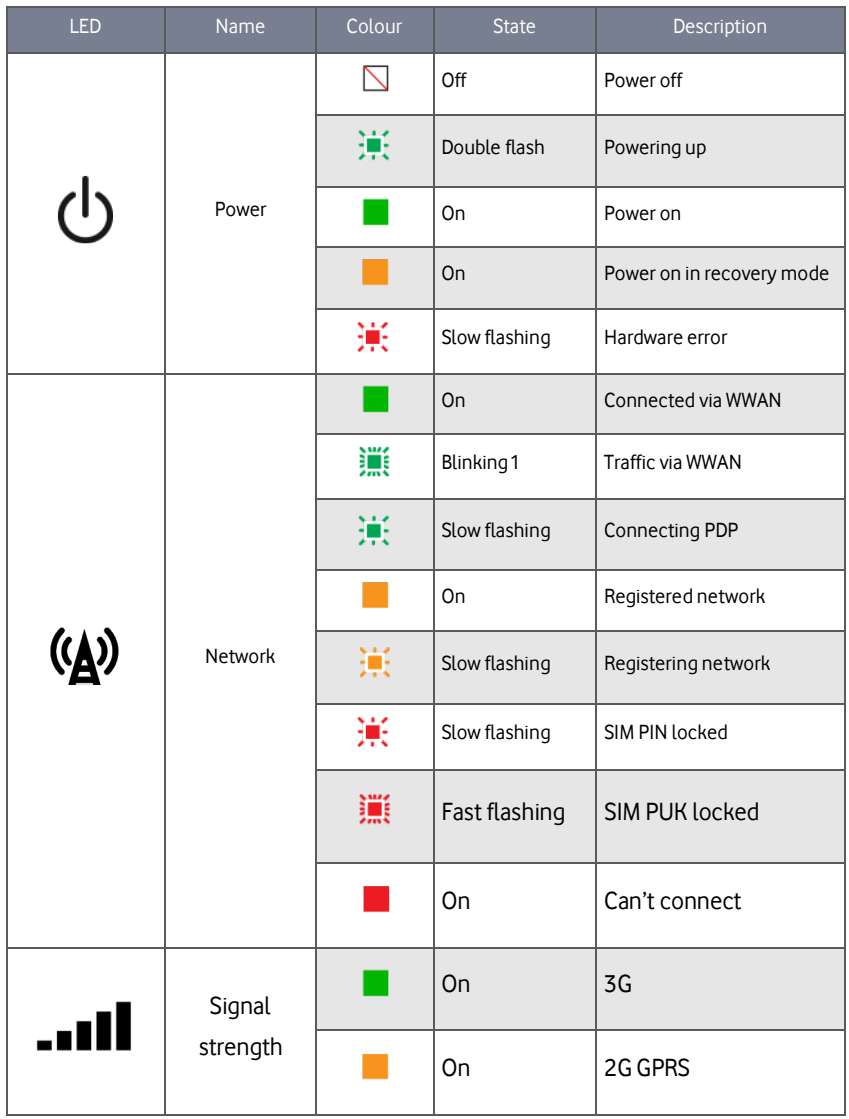

<span id="page-9-1"></span><sup>&</sup>lt;sup>1</sup> The term "blinking" means that the LED may pulse, with the intervals that the LED is on and off not being equal. The term "flashing" means that the LED turns on and off at equal intervals.

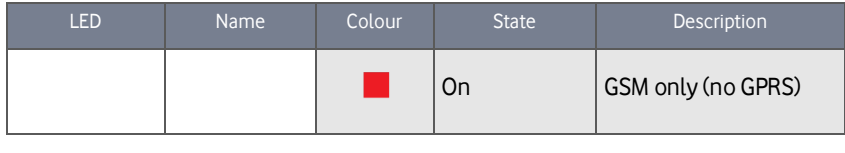

Table 2 - LED Indicators

## Signal strength LEDs

The following table lists the signal strength range corresponding with the number of lit signal strength LEDs.

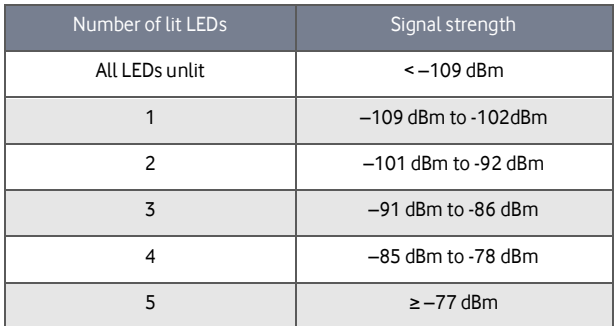

Table 3 - Signal strength LED descriptions

### LED update interval

The signal strength LEDs update within a few seconds with a rolling average signal strength reading. When selecting a location for the router or connected or positioning an external antenna, please allow up to 20 seconds for the signal strength LEDs to update before repositioning.

# <span id="page-10-0"></span>Ethernet port LED indicators

The Ethernet port of the Vodafone MachineLink 3G Plus router has two LED indicators on it.

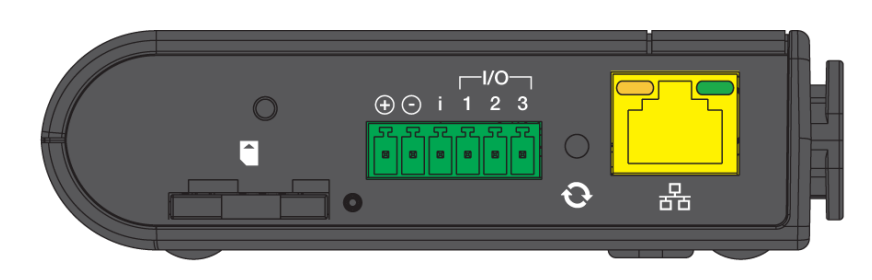

Figure 3 - Ethernet port LED indicators

The table below describes the statuses of each light and their meanings.

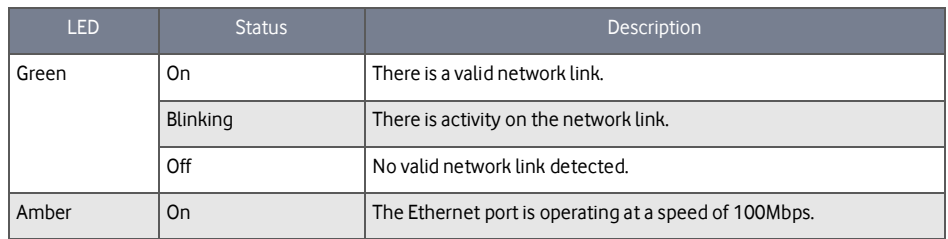

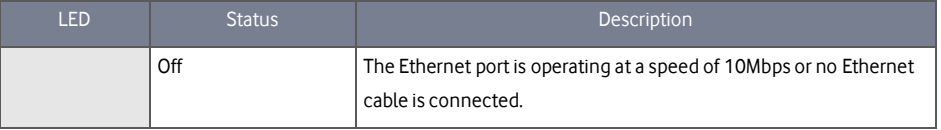

Table 4 - Ethernet port LED indicators description

## <span id="page-11-0"></span>Interfaces

The following interfaces are available on the Vodafone MachineLink 3G Plus router:

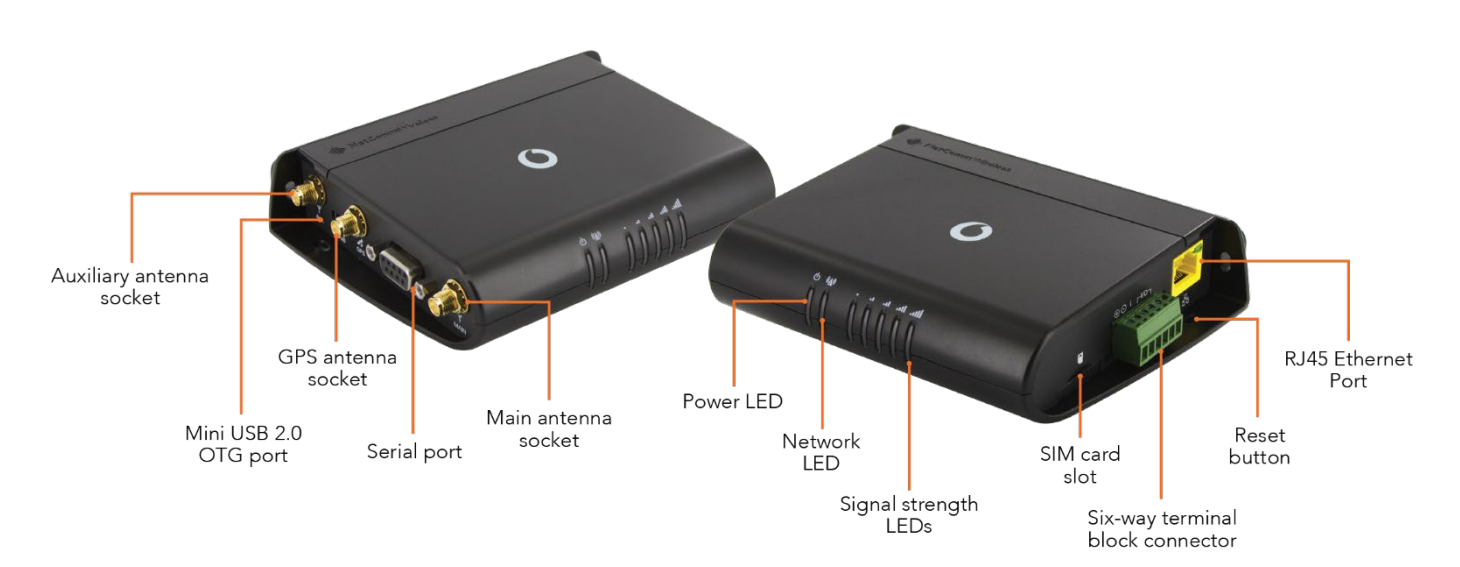

#### Figure 4 - Interfaces

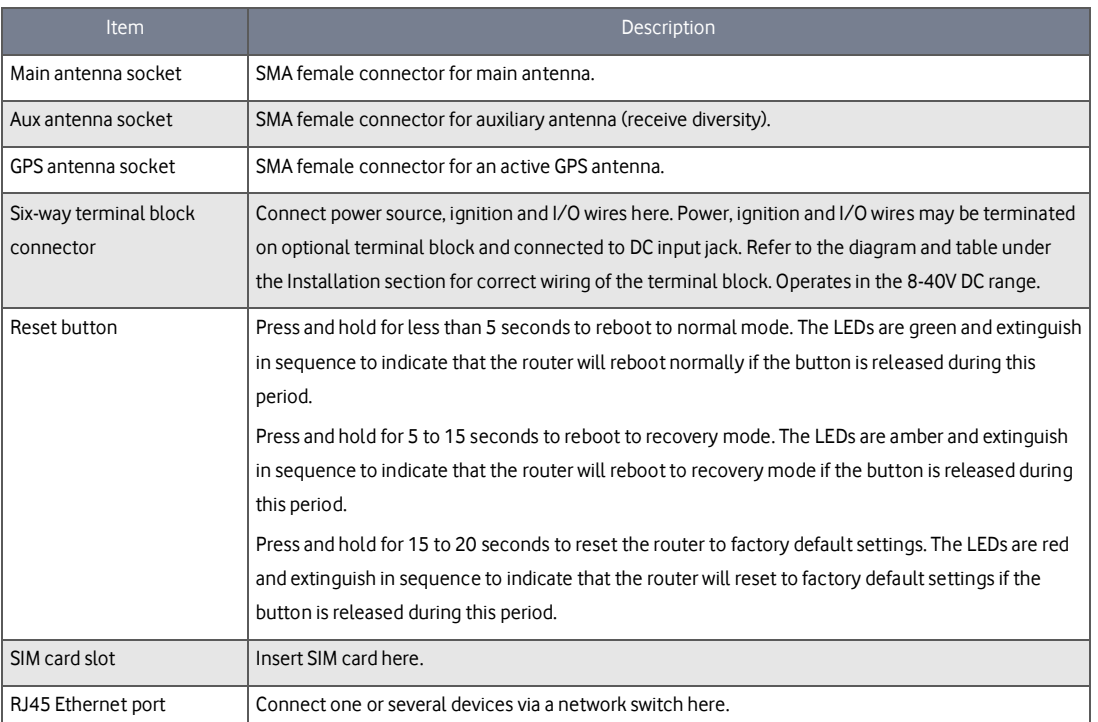

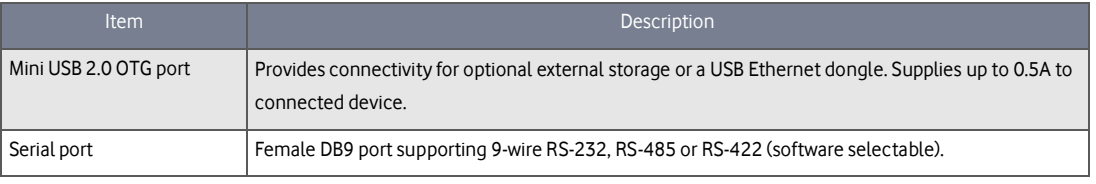

Table 5 – Interfaces

# <span id="page-13-0"></span>Placement of the MachineLink 3G Plus router

The two external high-performance antennas supplied with the router are designed to provide optimum signal strength in a wide range of environments. If you find the signal strength is weak, try adjusting the orientation of the antennas. If you are unable to get an acceptable signal, try moving the router to a different place or mounting it differently.

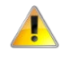

**Important** – When selecting a location for the router, allow at least 20 seconds for the signal strength LEDs to update before trying a different location.

## <span id="page-13-1"></span>Mounting options

The Vodafone MachineLink 3G Plus router can be quickly and easily mounted in a variety of locations.

### Mounted flat against the wall

When mounted flat against the wall, the Vodafone MachineLink 3G Plus router has a slimline form factor. Use appropriately sized screws in the mounting holes provided on the base of the unit.

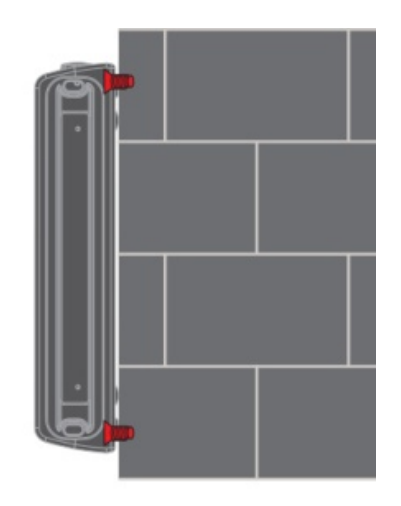

Figure 5 - Wall mount - Flat against the wall

### Perpendicular to the wall

If a large surface area is not available, there is the option of mounting the router perpendicular to the wall. This gives the router a small wall footprint while remaining securely attached. Use appropriately sized screws in the mounting holes provided on the back of the unit.

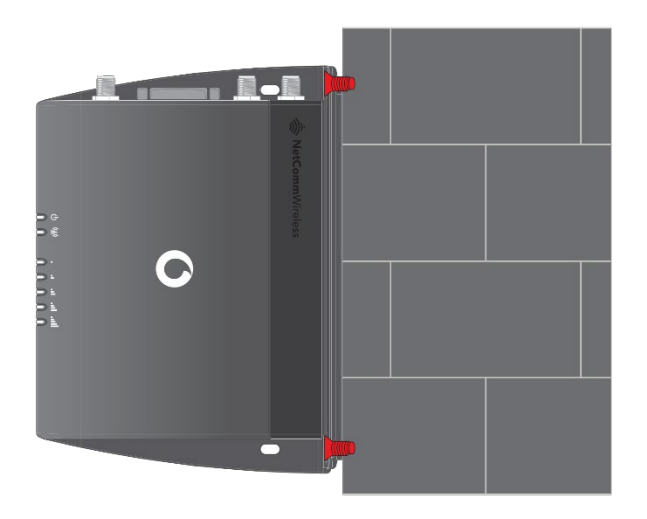

Figure 6 - Wall mount - Perpendicular to the wall

### C Section DIN Rail mount

The Vodafone MachineLink 3G Plus router easily slides onto a C Section DIN rail so that it is horizontally mounted. The DIN Rail mounting bracket is not required for C Section DIN rail mounting.

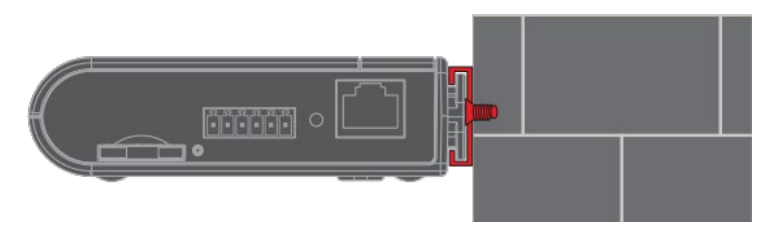

Figure 7 - C Section DIN rail mount

To mount the unit on a C-Section DIN rail, slide it on as illustrated below:

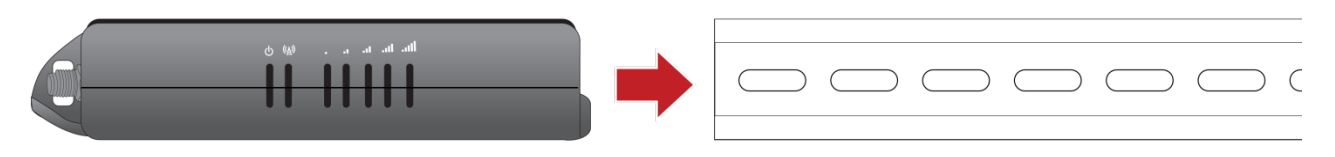

Figure 8 - Mounting the unit on a DIN rail

### Mounting bracket

The provided mounting bracket provides additional methods of mounting the Vodafone MachineLink 3G Plus router.

To attach the mounting bracket, slide it onto the rear of the router as shown in the diagram below:

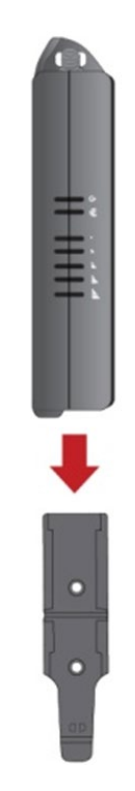

Figure 9 - Sliding on the mounting bracket

To remove the bracket, press the PUSH button and slide the router off the bracket:

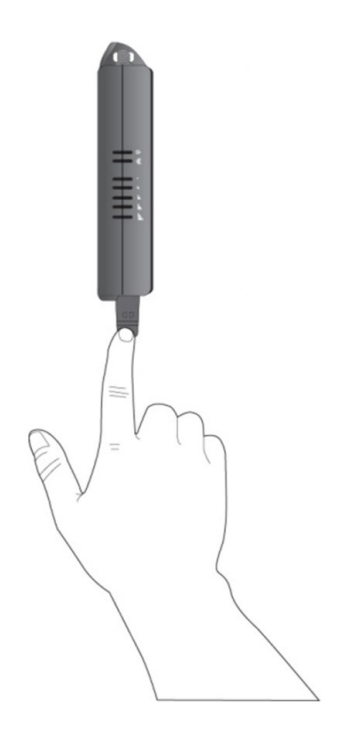

Figure 10 - Removing the mounting bracket

### Using the mounting bracket for wall mounting

By first attaching the DIN rail bracket to the wall, the Vodafone MachineLink 3G Plus router can be easily attached and removed from the bracket.

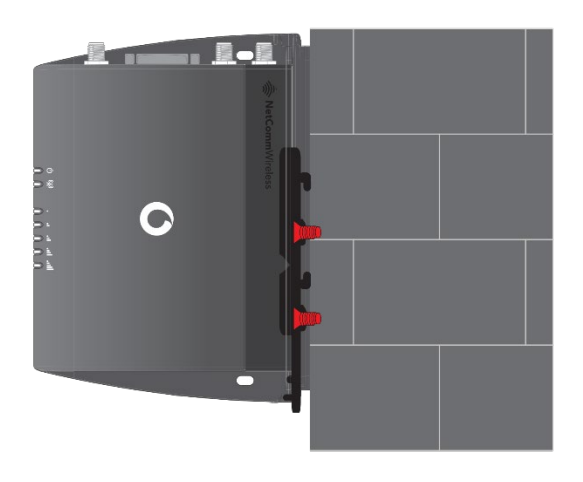

Figure 11 – Wall mount - Mounted via DIN rail bracket

## Using the mounting bracket for top hat DIN rail mounting

The Vodafone MachineLink 3G Plus router may be vertically mounted to the wall with the bracket by sliding the bracket onto a top hat DIN rail

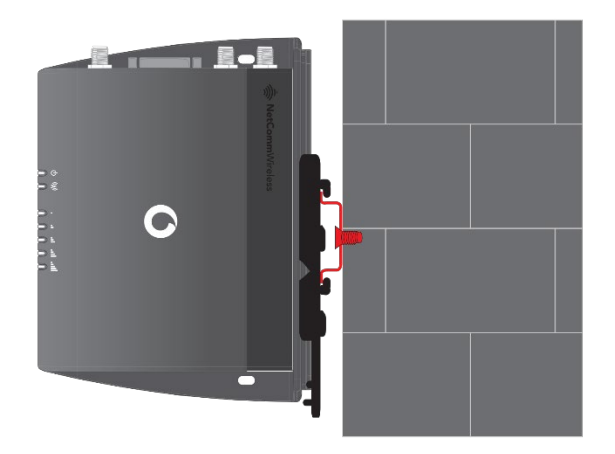

Figure 12 - Top hat DIN rail mount

Alternatively, you can attach it to the DIN Rail by using the V bend in the bracket as illustrated below:

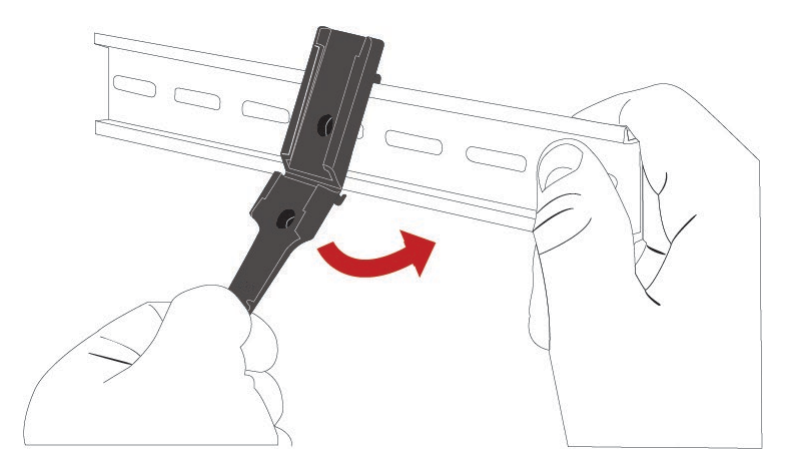

Figure 13 - Attaching the mounting bracket to the DIN rail using the V bend

### Desk mount

In situations where wall mounts and DIN rails are not required, you can simply place the Vodafone MachineLink 3G Plus router on a desk using its rubber feet to prevent it from slipping.

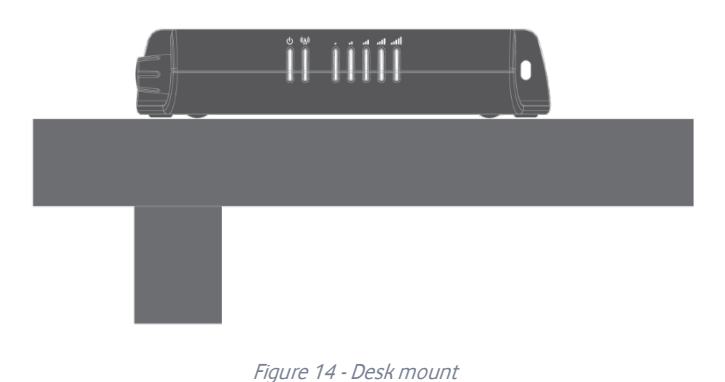

# <span id="page-18-0"></span>Installation and configuration of the Vodafone MachineLink 3G Plus

# <span id="page-18-1"></span>Powering the router

The Vodafone MachineLink 3G Plus router can be powered in one of two ways:

- DC power input via 6-pin connector (8-40V DC)
- DC power input via field terminated power source (8-40V DC)

The green power LED on the router lights up when a power source is connected.

### DC power via 6-pin connector

The positive and ground terminals on the 6-pin connector can accept power from a separately sold DC power supply. Both a standard temperature range DC power supply and an extended temperature range DC power supply are available to purchase as accessories.

If you have purchased an optional DC power supply, first remove the terminal block from the connector. The terminal block connector uses rising cage clamps to secure the wires and ships with the cages lowered and ready for wire insertion. Inspect the cage clamps and use a flathead screwdriver to lower the cage clamps if they have moved during transportation. Insert the wires into the terminal block as shown below, noting the polarity of the wires, then use a flathead screwdriver to raise the cage clamp to secure the wires in the terminal block. Insert the wired terminal block into the terminal block connector of the router and then connect the adapter to a wall socket.

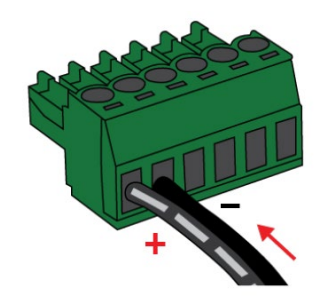

Figure 15 - Terminal block wiring diagram

### DC power via field terminated power source

If an existing 8-40V DC power supply is available, you can insert the wires into the supplied terminal block to power your router. Use a flathead screwdriver to tighten the terminal block screws and secure the power wires, making sure the polarity of the wires are correctly matched, as illustrated below.

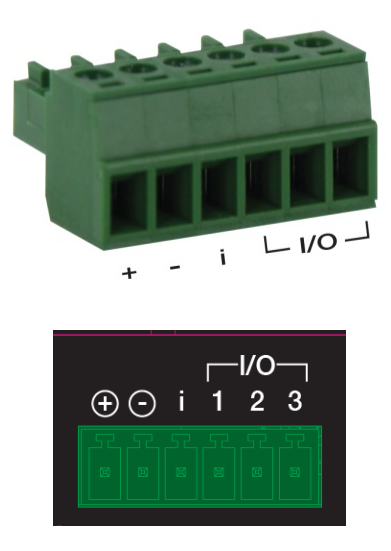

Figure 16 - Locking Power Terminal Block pinout

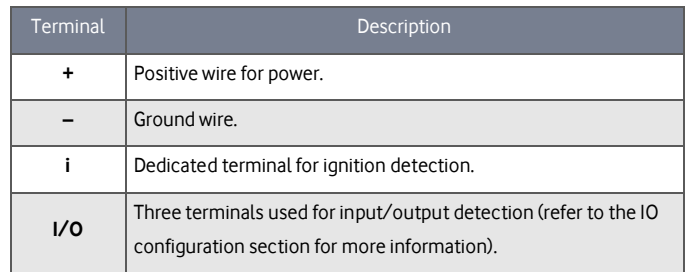

Table 6 - Locking power block pin outs

### Viewing power source information

You can view the current power input mode in the Advanced status section of the device's web user interface. This is useful for remotely monitoring the device. You can also use the Software Development Kit to access this information for advanced purposes (e.g. configuring SMS alerts to inform you of the power status of the router).

To view the router's power source information, log in to the router and expand the Advanced status box on the status page. See th[e Status](#page-22-0) section of this manual for more information on the status page.

## <span id="page-20-0"></span>Power consumption

To assist with power consumption planning, the following table summarises average power consumption during the various states of the Vodafone MachineLink 3G Plus router under normal usage conditions. It's important to note that this table serves as an indication only as the power consumed by the device is affected by many variables including signal strength, network type, and network activity.

### Average power consumption figures

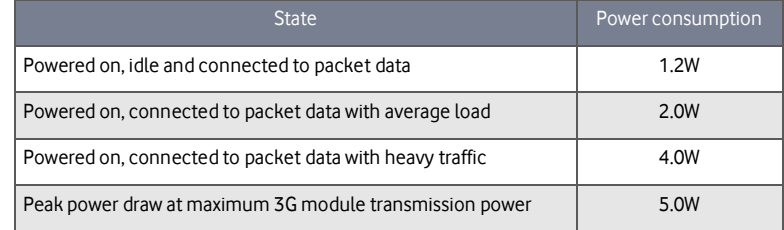

Table 7 - Average power consumption figures

# <span id="page-20-1"></span>Installing the router

After you have mounted the router and connected a power source, follow these steps to complete the installation process.

- 1 Connect equipment that requires network access to the Ethernet port of your router. This may be your computer for advanced configuration purposes, or your end equipment which requires data access via the Vodafone MachineLink 3G Plus router. You can connect one device directly, or several devices using a network switch.
- 2 The MachineLink 3G Plus router is shipped with caps on the Main, Auxiliary and GPS antenna sockets. To attach the supplied antennas, first remove the antenna socket caps from the Main and Auxiliary antenna sockets by turning them in an anti-clockwise direction, then screw the antennas onto the sockets by turning them in a clockwise direction. Please refer to the Interfaces section for the antenna socket layout. If you have purchased a GPS antenna, remove the socket cap from the GPS antenna socket and attach the antenna to the socket in the same manner.

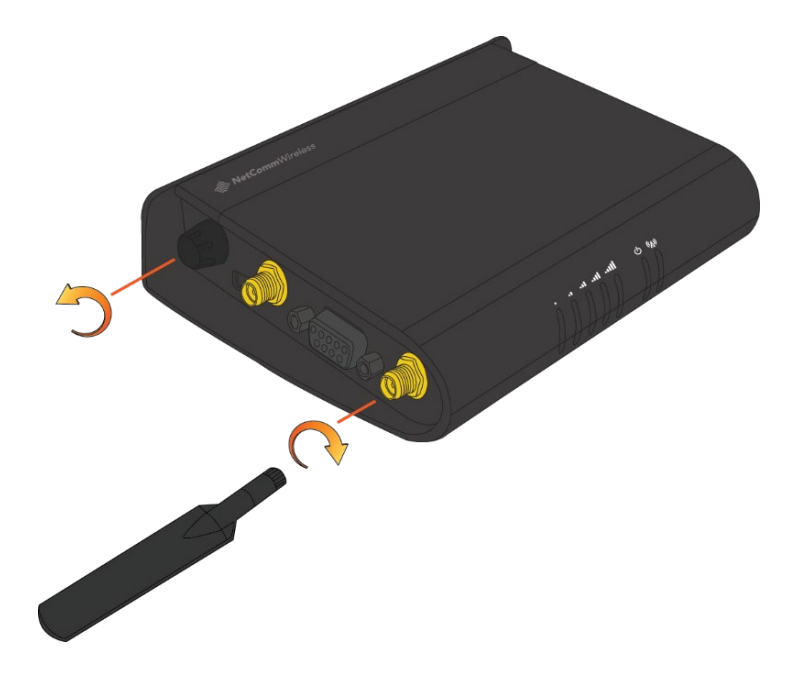

3 If your router does not come with a SIM pre-installed, insert a SIM card into the SIM card slot by pressing the SIM Eject button to eject the SIM card tray. Place the SIM card in the tray and then insert the loaded tray into the SIM slot with the gold side facing up, as shown below.

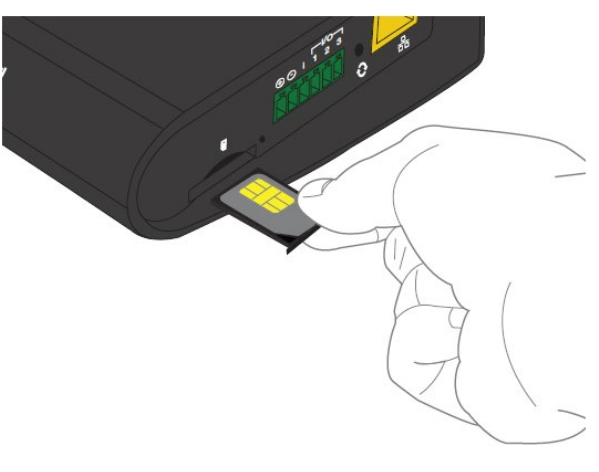

Figure 17 – Inserting the SIM card

4 Ensure the external power source is switched on and wait 2 minutes for your Vodafone MachineLink 3G Plus to start up and connect to the mobile network. Your router arrives with preconfigured settings that should suit most customers. Your router is now connected. To check the status of your router, compare the LED indicators on the device with those listed in th[e LED indicators](#page-9-0) table.

# <span id="page-22-0"></span>Advanced configuration

The Vodafone MachineLink 3G Plus router comes with preconfigured settings that should suit most customers. For advanced configuration, log into the web-based user interface of the router.

To log in to the web-based user interface router:

1 Open a web browser (e.g. Internet Explorer, Firefox, Safari), typ[e https://192.168.1.1](http://192.168.1.1/) into the address bar and press Enter. The webbased user interface log in screen is displayed.

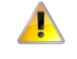

**Important** – The HTTP protocol is disabled by default, secure HTTP (HTTPS) is the default protocol.

HTTP access is available, but must be manually enabled.

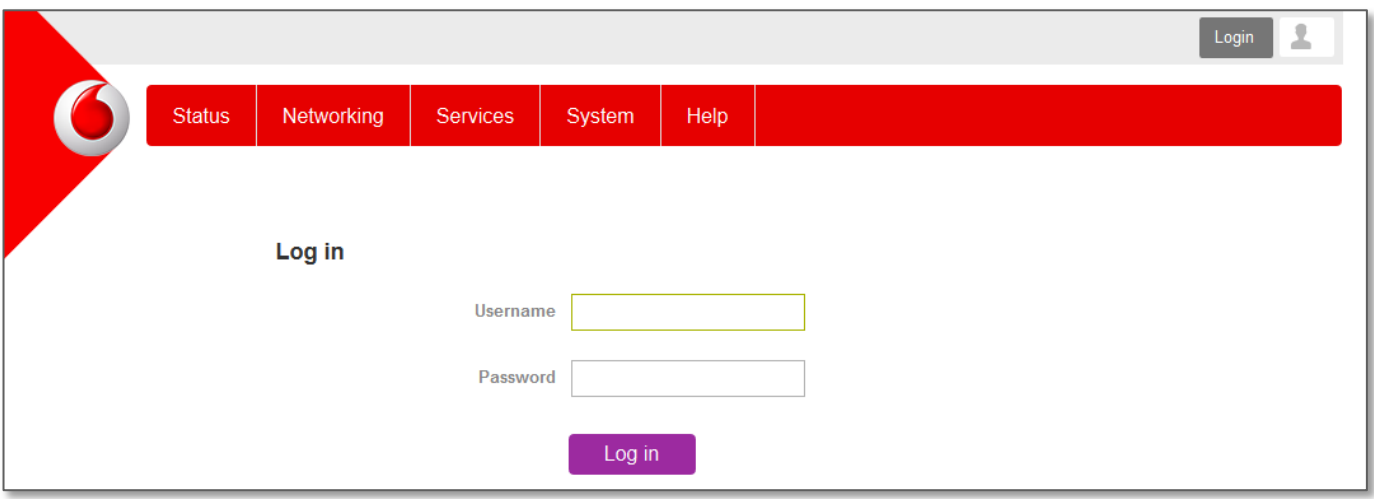

Figure 18 – Log in prompt for the web-based user interface

2 Enter the login username and password. If this is the first time you are logging in or you have not previously configured the password for the "root" or "admin" accounts, you can use one of the default account details to log in.

| Root manager account |       |
|----------------------|-------|
| Username             | root  |
| Password             | admin |

Table 8 - Management account login details – Root manager

| Admin manager account |       |
|-----------------------|-------|
| Username              | user  |
| Password              | admin |

Table 9 - Management account login details – Admin manager

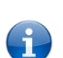

**Note** – The user account allows you to manage all settings of the router except functions such as firmware upgrade, device configuration backup and restore and reset to factory default settings, which are privileged only to the root manager account.

For security reasons, we highly recommend that you change the passwords for the root and user accounts upon initial installation. You can do so by navigating to the **System** and then **Administration** page.

#### Whenever the root account logs in with the default password, the **Administration** page is displayed.

If the router is configured with the default password, each time that you log in to the web user interface, you are re-directed to the Administration settings page to set a secure password for the root account.

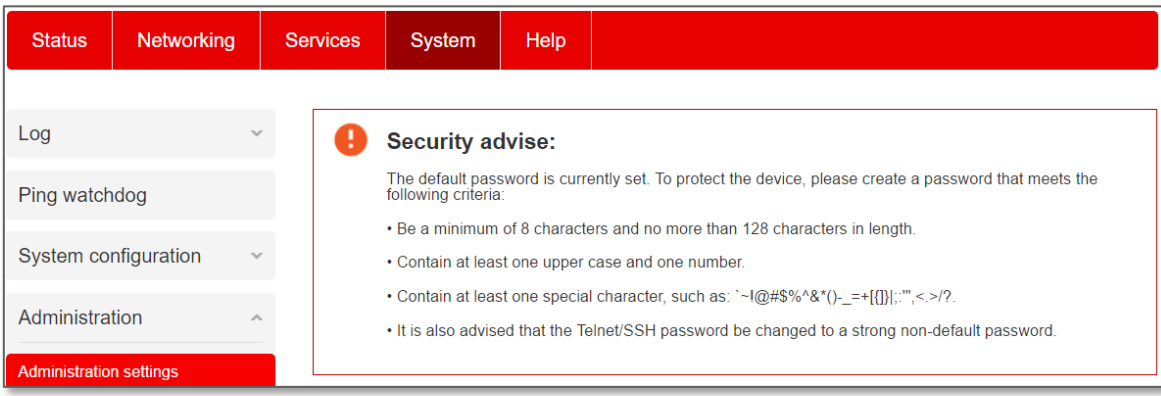

#### Figure 19 – Security advise at log in.

It is mandatory that a strong password be configured to use certain features of the router, such as Administration settings, IPSec VPN Preshared key, SMS Diagnostics, and WiFi access point. In any case, we highly recommend that you change the default password as soon as possible. After changing the default password, the **Status** page is displayed when you log in. See the next section for notes on setting a strong password.

## <span id="page-23-0"></span>Configuring a strong password

The root manager account, IPSec VPN Pre-shared key and SMS allow list passwords must now meet the following criteria:

- Be a minimum of eight characters and no more than 128 characters in length.
- Contain at least one upper case, one lower case character and one number.
- Contain at least one special character, such as: ` ~!  $@# $% \wedge \& * () = + [{}] \vee |;$  : '", < > / ?

The password requirements for the SMS Diagnostics feature differ slightly due to the smaller supported character set. Refer to th[e Allow](#page-138-0) [list for diagnostic or execution SMS](#page-138-0) section for more information.

Additionally, the password must also satisfy an algorithm which analyses the characters as you type them, searching for commonly used patterns, passwords, names and surnames according to US census data, popular English words from Wikipedia and US television and movies and other common patterns such as dates, repeated characters (aaa), sequences (abcd), keyboard patterns (qwertyuiop) and substitution of numbers for letters.

# <span id="page-24-0"></span>**Status**

The status page of the web interface provides system related information and is displayed when you log in to the Vodafone MachineLink 3G Plus router management console. The status page shows System information, LAN details, Cellular connection status, Packet data

connection status and Advanced status details. You can toggle the sections from view by clicking the  $\boxed{\text{or}}$  or  $\boxed{\text{or}}$  buttons to show or hide them.

Extra status boxes will appear as additional software features are enabled (e.g. VPN connectivity).

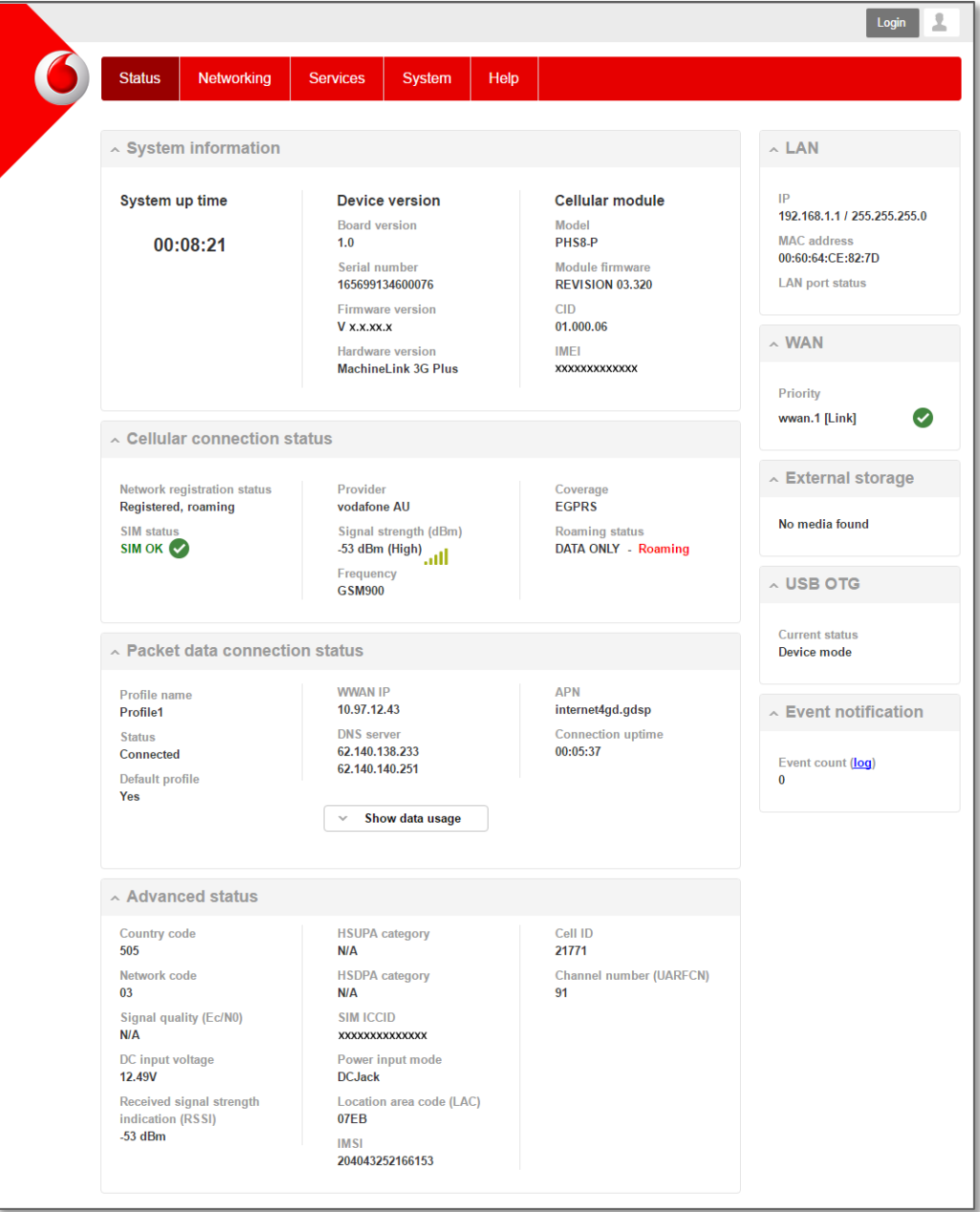

Figure 20 - The Status page

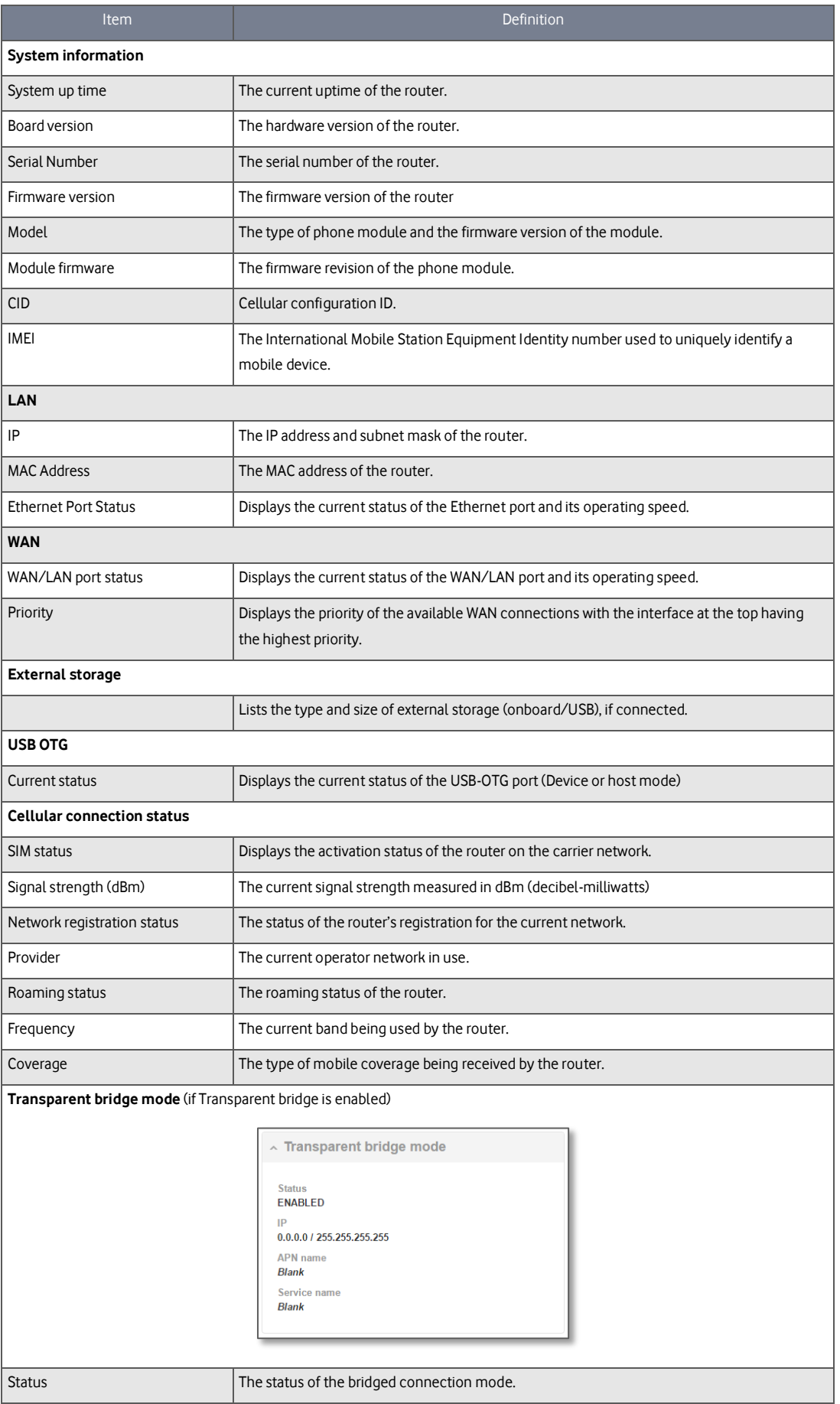

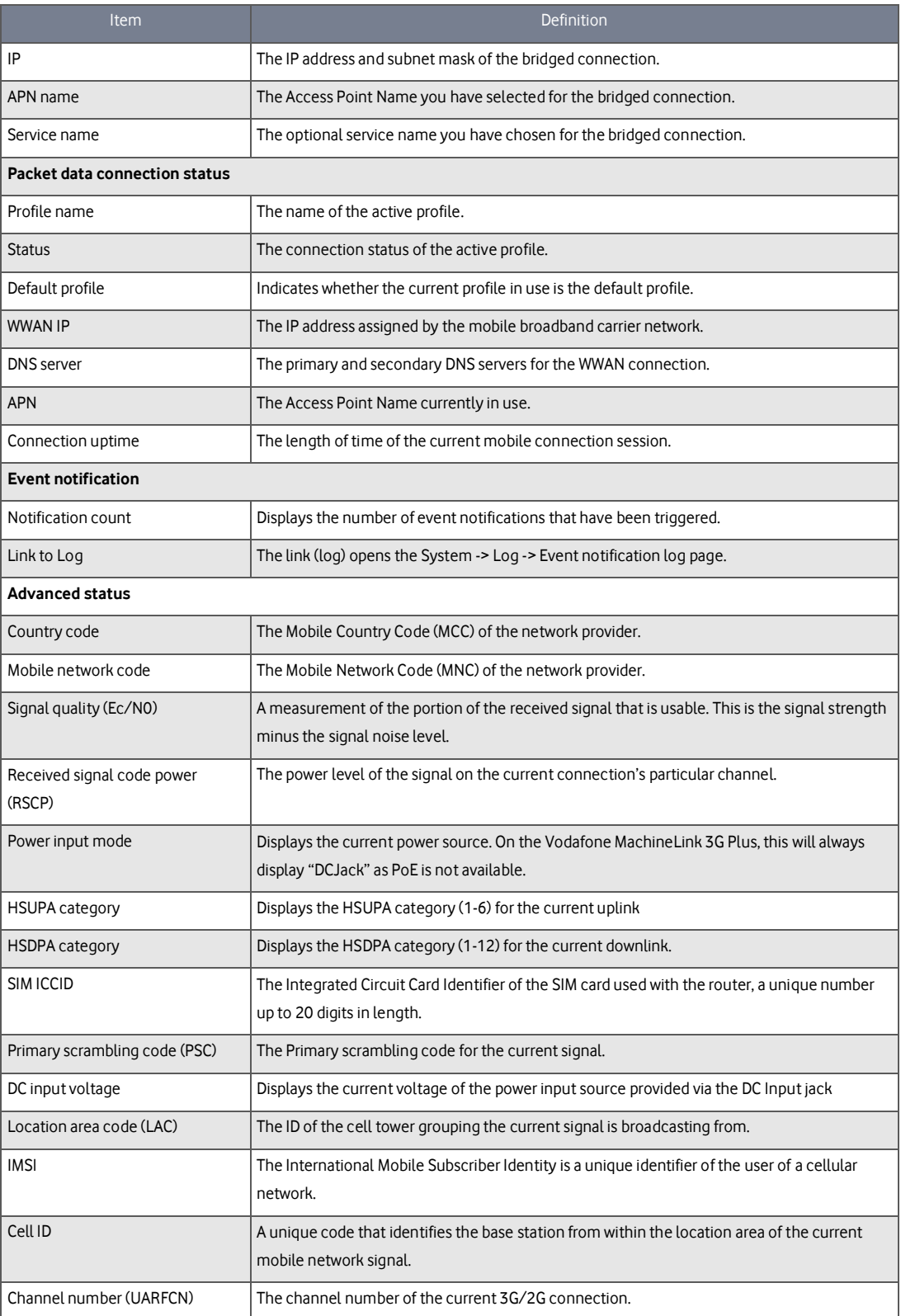

Table 10 - Status page item details

# <span id="page-27-0"></span>**Networking**

The Networking section provides configuration options for Wireless WAN, LAN, Routing and VPN connectivity.

## <span id="page-27-1"></span>Wireless WAN

### Data connection

The data connection has two modes of operation:

### Transparent bridge (PPPoE) ON

• In this mode the router does not manage the status of the connection to the packet data network. The status of the connection is instead managed by a client device connected behind the router via a PPPoE session. Certain functions of the router are unavailable when running in transparent bridge mode such as Connect on demand, Routing, VPN, TR-069, Router firewall and Remote access. As the responsibility of maintaining the connection is passed to a client machine, only that device will have network access.

### Transparent bridge (PPPoE) OFF

This is the default mode of operation. When transparent bridging is turned off, the router manages the status of the connection allowing Connect on demand, Routing, VPN, TR-069, Router firewall and Remote access.

The data connection page allows you to configure and enable/disable up to six connection profiles or to alternatively bridge the data connection via a PPPoE session.

Each profile refers to a set of configuration items which are used by the router to activate a Packet Data (PDP) context. Under normal scenarios, you may have a single profile enabled. Multiple profiles can be used for simple fast-switching of PDP settings such as APN, or for advanced networking configuration where multiple simultaneous PDP contexts may be required.

When the transparent bridge function is off, you can configure the connection profiles by clicking the Edit button to the right of each row.

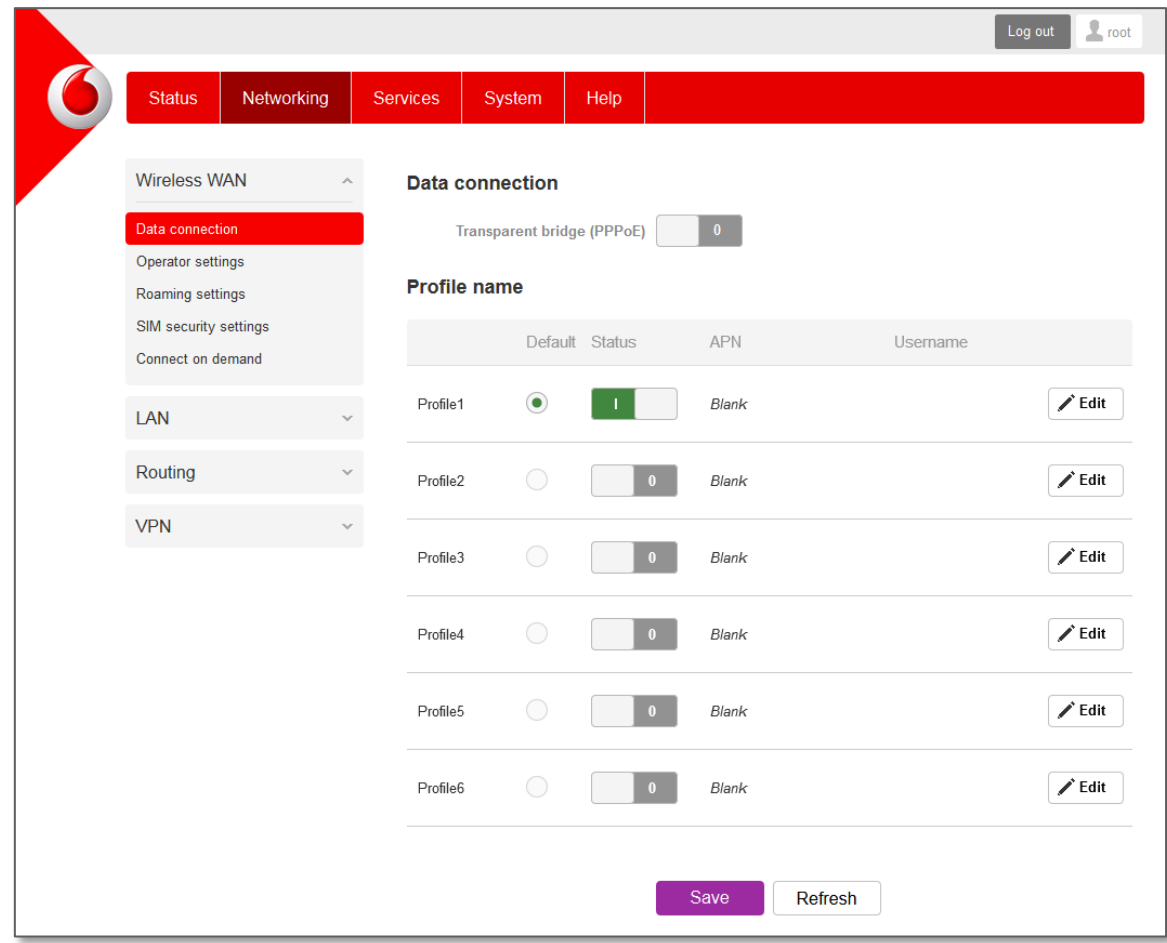

#### Figure 21 – Data connection settings

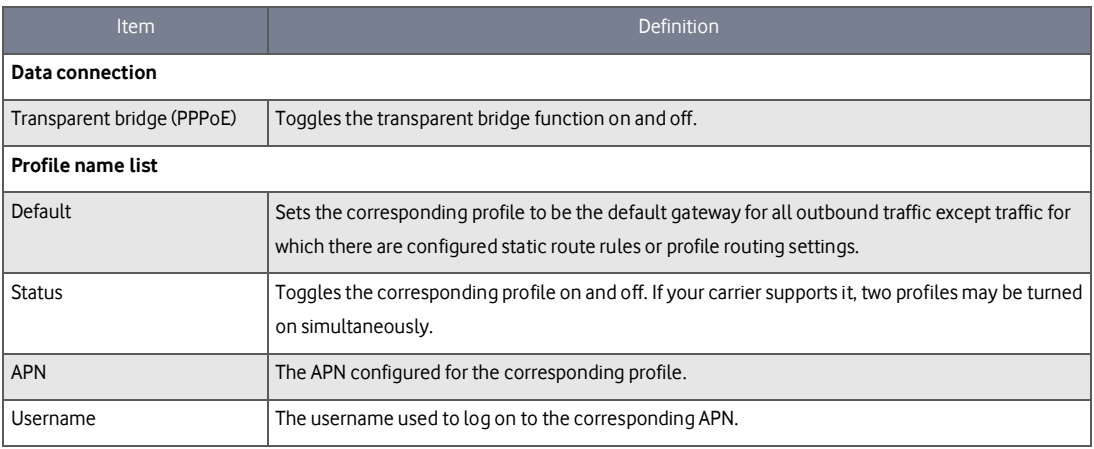

Table 11 - Data connection item details

#### **Connecting to the mobile broadband network**

The router supports the configuration of up to six APN profiles; these profiles allow you to configure the settings that the router will use to connect to the 2G/3G network and switch easily between different connection settings.

For advanced networking purposes, you may activate a maximum of two profiles simultaneously (dependent on network support). When activating two connection profiles, you should avoid selecting two profiles with the same APN as this can cause only one profile to connect. Similarly, activating two profiles which are both configured to automatically determine an APN can cause a conflict and result in neither profile establishing a connection. We recommend that the two active connection profiles have differing, manually configured APNs to avoid connection issues and ensure smooth operation.

### **Using a Vodafone Global SIM**

When using a Vodafone Global SIM, the router is pre-configured with the APN field blank. A blank APN setting allows the network to determine the correct APN.

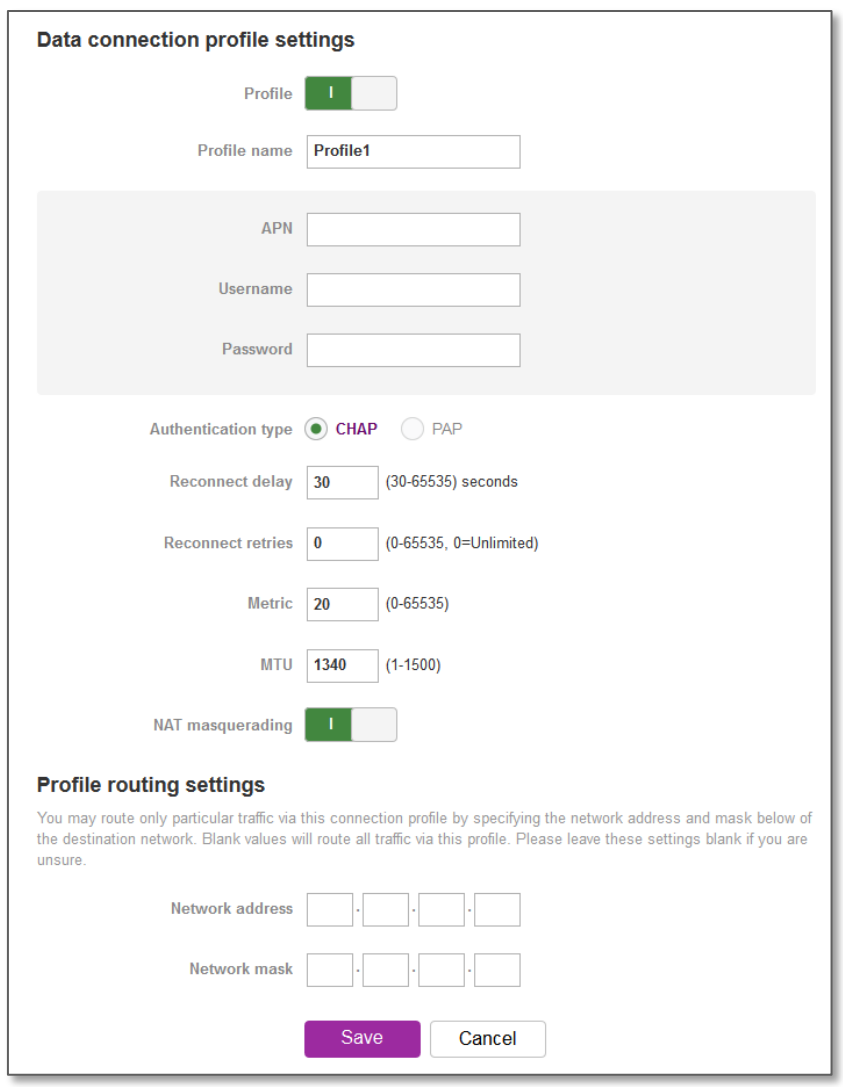

Figure 22 - Data connection profile settings - Vodafone Global SIM

### **Using a non-Vodafone Global SIM**

When using a non-Vodafone Global SIM, the MachineLink 3G Plus router gives you the option of turning Automatic APN selection on or off. By default, Profile 1 is configured with Profile1 and Automatic APN set to ON.

When Automatic APN selection is turned on, the router selects an appropriate APN from an internal database of known APNs. If the SIM you have inserted into the router is not of a known carrier, you may need to manually enter an APN to obtain a network connection. See [manually configuring a connection profile](#page-30-0) for details on entering an APN manually.

To see the automatically selected APN, view the Status page.

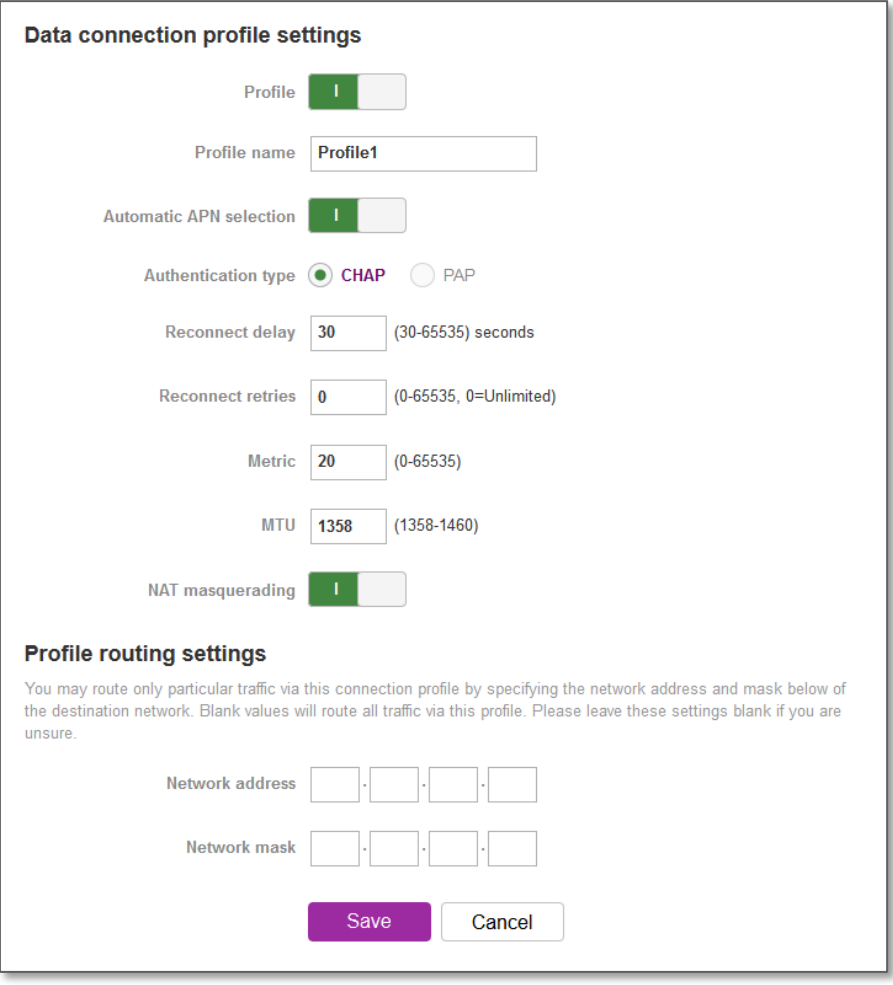

<span id="page-30-0"></span>Figure 23 - Data connection profile settings –Non-Vodafone Global SIM - Automatic APN settings

#### **Manually configuring a connection profile**

#### To manually configure a connection profile:

1 Click the **Edit** button corresponding to the Profile that you wish to modify. The data connection profile settings page is displayed.

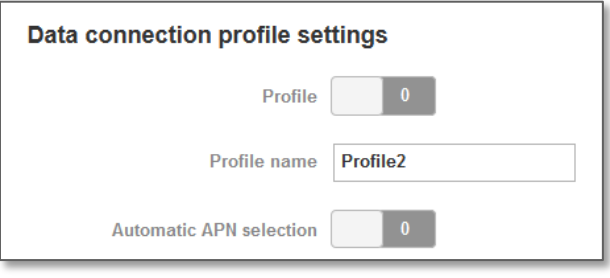

Figure 24 - Data connection profile settings

2 Click the **Profile** toggle key to turn the profile on.

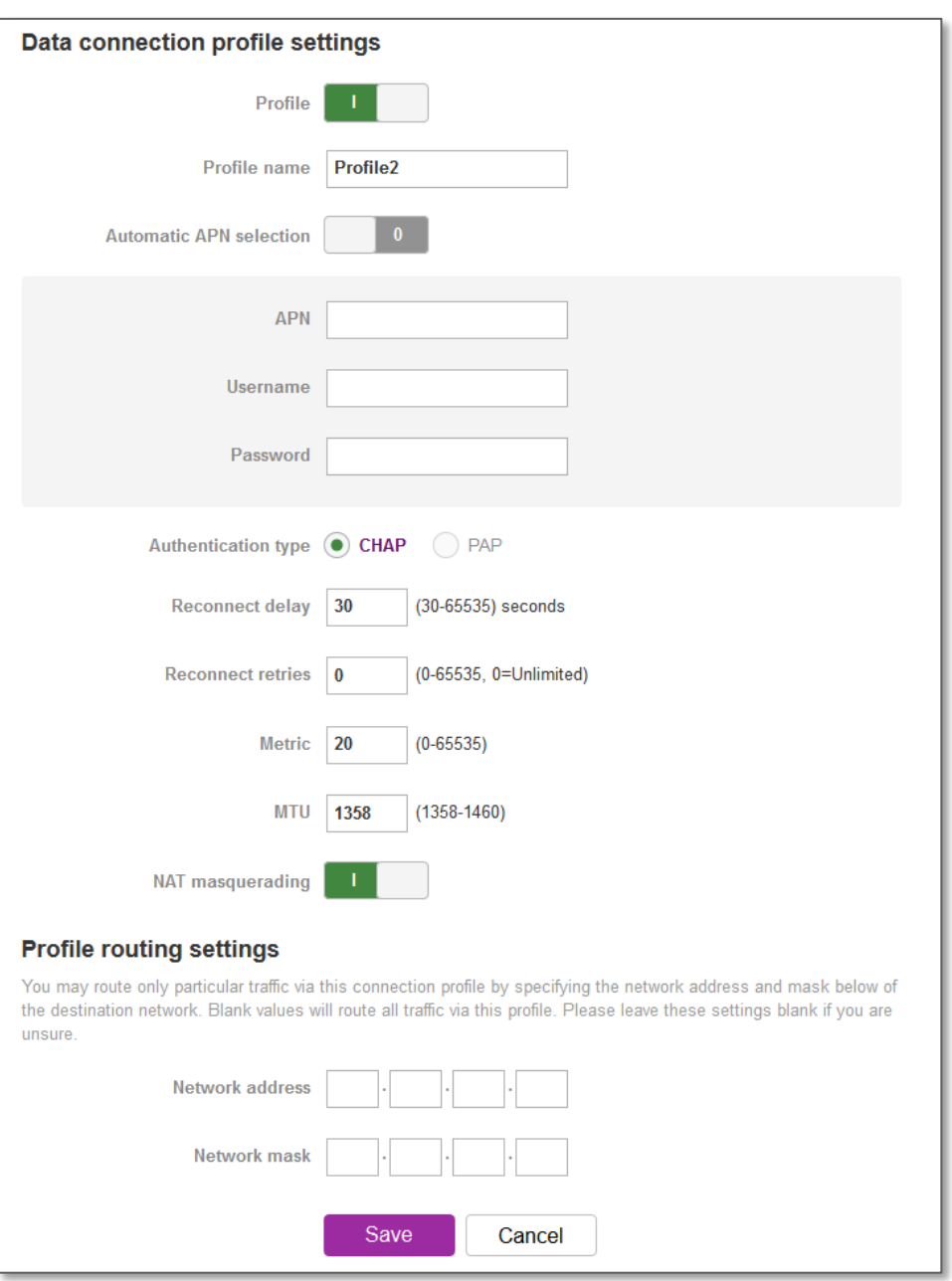

Figure 25 - Data connection settings - Profile turned on

 $\left( \begin{array}{c} 1 \end{array} \right)$ **Note** – The Automatic APN toggle key is not available when using a Vodafone Global SIM.

- 3 In the **Profile name** field, enter a name for the profile. This name is only used to identify the profile on the router.
- 4 When using a SIM other than a Vodafone Global SIM, ensure that the **Automatic APN selection** toggle key is set to off. If it is not, click it to toggle it to the off position.
- 5 In the **APN** field, enter the APN Name (Access Point Name) and if required, use the **Username** and **Password** fields to enter your login credentials (if required).
- 6 Next to **Authentication** type, select the either CHAP or PAP depending on the type of authentication used by your provider.
- 7 The **Reconnect delay** field specifies the number of seconds to wait between connection attempts. The default setting of 30 seconds is sufficient in most cases but you may modify it to wait up to 65535 seconds if you wish.
- 8 The **Reconnect retries** field specifies the number of times to attempt to connect to the network if the router fails to establish a connection. It is set to 0 by default which causes the router to attempt to reconnect indefinitely.
- 9 The **Metric** value is used by router to prioritise routes (if multiple are available) and is set to 20 by default. This value is sufficient in most cases but you may modify it if you are aware of the effect your changes will have on the service.
- 10 Use the **NAT masquerading** toggle key to turn NAT Masquerading on or off. NAT masquerading, also known simply as NAT is a common routing feature which allows multiple LAN devices to appear as a single WAN IP via network address translation. In this mode, the router modifies network traffic sent and received to inform remote computers on the internet that packets originating from a machine behind the router actually originated from the WAN IP address of the router's internal NAT IP address. This may be disabled if a framed route configuration is required and local devices require WAN IP addresses.
- 11 For advanced networking such as using dual simultaneous PDP contexts, you may wish to configure a particular profile to route only certain traffic via that profile by configuring a custom address and mask of traffic to send via that profile. To do this, in the Profile routing settings section, enter the **Network address** and **Network mask** of the remote network If you do not enter any profile routing settings, the profile will be active but no traffic will be routed through it. For more information on configuring Profile routing settings, see th[e Setting a default gateway with two active connection profiles](#page-65-0) example.
- 12 Click the **Save** button when you have finished entering the profile details.

### **Confirming a successful connection**

After configuring the packet data session, and ensuring that it is enabled, click on the Status menu item at the top of the page to return to the Status page. When there is a mobile broadband connection, the **Packet data connection status s**ection is expanded showing the details of the connection and the Status field displays **Connected**. To see details on the connected session, you can click the **Show data usage** button.

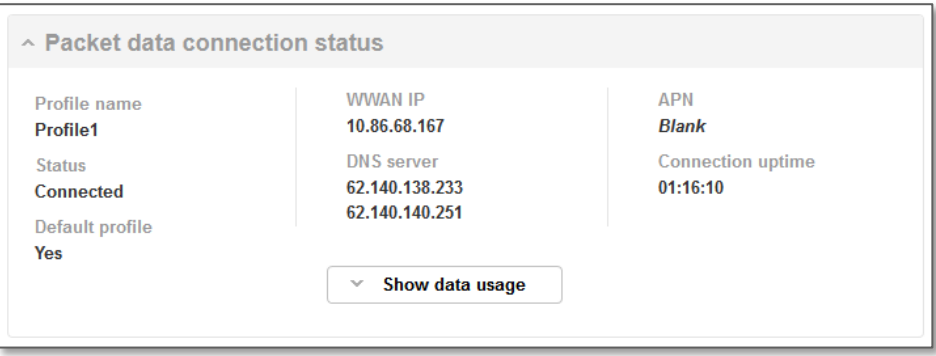

Figure 26 - Packet data connection status section

#### **Checking data usage**

On the Status page, each packet data connection profile has a **Show data usage** button which displays the amount of data received, sent and a total data usage figure.

To show the data use for a connected profile, click the **Show data usage** button. The data usage for the last 10 sessions is displayed in addition to the current session.

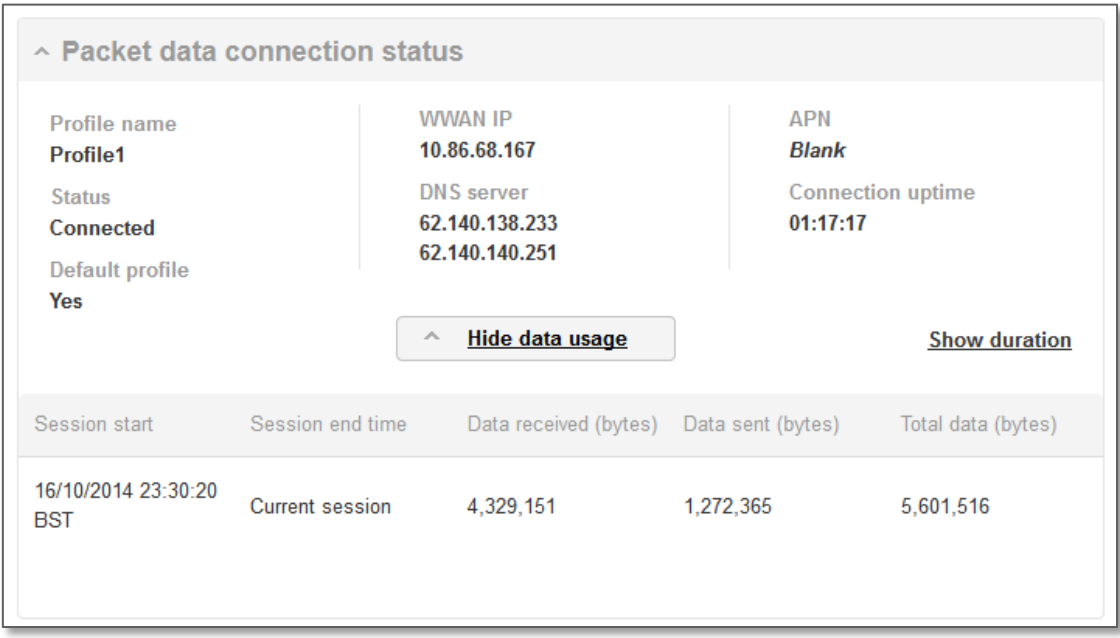

Figure 27 - Data usage

Click the **Show duration** link to toggle the display to show the duration of each session rather than the start and end times.

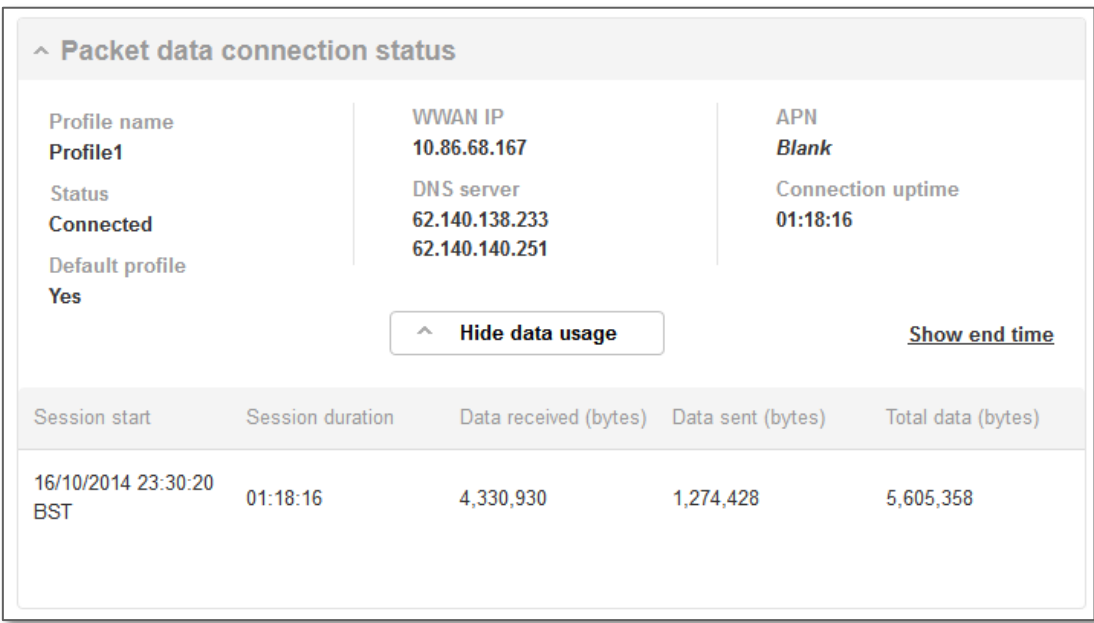

Figure 28 - Data usage with connection duration

#### **Transparently bridging the mobile broadband connection via PPPoE**

If desired, you can have a client device connected to the Ethernet port initiate the mobile broadband connection using a PPPoE session. This is particularly useful in situations where you wish to provide Wireless WAN data access to an existing router which you want to have full public WAN IP access and have control over routing functionality.

To enable transparent bridging via PPPoE:

- 1 Click the **Networking**menu item from the top menu bar.
- 2 On the Data connection page, click the **Transparent bridge (PPPoE) t**oggle key so that it is ON.

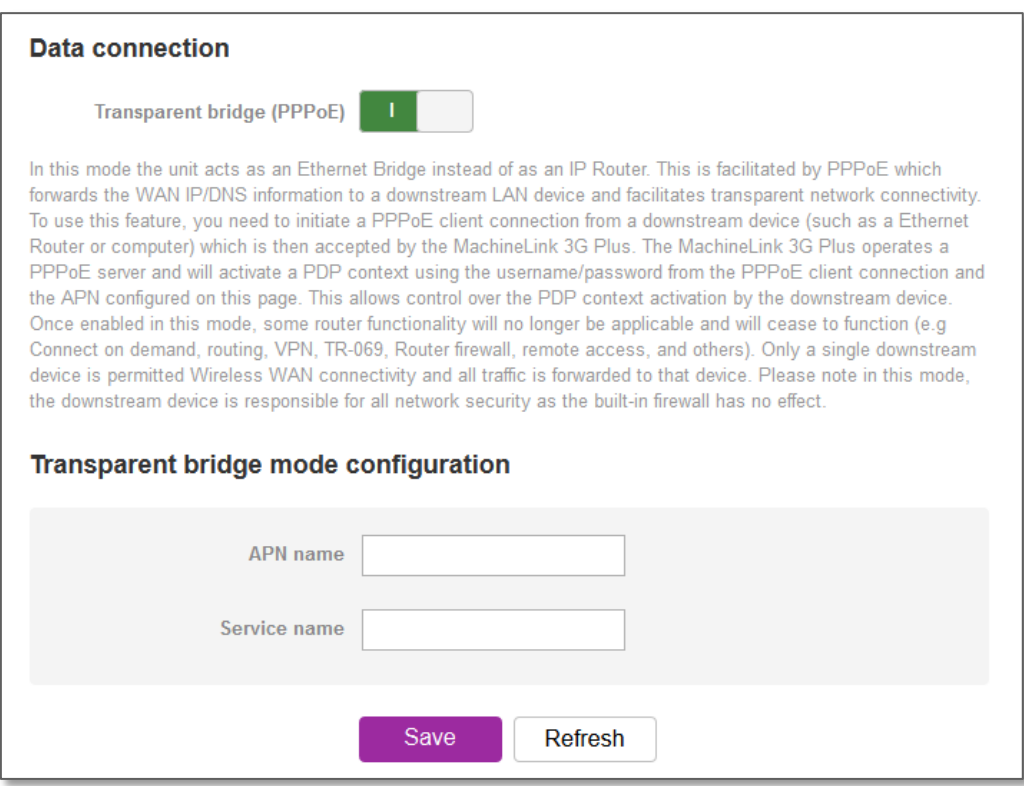

Figure 29 - Transparent bridge configuration

- 3 In the **APN name** field, enter the APN that you wish to use for the mobile broadband connection. If using a Vodafone Global SIM card, you may leave this blank or use any of the Vodafone assigned APNs.
- 4 (Optional) In the **Service name** field, enter a name that allows you to easily identify the connection.
- 5 Click the **Save** button to confirm the settings.

6 Click the **Status** menu item from the top menu bar to see the transparent bridging status.

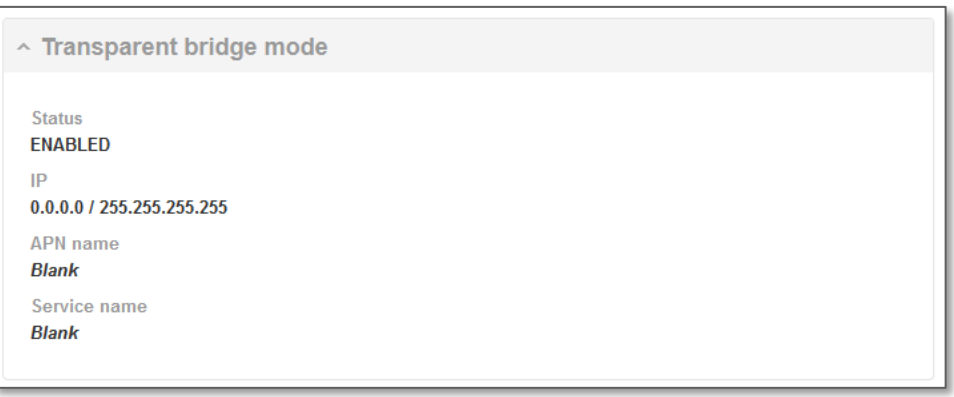

Figure 30 - Transparent bridge mode status

7 Next you must configure your downstream device connected via Ethernet to the Vodafone MachineLink 3G Plus router to initiate a network connection using a PPPoE client. The username and password used by the downstream device for the PPPoE session will be passed on and used by the Vodafone MachineLink 3G Plus router as the packet data (PDP) context authentication settings.

### Operator settings

The Operator settings page enables you to select which frequency band you will use for your connection and enables you to scan for available network operators in your area.

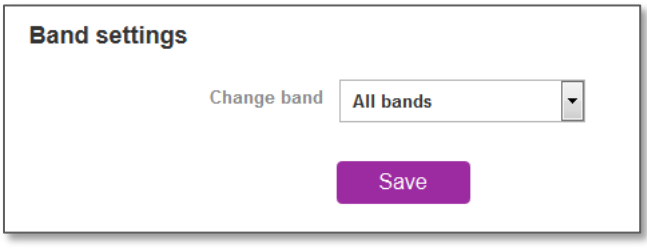

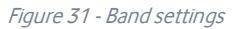

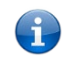

**Note** – Band settings and Operator settings do not take effect until you click the Apply button.

You may want to do this if you're using the router in a country with multiple frequency networks that may not all support High Speed Packet Access (HSPA). You can select the router to only connect on the network frequencies that suit your requirements.

Use the **Change band** drop down list to select the band you wish to use.

The following band settings options are available:

- All Bands
- GSM All
- WCDMA All
- GSM 850
- GSM 900
- GSM 1800
- $\blacksquare$  GSM 1900
- WCMDA 850
- $WCDMA$  900
- WCDMA 800
- WCDMA 1900
- WCDMA 2100

It is not necessary to change the default setting of **All bands** in most cases. In fact, locking to a particular band can cause connection difficulties if the device is moved to a location where the forced band selection is no longer available.

When **All bands** is selected, the router attempts to find the most suitable band based on the available networks for the inserted SIM card.

The GSM All and the WCDMA all options allow you to force the device to lock to either 2G networks only, or 3G networks only.

Click the **Save** button to save and apply your selection.

### Operator settings

The operator settings feature allows you to select whether to allow the router to automatically select a network or to manually scan for a network to which the router is locked.

### **Using a Vodafone GDSP SIM**

When a GDSP SIM is inserted and the operator mode is set to **Automatic**, you are provided with further options to configure cost effective mode and network access technology preference. When **Cost effective mode** is turned on, the router selects the best carrier's 3G network (according to the PLMN list) and if that fails, it selects the 2G network of the same carrier. If connection to that network fails, the router then attempts to connect to the next best carrier's 3G network and so on.

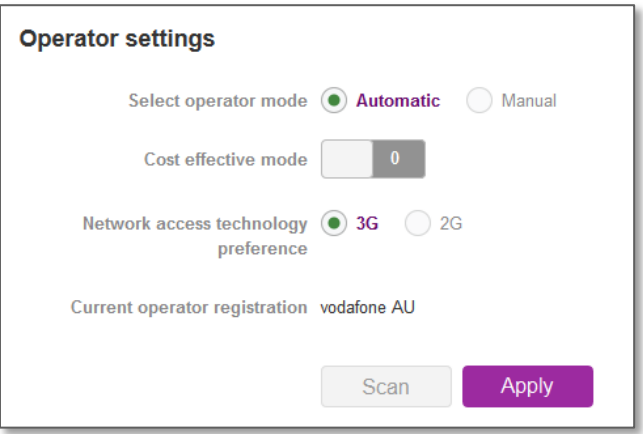

Figure 32 - Operator settings (using Vodafone GDSP SIM)

### **Using a non-Vodafone GDSP SIM**

When a non-Vodafone GDSP SIM is inserted and operator mode is set to Automatic, the router attempts to connect to the best network (3G or 2G) of the carrier that provided the SIM

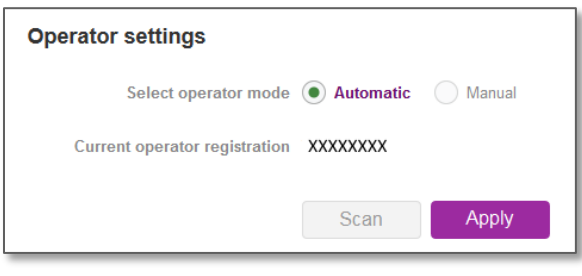

Figure 33 - Operator settings (using non-Vodafone GDSP SIM)

To scan for available networks, set the **Select operator mode** from **Automatic** to **Manual** then click the scan button. This operation can take a few minutes and requires that the packet data session be disconnected prior to scanning.

A list of the detected 3G service carriers in your area is displayed.

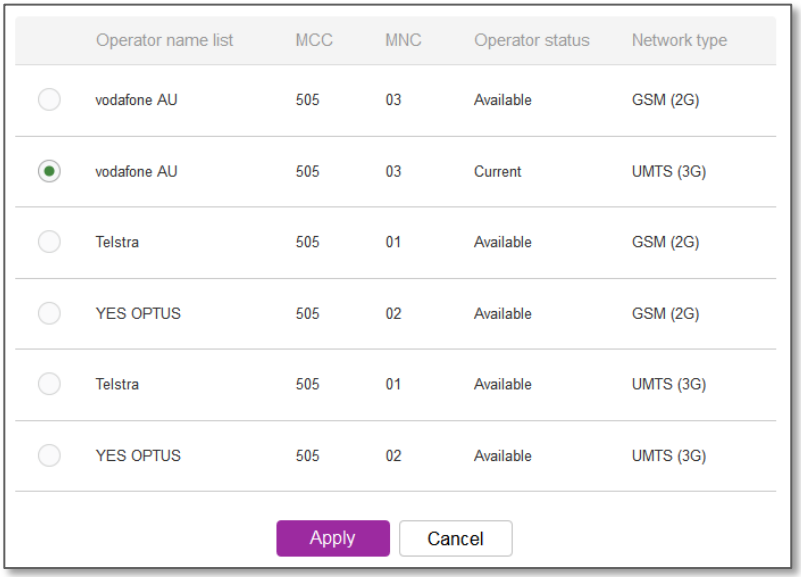

Figure 34 - Detected operator list

Select the most appropriate 3G/2G service from the list shown and click **Apply**.

When **Select operator mode** is set to **Automatic**, the router selects the most appropriate operator based on the inserted SIM card. This is the default option and is sufficient for most users.

# Roaming settings

When the **Allow data roaming** toggle key is set to **ON**, the router will allow local devices to access the Wireless WAN network when it is roaming onto a foreign network. When set to **OFF**, the router will deny network access to data services when roaming onto a foreign network. This setting is **OFF** by default.

### Roaming settings (Vodafone GDSP SIMs only)

The roaming settings page provides the ability to configure the Advanced Vodafone network (PLMN) selection feature. This feature provides a specialized algorithm which the router uses to select the best network to connect to from a prioritized list of networks which are stored on the router.

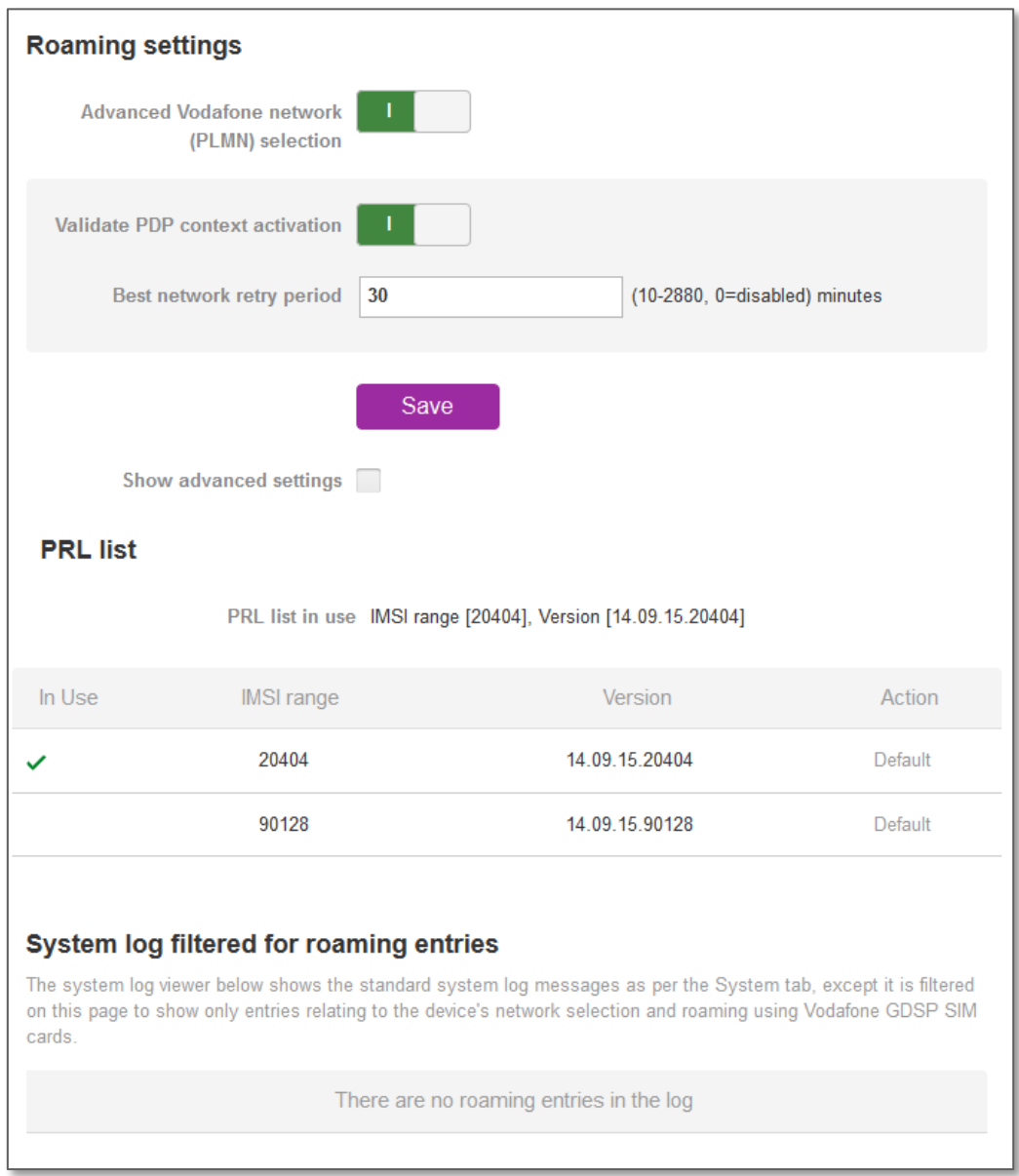

Figure 35 - Roaming settings

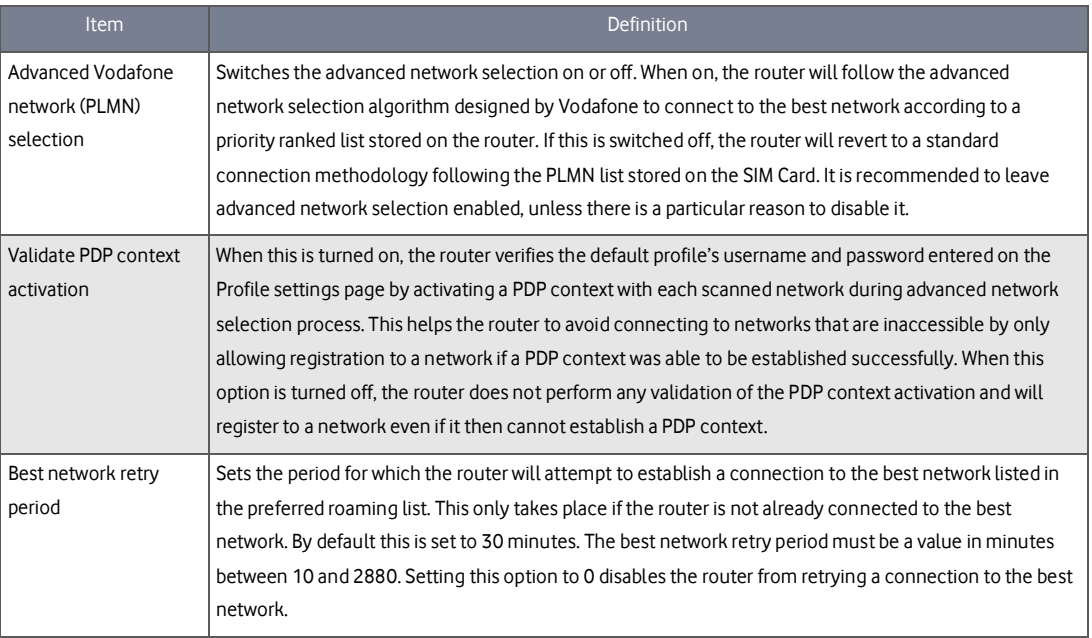

Table 12 - Roaming settings options

The **PRL list** displays the Preferred Roaming Lists that are loaded on the router. The PRL lists are labelled according to the first 5 digits of the range of IMSI numbers that they cover. The list also indicates which list is in use, the version number of the list and an option to delete custom lists.

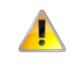

**Important** – Vodafone in The Netherlands uses IMSI range 20404, therefore regular Vodafone (non-GDSP) SIMs issued by Vodafone Netherlands may be detected as Vodafone GDSP SIMs. If using a Vodafone Netherlands issued SIM, please disable the **Advanced Vodafone network (PLMN)** selection option to avoid any problems.

### **Advanced settings**

When the **Show advanced settings** option is selected, you are presented with the ability to customise the RSSI threshold.

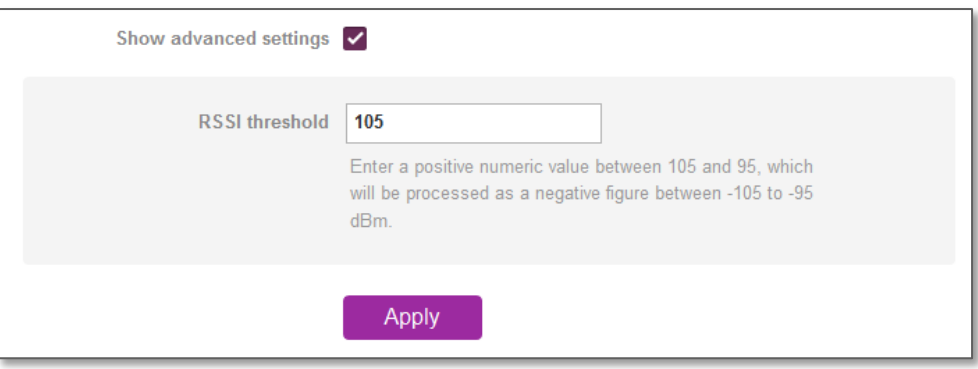

#### Figure 36 – Advanced roaming settings

The Received Signal Strength Indicator (RSSI) threshold specifies the value in decibel-milliwatts that the signal strength must fall below for a total of 15 seconds without any traffic passing through before the router attempts to connect to the next network in the PRL list. RSSI values on cellular networks typically range between -113dBm (weak) and -51dBm (strong). As the RSSI approaches 0, the signal strength becomes stronger. The value that you enter into this field should be expressed as a positive integer but the router will process it as a negative value. The default RSSI threshold is -105dBm.

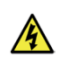

**Warning** – Adjusting the RSSI roaming threshold incorrectly or without proper testing and validation may adversely affect network acquisition. Establishing a value different from the default, 105 (-105 dBm), will eliminate network registration attempts with any network observed to have a signal lower than the established threshold. Selecting a higher threshold may also eliminate available low cost networks resulting in higher data costs. It is recommended to consult your Vodafone technical contact prior to adjusting this parameter.

When you have made the desired change, click the **Apply** button. The router displays the above warning message. If you are sure you wish to proceed, select the "**I have read and understand the risk**" checkbox then click the **OK** button. The new RSSI threshold is applied immediately.

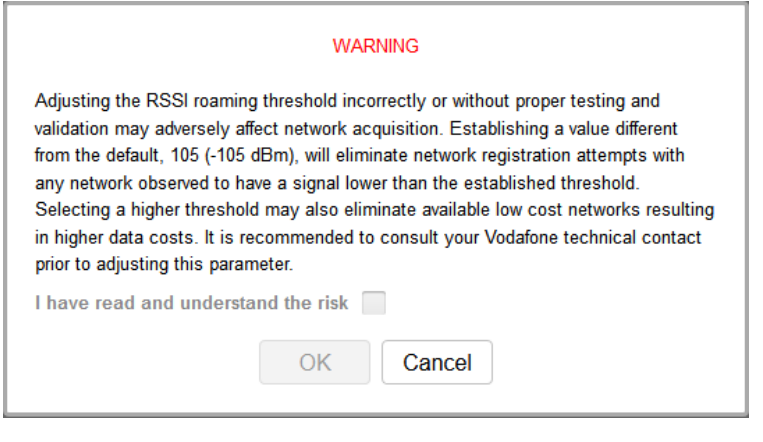

Figure 37 - RSSI threshold warning

The System log filtered for roaming entries section displays system log messages as per the System tab, except they are filtered to show only the entries related to the device's network selection and roaming using Vodafone GDSP SIM cards. You may use the Download button to download a filtered log file containing only messages related to the advanced network selection algorithm. The Clear button removes all System log records, including those records unrelated to the advanced network selection.

# SIM security settings

The SIM security settings page can be used for authenticating SIM cards that have been configured with a security PIN.

### **Unlocking a PIN locked SIM**

If the SIM card is locked, you will receive a notice when you access the Status page after which you will be directed to the PIN settings page to enter the PIN. The PIN settings page lists the status of the SIM at the top of the page.

If you are not redirected to the PIN settings page, to unlock the SIM:

1 Click on the **Networking**menu from the top menu bar, and then click **SIM security settings**.

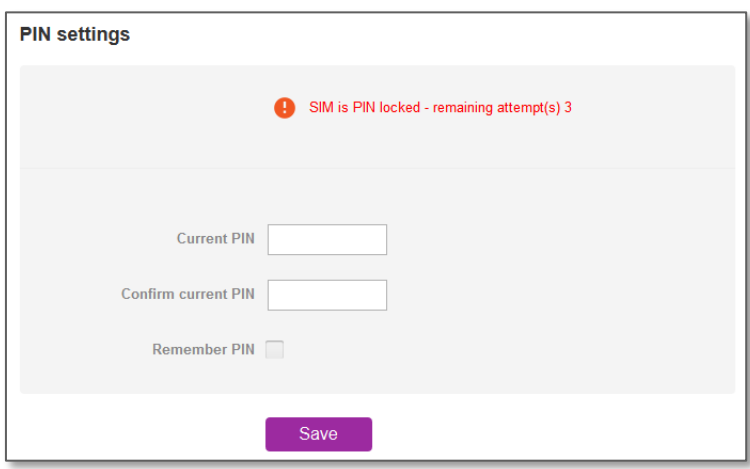

Figure 38 - SIM security settings - SIM PIN locked

- 2 Enter the PIN in the **Current PIN** field and then enter it again in the **Confirm current PIN** field to confirm the PIN.
- 3 If you are placing the router in a remote, unattended location, you may wish to check the **Remember PIN**option. This feature allows the router to automatically send the PIN to the SIM each time the SIM asks for it (usually at power up). This enables the SIM to be PIN locked (to prevent unauthorised re-use of the SIM elsewhere), while still allowing the router to connect to the cellular service.

When this feature is enabled, the PIN you enter when setting the Remember PIN feature is encrypted and stored locally on the router. The next time the SIM asks the router for the PIN, the router decrypts the PIN and automatically sends it to the SIM without user intervention.

When this feature is disabled and the SIM is PIN locked, the PIN must be manually entered via the router's configuration interface. In situations where the router will be unattended, this is not desirable.

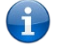

**Note** – Select Remember PIN if you do not want to enter the PIN code each time the SIM is inserted.

4 Click the **Save** button. If successful, the router displays the following screen:

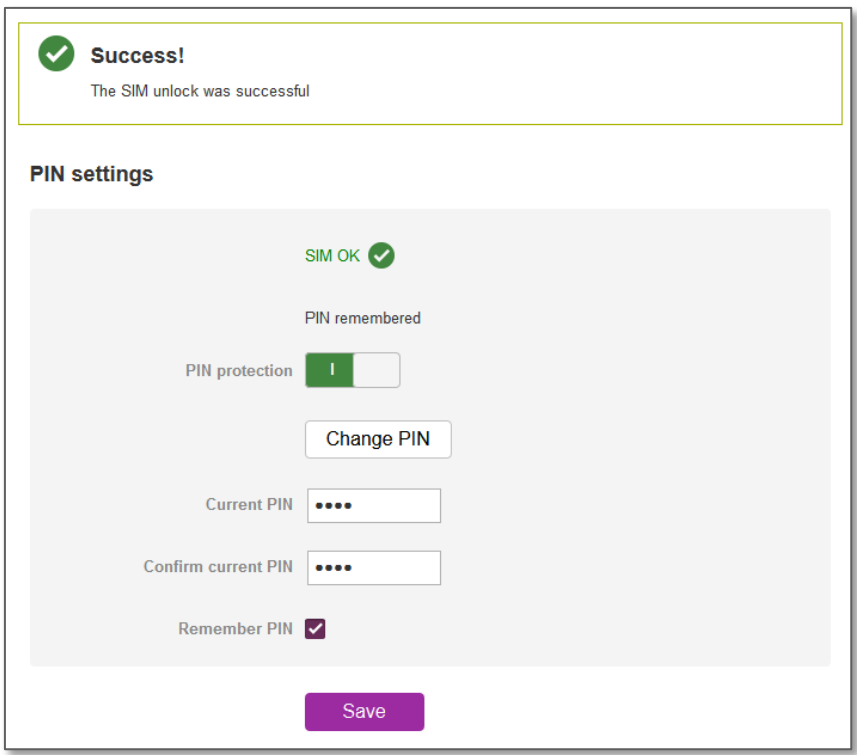

Figure 39 - SIM security settings - SIM unlock successful

### **Enabling/Disabling SIM PIN protection**

The security PIN protection can be turned on or off using the PIN protection toggle key.

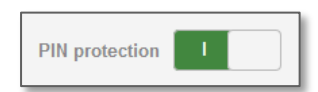

Figure 40 - PIN protection toggle key

### **Changing the SIM PIN code**

If you would like to change the PIN, click the **Change PIN**button and enter the current PIN into the **Current PIN**and **Confirm current PIN** fields, then enter the desired PIN into the **New PIN** and **Confirm new PIN** fields and click the **Save** button.

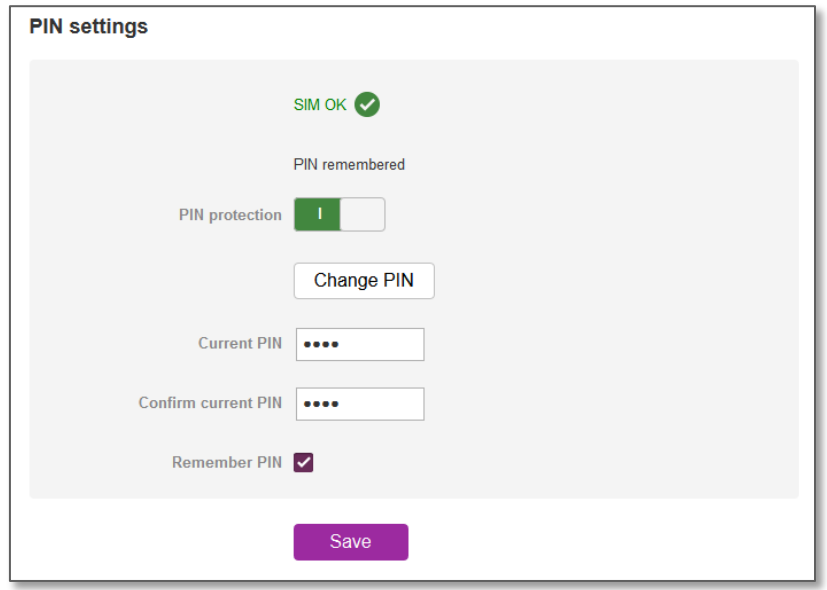

Figure 41 - PIN settings - Change PIN

When the PIN has been changed successfully, the following screen is displayed:

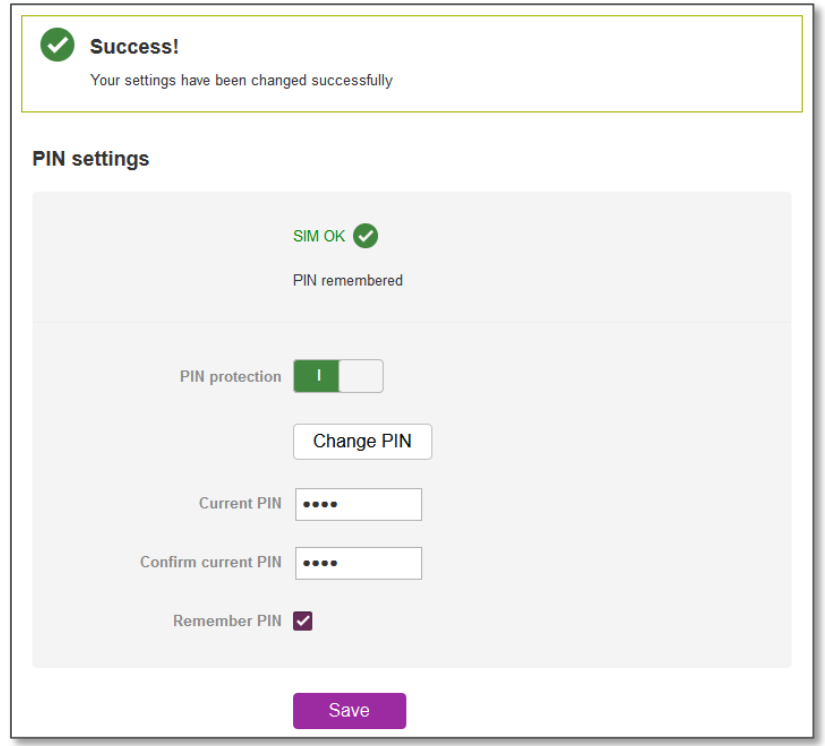

Figure 42 - SIM security settings – PIN change successful

### **Unlocking a PUK locked SIM**

After three incorrect attempts at entering the PIN, the SIM card becomes PUK (Personal Unblocking Key) locked and you are requested to enter a PUK code to unlock it.

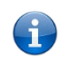

**Note** – To obtain the PUK unlock code, you must contact your service provider.

You will be issued a PUK to enable you to unlock the SIM and enter a new PIN. Enter the new PIN and PUK codes.

Click the **Save** button when you have finished entering the new PIN and PUK codes.

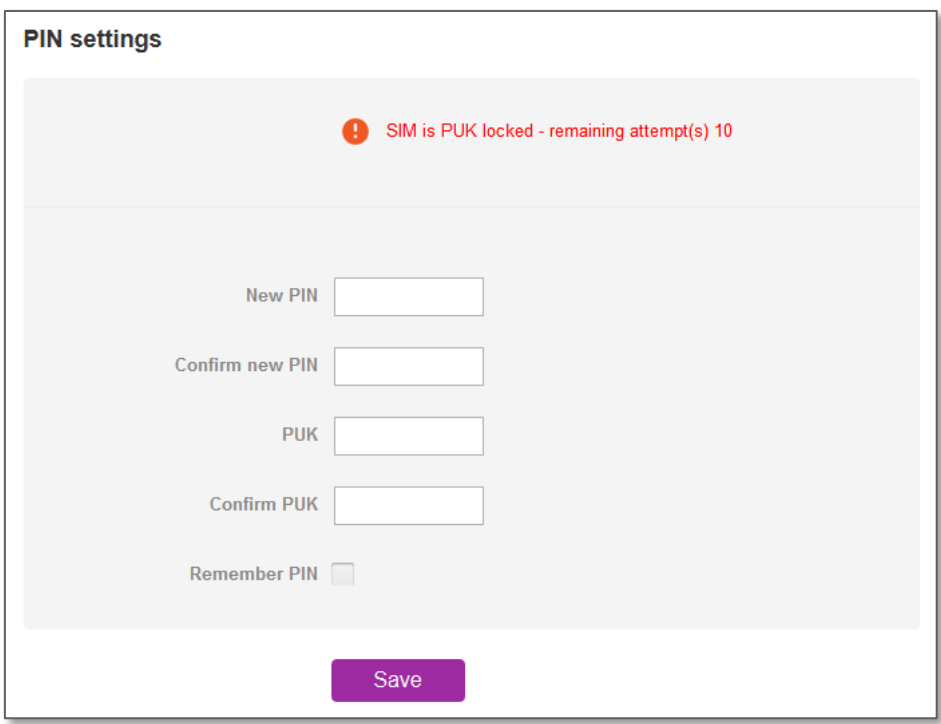

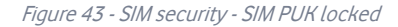

## Connect on demand

The connect on demand feature keeps the Packet Data Protocol (PDP) context deactivated by default while making it appear to locally connected devices that the router has a permanent connection to the mobile broadband network. When a packet of interest arrives or an SMS wake-up command is received, the router attempts to establish a mobile broadband data connection. When the data connection is established, the router monitors traffic and terminates the link when it is idle.

**Note** – When interesting packets arrive, the recovery time for the wireless WAN connection is approximately 20-30 seconds.

### **Configuring Connect on demand**

To configure Connect on demand:

- 1 Click the **Networking** menu item from the top menu bar.
- 2 On the **Connect on demand** page, click the **Connect on demand** toggle key so that it is **ON**. Extra options appear. Note that the **Selected profile** drop down list is greyed out and is used to display the currently selected default profile for which the Connect on demand feature will apply. See the following sub-sections for further instructions.

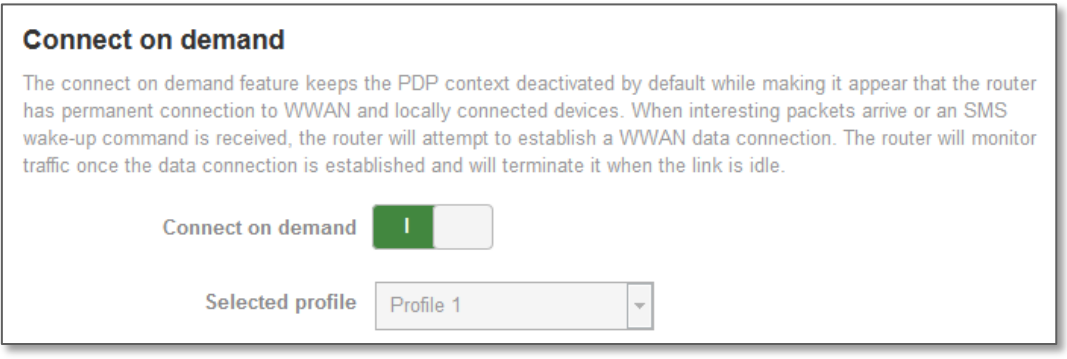

Figure 44 - Connect on demand configuration options

### **Setting the router to dial a connection when traffic is detected on specific ports**

In some situations, you may wish to have the internet connection disabled except at times when outbound traffic to a particular external host's port or group of ports is sent to the router. To use this feature, click **Enable dial port filter** and enter the port number or list of port numbers separated by commas. When you select this option, all outbound TCP/UDP packets to any remote host on the specified port(s) will trigger the connection to dial. Note that when this feature is enabled, the options to ignore specific packet types are not available.

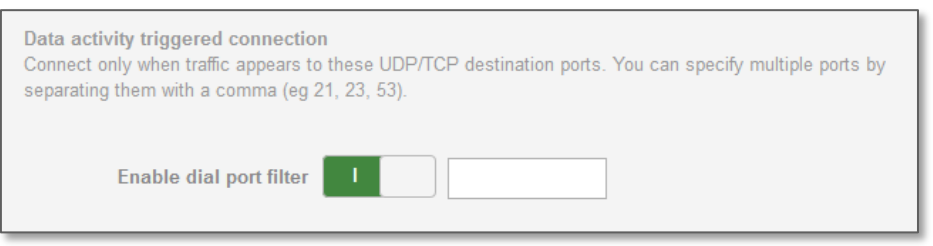

Figure 45 – Connect on demand - Data activity triggered connection

You can allow Microsoft network awareness (NCSI) traffic through but if you prefer that they do not trigger the connection, click the **Ignore Microsoft network awareness (NCSI) traffic** toggle key to set it to **ON**.

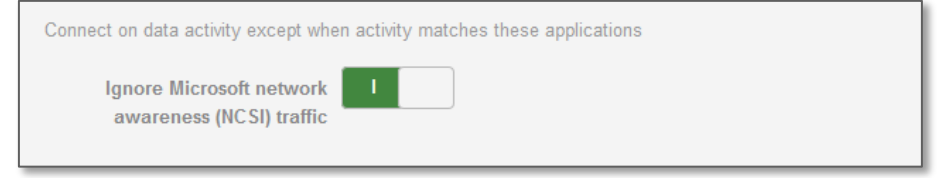

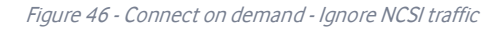

### **Excluding certain packet types from triggering the connection to dial**

Depending on your environment, you might prefer to exclude certain types of traffic passing through the router from triggering the data connection. You can tell the router to ignore outbound TCP, UDP or ICMP packets. When any of these options are checked the router will not dial a connection when that type of outbound destined data packet reaches the router from a locally connected device.

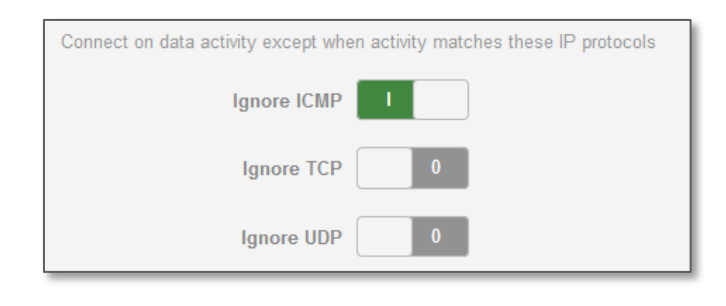

Figure 47 – Connect on demand - Excluding IP protocols

### **Excluding certain application types from triggering the connection to dial**

Some devices may generate general traffic as a part of normal operation which you may not want to trigger the data connection. You can set the router to ignore Domain Name System (DNS), Network Time Protocol (NTP) or Microsoft network awareness (NCSI) traffic from devices behind the router. When you check the box for these options, it tells the router to ignore the request from that application type and will not dial a connection when this data type is received.

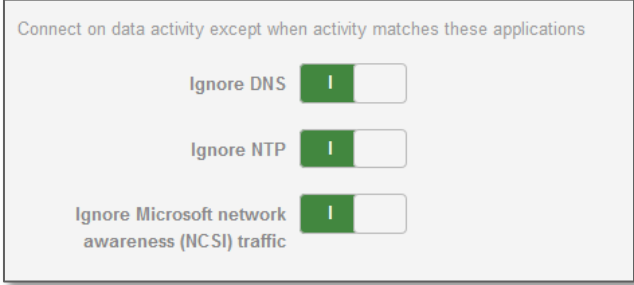

Figure 48 - Connect on demand - Excluding application types

### **Setting timers for connection and disconnection**

The router has a number of timer settings which let you determine when a connection is dialled and when it is disconnected.

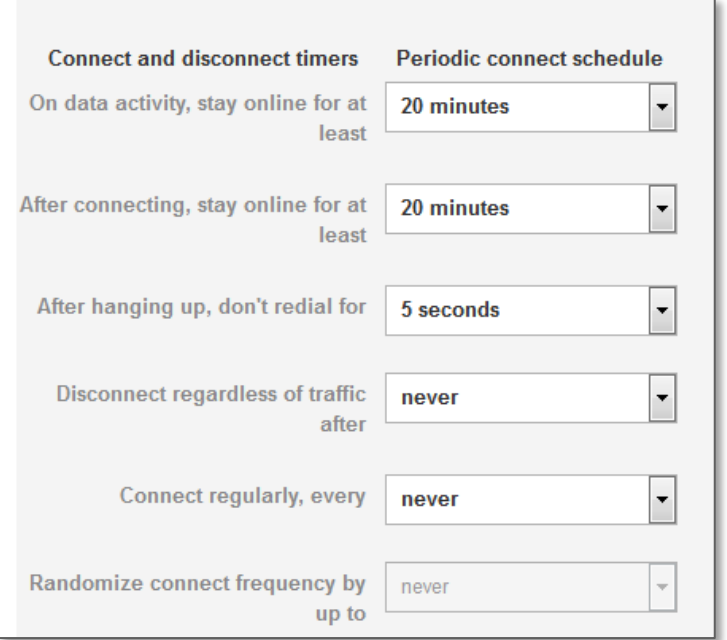

Figure 49 – Connect on demand - Connect and disconnect timers

| Option                                                             | <b>Description</b>                                                                                                    |
|--------------------------------------------------------------------|----------------------------------------------------------------------------------------------------|
| On data activity, stay online for at least                         | When traffic as per the configured settings above appear, the router will either continue<br>to stay online, or dial a connection and will not disconnect it for the specified time period<br>(min. 1 minute, max. 1 hour). This timer is continuously reset throughout the duration of<br>a dial-up session, whenever data activity is detected matching the rules above.                                                                                                    |
| After connecting, stay online for at<br>least                      | This timer configures the router to not hang-up the connection for the specified time<br>period after initially dialling the connection. This setting cannot be less than the keep<br>online period above. This timer affects the connection only once per dial up session, at<br>the beginning of the session.                                                                                                    |
| After hanging up, don't redial for                                 | After a connection has been disconnected, you can tell the router to rest for a period of<br>time before re-dialling.                                                                                                    |
| Disconnect regardless of traffic after                             | Forces the router to disconnect the connection regardless of the traffic passing through<br>it. The default setting is never.                                                                                                    |
| Connect regularly, every / Randomise<br>connect frequency by up to | If you want to have the router dial a connection at regular intervals, use Connect<br>regularly, every to specify the interval between dials. Setting this to never effectively<br>disables this option.<br>The router also features the ability to randomise the time at which the first dial action is<br>performed. This is useful in situations such as where you have numerous routers in an<br>area where a power outage has occurred. Setting a random dial time helps to reduce<br>network congestion when all the routers are powered on so they do not all try to<br>connect simultaneously. |
|                                                                    | When <b>Connect regularly, every</b> is set to at least 2 minutes, you are able to configure<br>the router to randomise the time it begins to dial. The randomised dial timer only affects<br>the initial dial after the unit powers on or after the settings are saved. For example, if you<br>configure the router to dial every 2 minutes with a randomised dial starting time of 1                                                                                                    |

| Option | Description                                                                                                    |
|--------|----------------------------------------------------------------------------------------------------|
|        | minute, the router waits for the <b>Connect regularly, every</b> time (2 minutes) and then<br>randomly selects a time less than or equal to the Randomise connect frequency by up                                                       |
|        | to time (1 minute). After the randomly selected time has elapsed, the router dials the<br>connection. After the first dial, the router dials the connection every 2 minutes, ignoring<br>the Randomise connect frequency by up to time. |

Table 13 - Connect on demand - Connect and disconnect timers descriptions

### **Verbose mode**

The router provides the option of logging all the data activity which matches the settings for the Connect on demand feature for advanced troubleshooting purposes. To enable the recording of detailed logs, click the **Enable verbose mode** toggle key to switch it **ON**. See the System log section for more information.

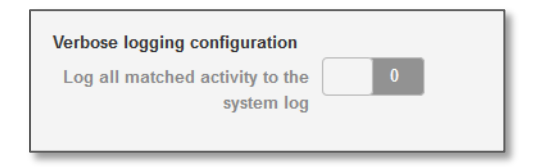

Figure 50 – Connect on demand - Verbose logging configuration

### **Manually connecting/disconnecting**

There may be times when you need to either force a connection to be made or force a disconnection manually. You can use the **Manual connect** and **Manual disconnect** buttons to do this whenever necessary. The online status of the connection is displayed above the buttons.

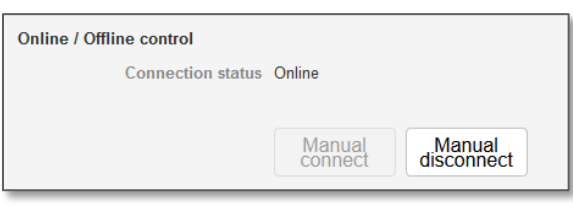

Figure 51 - Connect on demand - Online/Offline control

When you have finished configuring the options for the Connect on demand feature, click the **Save** button at the bottom to save your changes.

#### **SMS Wake up**

The router can also be woken up by means of an SMS message using the SMS diagnostics feature by sending a zero byte class 1 flash SMS. See the Diagnostics section for details on using the SMS Wake up function.

# LAN

## LAN configuration

The LAN configuration page is used to configure the LAN settings of the router and to enable or disable DNS Masquerading.

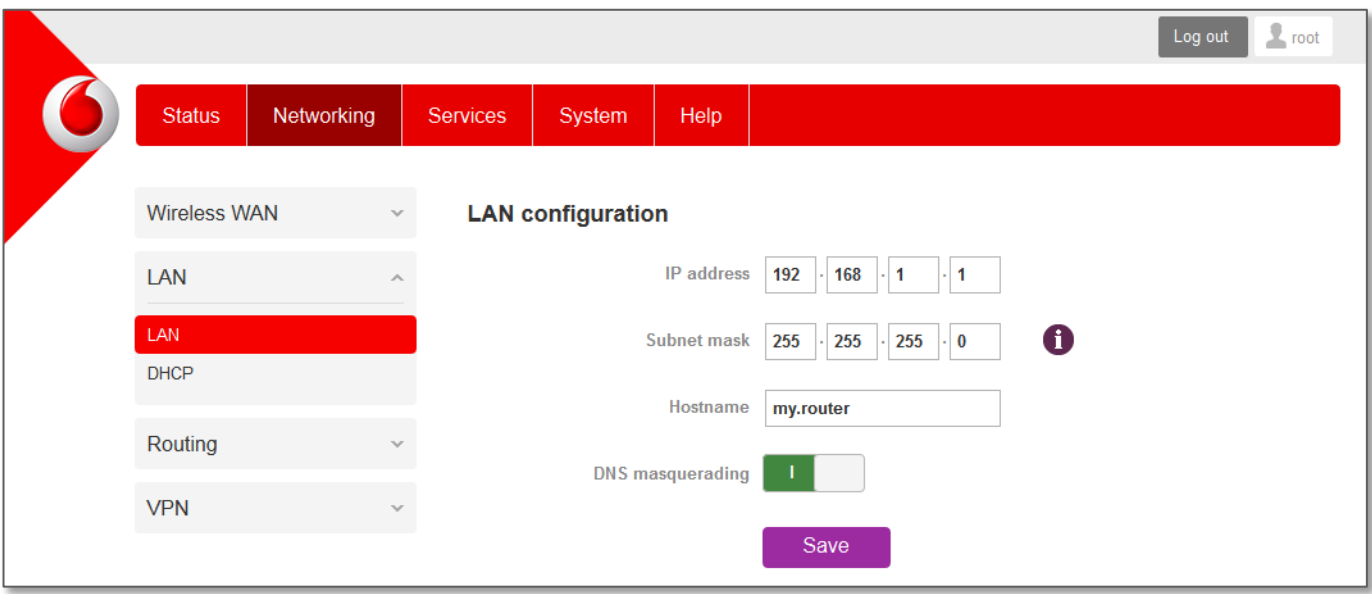

Figure 52 – LAN configuration settings

The default IP of the Ethernet port is 192.168.1.1 with subnet mask 255.255.255.0. To change the IP address or Subnet mask, enter the new IP Address and/or Subnet mask and click the **Save** button.

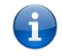

Note – If you change the IP address, remember to refresh the Ethernet interface of your device or set an appropriate IP address range, then enter the new IP address into your browser address bar to access the router.

### **DNS masquerading**

DNS masquerading allows the router to proxy DNS requests from LAN clients to dynamically assigned DNS servers. When enabled, clients on the router's LAN can then use the router as a DNS server without needing to know the dynamically assigned cellular network DNS servers.

With DNS masquerading **ON**, the DHCP server embedded in the Vodafone MachineLink 3G Plus router hands out its own IP address (e.g. 192.168.1.1) as the DNS server address to LAN clients. The downstream clients then send DNS requests to the Vodafone MachineLink 3G Plus router which proxies them to the upstream DNS servers.

With DNS masquerading **OFF**, the DHCP server hands out the upstream DNS server IP addresses to downstream clients directly, so that downstream clients send DNS requests directly to the upstream DNS servers without being proxied by the Vodafone MachineLink 3G Plus router.

You may also override the DNS Masquerading option by specifying custom DNS Server IP addresses in the DHCP Server configuration mentioned in the next section of this guide. In this case the DHCP server assigns downstream devices the manually configured addresses and the DNS Masquerading option is ignored.

In most cases, it is not necessary to disable DNS masquerading but if you need to, click the **DNS masquerading** toggle key to turn it **OFF** and then click the **Save** button.

## DHCP

The DHCP page is used to adjust the settings used by the router's built in DHPC Server which assigns IP addresses to locally connected devices.

## DHCP relay configuration

In advanced networks configurations where the Vodafone MachineLink 3G Plus router should not be responsible for DHCP assignment, but instead an existing DHCP server is located on the Wireless WAN or LAN connections, the clients behind the Vodafone MachineLink 3G Plus router are able to communicate with the DHCP server when DHCP relay is enabled. This enables the Vodafone MachineLink 3G Plus router to accept client broadcast messages and to forward them onto another subnet.

To configure the router to act as a DHCP relay agent click the **DHCP relay** toggle key to turn it **ON** and enter the DHCP server address into the **DHCP server address** field. DHCP relay is disabled by default.

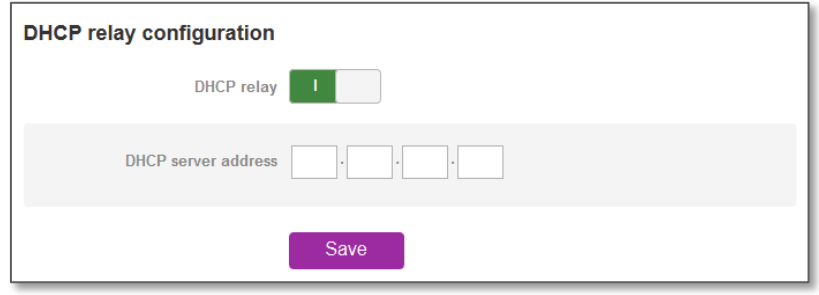

Figure 53 – DHCP relay configuration

## DHCP configuration

You can manually set the start and end address range to be used to automatically assign addresses within, the lease time of the assigned address, the default domain name suffix, primary and secondary DNS server, the primary and secondary WINS server, as well as the advanced DHCP settings such as NTP, TFTP and Option 150/Option 160 (VoIP options).

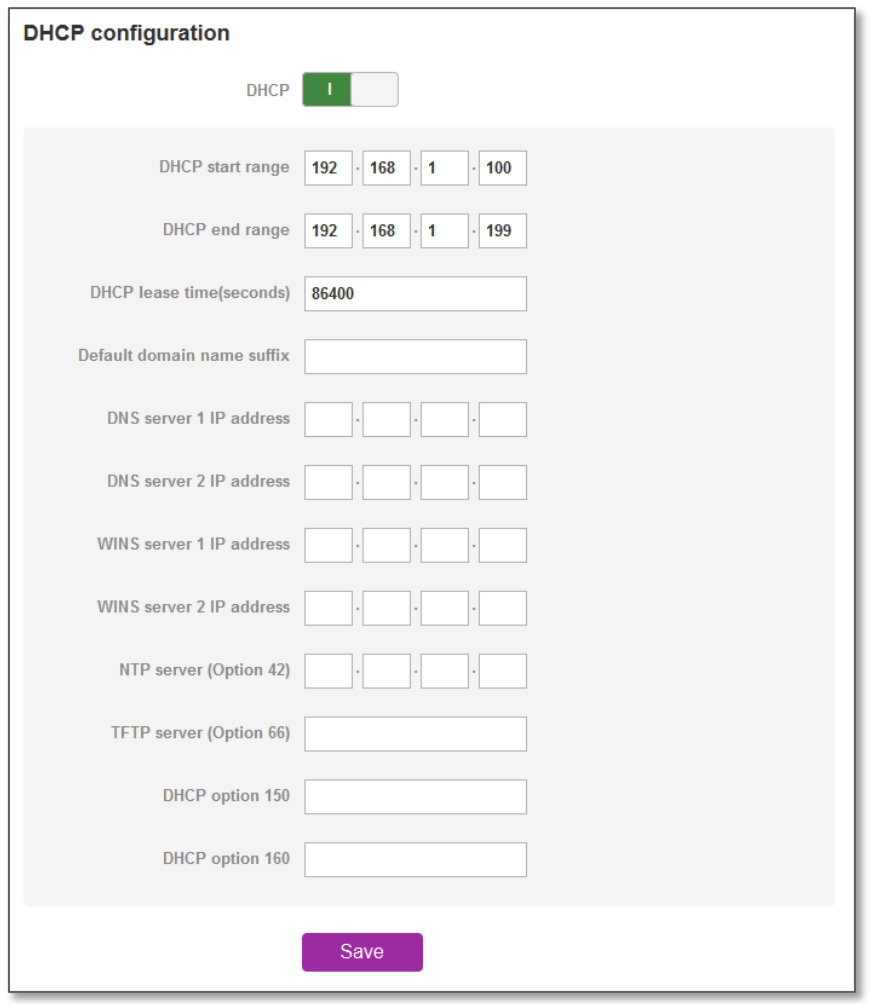

### Figure 54 - DHCP configuration

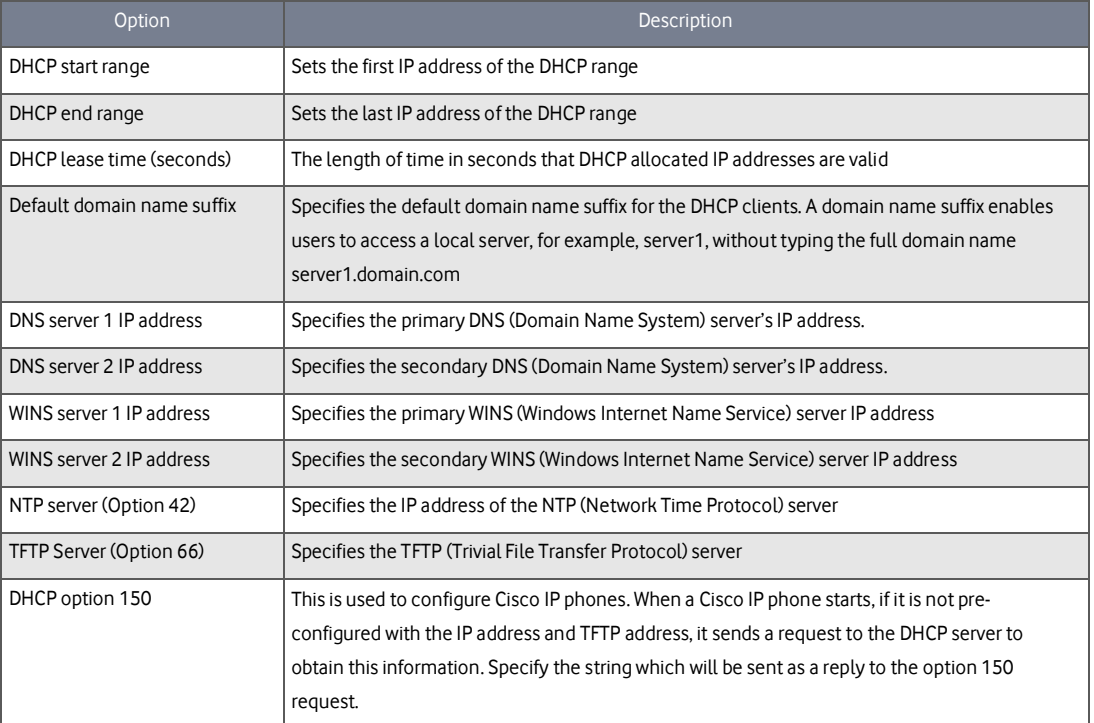

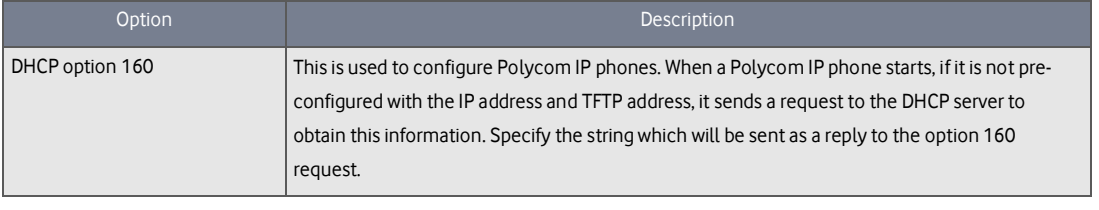

Table 14 - DHCP configuration settings

### Enter the desired DHCP options and click the **Save** button.

### Address reservation list

DHCP clients are dynamically assigned an IP address as they connect, but you can reserve an address for a particular device using the address reservation list.

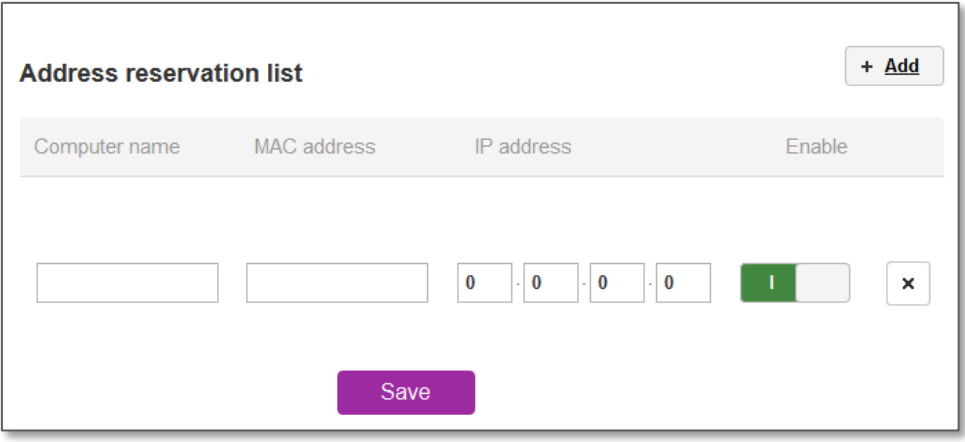

Figure 55 – DHCP – Address reservation list

To add a device to the address reservation list:

- 1 Click the **+Add** button.
- 2 In the **Computer Name** field enter a name for the device.
- 3 In the **MAC Address** field, enter the device's MAC address.
- 4 In the **IP Address** fields, enter the IP address that you wish to reserve for the device.
- 5 If the **Enable** toggle key is not set to **ON**, click it to switch it to the **ON** position.
- 6 Click the **Save** button to save the settings.

## Dynamic DHCP client list

The Dynamic DHCP client list displays a list of the DHCP clients. If you want to reserve the current IP address for future use, click the **Clone** button and the details will be copied to the address reservation list fields. Remember to click the **Save** button under the **Address reservation list** section to confirm the configuration.

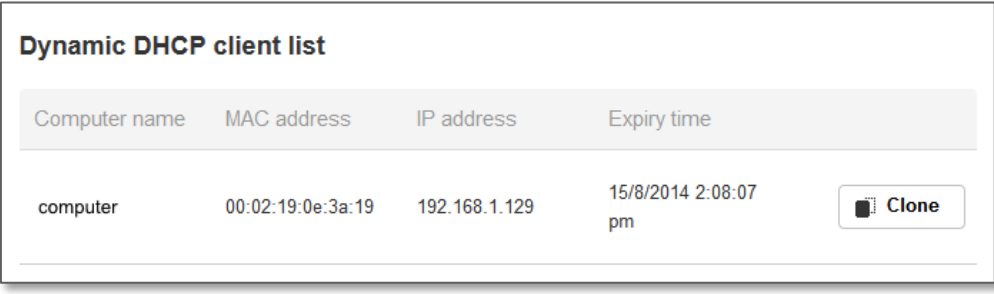

Figure 56 - Dynamic DHCP client list

# Ethernet WAN/LAN

The Ethernet WAN/LAN pages provide configuration options for the two built-in Ethernet ports and any USB-to-Ethernet ports you may connect.

## Interface assignment

The Ethernet group page displays the Ethernet interfaces and allows you to configure whether they operate in LAN or WAN mode.

To access the Ethernet group page, click on the **Networking** menu at the top of the screen, click on the **Ethernet WAN/LAN**menu on the left then select the **Interface assignment** menu item.

The default failover sequence is as follows:

- 1 Ethernet WAN
- 2 USB to Ethernet adapter (if configured)
- 3 WWAN

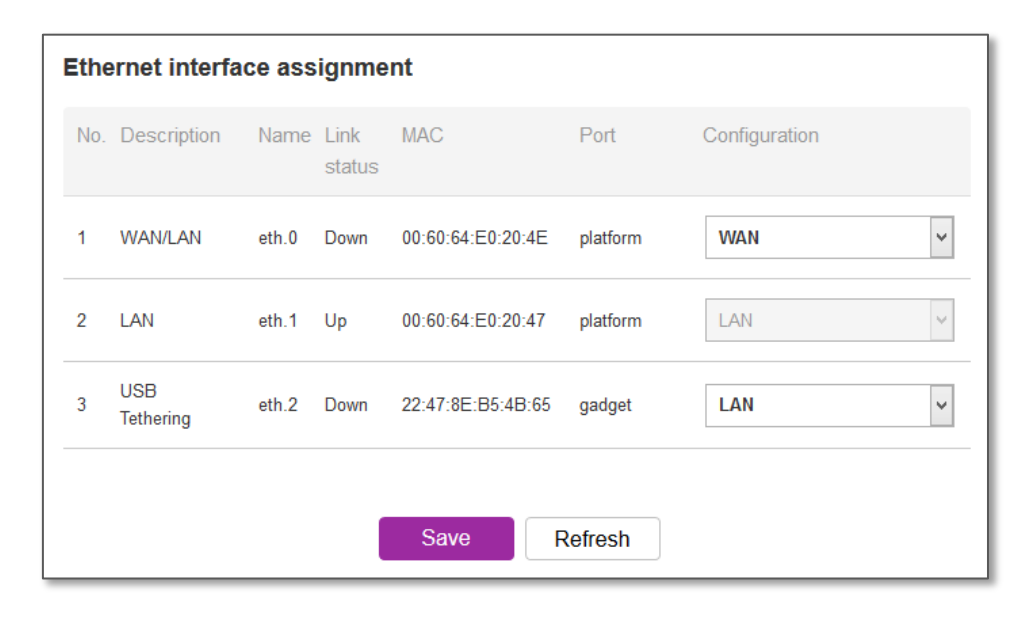

### Figure 57 - Ethernet group configuration

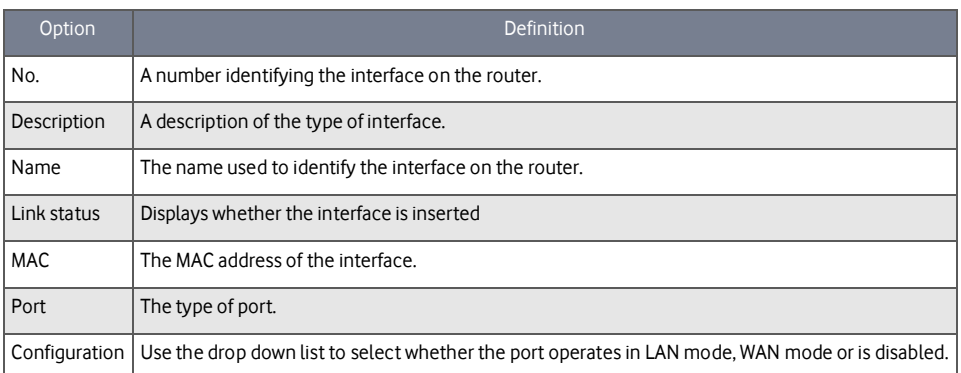

Table 15 - Ethernet group configuration items

## WAN configuration

The Ethernet WAN page allows you to configure the connection type and metric of the available WAN connections. To access the Ethernet WAN page, click on the **Networking** menu at the top of the screen, click on the **Ethernet WAN/LAN** menu on the left then select the **WAN configuration** menu item.

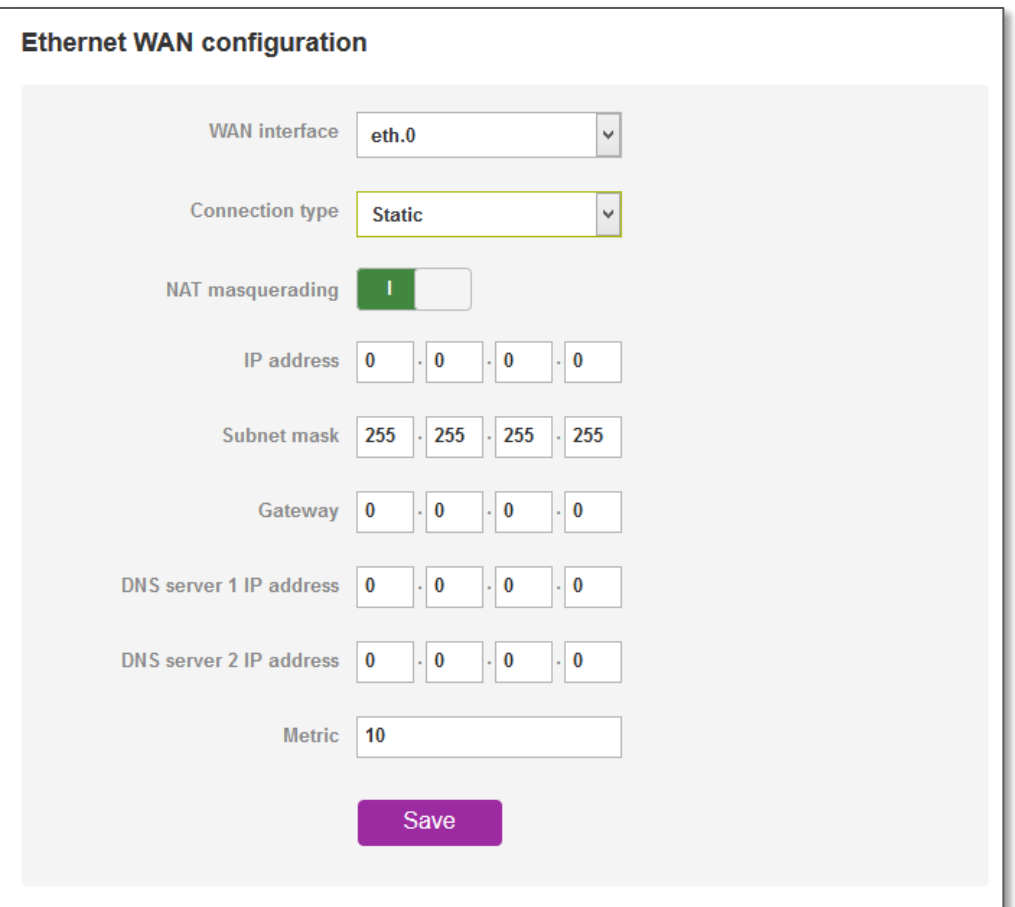

### Figure 58 - Ethernet WAN configuration

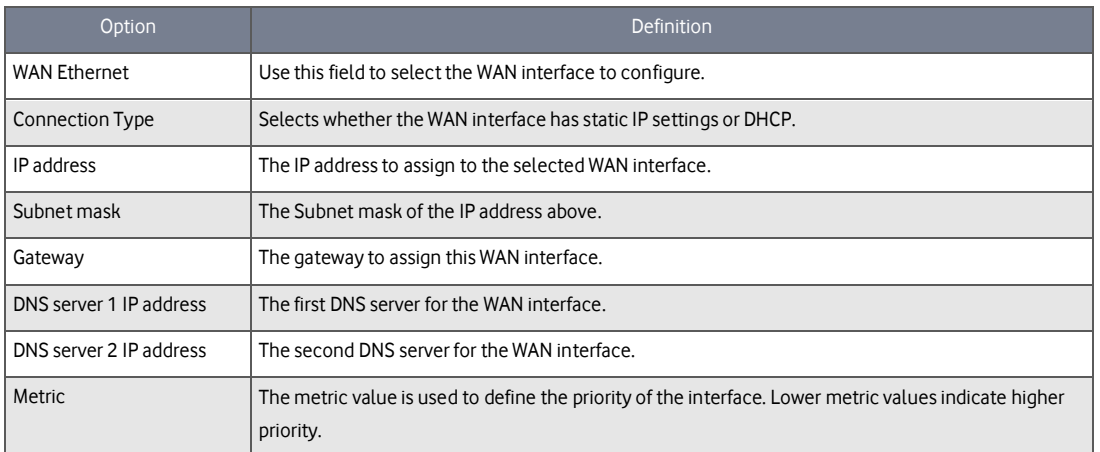

Table 16 - Ethernet WAN configuration options

# WAN failover

The WAN failover page displays a summary of the configured WAN interfaces and their priorities (Metric). Lower metric values determine higher priority. The priority of the interfaces can be adjusted using the up and down arrows in the Priority column. When the interface with the highest priority goes down, the router fails over to the next highest priority interface. The method used to determine whether an interface is "up" or "down" is defined by the Monitor setting. By default, an interface is monitored by its link status, but it may be configured to be monitored by pings instead.

To access the WAN failover page, click on the **Networking**menu at the top of the screen then click on the **WANfailover** menu item on the left.

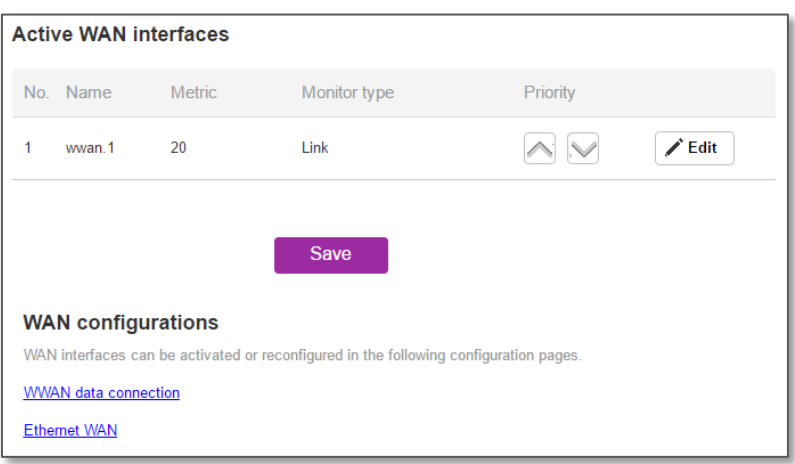

Figure 59 - WAN summary

To edit an interface, select the edit icon for the interface you wish to edit. The Failover configuration page is displayed.

## Hardware link

When Monitoring method is set to **Hardware link** the failover mechanism is controlled by the physical detection of the link. When the physical link to eth.0 is broken (i.e. the cable is disconnected or some other hardware fault causes the physical connection to fail), the router fails over to the WAN interface with the next highest priority (metric).

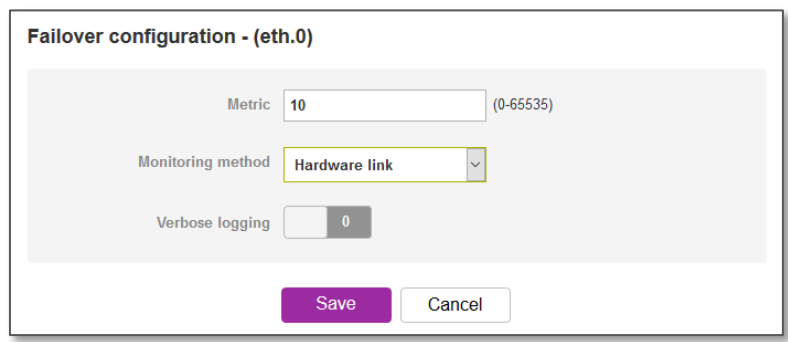

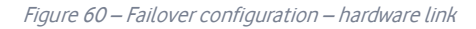

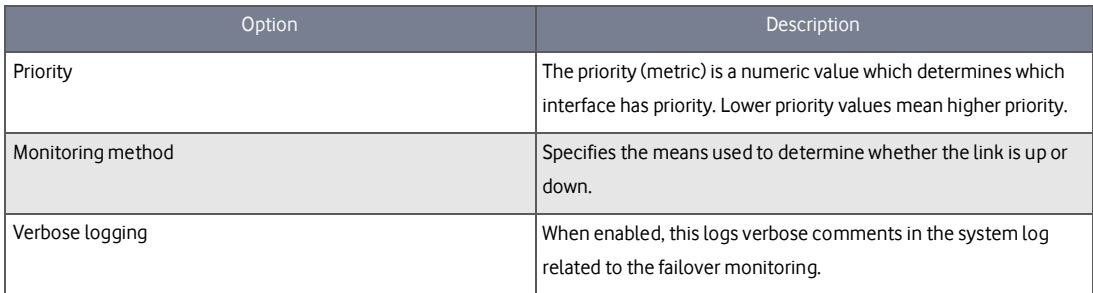

Table 17 - Failover configuration - Hardware link monitoring

# Ping monitor

When Monitoring method is set to **Ping**, controlled ping packets can be used to determine the status of the link. These are small packets of data that the router sends to a remote address and if the connection is up, a reply is received. They are sent indefinitely at regular intervals that you specify. At each interval, 3 pings are sent to the first destination address and 3 pings are sent to the second destination address configured for each WAN interface to test the availability of the interface. The pings sent at each interval are from here on referred to as an "instance" of pings.

## Ping timers

The **Periodic ping timer**setting sets a regular interval at which an instance of pings is sent to test the availability of an interface.

The **Retry timer**setting is activated only when all pings in an instance sent at the **Periodic ping timer** interval fail and is used to set a different, usually shorter, interval to speed up the router's response to an interface failure.

## Methods of evaluating ping responses

For simplicity, we recommend using only one of the two methods of evaluating the ping responses. The available methods are:

- **Consecutive errors** using this method, the router will determine the availability of an interface based on a set number of consecutive ping instance responses.
- Periodic ratio monitor using this method, the router will determine the availability of an interface based on a set ratio of ping instance successes or failures to the number of attempts.

It should be noted that the **Periodic ratio monitor** evaluates an interface over a series of ping instances (defined by the **Total monitor count**) and when the series has completed, the success and fail counts are reset. For example, with the default **Total monitor count** value set to 10 and **Failover fail count**set to 5, the router sends 10 ping instances and if 4 of those instances fail and the first instance of the next series of 10 fails, the router will not fail over because the 5 failed instances occurred across a different series.

### Failing over to a lower priority interface

Each WAN interface is independently monitored according to its own distinct settings, following the processes outlined below.

- b At a regular interval stipulated by the **Periodic ping timer**setting, the router sends 3 ping requests via the interface to both the first and second destination addresses simultaneously. If it receives a reply to any of those pings on the interface, it is considered to be up and the router continues pinging on the interface at the **Periodic ping timer** interval.
- c If the router does not receive a response to all six pings on the interface by the start of the next **Periodic ping timer** interval, it registers this failure as a Fail count and continues to send pings to both destination addresses at the **Retry timer** interval (typically set at a shorter interval than the **Periodic ping timer**since there may be a problem). If a response is received to any of those pings, the router returns to sending pings according to the **Periodic ping timer**setting.
- d However, if after another period defined by the **Retry timer**setting the router again does not receive a response to any of the pings, it registers another Fail count**.**
- e The router repeats the retry process until one of the following conditions is met:
	- i it receives a ping response and returns to testing the interface according to the **Periodic ping timer**;
	- ii the number configured in the **Failover fail count** field (under **Consecutive error monitor**) is reached, in which case the interface is marked as unavailable and the router automatically reroutes packets according to the configured priorities of the remaining interfaces;
	- iii the number of **Failover fail count** pings (under **Periodic ratio monitor**) is reached within a particular series of the **Monitor total count,** in which case the interface is marked as unavailable and the router automatically reroutes packets according to the configured priorities of the remaining interfaces.

### **Consecutive error monitor failover example**

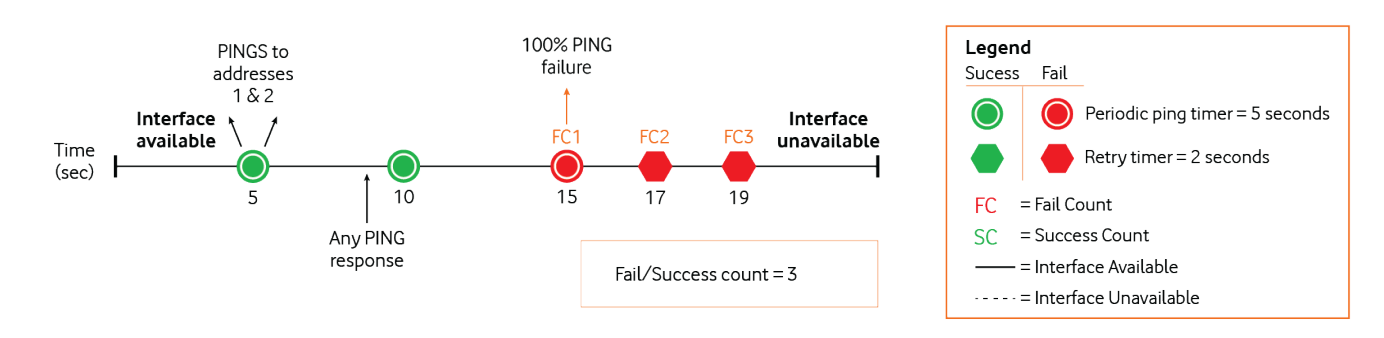

### **Periodic ratio monitor failover example**

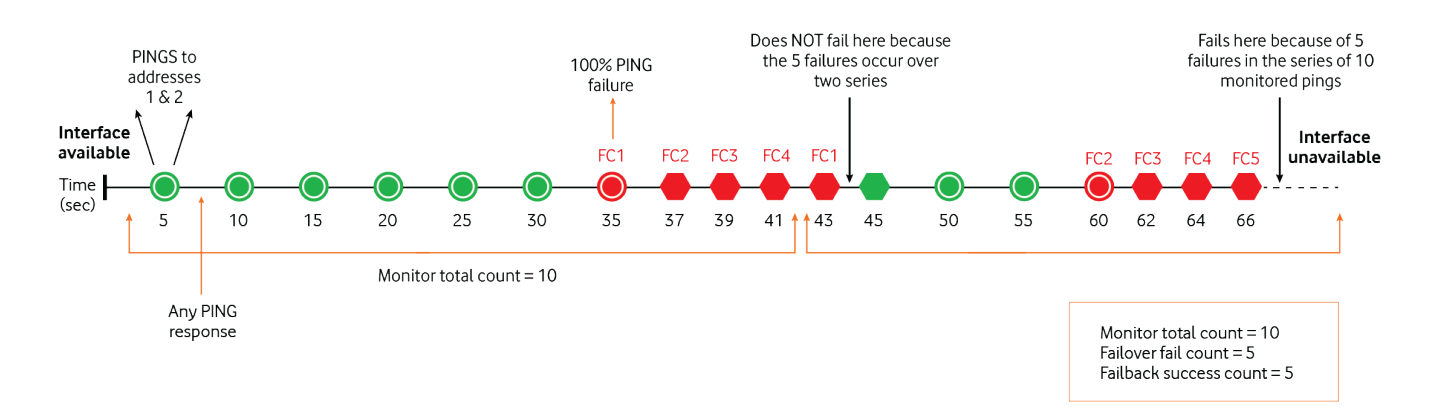

### Failing back to a higher priority interface

The process for returning an unavailable interface to an available state is similar to the above process. When an interface is marked unavailable by the ping monitor, the router continues to retry pings to the two destination addresses via that interface according to the **Periodic ping timer** setting until one of the following conditions is met:

- it receives a 100% successful response to the six pings for a number of consecutive periods that equal the configured **Failback success count** setting
- the number of **Failback success count** pings (under **Periodic ratio monitor**) is reached within a particular series of the **Monitor total count,** in which case the router continues pinging at the **Periodic ping timer**interval and marks the interface as available. The router automatically reroutes packets according to the configured priorities of the available interfaces.

### **Consecutive error monitor failback example**

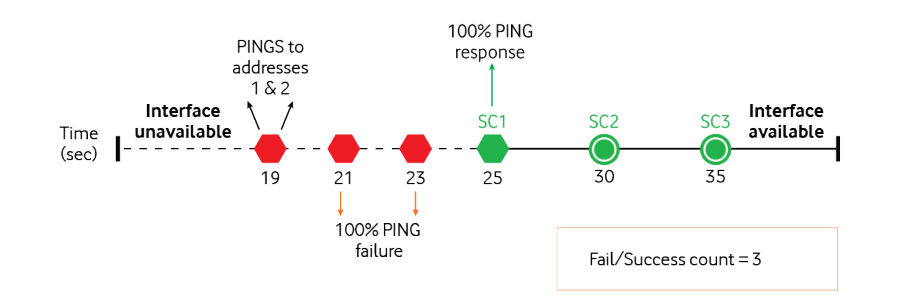

### **Periodic ratio monitor failback example**

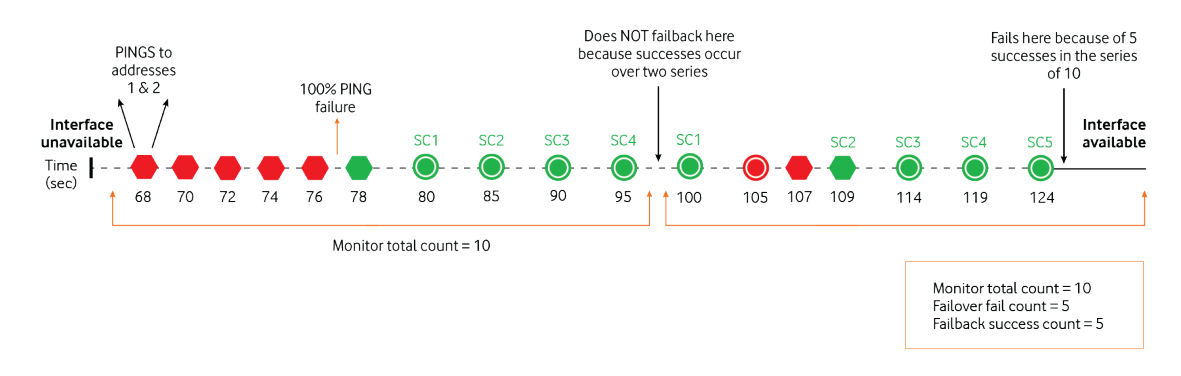

#### To configure the ping monitoring method:

1 Select the **Edit** button corresponding to the interface with the lowest metric (highest priority).

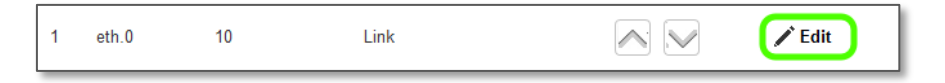

2 Use the **Monitoring method** drop down list to select **Ping.**

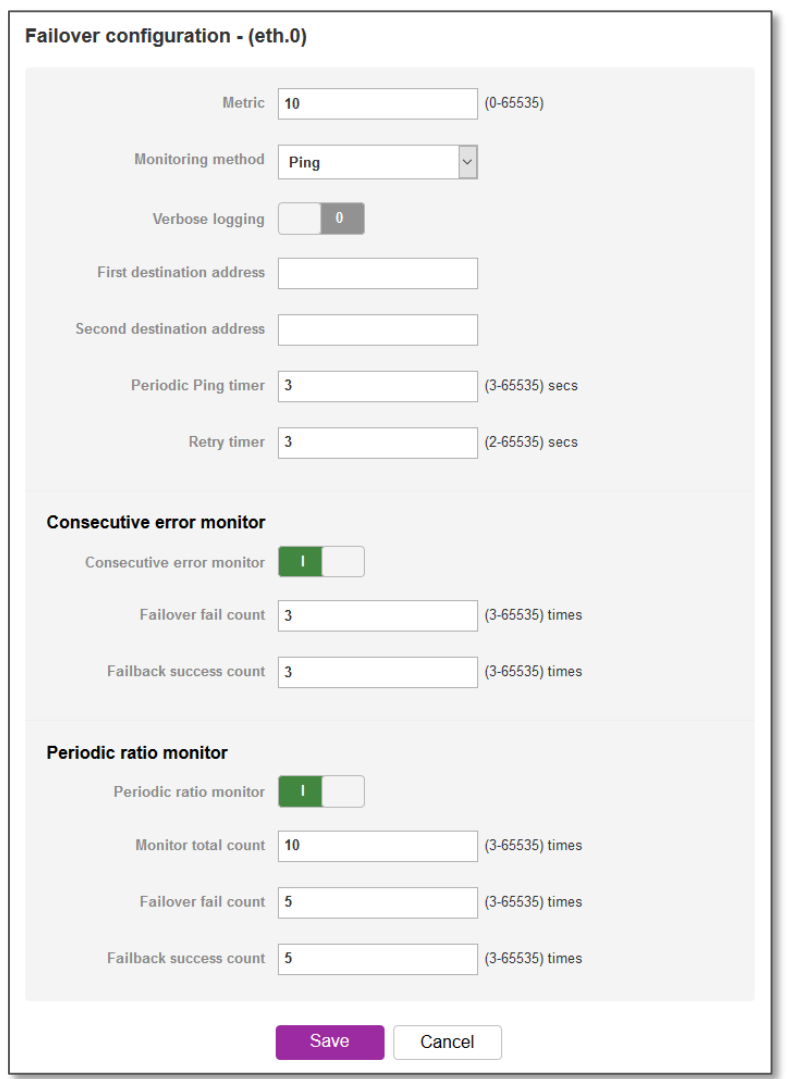

- 3 In the **First destination address** field, enter a website address or IP address to which the router should send the first round of ping requests.
- 4 In the **Second destination address** field, enter a website address or IP address to which the router should send the second round of ping requests.
- 5 In the **Periodic Ping timer** field, enter an integer between 3 and 65535 for the number of seconds the router should wait between ping attempts.
- 6 In the **Retry timer** field, enter an integer between 2 and 65535 for the number of seconds the router should wait between retry ping attempts, i.e. pings to the second destination address.

7 To simplify configuration, we recommend using only one of the monitor types at any point in time i.e. either the Consecutive error monitor or the Periodic ratio monitor.

### **Consecutive error monitor**

- a To use the Consecutive error monitor type, click the **Consecutive error monitor**toggle key so that it is in the ON position.
- b In the **Failover fail count** field, enter an integer between 3 and 65535 for the number of times a retry ping should fail before the router fails over to the next WAN interface.
- c In the **Failback success count** field, enter an integer between 3 and 65535 for the number of times a periodic ping should succeed before the router fails back to the higher priority interface.
- d Click the **Save** button when you have finished entering your settings.

### **Periodic ratio monitor**

- e To use the Periodic ratio monitor, set the **Fail/success count**field to **0**.
- f In the **Monitor total count** field, enter an integer between 3 and 65535 for the number of previous pings to consider for failover and failback.
- g If you do not wish to use the periodic ratio monitor, set this to 0. In the **Failover fail count** field, enter the number of pings out of the total count that must fail before the router fails over to the next highest priority WAN interface.
- h In the **Failback success count** field, enter the number of pings out of the total count that must succeed before the router fails back to the higher priority WAN interface.

The Active WAN interfaces are displayed once again, this time showing that the Ping monitor type is in use for the interface.

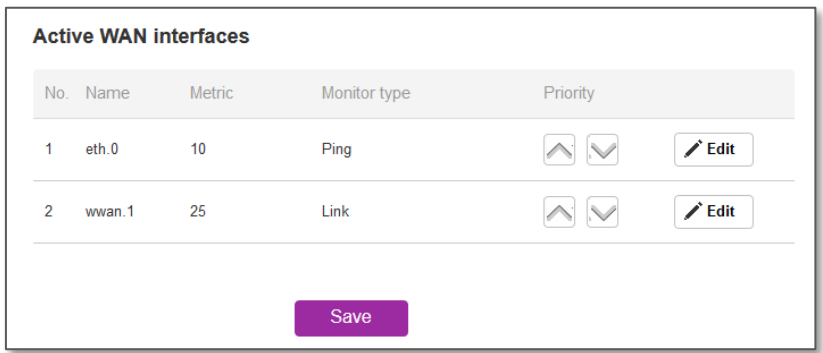

Click the **Save** button to save the settings. The WAN failover configuration is complete.

The table below describes each field on the Failover configuration screen.

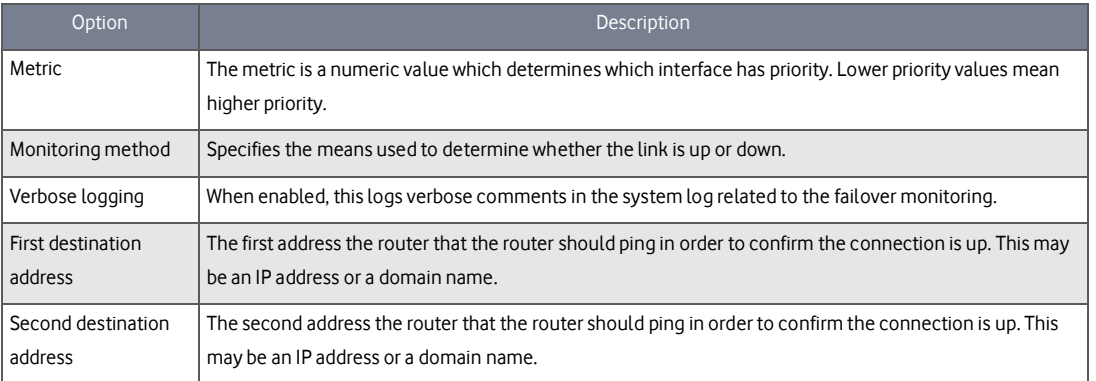

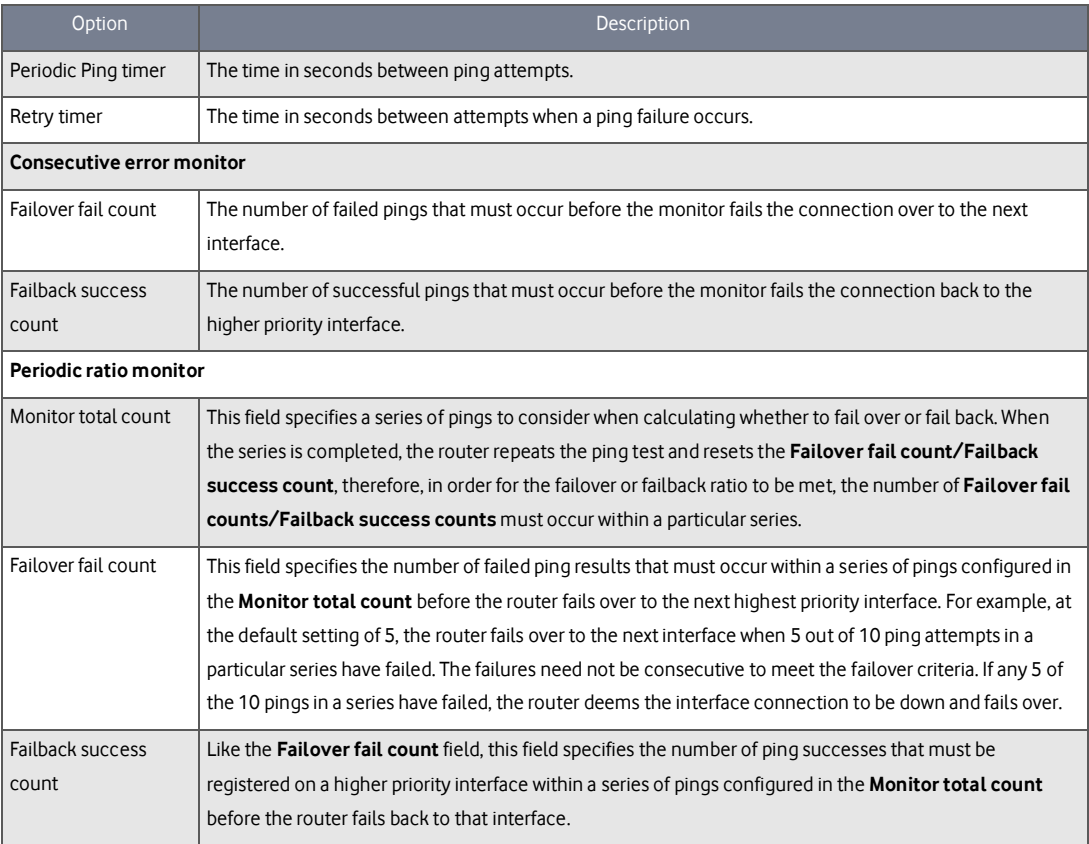

Table 18 - Failover configuration - Ping monitoring

## IO pin trigger on failover

The **IO pin trigger on failover**function may be used only when the monitor method is set to "Ping" on the eth.0 WAN interface and can be used to trigger an external modem to reboot if its internet connection goes down.

A typical scenario would involve a modem connected to the MachineLink 3G's WAN/LAN port configured as the highest priority WAN interface. If the modem's internet connection goes down, the MachineLink 3G receives ping failures triggering it to fail over to the second highest priority WAN interface, e.g. the cellular connection. If **Enable IO pin trigger**is **ON**, the failover process triggers the IO pin to go from high to low and back (or vice versa) to reboot the external modem to bring it back online.

To use the IO pin trigger on failover function:

1 Click the **Enable IO pin trigger**toggle key so that it is in the **ON** position.

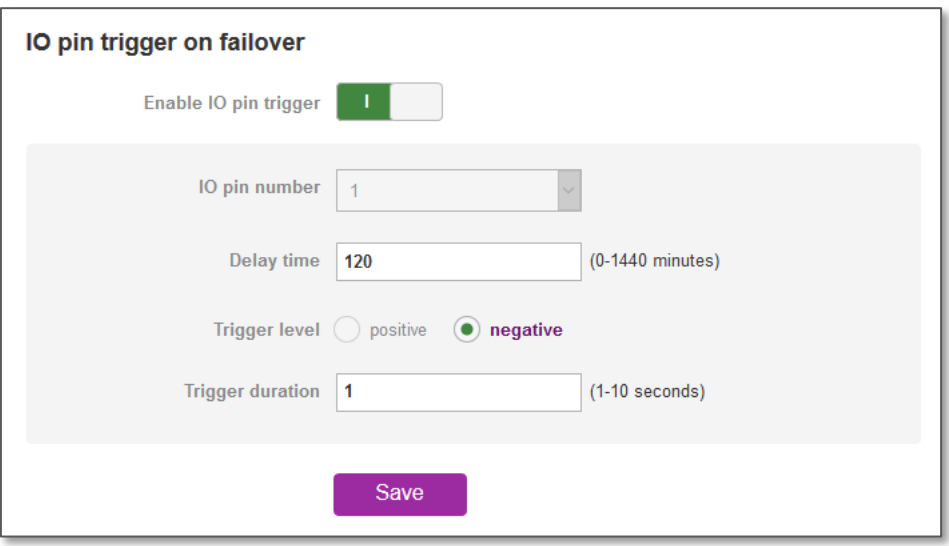

Figure 61 - IO pin trigger on failover

- 2 Use the **IO pin number** drop down list to select the IO pin to use (locked to pin 1 on the MachineLink 3G since it only has one IO pin).
- 3 In the **Delay time** field, enter a number for the number of minutes the router should wait before triggering the IO pin.
- 4 The router automatically detects the current state of the IO pin and sets the trigger level to the opposite value. In normal circumstances, this should not be changed.
- 5 In the **Trigger duration** field, enter the time in seconds that the IO pin trigger should last for.

Click the **Save** button when you have finished.

# Routing

## **Static**

Static routing is the alternative to dynamic routing used in more complex network scenarios and is used to facilitate communication between devices on different networks. Static routing involves configuring the routers in your network with all the information necessary to allow the packets to be forwarded to the correct destination. If you change the IP address of one of the devices in the static route, the route will be broken.

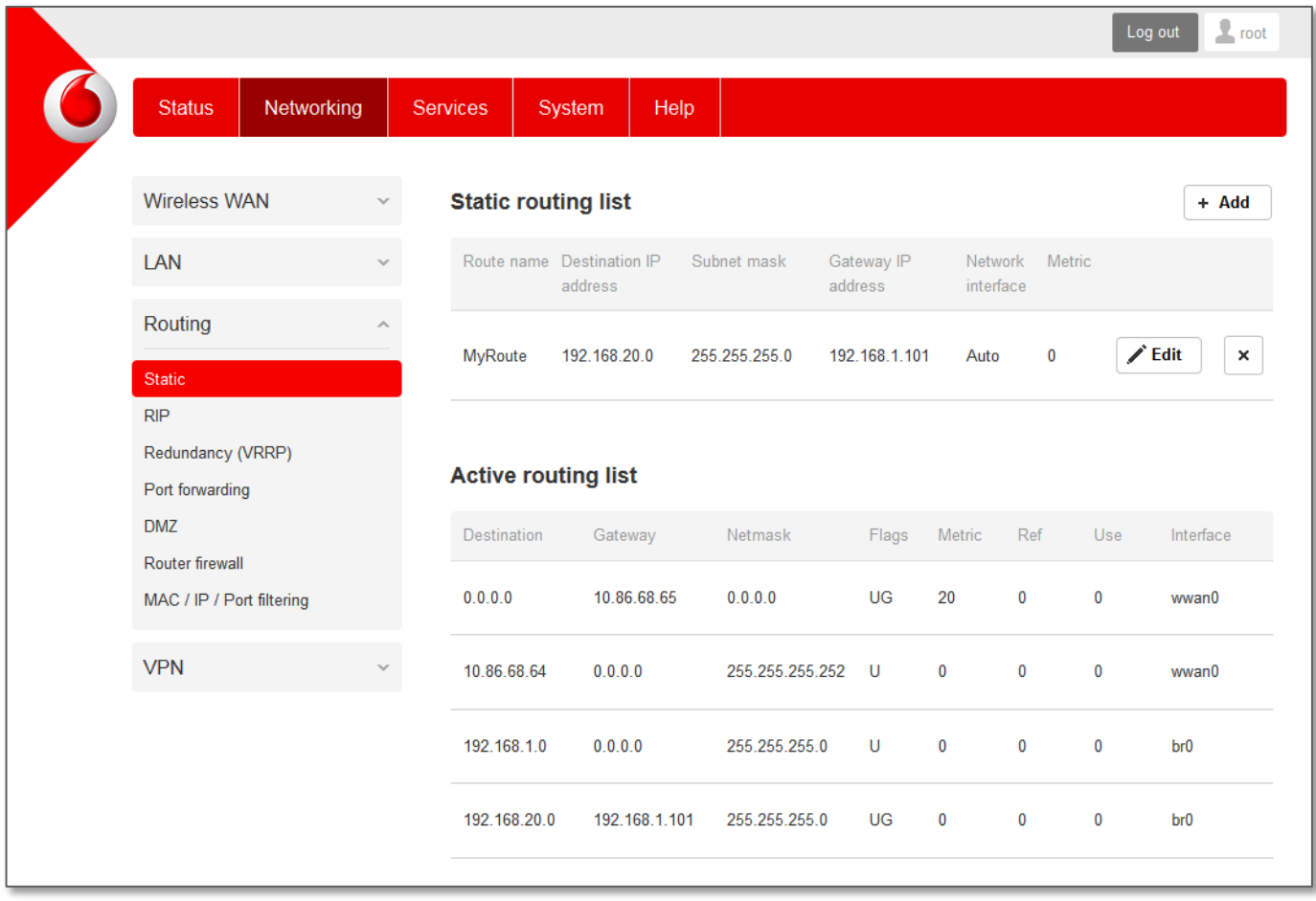

### Figure 62 - Static routing list

Some routes are added by default by the router on initialization such as the Ethernet subnet route for routing to a device on the Ethernet subnet.

### <span id="page-64-0"></span>**Adding Static Routes**

To add a new route to the static routing list, click the **+Add** button. The Static routes page appears.

- 1 In the **Route name** field, type a name for the route so that it can be identified in the static routing list.
- 2 From the **Network interface** drop down list, select the interface for which you would like to create a static route.
- 3 In the **Destination IP address** field, enter the IP address of the destination of the route.
- 4 In the **Destination subnet mask** field, enter the subnet mask of the route.
- 5 In the **Gateway IP address** field, enter the IP address of the gateway that will facilitate the route.
- 6 In the **Metric** field enter the metric for the route. The metric value is used by the router to prioritise routes. The lower the value, the higher the priority. To give the route the highest priority, set it to 0.
- 7 Click the **Save** button to save your settings.

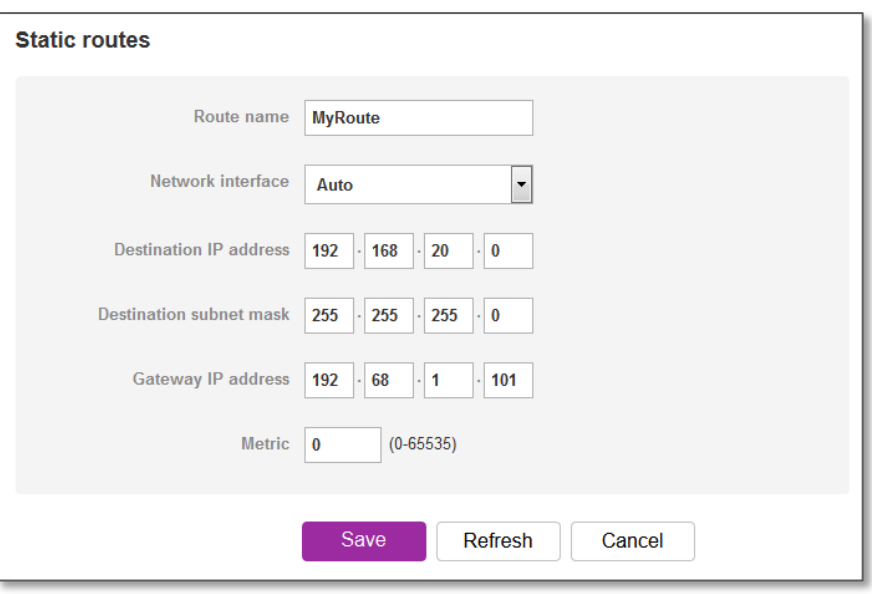

### Figure 63 - Adding a static route

### **Setting a default gateway with two active connection profiles**

When two connection profiles are active, all outbound traffic will be sent via the profile configured as the default gateway (See Data [connection\)](#page-27-0). If you wish to configure traffic to a network to go through a particular gateway, there are two methods available:

- 1 Use the static routing method described above.
- 2 Add the details of the remote network to the connection profile configuration.

### For example:

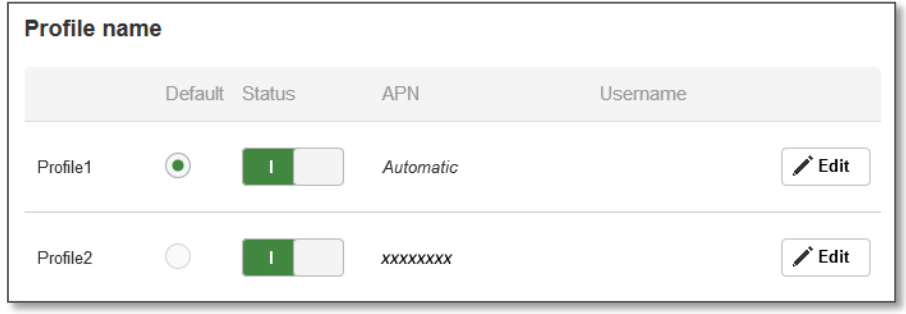

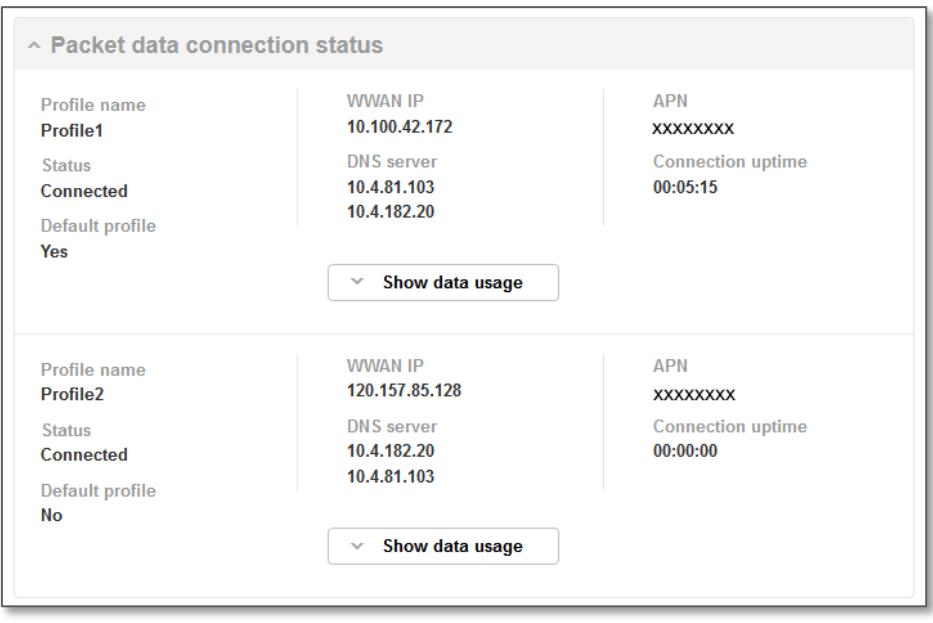

Figure 64 – Routing - Default gateway with two active connection profiles

In the example configuration above, Profile 1 and Profile 2 are both active and Profile 1 is configured as the default gateway. All outbound traffic is sent via Profile 1.

To specify that outbound traffic to remote network 123.121.120.X goes via Profile 2:

1 Click the **Networking**menu at the top of the screen and then click the **Edit** button next to Profile 2.

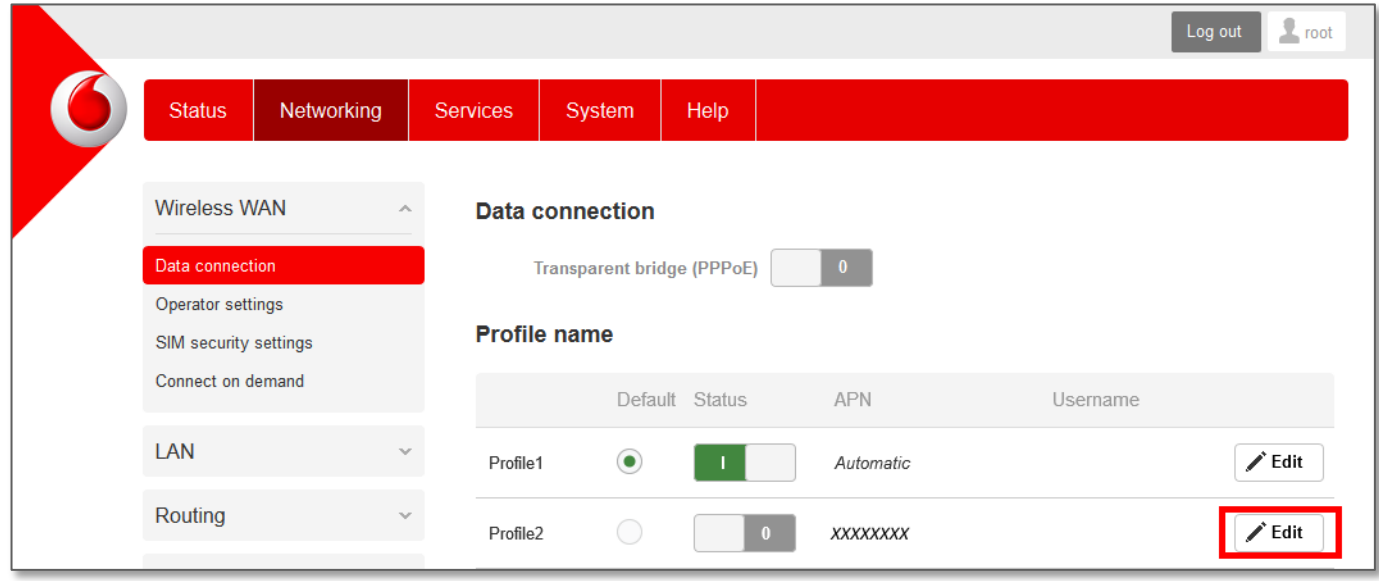

Figure 65 – Routing - Edit Profile 2

2 Scroll to the bottom of the window and in the **Profile routing settings** section, enter the address of the remote network and the subnet mask. A subnet is an identifiably separate part of a network and a subnet mask is the notation used to denote the subnet.

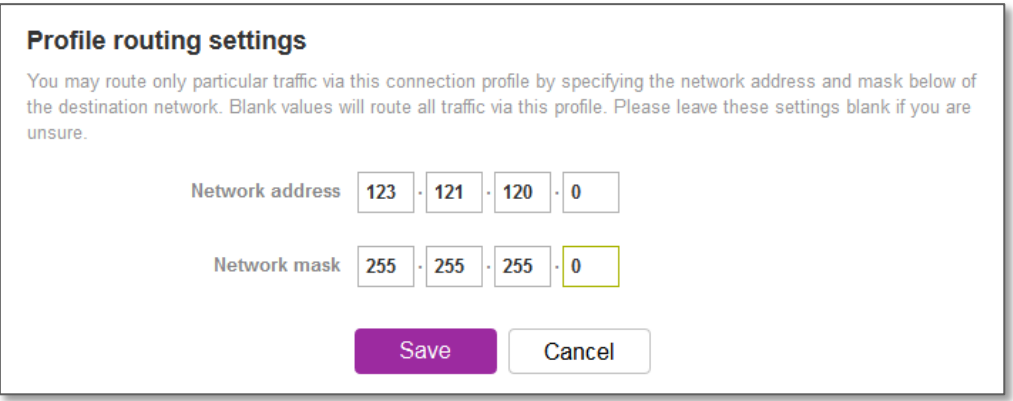

Figure 66 - Routing - adding remote network address and mask

### 3 Click the **Save** button to save the settings. All outbound traffic to 123.121.120.X addresses are now routed through Profile 2.

### **Active routing list**

Static routes are displayed in the Active routing list.

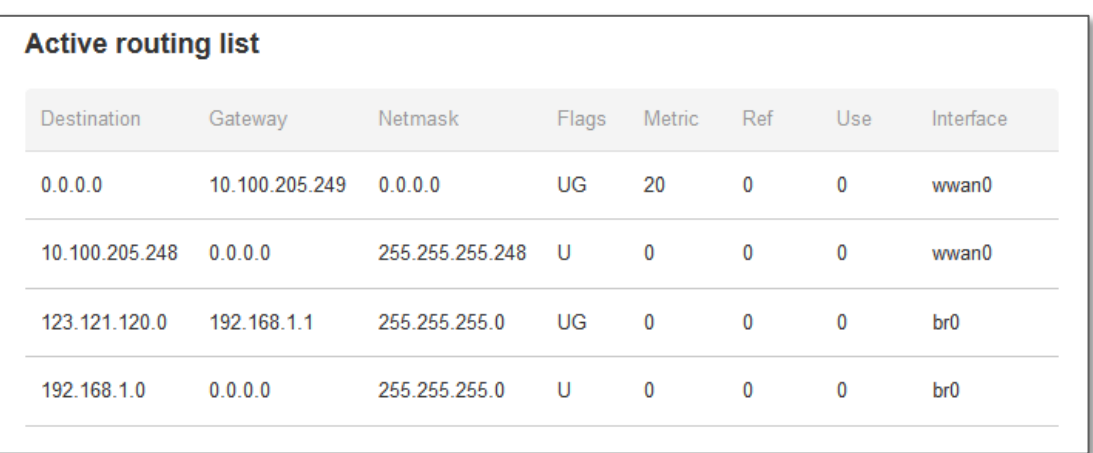

Figure 67 - Active routing list

### **Deleting static routes**

From the static routing list, click the  $\frac{1}{x}$  icon to the right of the entry you wish to delete.

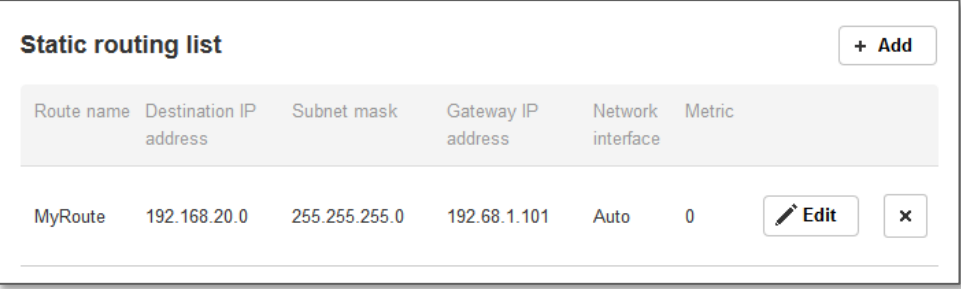

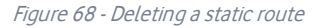

## RIP

RIP (Routing Information Protocol) is used for advertising routes to other routers. Thus all the routes in the router's routing table will be advertised to other nearby routers. For example, the route for the router's Ethernet subnet could be advertised to a router on the WAN interface side so that a router on this network will know how to route to a device on the router's Ethernet subnet. Static routes must be added manually according to your requirements. Se[e Adding Static Routes.](#page-64-0)

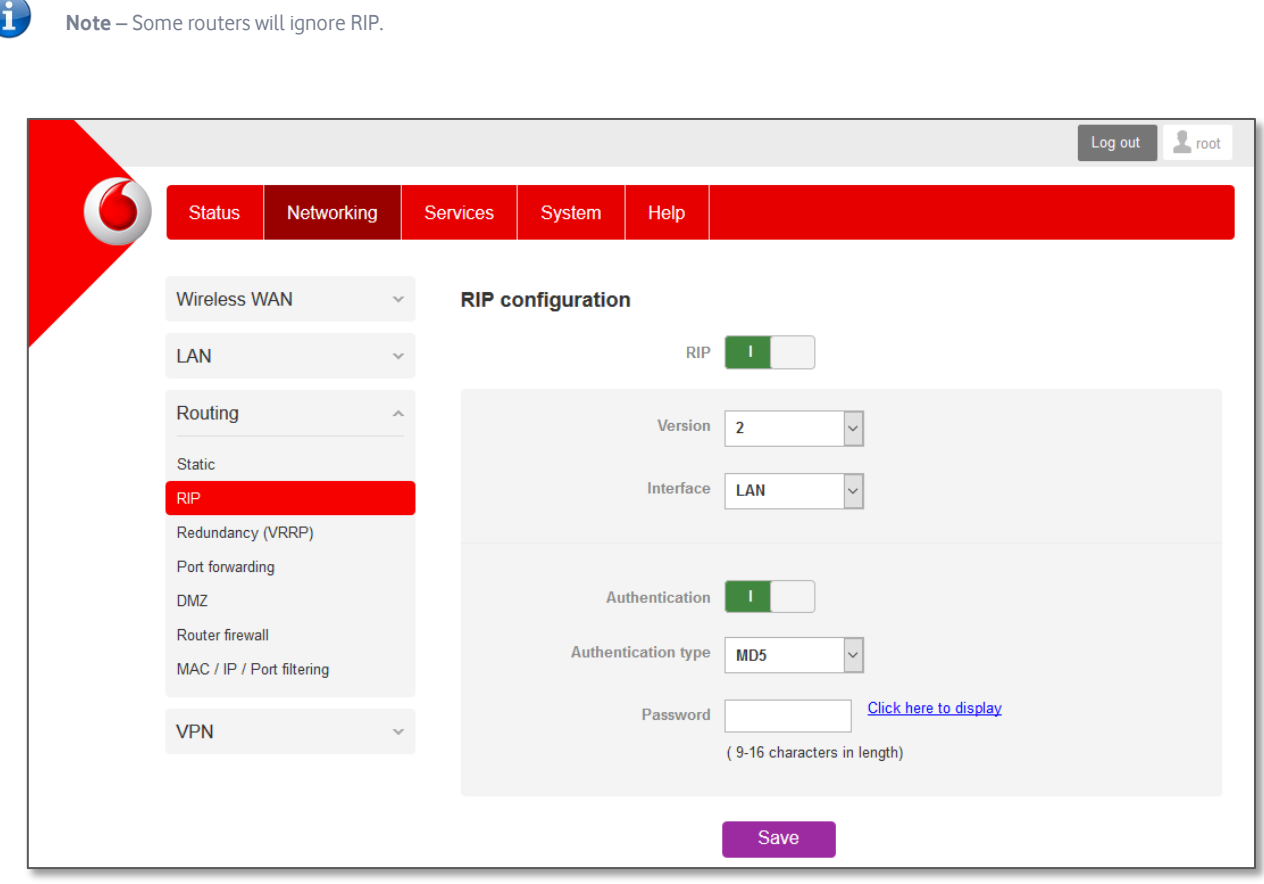

Figure 69 - RIP configuration

To enable Routing Information Protocol (RIP)

- 1 Click the **RIP** toggle key to switch it to the **ON** position.
- 2 Using the **Version** drop down list, select the version of RIP that you would like to use.
- 3 Select the interface for which you want RIP to apply. You can choose the **LAN** interface, the **WWAN** interface or **Both.**
- 4 If you wish to turn on authentication, toggle the **Authentication** toggle key to the**ON** position, use the **Authentication type** drop down list to select the method of authentication then enter password in the **Password** field.
- 5 Click the **Save** button to confirm your settings.

# Redundancy (VRRP)

Virtual Router Redundancy Protocol (VRRP) is a non-proprietary redundancy protocol designed to increase the availability of the default gateway servicing hosts on the same subnet. This increased reliability is achieved by advertising a "virtual router" (an abstract representation of primary and backup routers acting as a group) as a default gateway to the host(s) instead of one physical router. Two or more physical routers are then configured to stand for the virtual router, with only one doing the actual routing at any given time. If the current physical router that is routing the data on behalf of the virtual router fails, an arrangement is made for another physical router to automatically replace it. The physical router that is currently forwarding data on behalf of the virtual router is called the primary router.

Primary routers have a priority of 255 and backup router(s) can have a priority between 1 and 254.

A virtual router must use 00-00-5E-00-01-XX as its (MAC) address. The last byte of the address (XX) is the Virtual Router Identifier (VRID), which is different for each virtual router in the network. This address is used by only one physical router at a time, and isthe only way that other physical routers can identify the primary router within a virtual router.

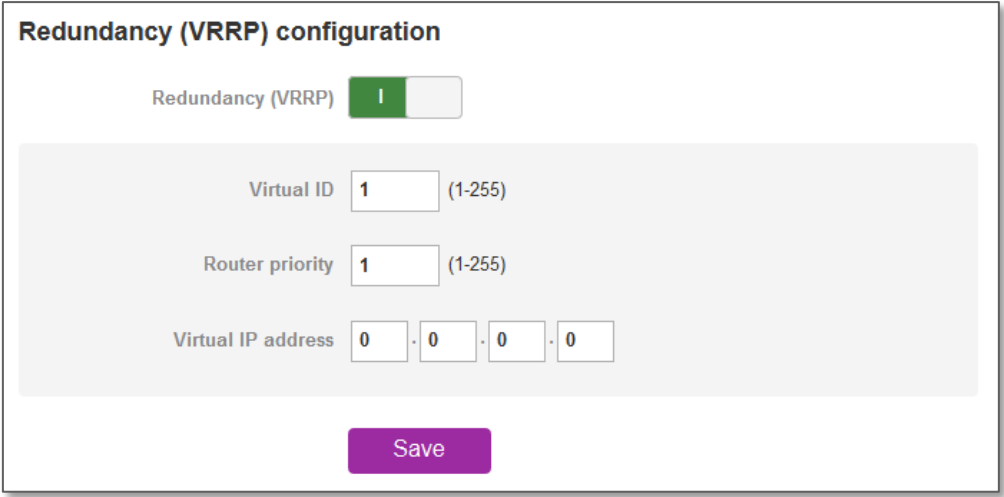

Figure 70 - VRRP configuration

To configure VRRP, configure multiple devices as follows and connect them all via an Ethernet network switch to downstream devices.

- 1 Click the **Redundancy (VRRP)** toggle key to activate VRRP.
- 2 In the **Virtual ID** field, enter an ID between 1 and 255. This is the VRRP ID which is different for each virtual router on the network.
- 3 In the **Router priority** field, enter a value for the priority a higher value is a higher priority.
- 4 The **Virtual IP address** field is used to specify the VRRP IP address this is the virtual IP address that both virtual routers share.
- 5 Click the **Save** button to save the new settings.

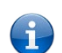

**Note** – Configuring VRRP changes the MAC address of the Ethernet port and therefore if you want to resume with the web configuration you must use the new IP address (VRRP IP) or on a command prompt type:

arp –d <ip address> (i.e. arp –d 192.168.1.1) to clear the arp cache. (Old MAC address).

# Port forwarding

The Port forwarding list is used to configure the Network Address Translation (NAT) rules currently in effect on the router.

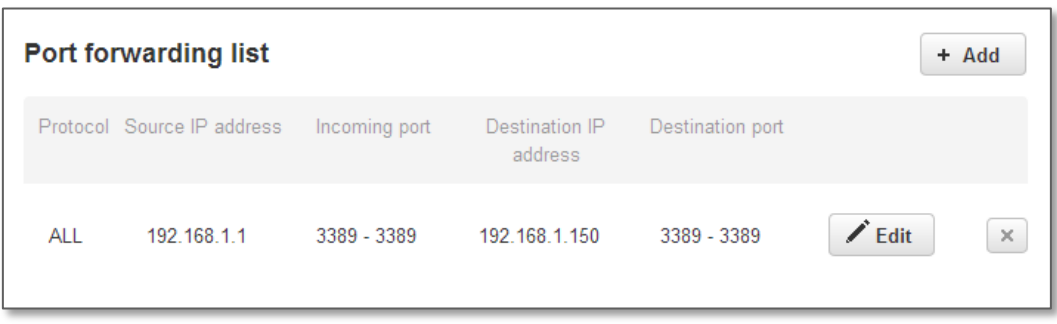

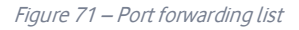

The purpose of the port forwarding feature is to allow mapping of inbound requests to a specific port on the WAN IP address to a device connected on the Ethernet interface.

### **Adding a port forwarding rule**

To create a new port forwarding rule:

- 1 Click the **+Add** button. The port forwarding settings screen is displayed.
- 2 Use the **Protocol** drop down list to select the type of protocol you want to use for the rule. The protocols selections available are **TCP**, **UDP** and **All**.
- 3 In the **Source IP Address** field, enter a "friendly" address that is allowed to access the router or a wildcard IP address (0.0.0.0) that allows all IP addresses to access the router.
- 4 The **Source Port Range (From)** and **(To)** fields are used to specify the port(s) on the source side that are to be forwarded. This allows you to send a range of consecutive port numbers by entering the first in the range in the **(From)** field and the last in the range in the **(To)** field. To forward a single port, enter the port in the **(From)** field and repeat it in the **(To)** field.
- 5 In the **Destination IP address** field, enter the IP address of the client to which the traffic should be forwarded.
- 6 The **Destination Port Range (From)** and **(To)** fields are used to specify the port(s) on the destination side that are to be forwarded. If the Source port range specifies a single port then the destination port may be configured to any port. If the Source port range specifies a range of port numbers then the Destination port range must be the same as the Source port range.
- 7 Click the **Save** button to confirm your settings.

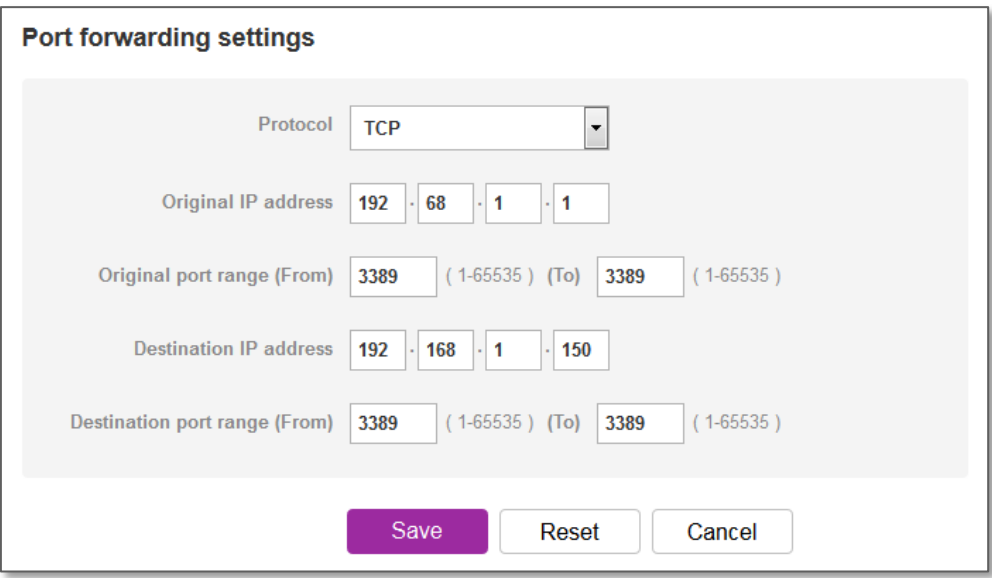

Figure 72 - Port forwarding settings

To delete a port forwarding rule, click the  $\frac{1}{x}$  button on the Port forwarding list for the corresponding rule that you would like to delete.

### DMZ

The Demilitarised Zone (DMZ) allows you to configure all incoming traffic on all protocols to be forwarded to a selected device behind the router. This feature can be used to avoid complex port forwarding rules, but it exposes the device to untrusted networks as there is no filtering of what traffic is allowed and what is denied.

The DMZ configuration page is used to specify the IP Address of the device to use as the DMZ host.

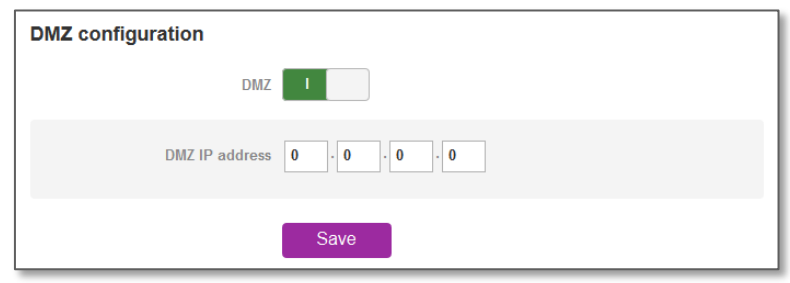

Figure 73 - DMZ configuration

- 1 Click the **DMZ** toggle key to turn the DMZ function **ON**.
- 2 Enter the IP Address of the device to be the DMZ host into the **DMZ IP address** field.
- 3 Click the **Save** button to save your settings.
# Router firewall

The Router firewall page is used to enable or disable the in-built firewall on the router. When enabled, the firewall performs stateful packet inspection on inbound traffic from the wireless WAN and blocks all unknown services, that is, all services not listed on the Services configuration page of the router.

With respect to the other Routing options on the Networking page, the firewall takes a low priority. The priority of the firewall can be described as:

#### DMZ > MAC/IP/Port filtering rules > MAC/IP/Port filtering default rule > Router firewall rules

In other words, the firewall is of the lowest priority when compared to other manual routing configurations. Therefore, a MAC/IP/Port filtering rule takes priority in the event that there is a conflict of rules. When DMZ is enabled, MAC/IP/Port filtering rules and the router firewall are ignored but the router will still honour the configuration of the Remote router access control settings listed under Administration Settings.

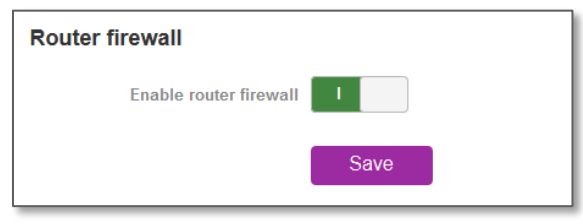

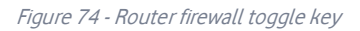

### MAC / IP / Port filtering

The MAC/IP/Port filter feature allows you apply a policy to the traffic that passes through the router, both inbound and outbound, so that network access can be controlled. When the filter is enabled with a default rule of "Accepted", all connections will be allowed except those listed in the "Current MAC / IP / Port filtering rules in effect" list. Conversely, when the default rule is set to "Dropped", all connections are denied except for those listed in the filtering rules list.

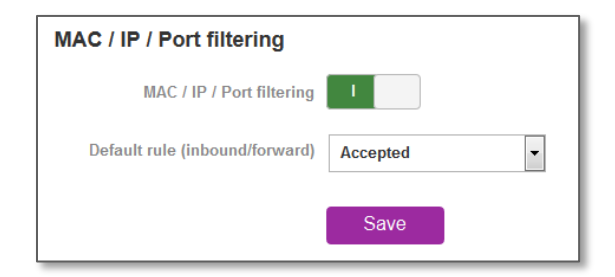

Figure 75 - MAC / IP / Port filtering

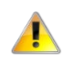

**Important** – When enabling MAC / IP / Port filtering and setting the default rule to "Dropped", you should ensure that you have first added a filtering rule which allows at least one known MAC/IP to access the router, otherwise you will not be able to access the user interface of the router without resetting the router to factory default settings.

#### <span id="page-73-0"></span>**Creating a MAC / IP / Port filtering rule**

#### To create a filtering rule:

- 1 Click the **MAC / IP / Port filtering** toggle key to switch it to the ON position.
- 2 Using the **Default Rule (inbound/forward)** drop down list, select the default action for the router to take when traffic reaches it. By default, this is configured to **Accepted**. If you change this to **Dropped**, you should first configure a filter rule that allows at least one device access to the router, otherwise you will effectively be locked out of the router.
- 3 Click the **Save** button to confirm the default rule.
- 4 In the Current MAC / IP / Port filtering rules in effect section, click the **+Add** button.

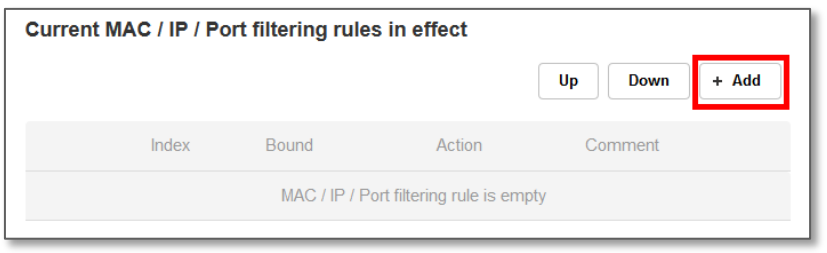

Figure 76 - Current MAC / IP/ Port filtering rules in effect

5 Enter the details of the rule in the section that is displayed and click the **Save** button.

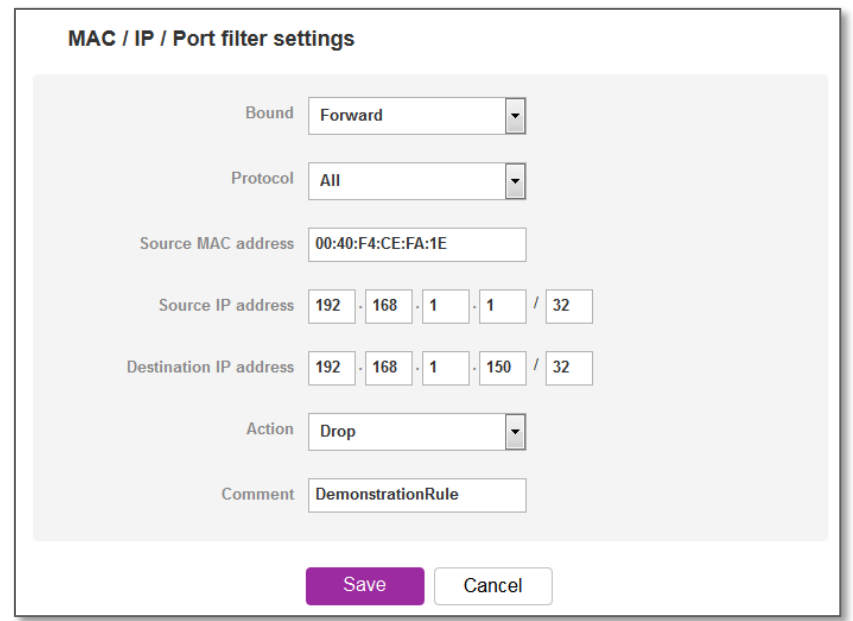

#### Figure 77 - MAC / IP / Port filtering settings

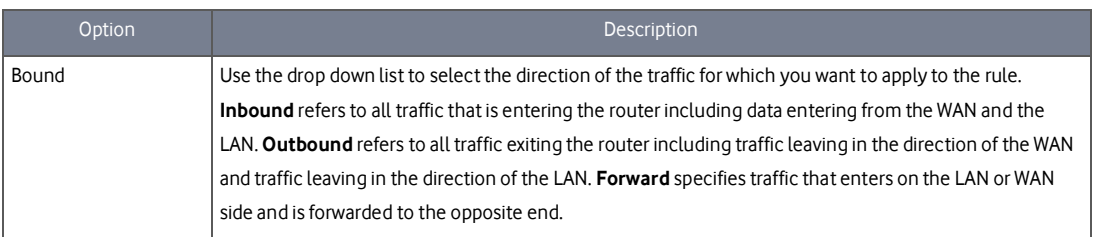

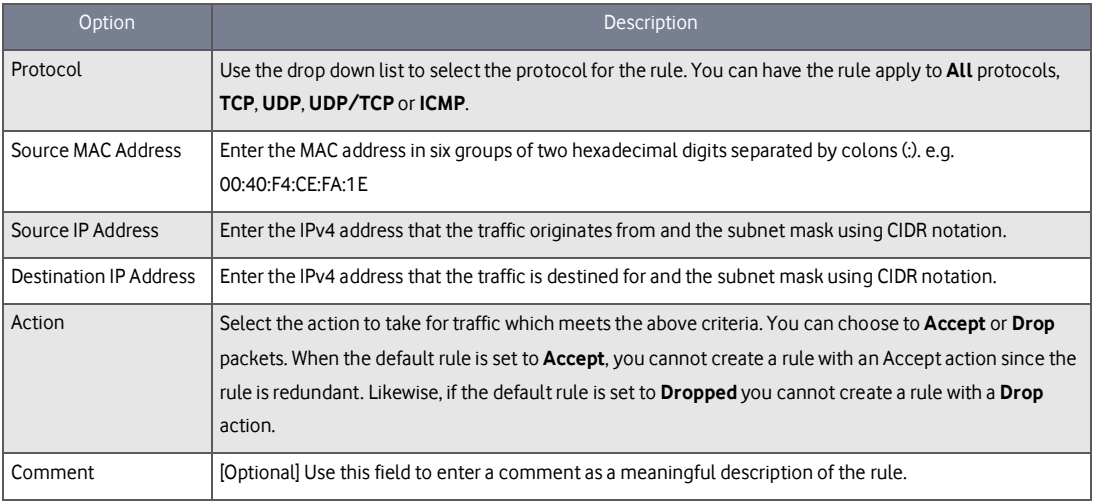

Table 19 - Current MAC / IP / Port filtering rules in effect

6 The new rule is displayed in the filtering rules list. You can edit the rule by clicking the  $\bigcirc$  Edit button or delete the rule by clicking the  $\boxed{\times}$  button.

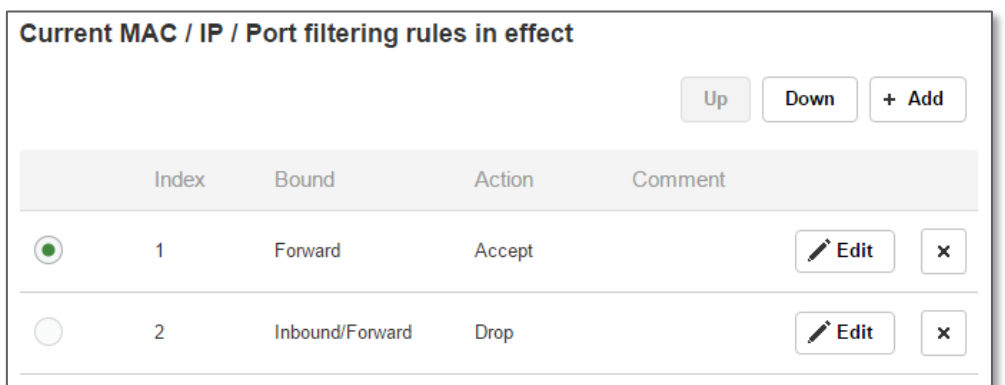

#### Figure 78 - Completed filtering rules and sequence

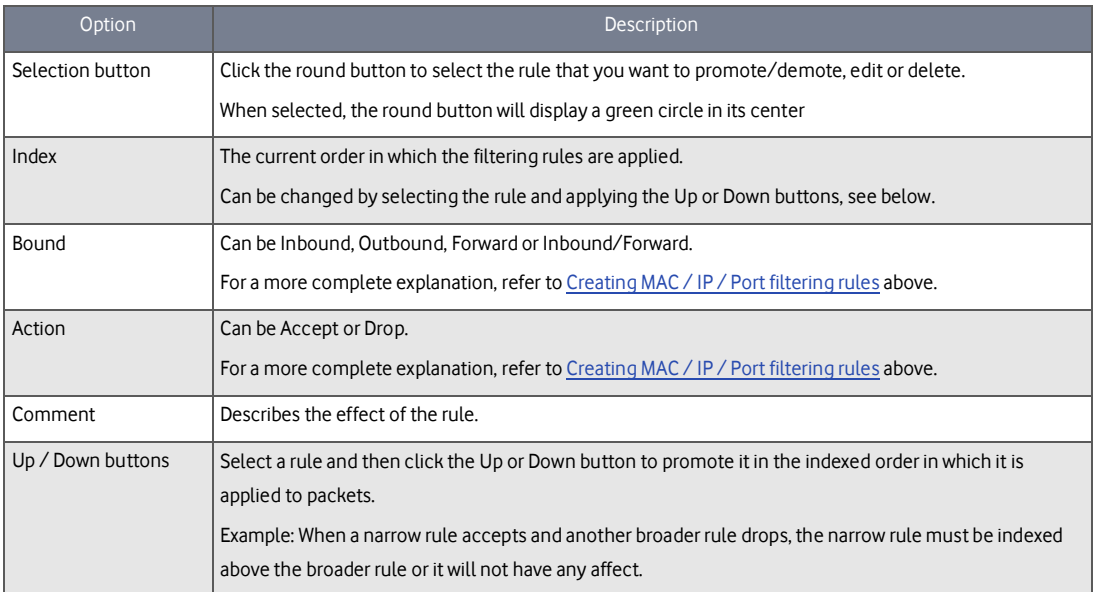

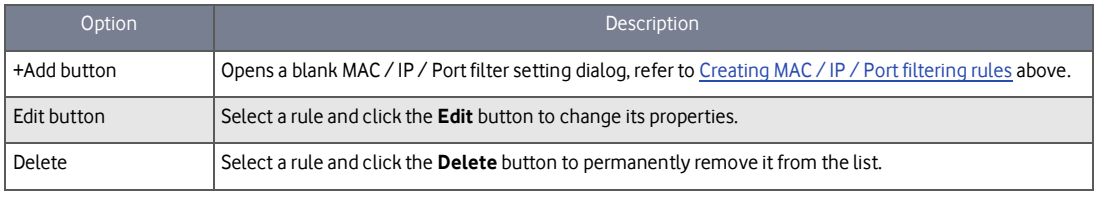

Table 20 - Current MAC / IP / Port filtering rules in effect list

# VPN

A Virtual Private Network (VPN) is a tunnel providing a private link between two networks or devices over a public network. Data to be sent via a VPN needs to be encapsulated and as such is generally not visible to the public network.

The advantages of a VPN connection include:

- Data Protection
- Access Control
- Data Origin Authentication
- **Data Integrity**

Each VPN connection has different configuration requirements. The following pages detail the configuration options available for the different VPN connection types.

### IPSec

IPSec operates on Layer 3 of the OSI model and as such can protect higher layered protocols. IPSec is used for both site to site VPN and Remote Access VPN. The Vodafone MachineLink 3G router supports IPsec end points and can be configured with Site to Site VPN tunnels with third party VPN routers.

#### **Configuring an IPSec VPN**

From the menu at the top of the screen, click **Networking** and under the **VPN**section, click **IPSec**. A list of configured IPSec VPN connections is displayed.

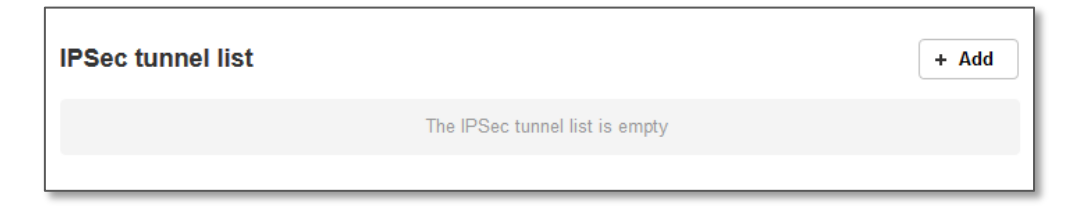

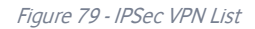

Click the **+Add** button to begin configuring an IPSec VPN connection.

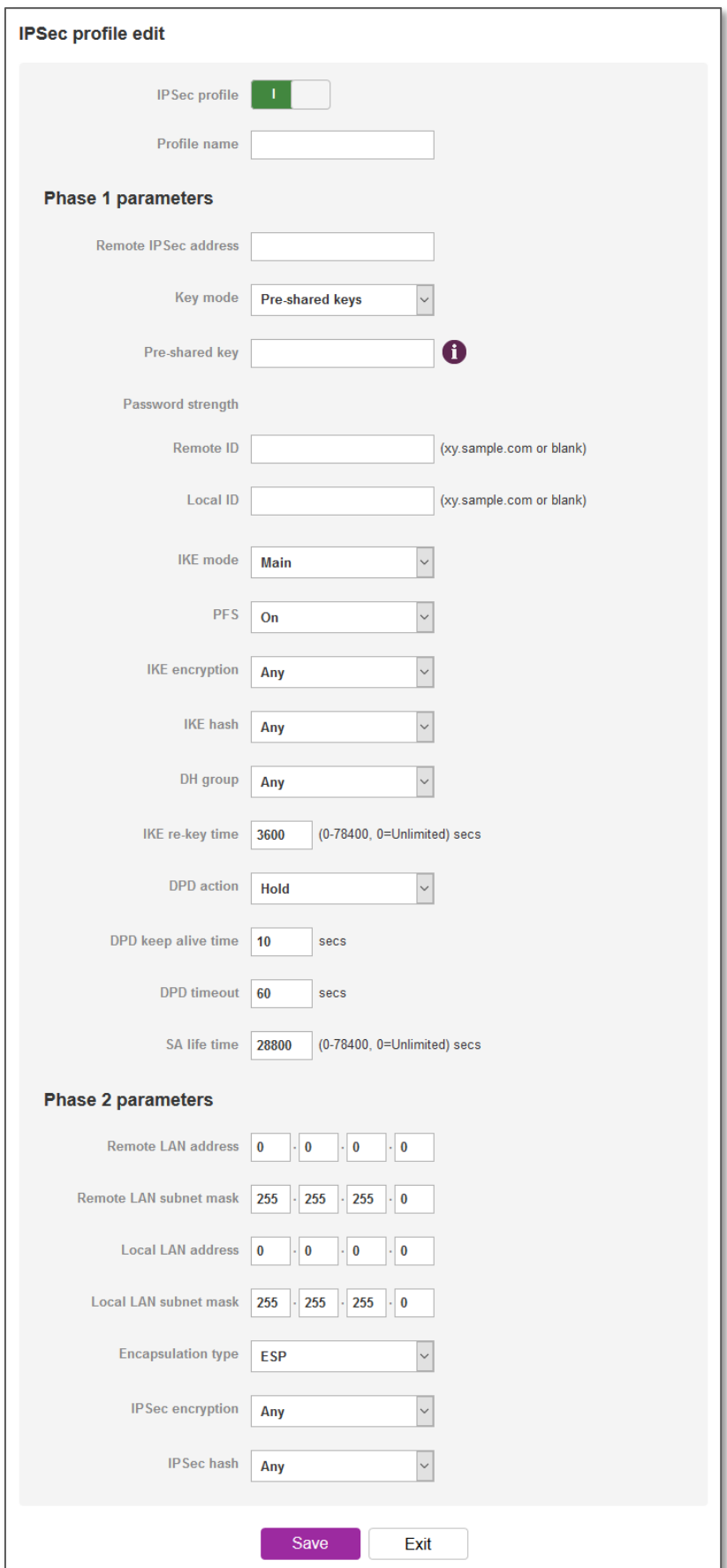

Figure 80 – IPSec profile edit

The following table describes each of the fields of the IPSec VPN Connection Settings page.

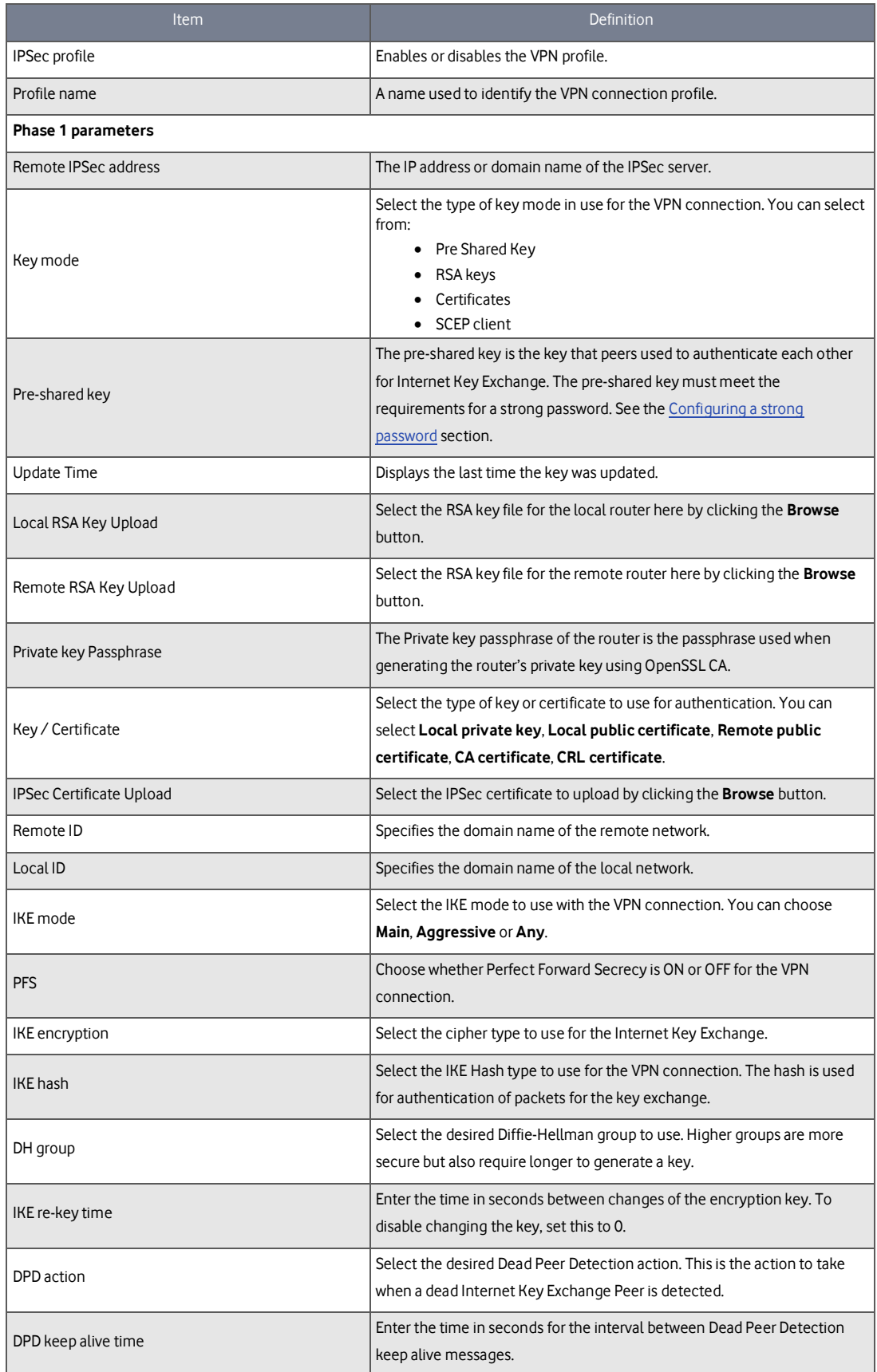

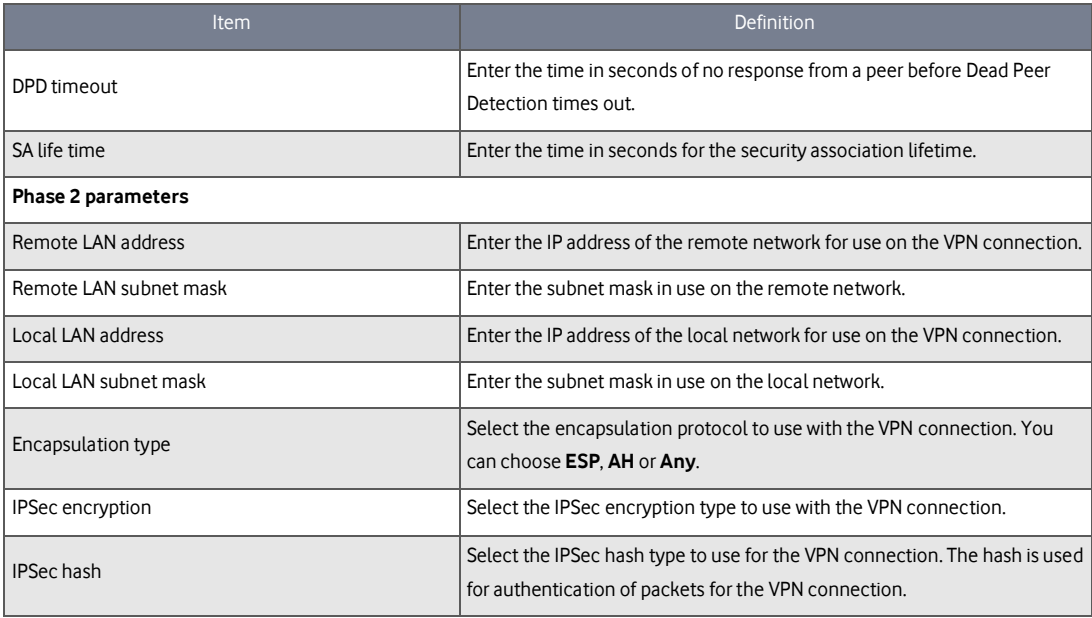

Table 21 - IPSec Configuration Items

# Configuring IPSec using an SCEP certificate

When adding or editing an IPSec profile, use the **Key mode** drop down list to select **SCEP client** and then enter the Distinguished Name details of the remote peer's certificate in the **Remote ID** field. They should be entered in the following format:

C=<Two-digit country code>, ST=<State>, L=<Locality>, O=<Organisation>, OU=<Organisational Unit>, CN=<Common Name>.

For example:

C=AU, ST=NSW2, L=LaneCove2, O=NetComm2, OU=SW2, CN=nwl222222999

See the below screenshot for an example configuration.

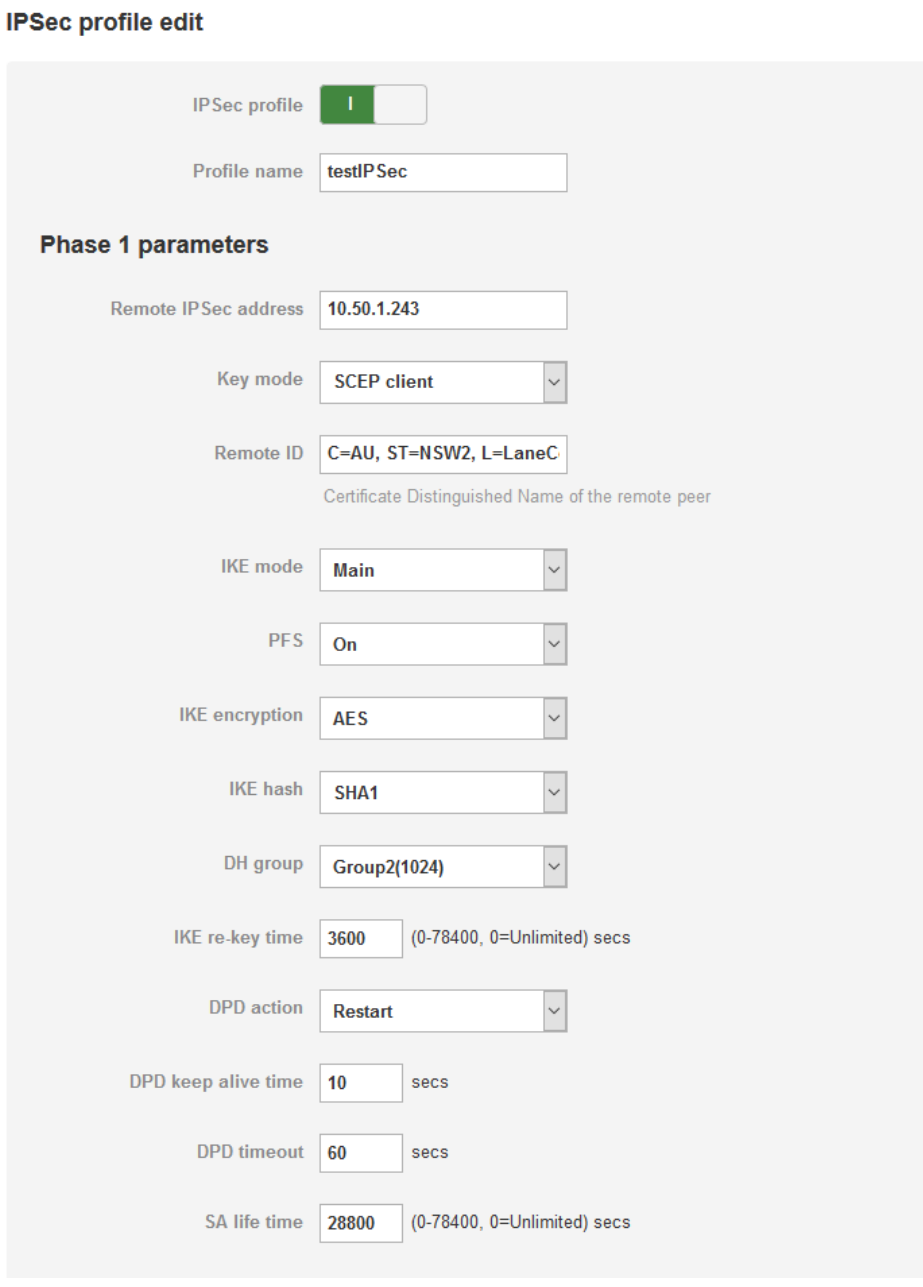

Figure 81 - Configuring IPSec using an SCEP certificate

# OpenVPN

OpenVPN is an open source virtual private network (VPN) program for creating point-to-point or server-to-multi-client encrypted tunnels between host computers. It can traverse network address translation (NAT) and firewalls and allows authentication by certificate, preshared key or username and password. OpenVPN works well through proxy servers and can run over TCP and UDP transports. Support for OpenVPN is available on several operating systems, including Windows, Linux, OS X, Solaris, OpenBSD, FreeBSD, NetBSD and QNX.

#### **Configuring an Open VPN connection**

From the menu at the top of the screen, click **Networking** and from the **VPN** section on the left, click **OpenVPN**. A list of configured OpenVPN VPN connections is displayed.

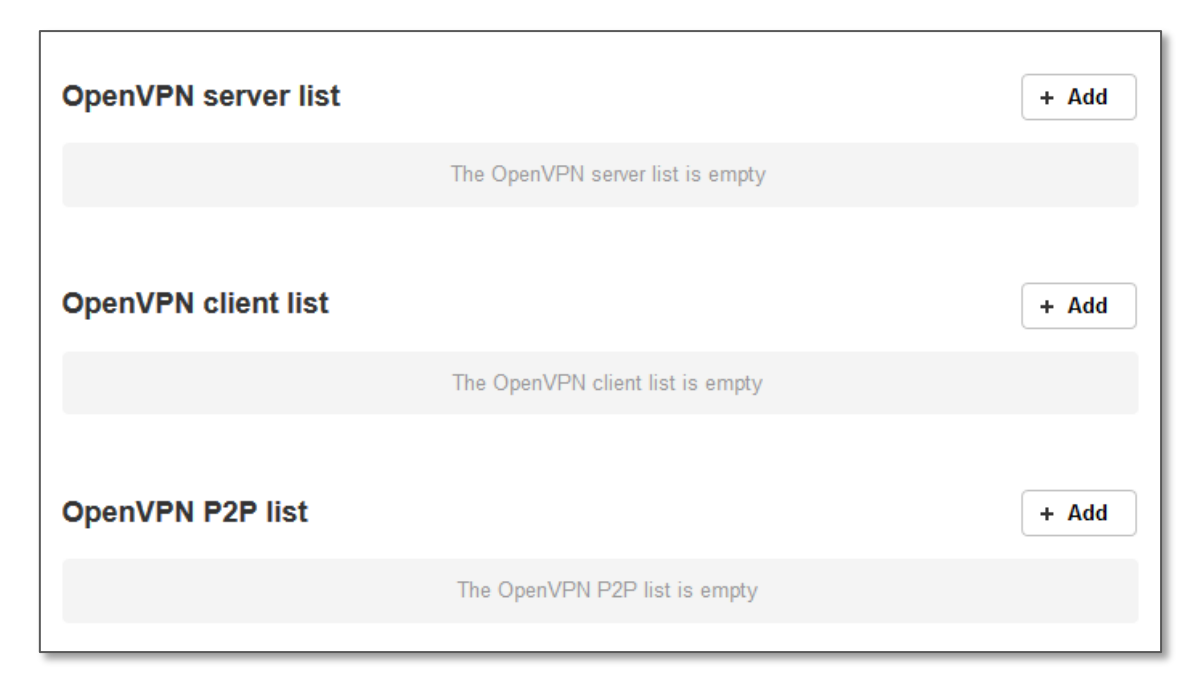

Figure 82 - OpenVPN VPN List

#### **Configuring an OpenVPN Server**

When you select the +Add button to add an OpenVPN server, the router checks whether there are existing server certificates. If no server certificate is found, you are informed that you must generate a certificate before configuring the OpenVPN server.

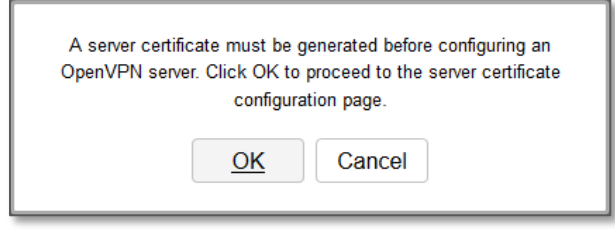

Click on the **OK** button to be taken to the **Server certificate** page. For more information on generating server certificates, refer to the Server certificate section of this guide. When you have created the certificate, return to the OpenVPN server configuration page and continue with the steps below.

To configure an OpenVPN Server:

- 1 Click the **OpenVPN profile** toggle key to switch it to the **ON** position.
- 2 Type a name for the OpenVPN server profile you are creating.
- 3 In the **Type** drop down list, select the OpenVPN connection type (TUN/TAP). Default is **TUN**.
- 4 Use the **Server** port field to select a port number and then use the drop down list to select a packet type to use for your OpenVPN Server. The default OpenVPN port is 1194 and default packet type is UDP.
- 5 In the **VPN network address** and **VPN network subnet mask** fields, enter the IP address and network subnet mask to assign to your VPN. This is ideally an internal IP address which differs from your existing address scheme.
- 6 The **Server certificates** section displays the details of the certificate. If you wish to change the certificate, click the **Change** button.
- 7 HMAC or Hash-based Message Authentication Code is a means of calculating a message authentication code through the use of a cryptographic hash function and a cryptographic key. If you wish to use the HMAC signature as an additional key and level of security, under the SSL/TLS handshake section, click the **Use HMAC Signature** toggle key so that it is in the **ON** position, then click the **Generate** button so that the router can randomly generate the key. The Server key timestamp field is updated with the time that the key was generated. Click the **Download** button to download the key file so that it can be uploaded on the client.
- 8 Select an Authentication type. Authentication may be done using a **Certificate** or **Username / Password**.

# Certificate Authentication

In the Certificate Management section, enter the required details to create a client certificate. All fields are required. When you have finished entering the details, click the **Generate** button.

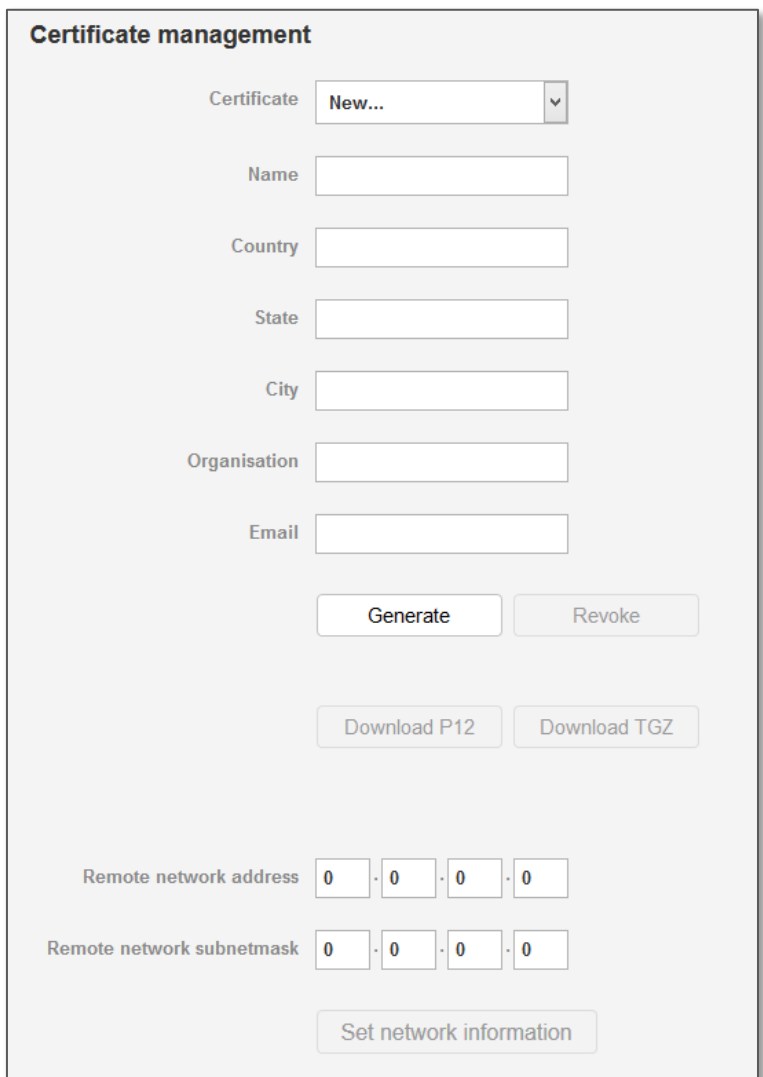

Figure 83 - OpenVPN server configuration – Certificate management

When it is done, you can click the **Download P12** button orthe **Download TGZ** button to save the certificate file depending on which format you would like. If for some reason the integrity of your network has been compromised, you can return to this screen and use the Certificate drop down list to select the certificate and then press the **Revoke** button to disable it.

**Optional:** To inform the OpenVPN server of the network address scheme of the currently selected certificate, enter the network address and network subnet mask in the respective fields and click the **Set network information** button. If you do not enter the remote subnet here, any packet requests from the server to the client will not be received by the client network because it is not aware of the remote client's subnet.

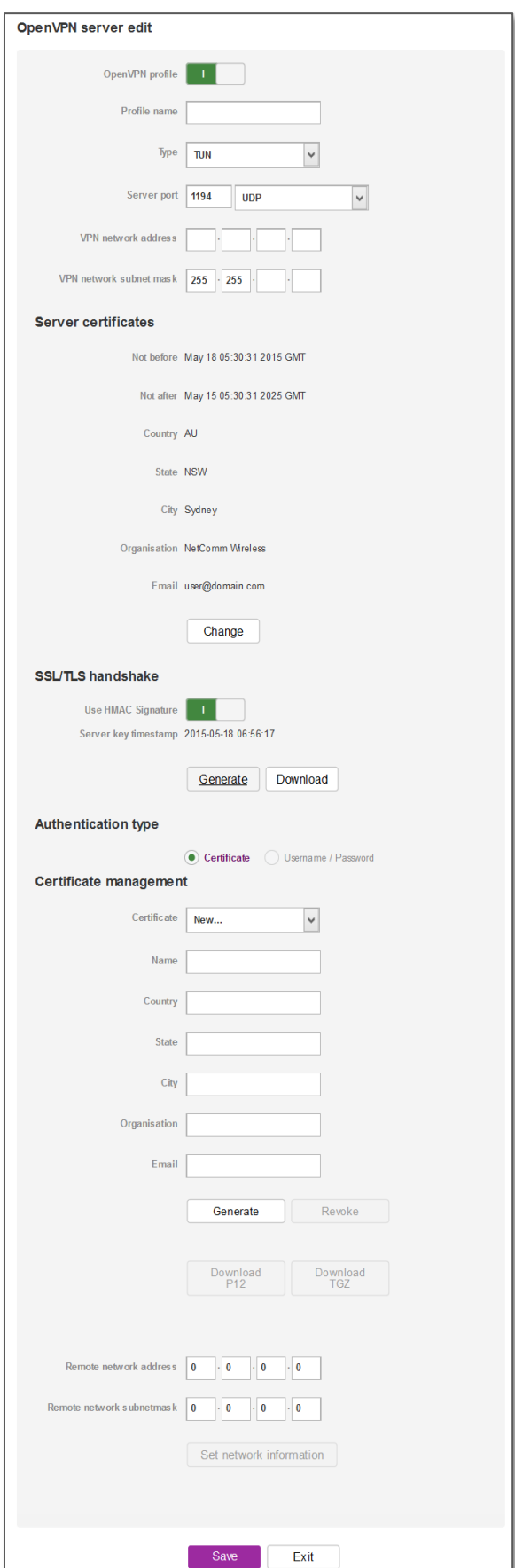

Figure 84 – OpenVPN server profile settings

# Username / Password Authentication

In the Username/Password section, enter the username and password you would like to use for authentication on the OpenVPN Server. Click the **Download CA certificate or Download CA TGZ depending on file format** button to save the **ca.crt** file. This file will need to be provided to the client.

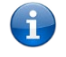

**Note –** If you wish to have more than one client connect to this OpenVPN server, you must use Certificate authentication mode as Username/Password only allows for a single client connection.

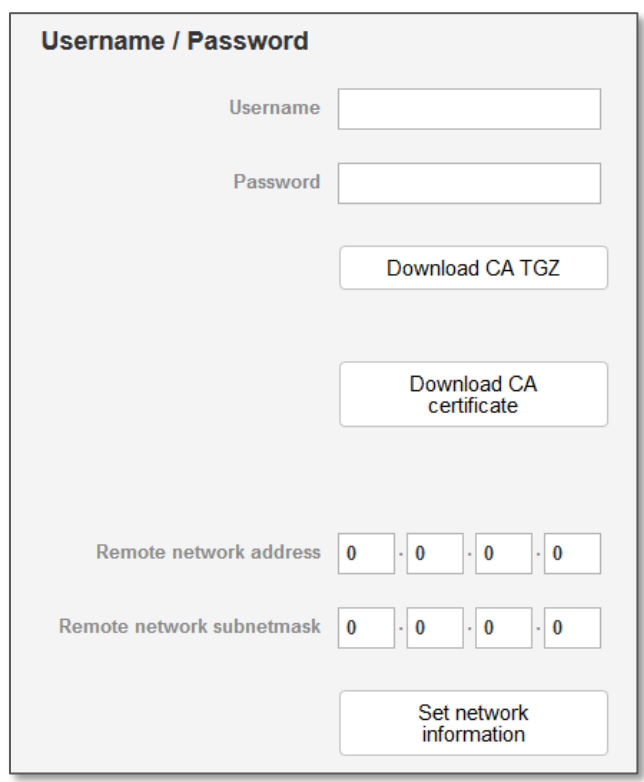

Figure 85 - OpenVPN Server – Username / Password section

**Optional:** To inform the OpenVPN server of the network address scheme of the currently selected certificate, enter the network address and network subnet mask in the respective fields and click the **Set Network Information** button. If you do not enter the remote subnet here, any packet requests from the server to the client will not be received by the client network because it is not aware of the remote client's subnet.

When you have finished entering all the required information, click Save to finish configuring the OpenVPN server.

#### **Configuring an OpenVPN Client**

- 1 Click the **OpenVPN profile** toggle key to switch it to the **ON** position.
- 2 In the **Profile name** field, type a name for the OpenVPN client profile you are creating.
- 3 In the **Server IP address** field, type the WAN IP address /host domain name of the OpenVPN server.
- 4 Select OpenVPN connection type (TUN/TAP). Default is **TUN**.
- 5 Use the **Server port** field to select a port number and then use the drop down list to select a packet type to use for the OpenVPN server. The default OpenVPN port is 1194 and default packet type is UDP.
- 6 If the **Default gateway** option is applied on the OpenVPN client page, the OpenVPN server will enable connections to be made to other client networks connected to it. If it is not selected, the OpenVPN connection allows for secure communication links between this router and the remote OpenVPN server only.
- 7 Use the **Authentication type** options to select the Authentication type that you would like to use for the OpenVPN client.

### Certificate Authentication

In the **Certificate upload** section at the bottom of the screen, click the **Choose a file** button and locate the certificate file you downloaded when you configured the OpenVPN server. When it has been selected, click the **Upload** button to send it to the router.

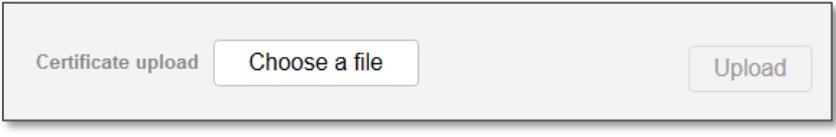

Figure 86 - OpenVPN client - Certificate upload

### Username / Password Authentication

1 Enter the username and password to authenticate with the OpenVPN server.

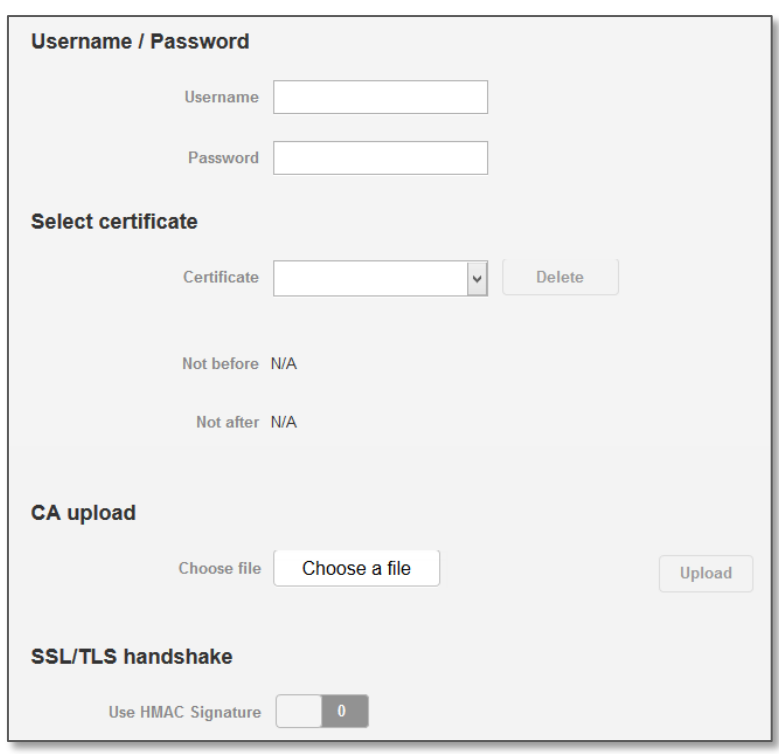

Figure 87 - OpenVPN Client - Username/Password section

- 2 Use the **Choose a file** button to locate the CA certificate file you saved from the OpenVPN Server and then press the **Upload** button to send it to the router.
- 3 Click the **Save** button to complete the OpenVPN Client configuration.
- 4 If you have an additional SSL/TLS key created on the server, click on the **Use HMAC Signature** toggle key so that it is in the **ON** position. Select the **Choose a file** button then locate the key file on your computer. Click the **Upload** button to upload it to the router.
- 5 Click the **Save** button to save your settings.

### Certificate and Username / Password Authentication

This is a combination of both the Certificate and Username / Password authentication methods providing additional levels of security since the client must know the username / password combination and be in possession of the certificate.

#### **Configuring an OpenVPN P2P Connection**

To configure an OpenVPN peer-to-peer connection:

- 1 Set the **OpenVPN profile** toggle key to switch it to the **ON** position.
- 2 In the **Profile name** field, type a name for the OpenVPN P2P profile you are creating.
- 3 On the router designated as the server, leave the **Server IP address** field empty. On the router designated as the client, enter the **WAN IP address/host domain name** of the server.

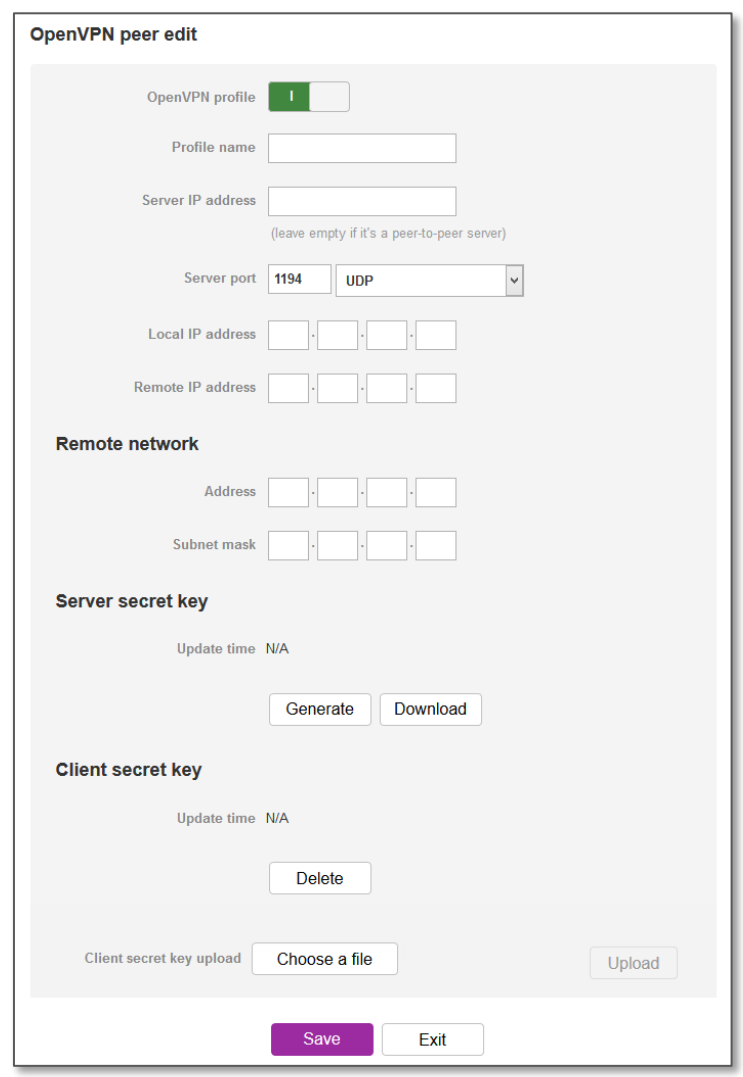

Figure 88 - OpenVPN P2P mode settings

- 4 Use the **Server** port field to select a port number and then use the drop down list to select a packet type to use for the OpenVPN server. The default OpenVPN port is 1194 and default packet type is UDP.
- 5 In the **Local IP Address** and **Remote IP Address** fields, enter the respective local and remote IP addresses to use for the OpenVPN tunnel. The client should have the reverse settings of the primary.
- 6 Under the Remote network section, enter the network **Address** and network **Subnet mask**. The Network Address and Network Mask fields inform the Primary node of the LAN address scheme of the client.
- 7 Press the **Generate** button to create a secret key to be shared with the client. When the timestamp appears, you can click the **Download** button to save the file to exchange with the other router.
- 8 When you have saved the secret key file on each router, use the **Choose a file** button to locate the secret key file for the primary and then press the **Upload** button to send it to the client. Perform the same for the other router, uploading the client's secret key file to primary.
- 9 When they are uploaded click the **Save** button to complete the peer-to-peer OpenVPN configuration.

# PPTP client

The Point-to-Point Tunnelling Protocol (PPTP) is a method for implementing virtual private networks using a TCP and GRE tunnel to encapsulate PPP packets. PPTP operates on Layer 2 of the OSI model and is included on Windows computers.

#### **Configuring the PPTP client**

To configure the PPTP client:

1 From the menu bar at the top of the screen, click **Networking** and then from the **VPN** section on the left side of the screen, click **PPTP client**. The PPTP client list is displayed.

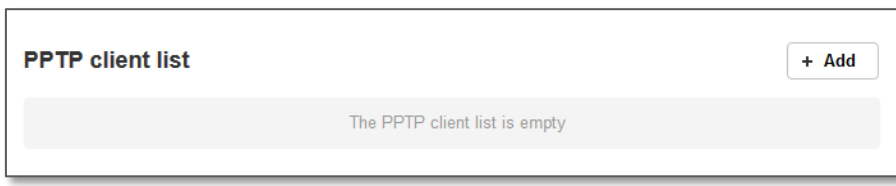

Figure 89 - PPTP client list

2 Click the **+Add** button to begin configuring a new PPTP client profile. The PPTP client edit screen is displayed.

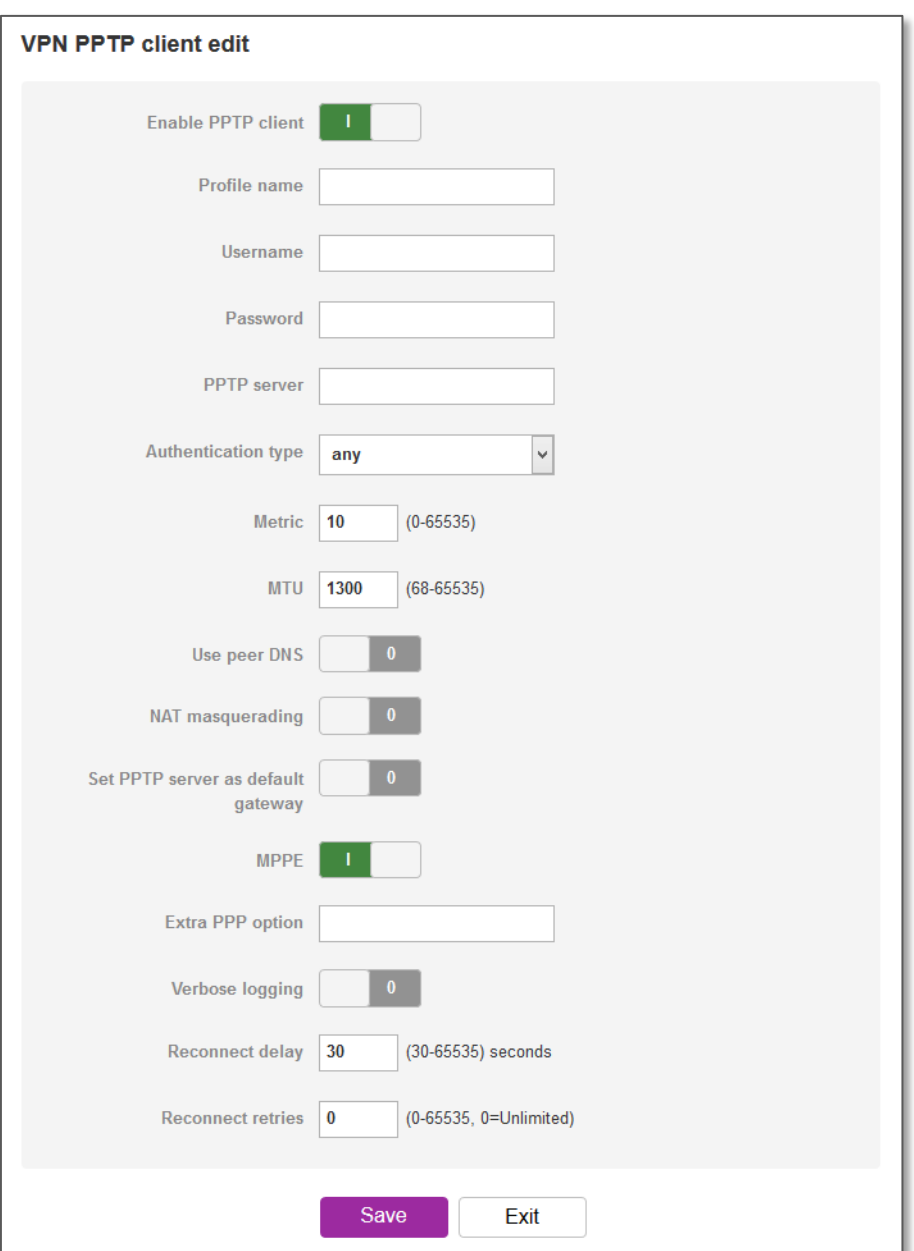

Figure 90 - VPN PPTP client edit

- 3 Click the **Enable PPTP client** toggle key to switch it to the **ON** position.
- 4 In the **Profile name** field, enter a profile name for the tunnel. This may be anything you like and is used to identify the tunnel on the router.
- 5 Use the **Username** and **Password** fields to enter the username and password for the PPTP account.
- 6 In the **PPTP server** field, enter the IP address /host domain name of the PPTP server.
- 7 From the **Authentication type** drop down list, select the Authentication type used on the server. If you do not know the authentication method used, select **any** and the router will attempt to determine the correct authentication type for you. There are 5 authentication types you can choose from:
- CHAP uses a three way handshake to authenticate the identity of a client.
- MS-CHAP v1 This is the Microsoft implementation of the Challenge Handshake Authentication Protocol for which support was dropped in Windows® Vista.
- MS-CHAP v2 This is the Microsoft implementation of the Challenge Handshake Authentication Protocol which was introduced in Windows® NT 4.0 and is still supported today.
- PAP The Password Authentication Protocol uses a password as a means of authentication and as such, is commonly supported. PAP is not recommended because it transmits passwords unencrypted and is not secure.
- EAP Extensible Authentication Protocol. An Authentication protocol commonly used in wireless networks.
- 8 The **Metric** value helps the router to prioritise routes and must be a number between 0 and 65535. The default value is 30 and should not be modified unless you are aware of the effect your changes will have.
- 9 Enter the size of the **MTU.** This is the Maximum Transmission Unit and on a Vodafone data connection, the maximum value is 1340 bytes. The PPTP tunnel has a 40 byte overhead meaning the maximum value that this should be set to is 1300.
- 10 The **Use peer DNS** option allows you to select whether the remote clients will use the Domain Name Server of the PPTP server. Click the toggle key to set this to ON or OFF as required.
- 11 **NAT masquerading** allows the router to modify the packets sent and received to inform remote computers on the internet that packets originating from a machine behind the router actually originated from the WAN IP address of the router's internal NAT IP address. Click the toggle key to switch this to the ON position if you want to use this feature.
- 12 **Set PPTP server as default gateway** sets all outbound data packets to go out through the PPTP tunnel. Click the toggle key to switch this to the ON position if you want to use this feature.
- 13 The **MPPE** toggle key turns the Microsoft Point-to-Point Encryption feature on or off. This is used to secure transmissions. Set this as desired.
- 14 In the **Extra PPP option** field, specify any extra commands or parameters that you wish to use when the PPP connection is established.
- 15 The **Verbose logging** option sets the router to output detailed logs regarding the PPTP connection in the **System Log** section of the router interface.
- 16 The **Reconnect delay** is the time in seconds that the router will wait before attempting to connect to the PPTP server in the event that the connection is broken. The minimum time to wait is 30 seconds so as to not flood the PPTP server with connection requests, while the maximum time to wait is 65335 seconds.
- 17 The **Reconnect retries** is the number of connection attempts that the router will make in the event that the PPTP connection goes down. If set to 0, the router will retry the connection indefinitely, otherwise the maximum number of times to retry cannot be greater than 65335.
- 18 Click the **Save** button to save the changes. The VPN will attempt to connect after your click Save. Click the **Status** button at the top left of the interface to return to the status window and monitor the VPN's connection state.

# GRE tunnelling

The Generic Route Encapsulation (GRE) protocol creates a point-to-point connection similar to a VPN between clients and servers or between clients only. GRE is used to encapsulate the data or payload.

#### **Configuring GRE tunnelling**

To configure GRE tunnelling:

1 From the menu bar at the top of the screen, click **Networking** and then from the **VPN** section on the left side of the screen, click **GRE tunnelling**. The GRE client list is displayed.

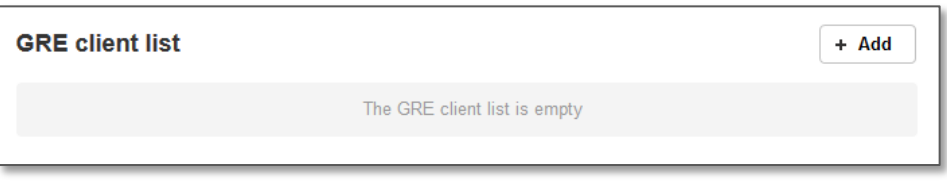

Figure 91 - GRE client list

2 Click the **+Add** button to begin configuring a new GRE tunnelling client profile. The GRE Client Edit screen is displayed.

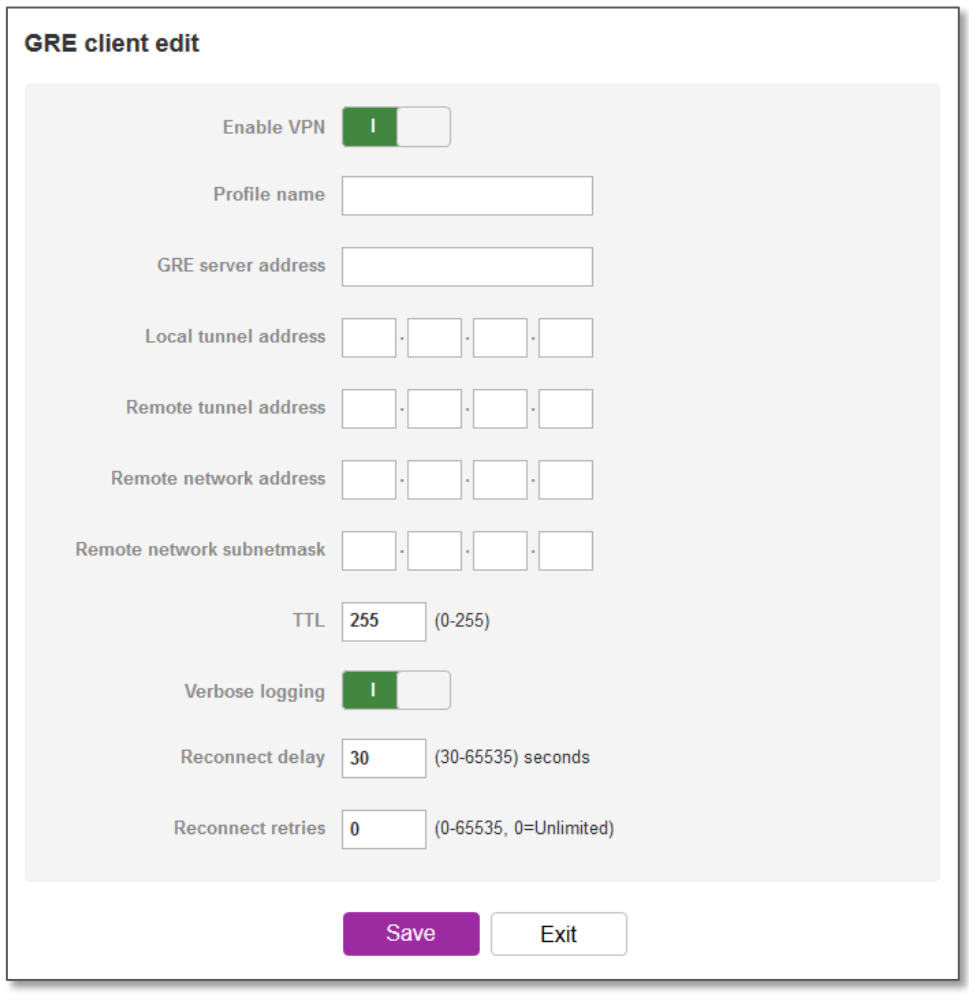

Figure 92 – GRE client edit

3 Click the **Enable VPN** toggle key to switch it to the **ON**position.

- 4 In the **Profile name**, enter a profile name for the tunnel. This may be anything you like and is used to identify the tunnel on the router.
- 5 In the **GRE server address** field, enter the IP address or domain name of the GRE server.
- 6 In the **Local tunnel address** field, enter the IP address you want to assign the tunnel locally.
- 7 In the **Remote tunnel address** field, enter the IP address you want to assign to the remote tunnel.
- 8 In the **Remote network address** field, enter the IP address scheme of the remote network.
- 9 In the **Remote network subnetmask** field, enter the subnet mask of the remote network.
- 10 The **TTL** (Time To Live) field is an 8-bit field used to remove an undeliverable data packet from a network to avoid unnecessary network traffic across the internet. The default value of 255 is the upper limit on the time that an IP datagram can exist. The value is reduced by at least one for each hop the data packet takes to the next router on the route to the datagram's destination. If the TTL field reaches zero before the datagram arrives at its destination the data packet is discarded and an error message is sent back to the sender.
- 11 The **Verbose logging** option sets the router to output detailed logs regarding the GRE tunnel in the **System Log** section of the router interface.
- 12 The **Reconnect delay** is the time in seconds that the router will wait before attempting to connect to the GRE server if the connection is broken. The minimum time to wait is 30 seconds so as to not flood the GRE server with connection requests, while the maximum time to wait is 65335 seconds.
- 13 The **Reconnect retries** is the number of connection attempts that the router will make if the GRE connection goes down. If set to 0, the router will retry the connection indefinitely, otherwise the maximum number of times to retry cannot be greater than 65335.
- 14 Click the **Save** button to save the changes. The VPN will attempt to connect after your click Save. Click the **Status** button at the top left of the interface to return to the status window and monitor the VPN's connection state.

# SCEP client

The Simple Certificate Enrolment Protocol (SCEP) is a popular protocol used to make the issuing of digital certificates as scalable as possible. It allows for a network user to request a digital certificate electronically and simply, removing the necessity for network administrators to provide input thereby freeing them up to perform more important tasks. The MachineLink 3G router includes an SCEP client allowing you to connect to an SCEP server.

To configure the SCEP client:

1 Click on the **SCEP client**toggle key so that it is in the **ON** position. Additional configuration options are displayed.

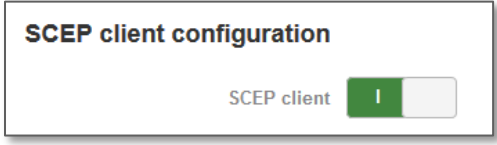

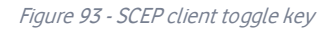

2 In the **Server URL** field, enter the address of the SCEP server. Your network administrator will be able to provide this information.

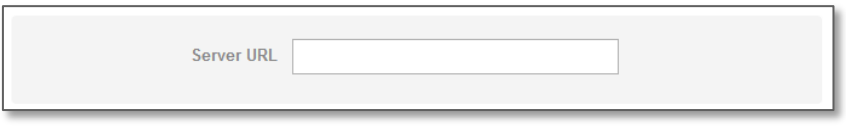

Figure 94 - Server URL

- 3 If no CA certificates are displayed, select the **Query server** button.
- 4 When the certificates have loaded, use the **CA signature certificate** and **CA encryption certificate** drop down lists to select the appropriate certificates. You must select a certificate for both the signature and encryption certificate fields.

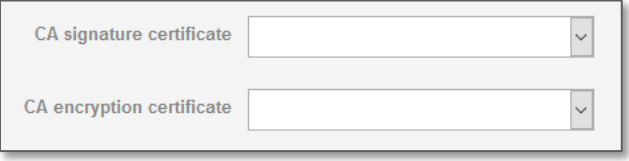

Figure 95 - CA signature and CA encryption certificates

5 In the **Challenge password** field, enter the password required to issue the certificate. This password may change at regular intervals. Your network administrator will be able to provide the password.

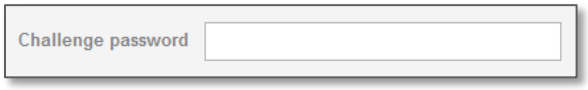

Figure 96 - Challenge password

6 In the **Renew before expiry (days)** field, enter the number of days before the certificate expires that the certificate should be renewed. If you do not wish to renew the certificate before expiry, set this to 0.

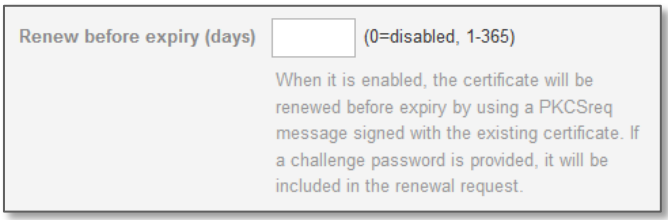

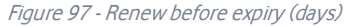

7 In the **Retry timer** field, enter the number of seconds that the SCEP client should wait before it attempts to query the server and download the issued certificate.

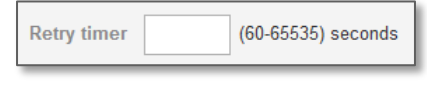

Figure 98 - Retry timer

8 The **Country (C)**, **State (S), Locality (L), Organisation (O), Organisational Unit (OU)** and **Common Name (CN)** fields comprise the Distinguished Name of the certificate being issued. Complete all fields to create the Distinguished Name.

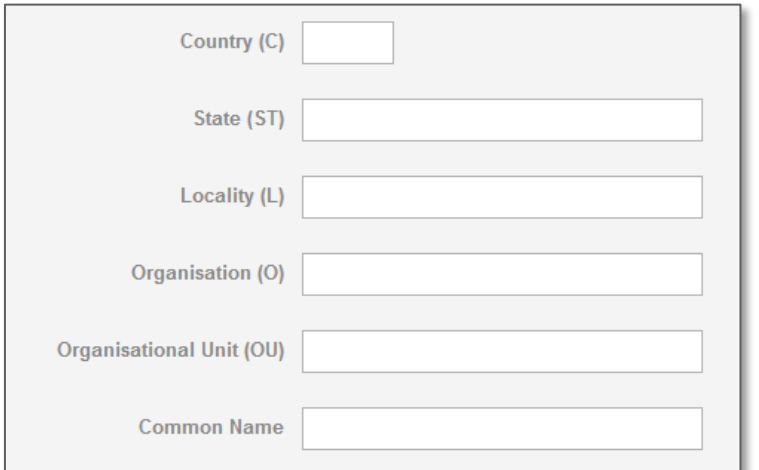

#### Figure 99 - Distinguished Name fields

| Field name          | <b>Description</b>                                                                                    |
|---------------------|----------------------------------------------------------------------------------------------------|
| Country             | The country code for the certificate. See the Server certificate section for a list of country codes. |
| <b>State</b>        | The state for the certificate.                                                                        |
| Locality            | The locality for the certificate.                                                                     |
| Organisation        | The name of the organisation using the certificate.                                                   |
| Organisational Unit | Used to identify the organisational unit.                                                             |
| Common Name         | Used to identify the connection to the server.                                                        |

Table 22 - Distinguished Name field descriptions

9 Use the **Digest algorithm** field to select the cryptographic hash type to use for the certificate. This will depend on the SCEP server. If unsure, contact your IT administrator.

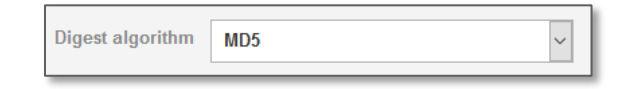

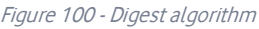

10 Use the **Permitted string types** drop down list to select the strings allowed in the Distinguished Name fields.

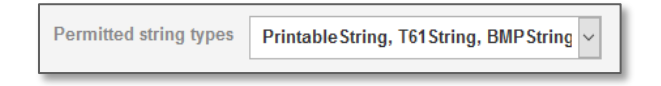

Figure 101 - Permitted string types

11 When all the details have been entered, click the **Save** button. Wait for the period defined in the Retry timer field and then reload the page (e.g. by pressing F5 or clicking on the **SCEP client** menu item). If the SCEP server issues a certificate, it appearsin the SCEP client certificate section. See below for an example screenshot.

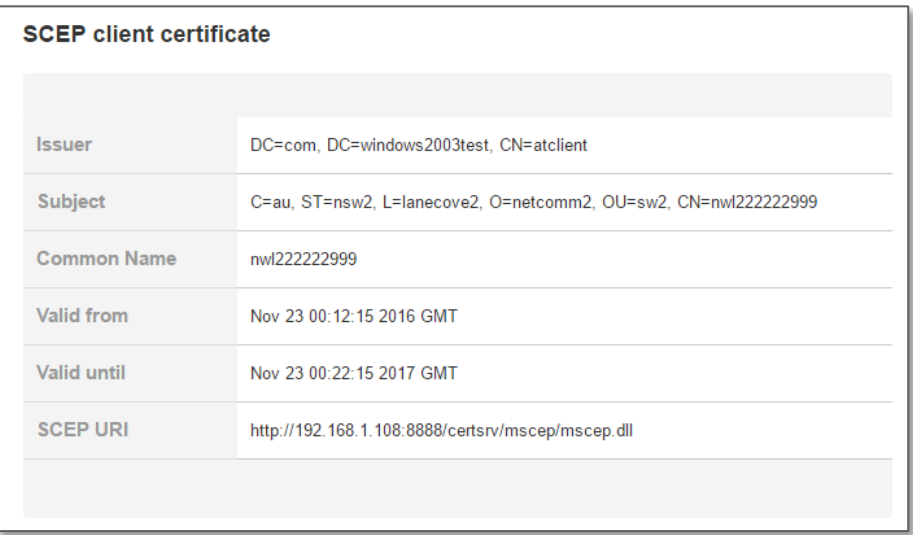

Figure 102 - SCEP client certificate

# Services

# Dynamic DNS

The DDNS page is used to configure the Dynamic DNS feature of the router. A number of Dynamic DNS hosts are available from which to select.

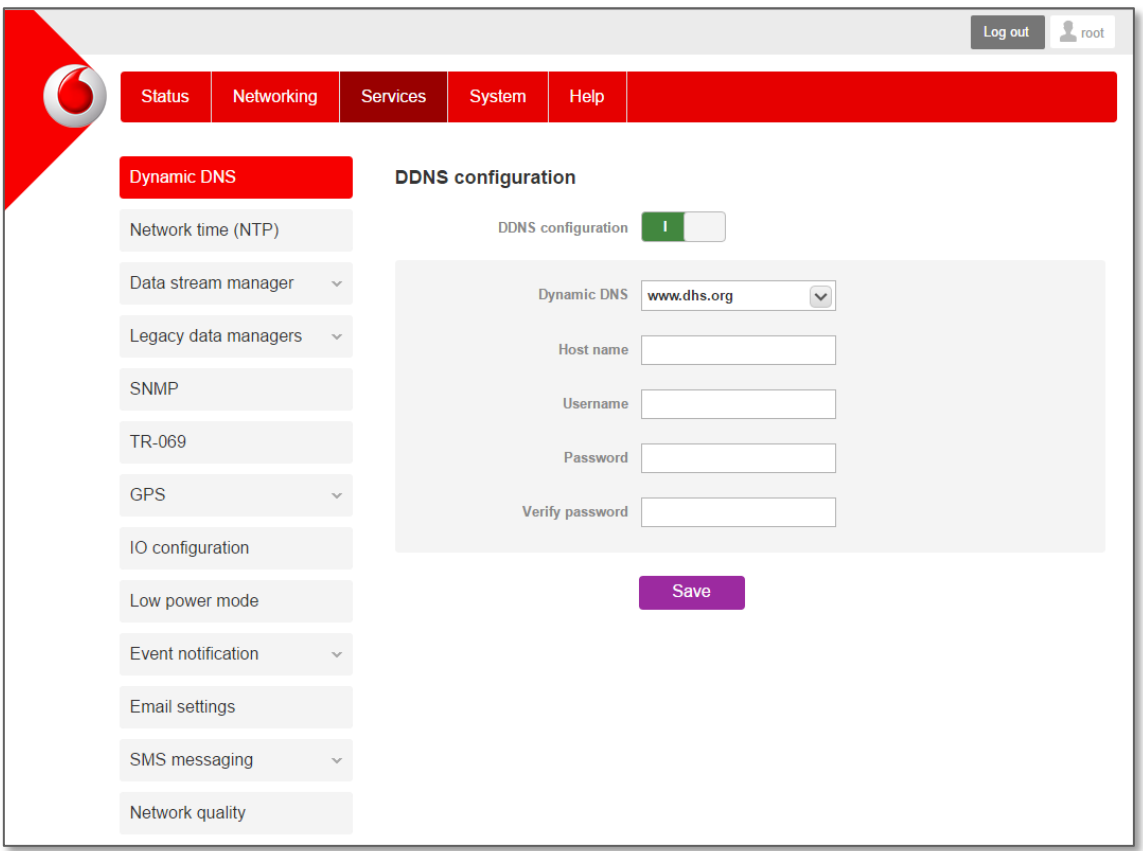

Figure 103 – Dynamic DNS settings

Dynamic DNS provides a method for the router to update an external name server with the current WAN IP address.

#### To configure dynamic DNS:

- 1 Click the **DDNS configuration** toggle key to switch it to the ON position.
- 2 From the **Dynamic DNS** drop down list, select the Dynamic DNS service that you wish to use. The available DDNS services available are:
	- [www.dhs.org](http://www.dhs.org/)
	- [www.dyndns.org](http://www.dyndns.org/)
	- [www.dyns.cx](http://www.dyns.cx/)
	- [www.easydns.com](http://www.easydns.com/)
- [www.justlinux.com](http://www.justlinux.com/)
- [www.noip.com](http://www.noip.com/)
- **[www.ods.org](http://www.ods.org/)**
- [www.tzo.com](http://www.tzo.com/)
- [www.zoneedit.com](http://www.zoneedit.com/)
- 3 Enter a hostname in **Host name** field.
- 4 In the **Username** and **Password** fields, enter the logon credentials for your DDNS account. Enter the password for the account again in the **Verify password** field.
- 5 Click the **Save** button to save the DDNS configuration settings.

# Network time (NTP)

The NTP (Network Time Protocol) settings page allows you to configure the Vodafone MachineLink 3G Plus router to synchronize its internal clock with a global Internet Time server and specify the time zone for the location of the router. This provides an accurate timekeeping function for features such as System Log entries and Firewall settings where the current system time is displayed and recorded.

Any NTP server available publicly on the internet may be used. The default NTP server is 0.netcomm.pool.ntp.org.

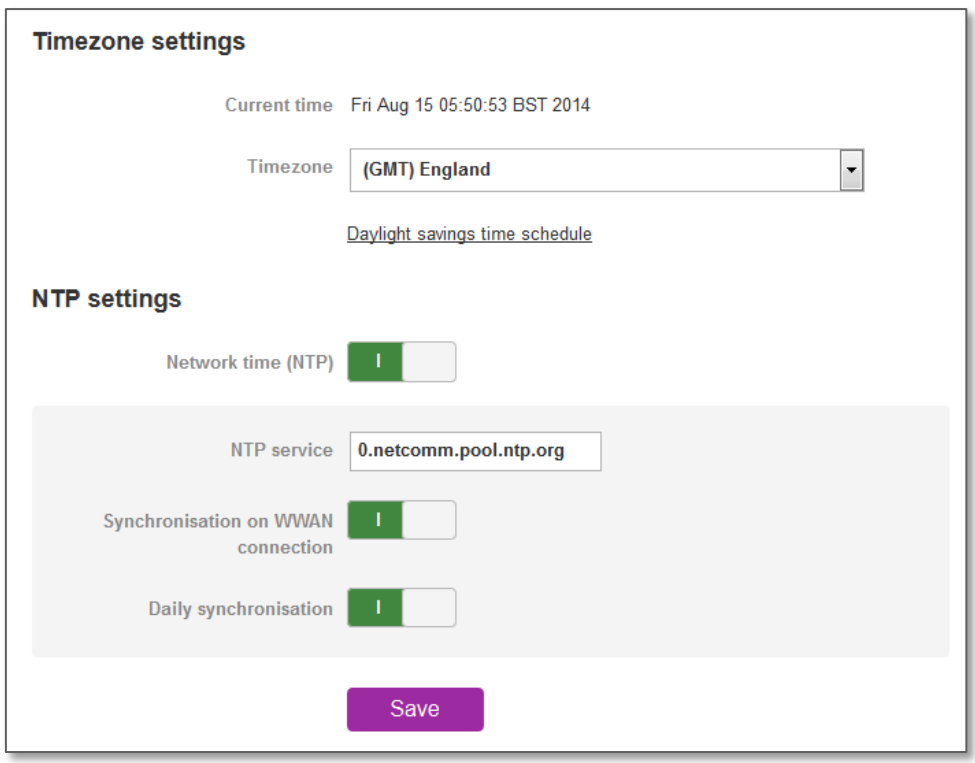

Figure 104 - NTP settings

#### **Configuring Timezone settings**

To configure time zone settings:

- 1 The **Current time** field shows the time and date configured on the router. If this is not accurate, use the **Timezone** drop down list to select the correct time zone for the router. If the selected zone observes daylight savings time, a **Daylight savings time schedule** link appears below the drop down list. Click the link to see the start and end times for daylight savings.
- 2 When you have selected the correct time zone, click the **Save** button to save the settings.

#### **Configuring NTP settings**

To configure NTP settings:

- 1 Click the **Network time (NTP)** toggle key to switch it to the **ON** position.
- 2 In the **NTP service** field, enter the address of the NTP server you wish to use.
- 3 The **Synchronization on WWAN connection** toggle key enables or disables the router from performing a synchronization of the time each time a mobile broadband connection is established.
- 4 The **Daily synchronisation** toggle key enables or disables the router from performing a synchronization of the time each day.
- 5 When you have finished configuring NTP settings, click the **Save** button to save the settings.

# Data stream manager

The data stream manager provides you with the ability to create mappings between two endpoints on the router. These endpoints may be physical or virtual, for example, the built-in serial port could be configured as an endpoint or you could configure a TCP Server as an endpoint. You can then configure a virtual data tunnel or "stream" between the endpoints.

The data stream manager provides a wide range of possibilities and expands upon simple PAD functionality to include the forwarding and translation of data between any of the endpoints. For example, you could send the GPS data received by the module (in NMEA format) through a serial port (by means of a USB-to-Serial cable). In each case, the logical flow of data is from Endpoint A to Endpoint B.

Customers interested in developing their own applications to create custom endpoints and streams can contact NetComm Wireless about our Software Development Kit.

# **Endpoints**

The first thing to be done in order to create a data stream is to define the endpoints. There are 10 types of endpoint that may be configured:

- Serial port (generic)
- TCP Server
- TCP Client
- UDP Server
- UDP Client
- GPS Data (for devices with GPS receiver)
- User defined executable
- RS232 port
- RS422 port

RS 485 port

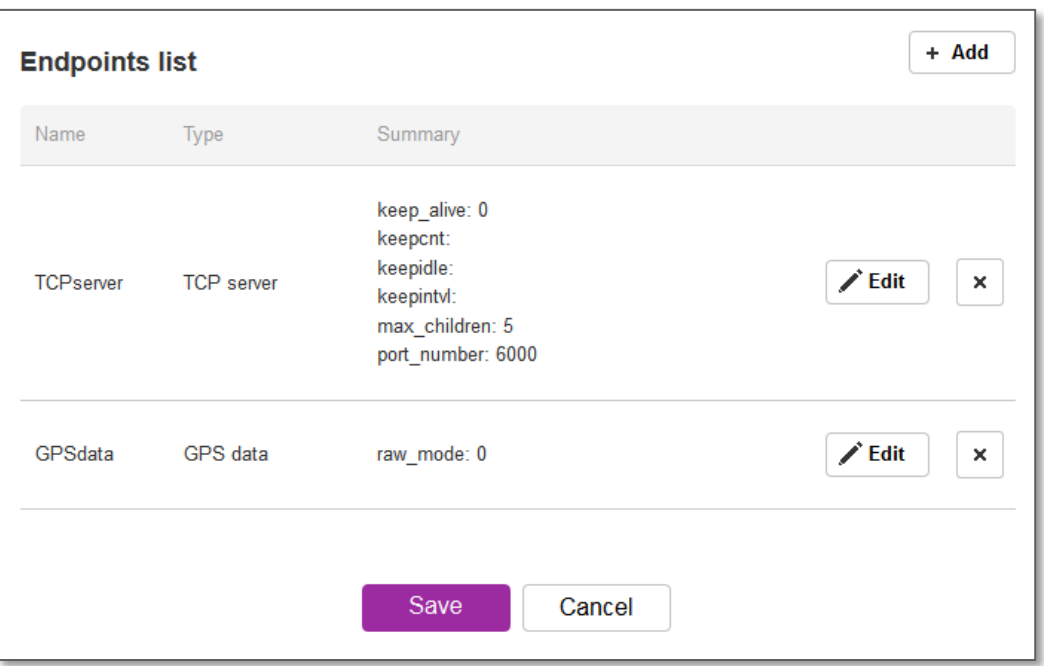

Figure 105 - Endpoints list

To create an endpoint:

1 Click the **+Add** button on the right side of the page. A pop-up window appears.

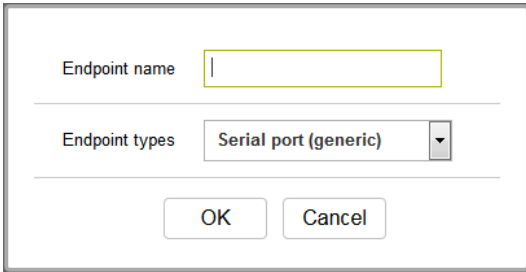

Figure 106 - Creating an endpoint

- 2 In the **Endpoint name** field, type a name for this endpoint. The name can contain alphanumeric characters only i.e. A-Z, a-z, 0-9.
- 3 Use the **Endpoint types** drop down list to select the type of endpoint to configure.

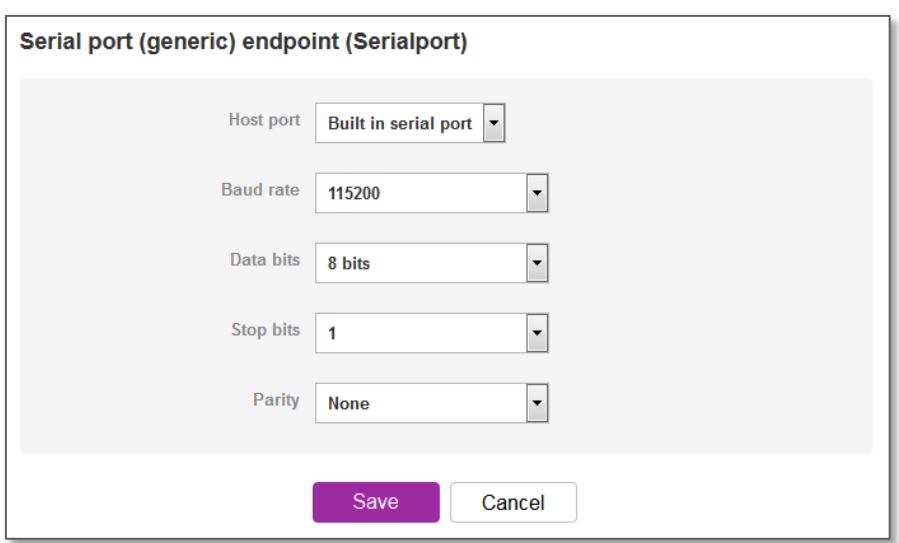

**Serial port (generic)** – This creates a generic serial port as an endpoint defaulting to the commonly used settings as shown below.

Figure 107 - Serial port (generic) endpoint configuration

**TCP server** – This creates a TCP server endpoint with the following options available.

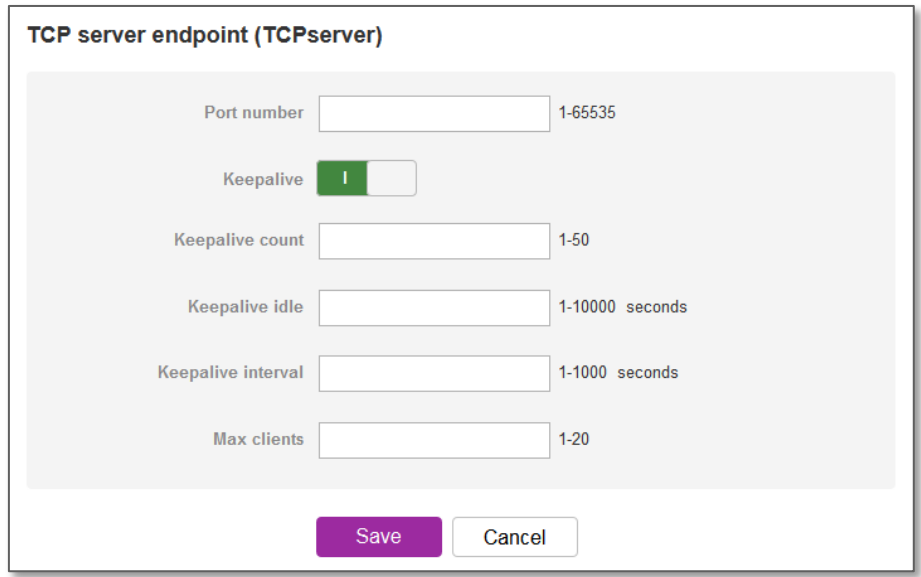

Figure 108 - TCP server endpoint configuration

**TCP client** – This creates a TCP client endpoint with the following options available. The retry timeout period specifies the number of seconds to wait between attempts to re-establish a connection in the event that it is lost. The client will attempt re-connection indefinitely at the interval defined in the Retry timeout field.

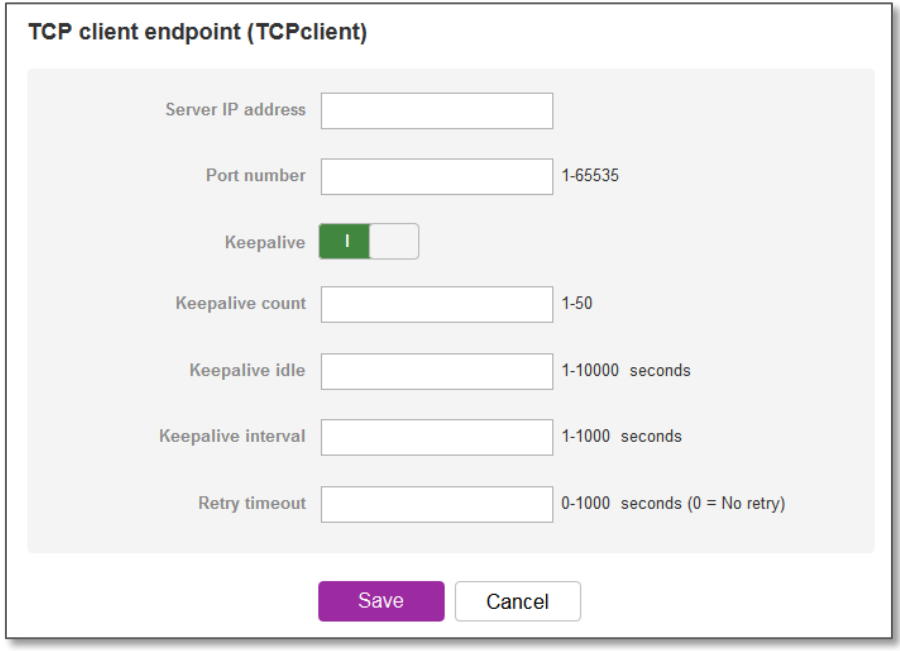

Figure 109 - TCP client endpoint configuration

**UDP server** – This creates a UDP server endpoint with the following options available.

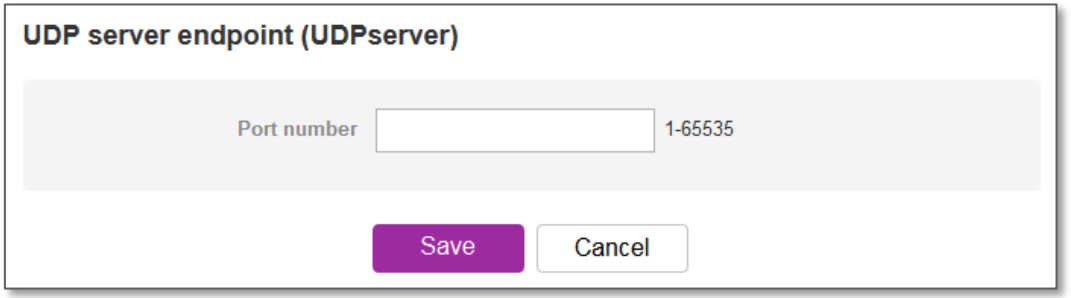

Figure 110 - UDP server endpoint configuration

**UDP client** – This creates a UDP client endpoint with the following options available. The retry timeout period specifies the number of seconds to wait between attempts to re-establish a connection in the event that it is lost. The client will attempt reconnection indefinitely at the interval defined in the Retry timeout field.

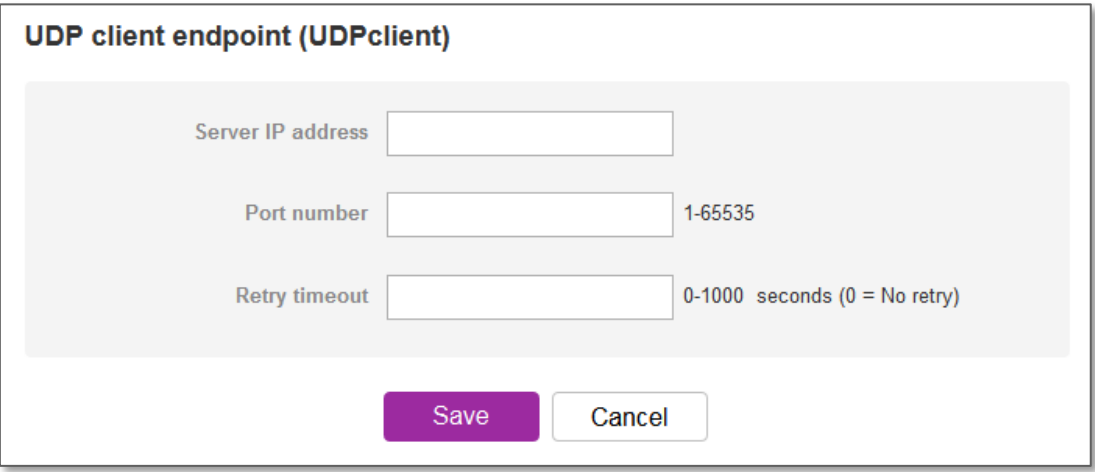

Figure 111 - UDP client endpoint configuration

**GPS data** – This creates a GPS data endpoint.

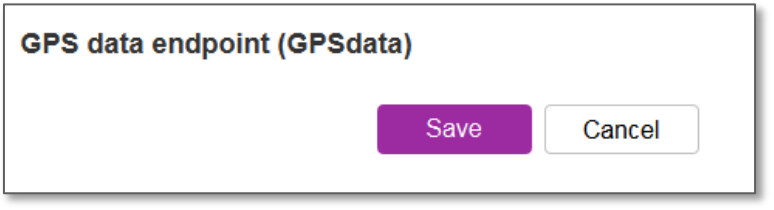

Figure 112 - GPS data endpoint configuration

User defined executable – Allows you to specify an executable command and parameters to be used as an endpoint. For example, the following executable reads the phone module temperature every second.

while true; do wwan.0.radio.temperature; sleep 1; done The temperature can then be sent to another endpoint.

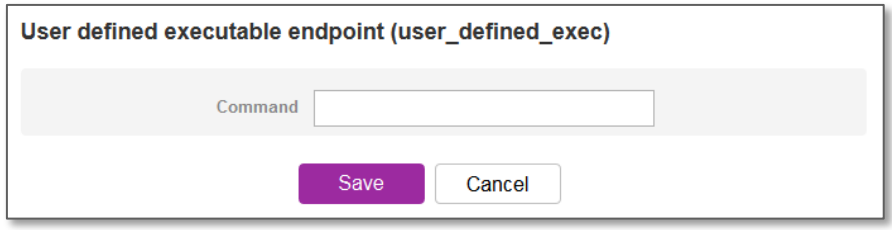

Figure 113 – User defined executable endpoint configuration

**RS232 / RS485 / RS422 port** – These endpoint types all use the built-in serial port. When one of these endpoints is used to create a stream, the necessary hardware switches to accommodate the chosen serial communication interface are made.

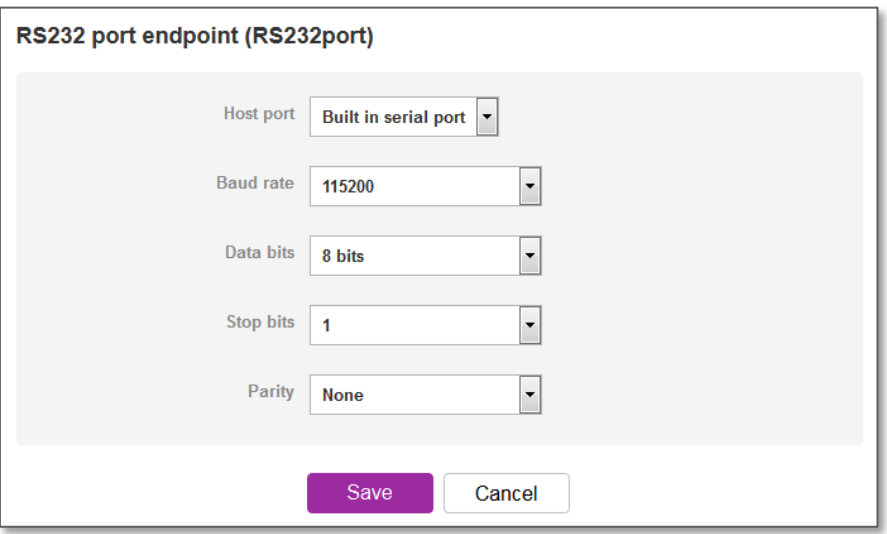

Figure 114 – RS232 / RS485 / RS422 port configuration options

- 4 Click the **OK** button. The router displays a screen with configuration options for your chosen endpoint type.
- 5 Enter the options for your endpoint as required.
- 6 Click the **Save** button. The Endpoints list is displayed with the newly created endpoint listed and a summary of the settings your configured.

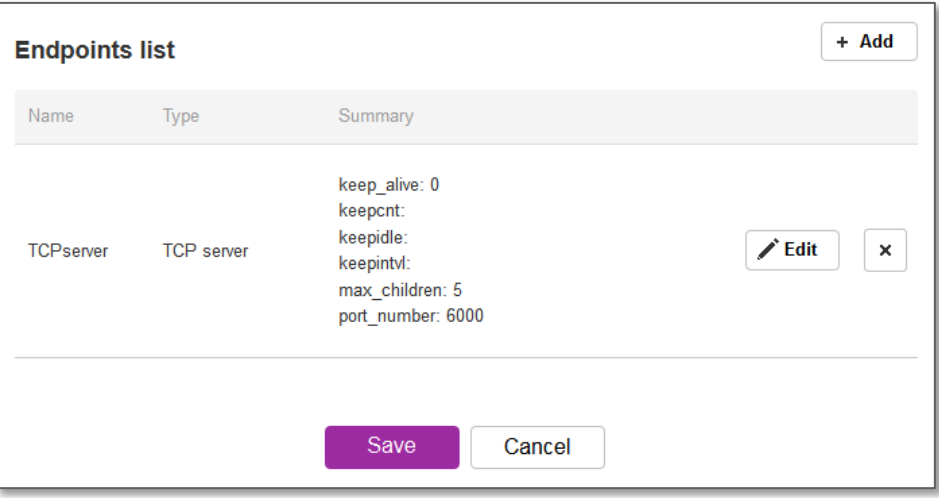

Figure 115 - Endpoints list

# Streams

When you have created the required endpoints, you can then proceed to set up a data stream. A data stream sends data from one endpoint to another. When a stream is added, an underlying process on the router checks the validity of the stream, checking for conflicts and illogical configurations.

the new configuration.

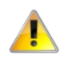

**Important** notes on data stream operation:

Serial ports (whether built-in or connected via USB) can only be used in one stream. If two streams exist using the same serial port or USB device, they will be in conflict and will cause both streams to fail. When any changes to the Data stream manager configuration are detected, all data streams are stopped and restarted as per

Every stream requires two endpoints, Endpoint A and Endpoint B. In all cases, the flow of data is from Endpoint A to Endpoint B.

#### To create a new stream:

1 Click the **+Add** button on the right side of the page.

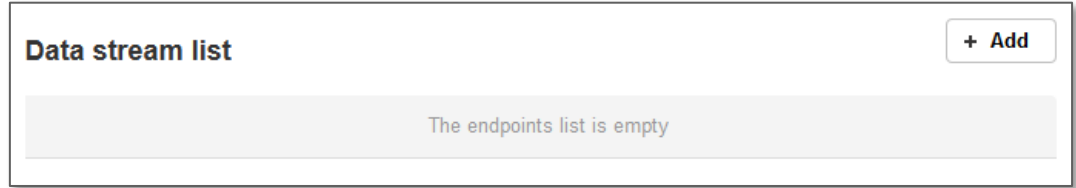

Figure 116 - Data stream list

The Edit data stream page is displayed.

- 2 In the **Data stream name** field, enter a name for the Data stream.
- 3 Under Endpoint A, use the **Endpoint name** drop down list to select one of the endpoints you created previously. This endpoint should be the starting point of the stream. Use the **Mode** drop down list to select the mode of operation of the endpoint. With respect to serial port endpoints including RS232, RS485 and RS422, all modes other than "Raw" encapsulate the data in the chosen form as it leaves this endpoint. For example, if Endpoint A type is Serial port (generic), the Mode can be set to various Modbus server and client types. This means that upon arrival at Endpoint A, the data will be encapsulated into the chosen Modbus format, ready to be sent to Endpoint B.

4 Under Endpoint B, use the **Endpoint name** drop down list to select one of the endpoints you created previously. This endpoint should be the destination of the stream. The screenshot below shows a configuration sending GPS data out of the built-in serial port. Use the **Mode** drop down list to select the mode of operation of the endpoint.

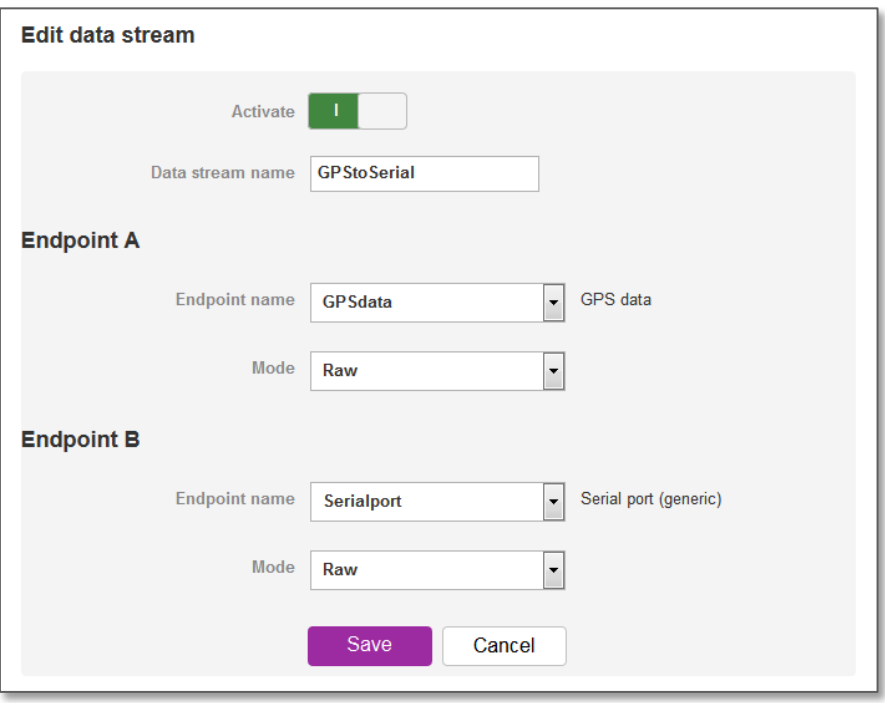

Figure 117 - Edit data stream

5 Click the **Save** button. The new stream appears in the Data stream list.

| + Add<br>Data stream list |                 |     |            |      |         |               |                    |  |  |
|---------------------------|-----------------|-----|------------|------|---------|---------------|--------------------|--|--|
| Name                      | Endpoint A Mode |     | Endpoint B | Mode | Enabled | <b>Status</b> |                    |  |  |
| <b>GPStoSerial</b>        | GPSdata         | Raw | Serialport | Raw  | Enabled | Running       | $\angle$ Edit<br>× |  |  |
| Save<br>Cancel            |                 |     |            |      |         |               |                    |  |  |

Figure 118 - Data stream list

# Legacy data managers

#### The Legacy data managers section provides the option to configure the built-in serial port to function with legacy equipment.

#### **Important** –

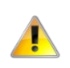

Modem emulator and PAD Daemon may not be configured to use an external serial port such as one connected via USB.

Because they may only use the built-in serial port, only one legacy data manager may be configured for use at any particular time. Additionally, when one of these legacy data managers is configured, any user-created data streams involving the built-in serial port endpoint will cause a conflict and result in all streams failing until the conflict is removed.

The priority of the built-in serial port is (from highest to lowest): Data stream endpoints, PAD Daemon, Modem emulator

# Modem emulator

Modem emulator allows you to connect legacy equipment such as an RTU or PLC to the serial port of the router in place of a traditional dial-up modem. The MachineLink 3G Plus router emulates the dial-up modem's behaviour and passes the serial data over the IP network.

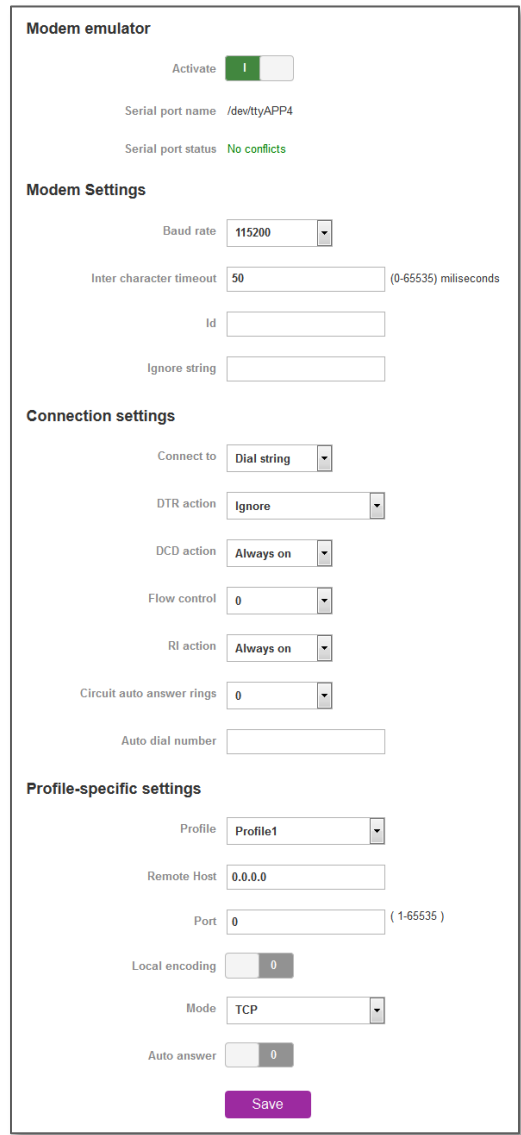

Figure 119 - Modem emulator

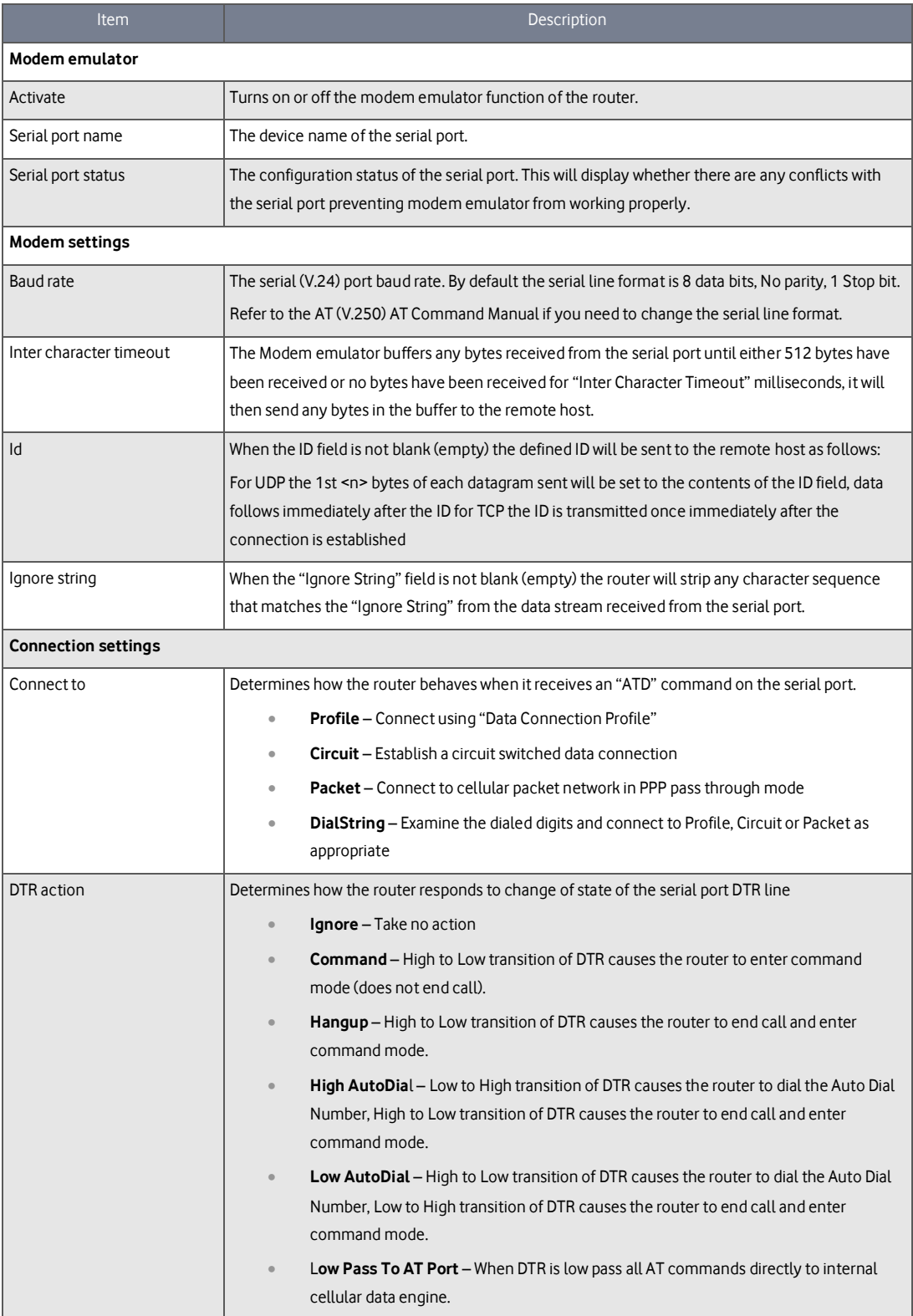

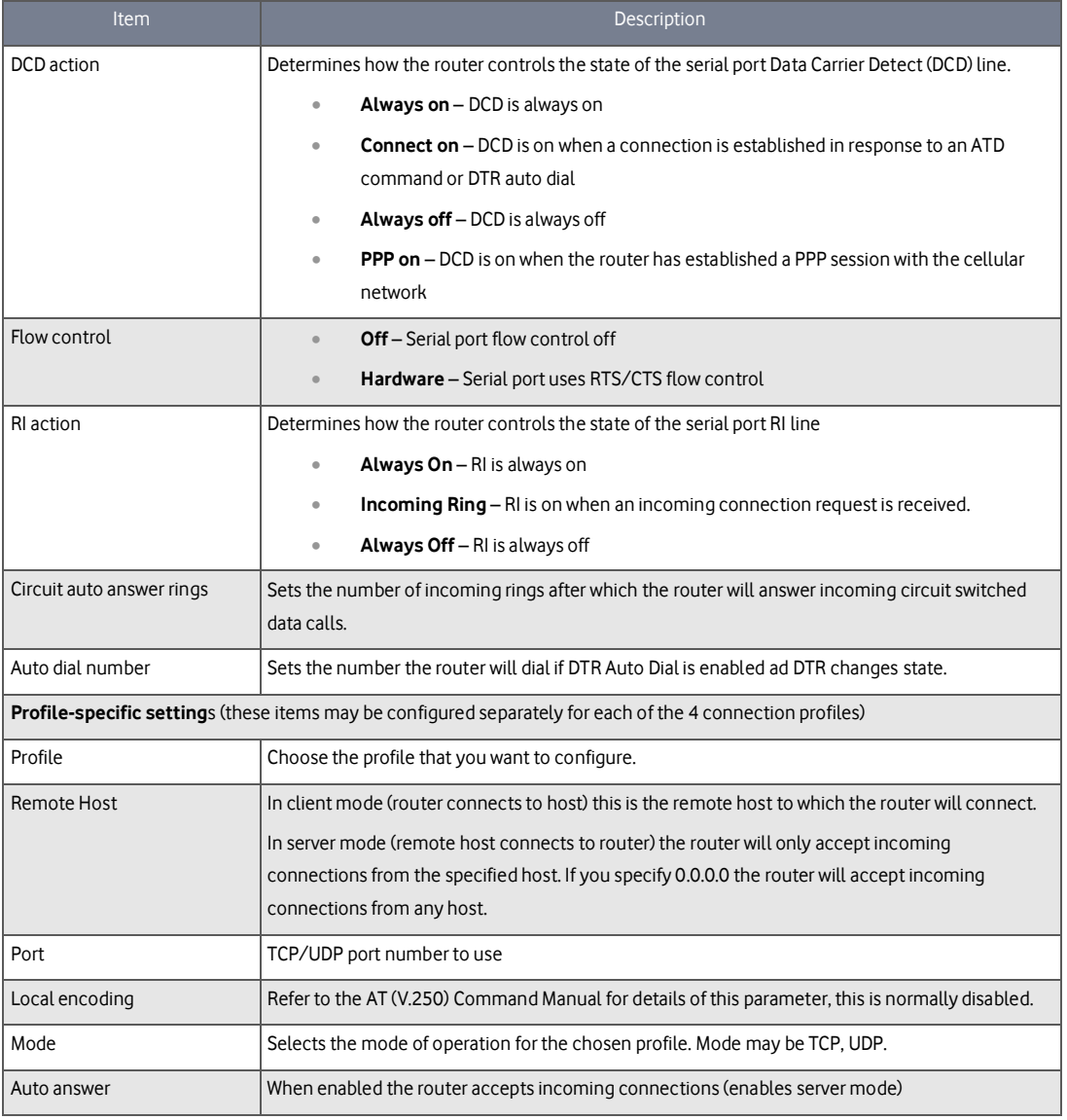

Table 23 - Modem emulator options
## PADD

PAD Daemon is a tool used to encapsulate raw serial data into a TCP packet to be transported over IP to another end point. The server receiving the TCP packets unpacks the data and the original raw serial data is passed out of its serial port to the attached device, thereby creating an invisible IP network to the two serial devices.

The PAD Daemon runs as a background process which can be accessed via the web configuration interface. The PADD configuration page is located under "**Services > Legacy data managers > PADD**". The PADD is used usually with multiple connections or when redundant connections are needed. The PADD has two modes: the PADD TCP/IP Server mode and PADD TCP/IP Client Mode. When PADD is enabled, both the PADD server mode and PADD client mode can be run at the same time.

The PADD configuration page is shown below.

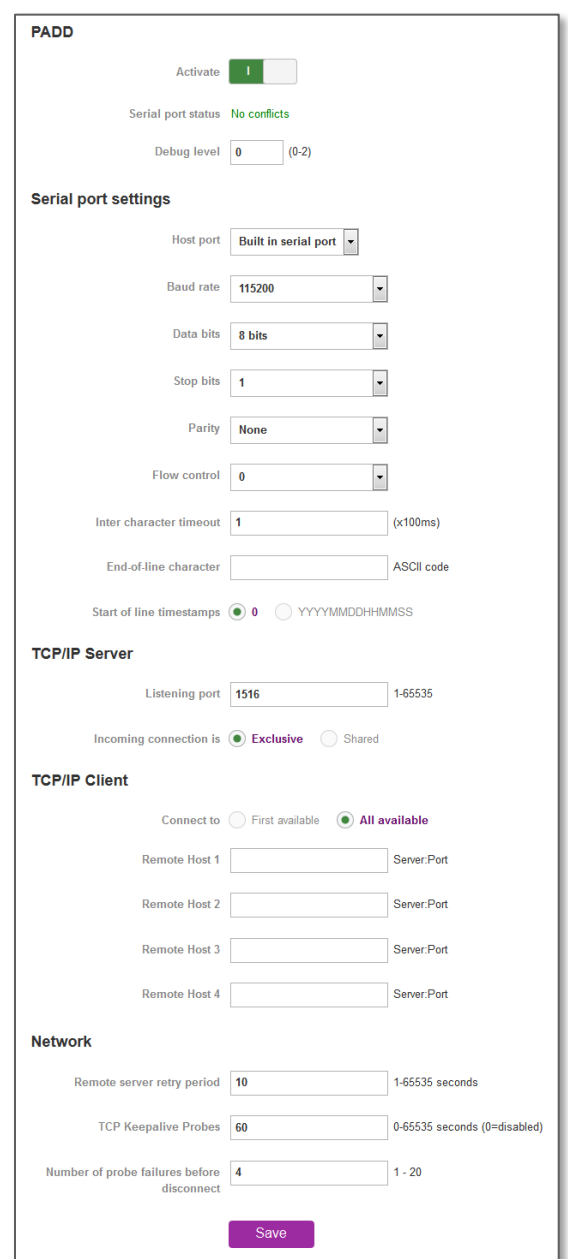

Figure 120 – PADD

# SNMP

# SNMP configuration

The SNMP page is used to configure the SNMP features of the router. To access the SNMP configuration page, click on the **Services** menu at the top of the screen then click on the **SNMP** menu item on the left.

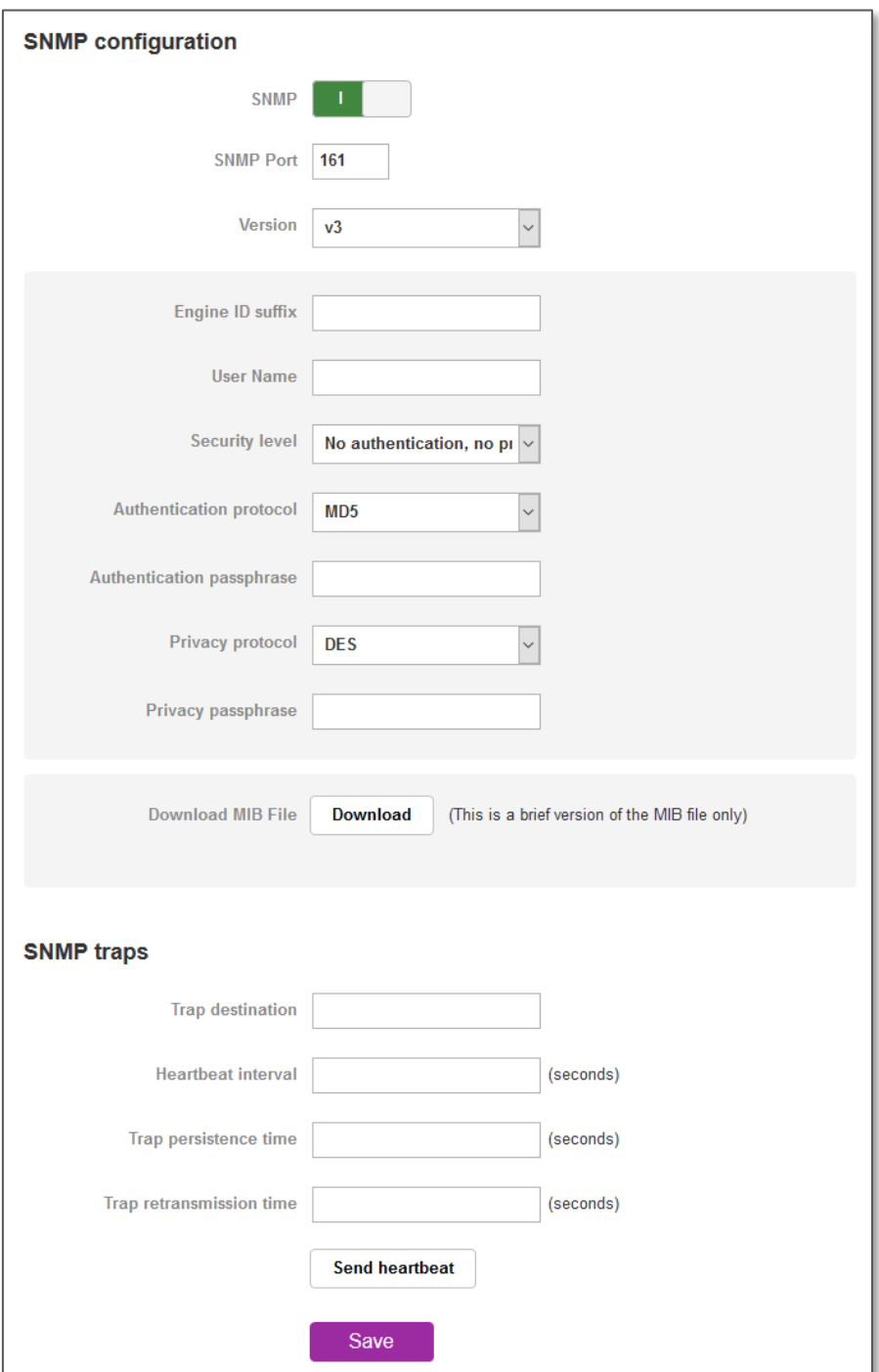

Figure 121 - SNMP configuration

SNMP (Simple Network Management Protocol) is used to remotely monitor the router for conditions that may warrant administrative attention. It can be used to retrieve information from the router such as the signal strength, the system time and the interface status.

# Configuring SNMP

To configure SNMP:

- 1 Click the **SNMP** toggle key to switch it to the **ON** position.
- 2 In the **SNMP port**field, enter a port number to use for SNMP.
- 3 Use the **Version** drop down list to select an SNMP version to use. When SNMP is turned on, the router selects v3 as default because v1 and v2 are known to be insecure, therefore you should use v1 and v2 of SNMP with caution.

## v3 Configuration

Complete the details as described in the screenshot and table below then click the **Save** button.

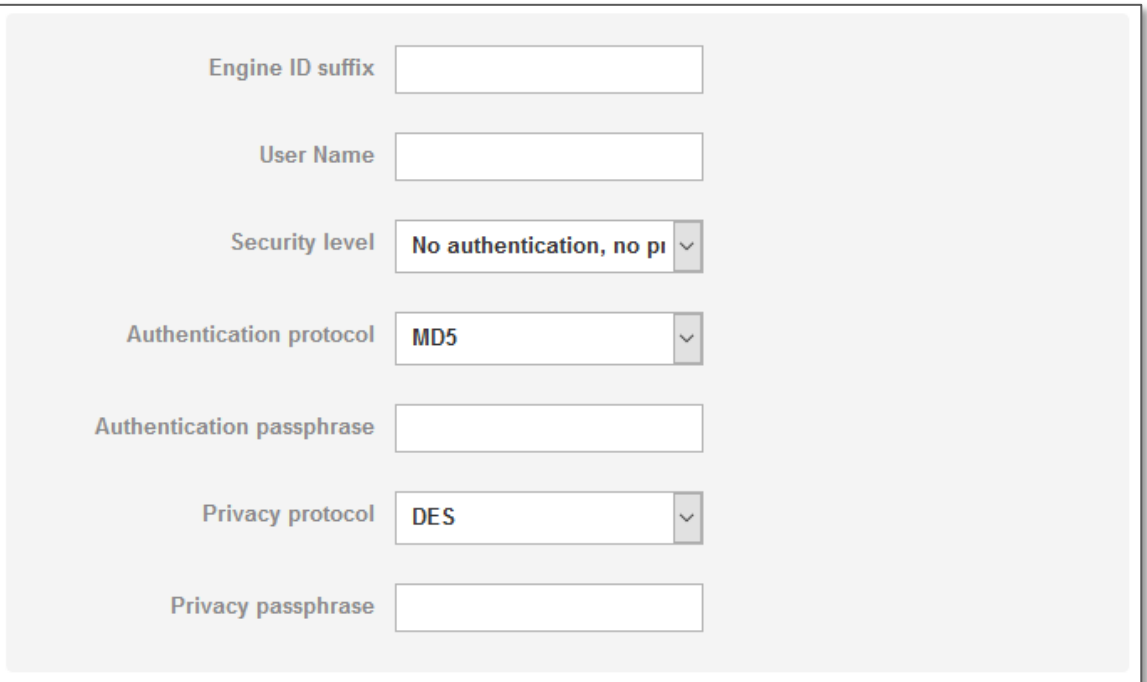

### Figure 122 - SNMP v3 Configuration

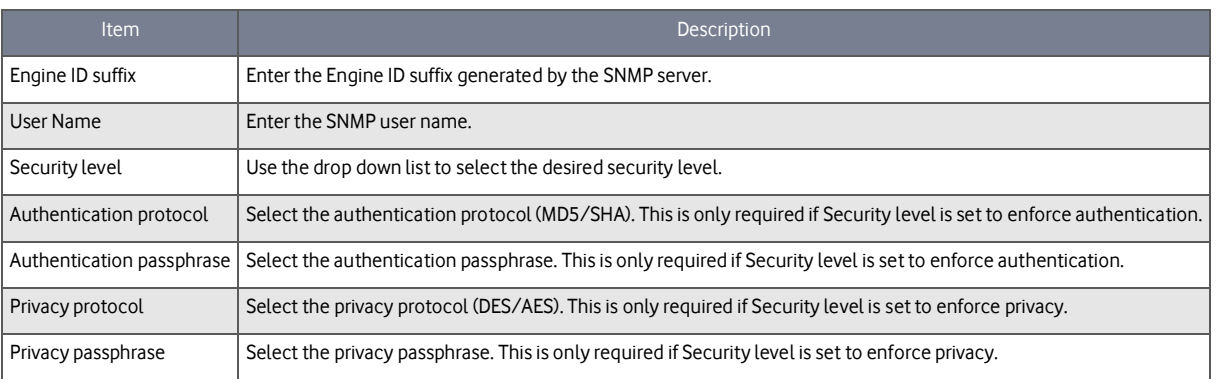

Table 24 - SNMP v3 Configuration

### v1/v2 Configuration

Enter **Read-only community name** and **Read-write community name** which are used for client authentication.

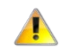

**Important** – Community names are used as a type of security to prevent access to reading and/or writing to the routers configuration. It is recommended that you change the Community names to something other than the default settings when using this feature.

Click the **Save** button to save any changes to the settings.

The **Download** button displays the Management Information Base (MIB) of the router. The MIB displays all the objects of the router that can have their values set or report their status. The MIB is formatted in the SNMP-related standard RFC1155.

## SNMP traps

SNMP traps are messages from the router to the Network Management System sent as UDP packets. They are often used to notify the management system of any significant events such as whether the link is up or down.

### **Configuring SNMP traps**

To configure SNMP traps:

- 1 In the **Trap destination** field, enter the IP address to which SNMP data is to be sent.
- 2 In the **Heartbeat interval** field, enter the number of seconds between SNMP heartbeats.
- 3 Use the **Trap persistence time** to specify the time in seconds that an SNMP trap persists.
- 4 Use the **Trap retransmission time** to specify the length of time in seconds between SNMP trap retransmissions.

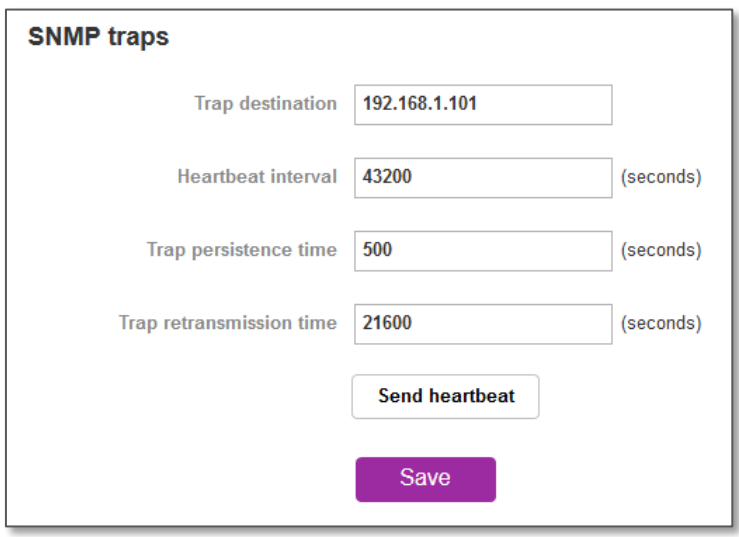

Figure 123 - SNMP traps

To send a manual SNMP Heartbeat, click the **Send heartbeat** button. When you have finished configuring the SNMP traps, click the **Save** button to save the settings.

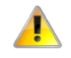

Note: When a factory reset is performed via SNMP, the SNMP settings are not preserved. Ensure that you have physical access to the router if you plan to perform a factory reset.

# TR-069

To access the TR-069 configuration page, click the Services menu item, then select the TR-069 menu item on the left.

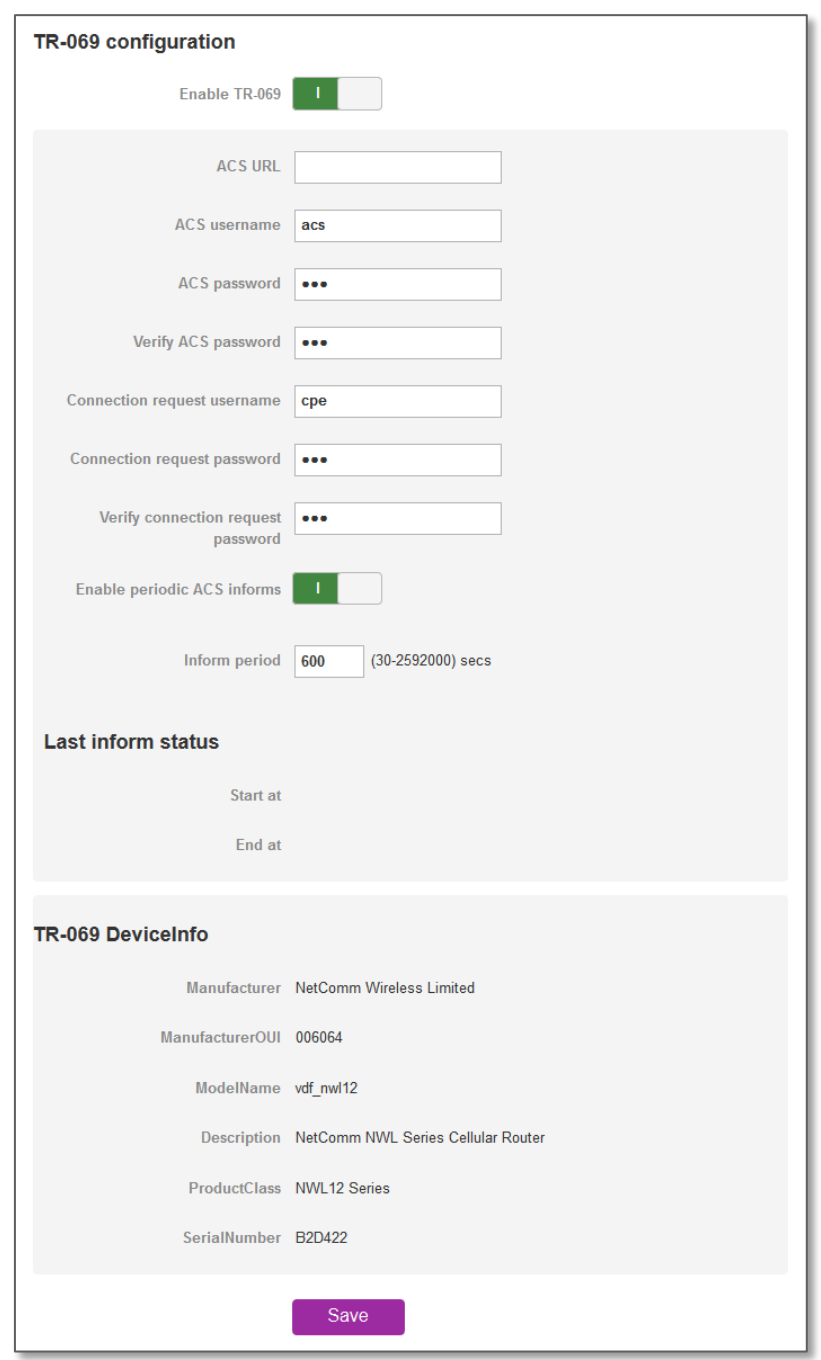

Figure 124 - TR-069 configuration

The TR-069 (Technical Report 069) protocol is a technical specification also known as CPE WAN Management Protocol (CWMP). It is a framework for remote management and auto-configuration of end-user devices such as customer-premises equipment (CPE) and Auto Configuration Servers (ACS). It is particularly efficient in applying configuration updates across networks to multiple CPEs.

TR-069 uses a bi-directional SOAP/HTTP-based protocol based on the application layer protocol and provides several benefits for the maintenance of a field of CPEs:

- Simplifies the initial configuration of a device during installation
- Enables easy restoration of service after a factory reset or replacement of a faulty device
- Firmware and software version management
- Diagnostics and monitoring

#### **Important**

You must have your own compatible ACS infrastructure to use TR-069. When a factory reset of the router is performed via TR-069, the TR-069 settings are preserved.

# TR-069 configuration

### To configure TR-069:

- 1 Click the **Enable TR-069** toggle key to switch it to the ON position.
- 2 In the **ACS URL** field, enter the Auto Configuration Server's full domain name or IP address.
- 3 Use the **ACS username** field to specify the username for the Auto Configuration Server.
- 4 In the **ACS password** and **Verify ACS password** fields, enter the Auto Configuration Server password.
- 5 In the **Connection request username** field, enter the username to use for the connection requests.
- 6 In the **Connection request password** and Verify password fields, enter the connection request password.
- 7 The inform message acts as a beacon to inform the ACS of the existence of the router. Click the **Enable periodic ACS informs** toggle key to turn on the periodic ACS inform messages.
- 8 In the **Inform period** field, enter the number of seconds between the inform messages.
- 9 Click the **Save** button to save the settings.

# GPS

The built-in GPS module allows you to use location-based services, monitor field deployed hardware or find your current location. The GPS Status window provides up to date information about the current location and the current GPS signal conditions (position dilution of precision (PDOP), horizontal dilution of precision (HDOP) and vertical dilution of precision (VDOP)) of the router.

### **NMEA support**

The router supports the National Marine Electronics Association NMEA-0183 compatible (V2.3) standard of sending GPS data. The standard includes "sentences" used to identify the type of data being sent and therefore defines the way the data is interpreted. The supported GPS related sentences are listed below:

- GPGGA Global Positioning System Fix Data, Time, Position and fix related data for a GNSS receiver
- GPRMC Recommended minimum data for GPS
- GPGSV Detailed satellite data
- GPGSA Overall satellite data
- GPVTG Vector track and speed over the Ground

# GPS configuration

To access the GPS configuration screen, select the **Services** item from the top menu bar then the **GPS** item on the left. Finally, select the **GPS configuration** menu item.

To use the GPS function, set the **GPS operation** toggle key to **ON**and click the **Save** button.

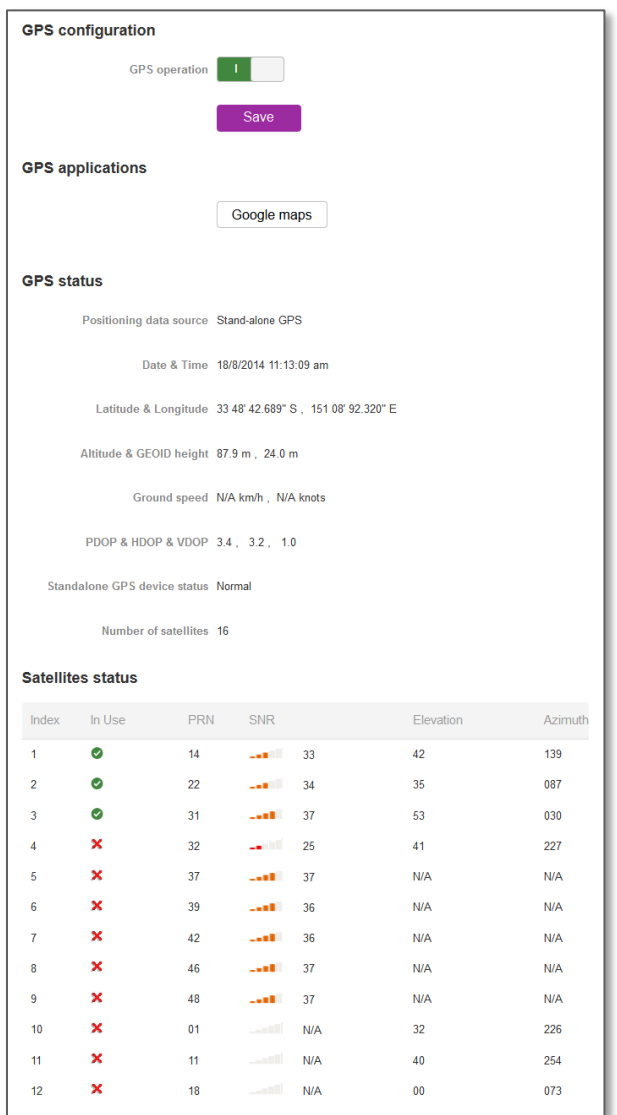

Figure 125 – GPS configuration

The **Google maps** button provides a quick short cut to show your router's current position on a map.

# Mobile Station Based Assisted GPS configuration

To access the Mobile Station Based Assisted GPS configuration screen, select the **Services** item from the top menu bar then the **GPS** item on the left. Finally, select the **MSB (A-GPS)** menu item.

Mobile Station Based Assisted GPS (MSB A-GPS) enables your router to download GNSS data which supplies orbital data to the GPS receiver, enabling it to lock to the satellites more rapidly. The GNSS data is stored on the router to assist the GPS in locating the router.

To set up automatic updates of GNSS data, set the **A-GPS Enable** toggle key to the **ON** position and use the drop down lists to configure the automatic retry options. Each retry, the router checks for an updated GNSS data file and downloads the GNSS data if newer than the currently stored data.

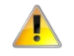

**Important** – When new GNSS data is available and the router performs an update, up to 40MB of data may be downloaded. Please keep this in mind if your mobile broadband plan has usage restrictions.

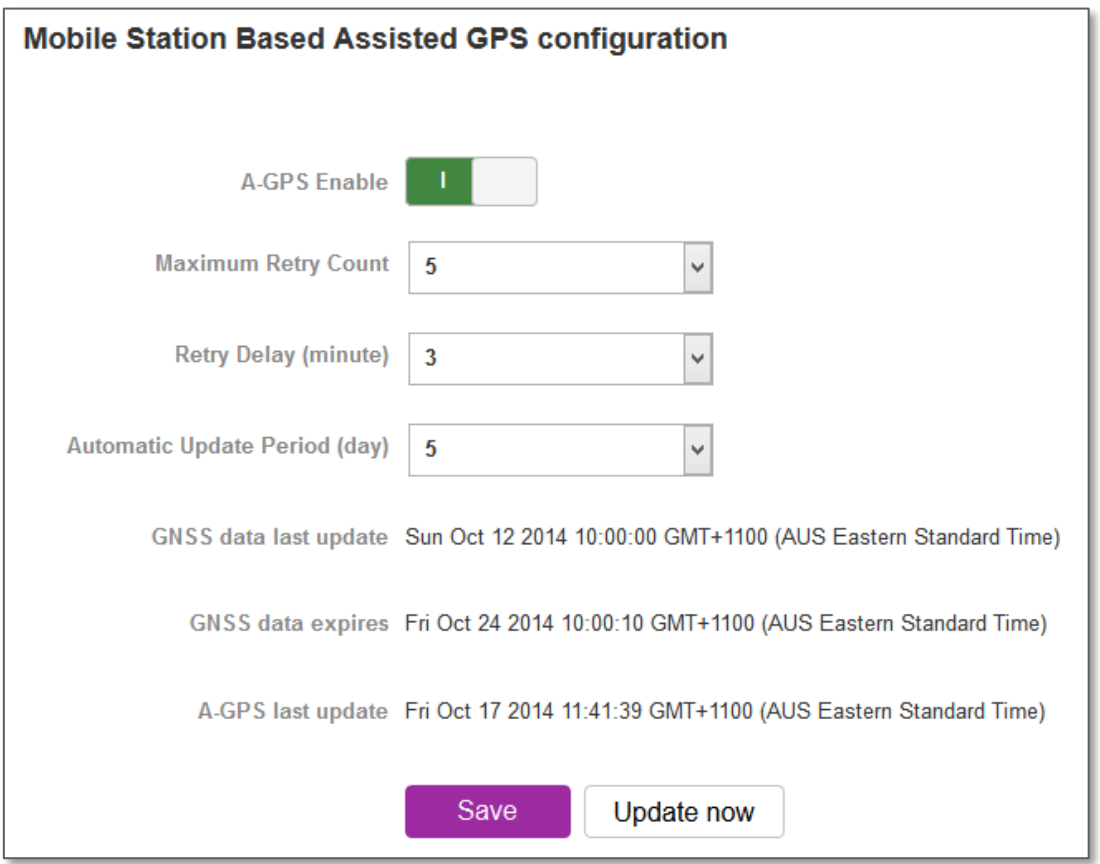

#### Figure 126 - Mobile Stations Based Assisted GPS configuration options

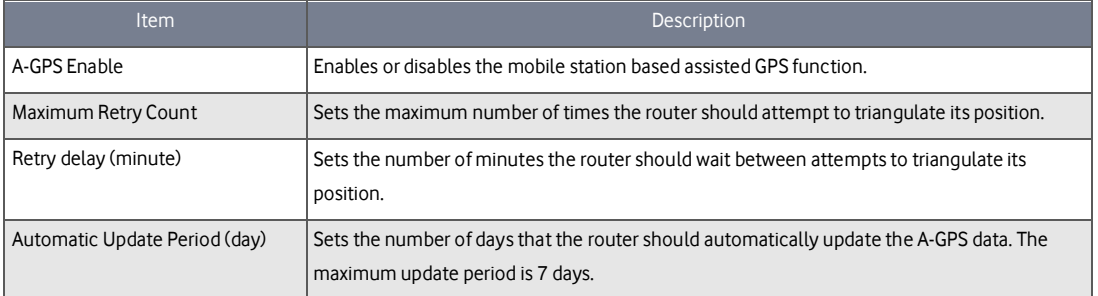

#### Table 25 - Mobile Station Based Assisted GPS configuration options

The **GNSS data last update** field represents the time that the GNSS data file was created while the **GNSS data expires** field indicates the time that this data is valid until. The **A-GPS last update** field specifies the last time the router attempted to retrieve an update to the GNSS data.

You may manually force the router to check for an update regardless of the next scheduled update time by clicking the **Update Now**  button.

When you have finished configuring the settings, click the **Save** button to save the changes.

## **Odometer**

To access the Odometer screen, select the **Services** item from the top menu bar then the **GPS** item on the left. Finally, select the **Odometer** menu item.

The GPS may be used to record the distance that the router has travelled. To do this, set the **Odometer**toggle key to the **ON** position as in the screenshot below. You can toggle the unit of measurement by clicking the **Display imperial / Display metric** button. The threshold setting adjusts the router's sensitivity to movement so that movement within the specified radius from the starting point does not register as distance travelled. When you have finished configuring the Odometer settings, click the **Save** button to ensure the settings are stored on the router.

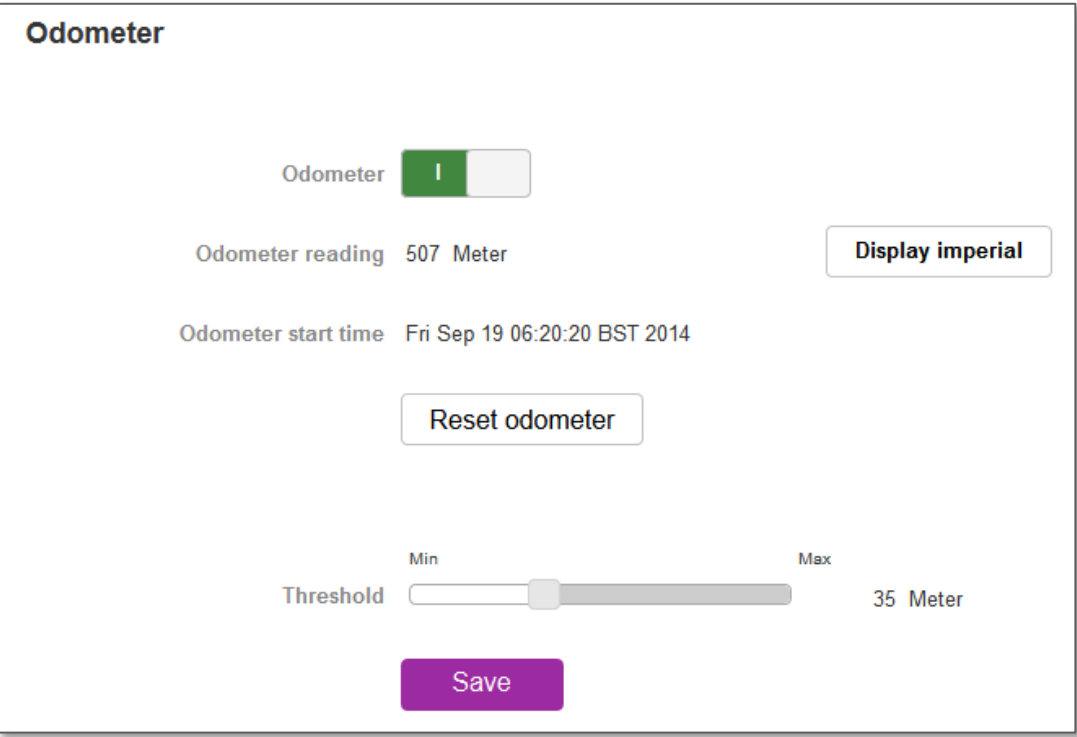

#### Figure 127 – Odometer options

| Item             | <b>Description</b>                                                                                                    |
|------------------|----------------------------------------------------------------------------------------------------|
| Odometer         | Toggles the Odometer function on and off.                                                                                          |
| Odometer reading | The number of metres/kilometres or feet that the device has travelled since the time listed<br>I in the Odometer start time field. |

www.netcommwireless.com / m2m.vodafone.com vodafone.com Vodafone MachineLink 3G Plus (NWL-12)

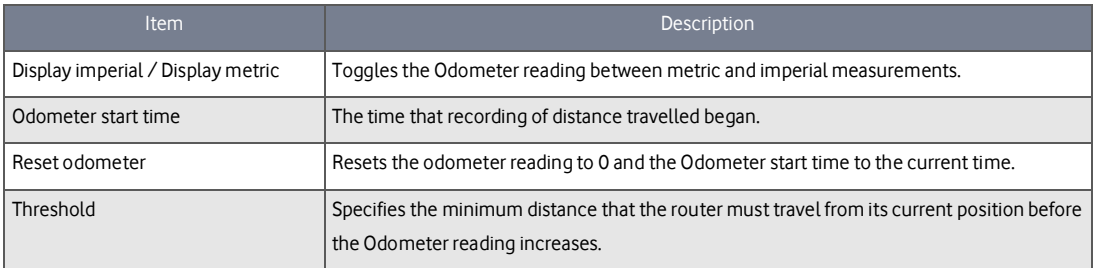

Table 26 - Odometer configuration options

# Geofence

To access the Geofence screen, select the **Services** item from the top menu bar then the **GPS** item on the left. Finally, select the **Geofence** menu item.

Geofence allows you to designate a circular area and then uses the router's GPS position to monitor when the Vodafone MachineLink 3G Plus router moves out of or in to that area. You can configure notifications to be sent when the unit enters or exits the region. Notifications types are set on the Event notification configuration page, see below.

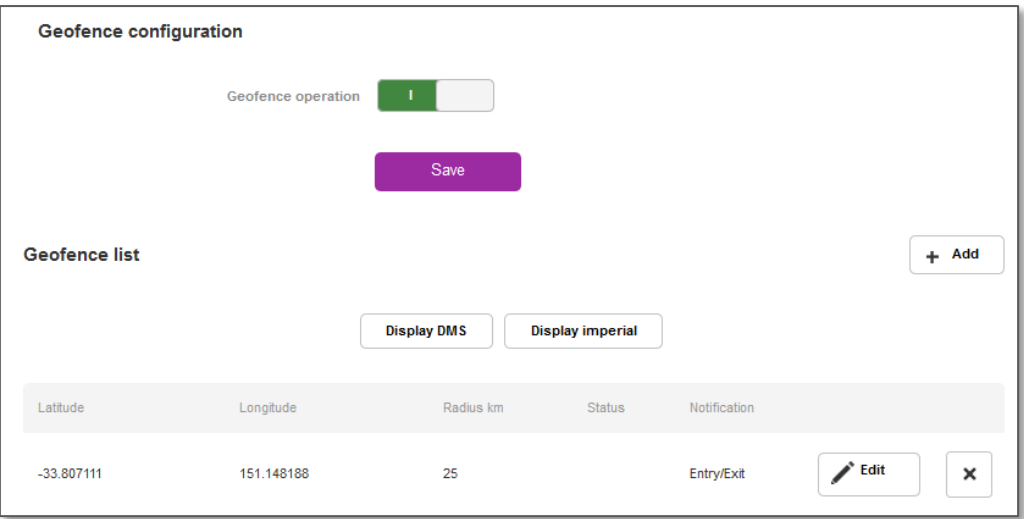

Figure 128 – Geofence options

| <b>Item</b>               | <b>Description</b>                                                                                                  |
|---------------------------|----------------------------------------------------------------------------------------------------|
| Geofence operation button | Toggles Geofence operation on or off.                                                                               |
|                           | When on your currently defined Geofences appear in the Geofence list, see below.                                    |
| Save button               | Saves any changes made on this page                                                                                 |
| <b>Add button</b>         | Click to add a new Geofence definition.<br>The add Geofence configuration screen will open, see next section below. |
| <b>Geofence list</b>      | This table contains all the currently defined Geofences.                                                            |

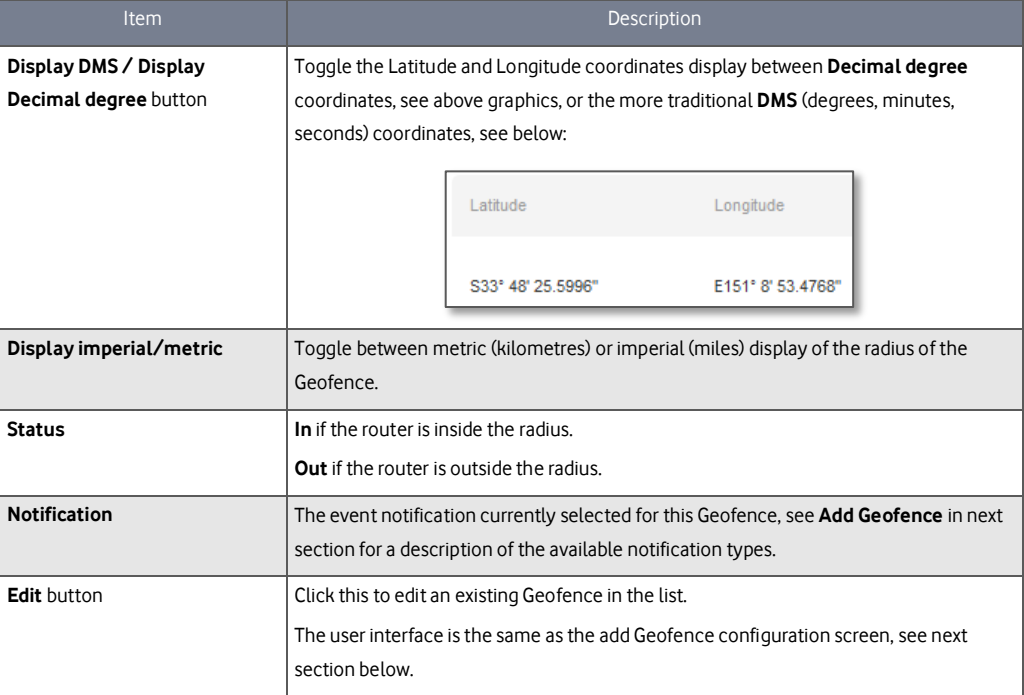

Table 27 – Geofence user interface

## Add Geofence

Click the **Add** button to create a new Geofence (note that editing an existing Geofence uses the same configuration page).

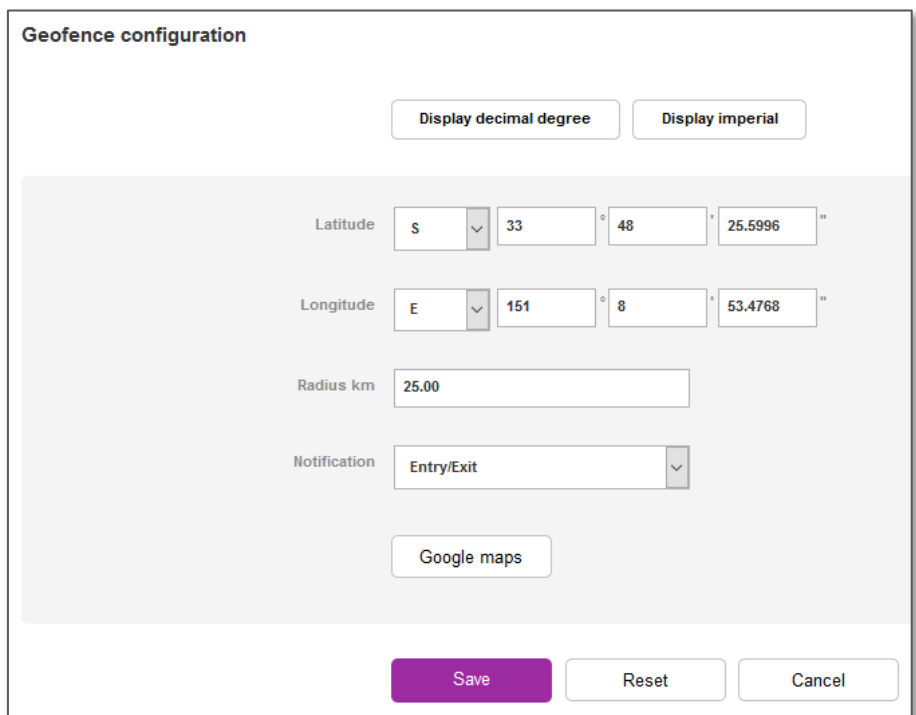

Figure 129 – Configure Geofences

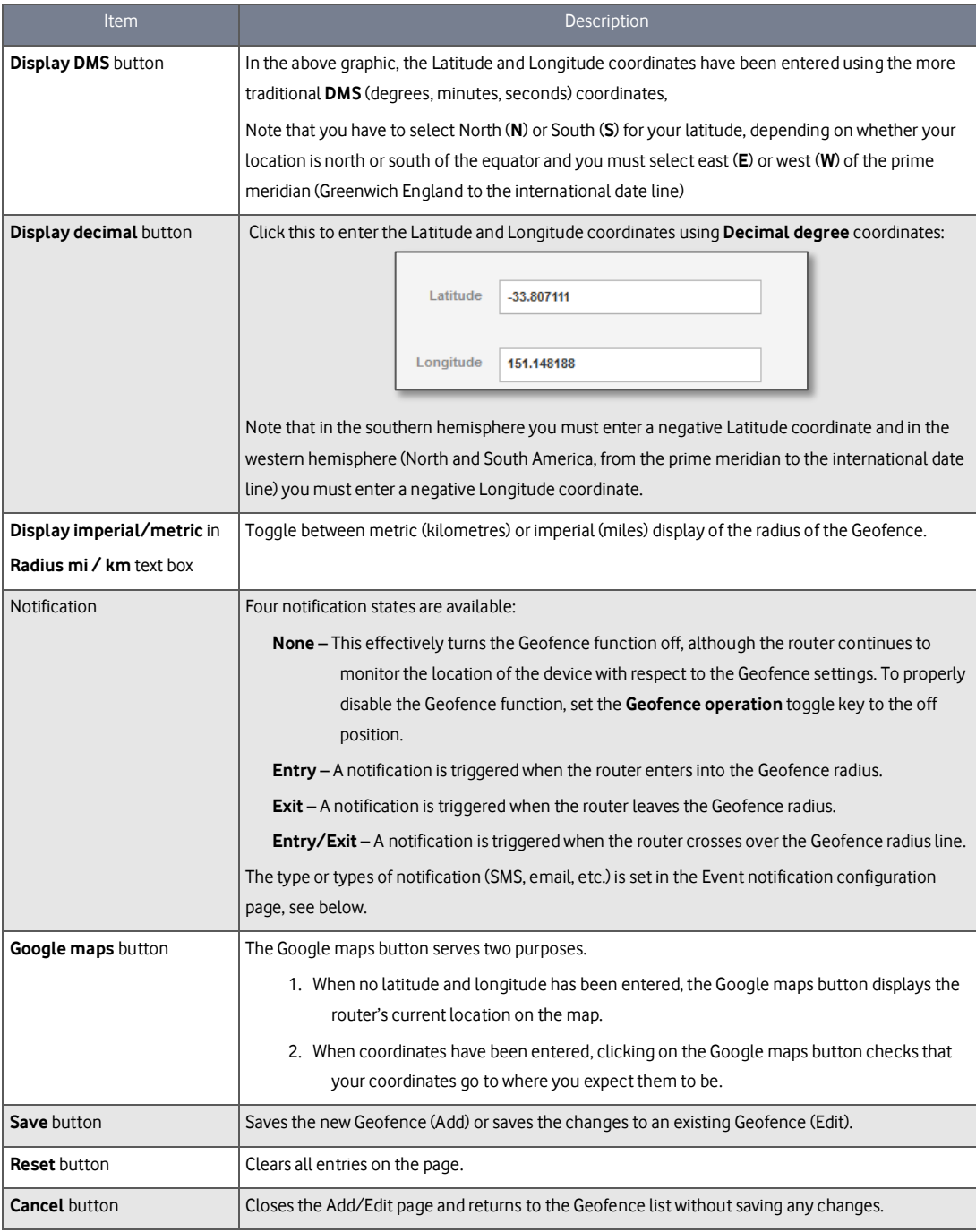

Table 28 – Add Geofence options

# IO configuration

The Vodafone MachineLink 3G Plus router is equipped with a 6-way terminal block connector providing three identical multipurpose inputs and outputs as well as a dedicated ignition input. These inputs and outputs may be independently configured for various functions, including:

- NAMUR (EN 60947-5-6 / IEC 60947-5-6) compatible proximity sensor input
- Proximity sensor input for use with contact closure (open/closed) type of sensors (PIR sensors, door/window sensors for security applications) with the input tamper detection possible (four states detected: open, closed, short and break) using external resistors
- Analogue 0V to 30V input
- Digital input (the I/O voltage measured by the iMX283 LRADC and the software making decision about the input state) with the threshold levels configurable in software
- Open collector output.

Use the pull up voltage options to select the desired output voltage of the I/O pins. The pull up voltage you select will be the same for each pin when pull up is enabled for that pin. Each pin is capable of outputting either 3.3V or 8.2V.

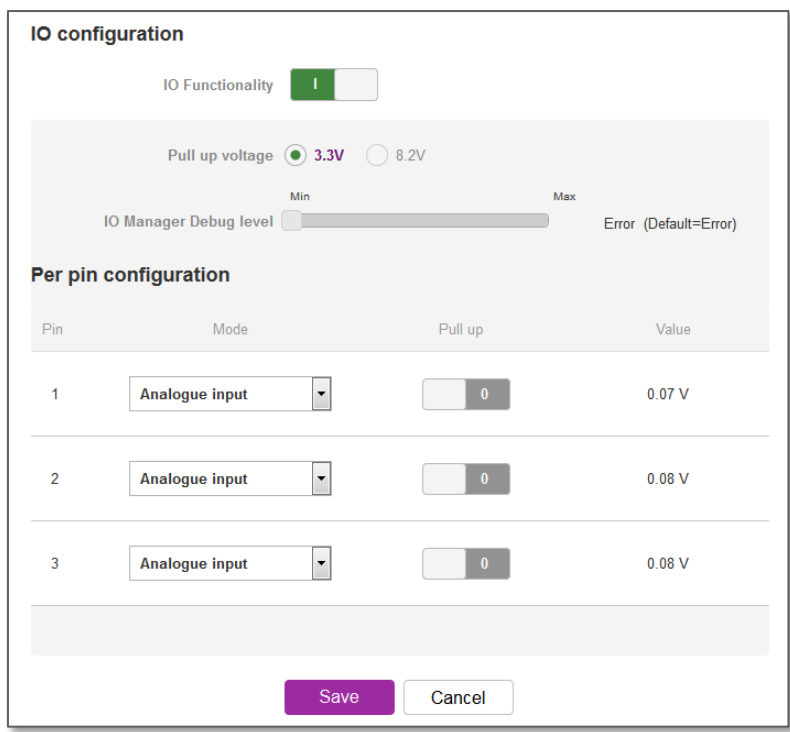

### Figure 130 – IO configuration options

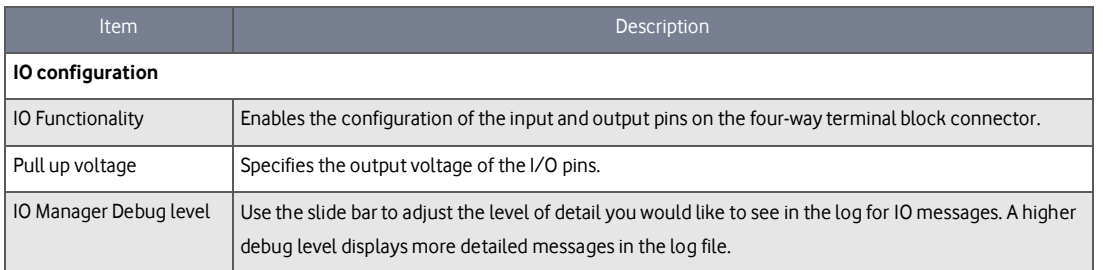

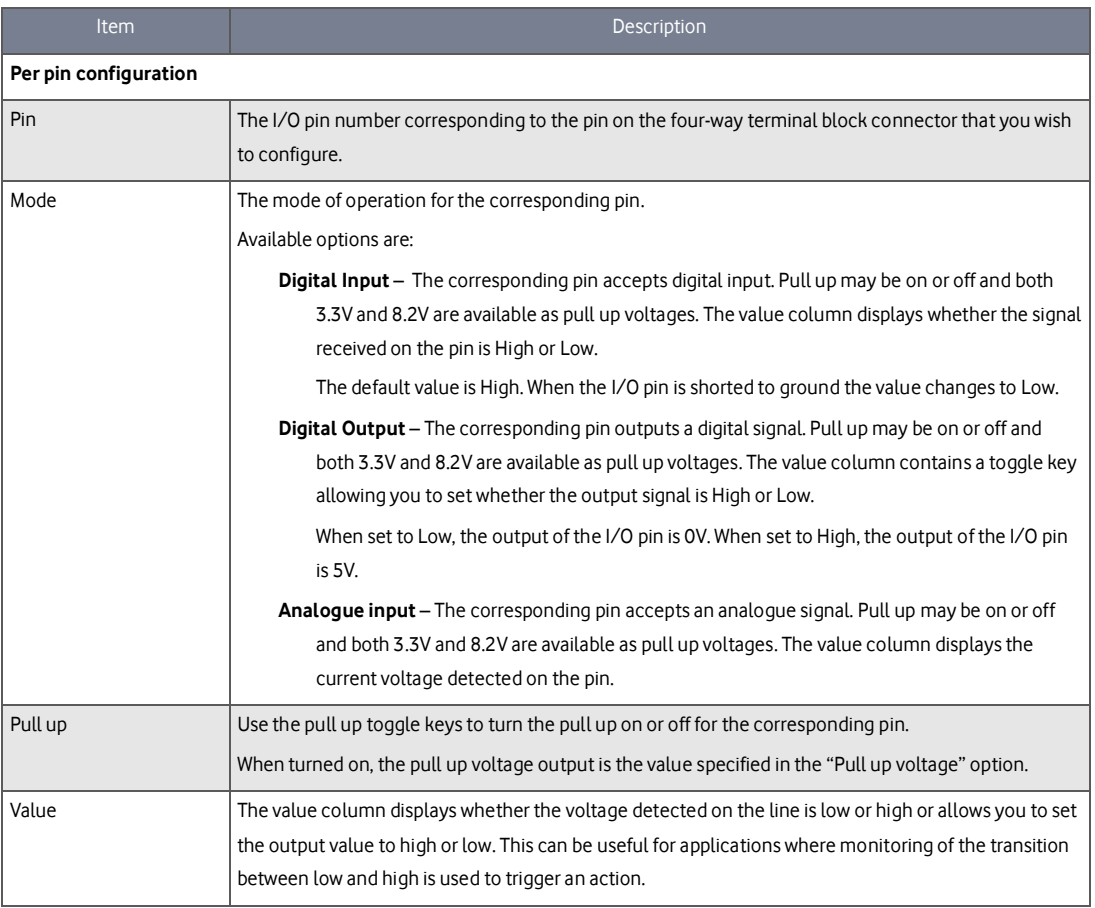

Table 29 - IO configuration options

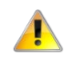

**Important** – Please refer to the SDK Developer Guide for hardware information about the Input/Output pins, wiring examples and configuration of the pins via the command line interface. There are also wiring examples in Appendix J of this User Guide.

# Low power mode

The Vodafone MachineLink 3G Plus router can be configured to enter or return from a low power 'sleep' mode. You can configure this to occur automatically after a timer has expired, by the status of the ignition pin, a combination of timer and ignition pin status or by manually triggering sleep mode.

During the sleep state, the Vodafone MachineLink 3G Plus router is effectively powered off. That is, it has no ability to communicate wirelessly or process any information. When in sleep mode, it draws approximately 5mA current at 12V. When sleep state is triggered, the Vodafone MachineLink 3G Plus router takes approximately 30 seconds to enter low power mode. When the wake up sequence is initiated, the router takes approximately 2 minutes to return from the sleep state. This is because returning from sleep state involves a full boot up sequence.

# Ignition pin

The third pin on the 6-way terminal connector is a dedicated input called "Ignition". This input is intended for connection to an ignition switch in vehicular applications or where an input to switch the device to a sleep/wake mode is required.

The Ignition input threshold voltage is around 3V. The input responds to a high input state (above 3V). A signal below this level is considered as a low state. If the software is configured to activate in the low state, for example 0V, it must still have the high state above 3V to turn it off.

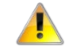

**Important** – There is a period of about 10 seconds after sleep state has been triggered where the ignition line cannot be monitored. Please take this into account when designing your ignition power on system.

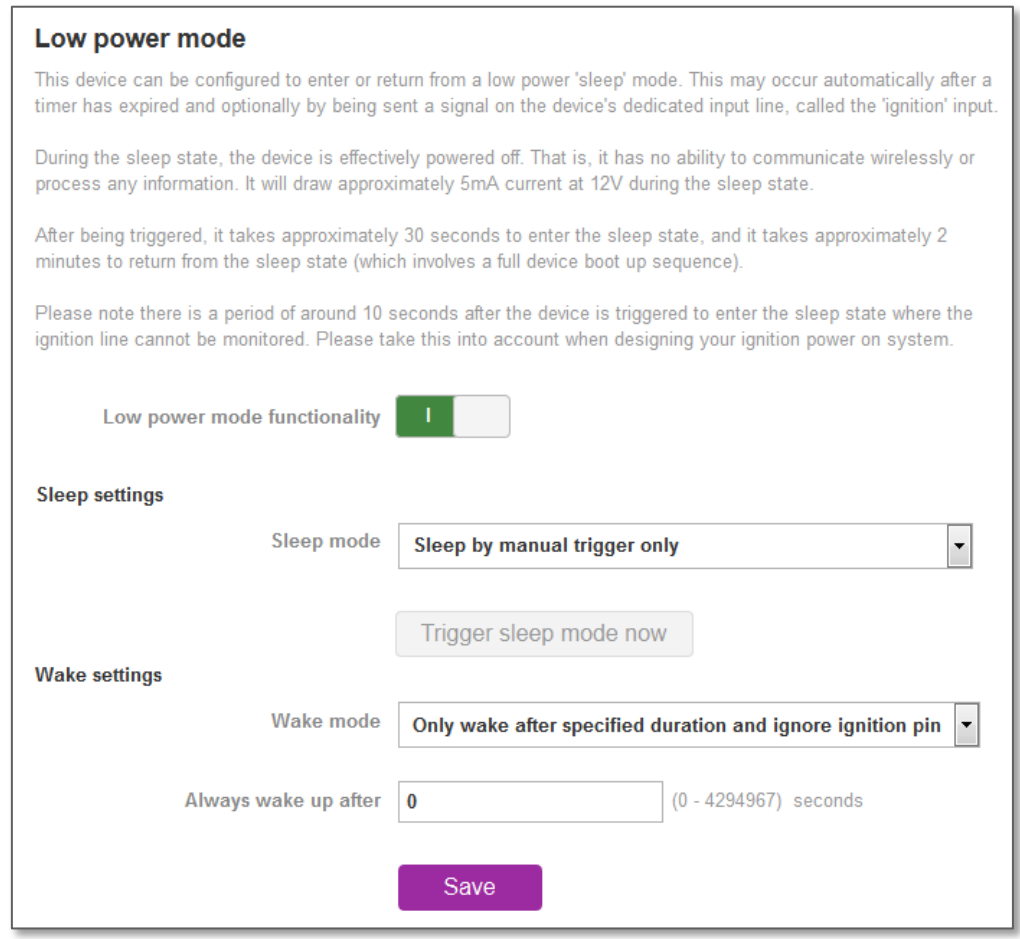

Figure 131 - Low power mode settings

To begin using Low power mode, set the **Low power mode functionality** toggle key to the **ON**position. Extra settings are displayed. These settings, including the enabling or disabling of Low power mode functionality, only take effect when you click the **Save** button.

# Sleep settings

Use the **Sleep mode** drop down list to select a condition under which the router should enter the sleep state.

## Sleep by manual trigger only

When this mode is selected, the router will only enter the sleep state when the **Trigger sleep mode now**button is pressed. The **Trigger sleep mode now**button is not available unless Low power functionality has been selected and the setting saved.

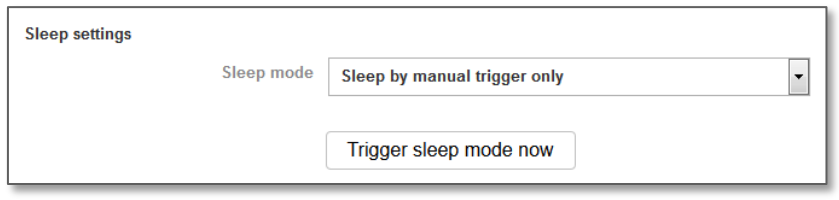

Figure 132 - Sleep by manual trigger only

### Sleep after specified duration and ignore ignition pin

When this mode is selected, the router goes to sleep after the specified time period regardless of the state of the ignition pin.

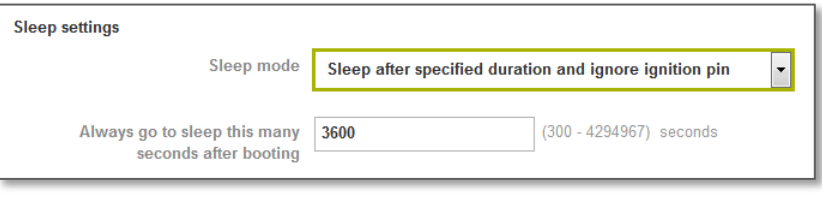

Figure 133 - Sleep after specified duration and ignore ignition pin

Enter the time in seconds to wait before entering sleep state in the **Always go to sleep this many seconds after booting** field.

### Sleep triggered by ignition pin status

This mode sets the router to enter sleep state when the signal on the ignition pin reaches the specified value.

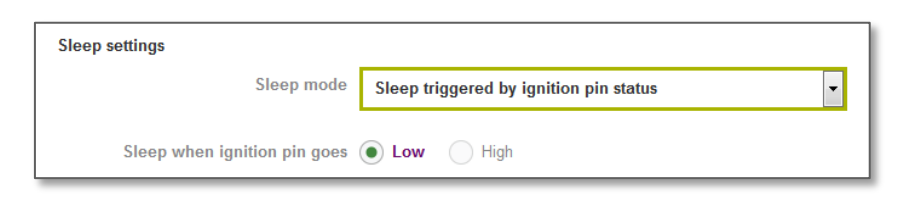

Figure 134 - Sleep triggered by ignition pin status

Use the **Sleep when ignition pin goes** setting to select **Low** or **High**. By default, this is set to **Low**.

## Sleep after specified duration or triggered by ignition pin

This option sets the router to go to the sleep state on one of two conditions, depending on which condition is reached first. These conditions are based on the state of the ignition pin and a timer. For example, based on the configuration in the screenshot below, the router will go to sleep state when the ignition pin goes low or after 3600 seconds (1 hour), depending on which condition occurs first.

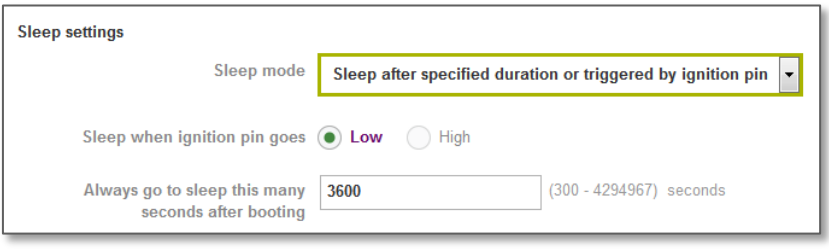

Figure 135 - Sleep after specified duration or triggered by ignition pin

## Wake settings

Use the **Wake mode** drop down list to select a condition under which the router should return from the sleep state.

## Only wake after specified duration and ignore ignition pin

When this mode is selected, the router wakes up after the specified time period regardless of the state of the ignition pin.

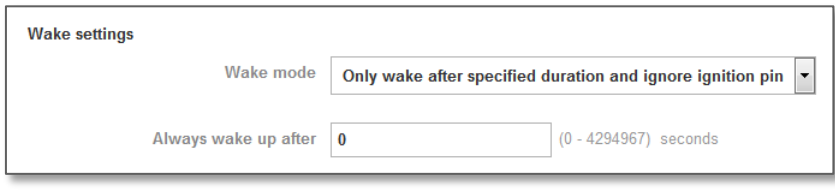

Figure 136 - Only wake after specified duration and ignore ignition pin

Enter the time in seconds to wait before returning from sleep state in the **Always wake up after** field. A setting of 0 means that the router will automatically wake from sleep state immediately.

### Wake triggered by ignition pin status

This mode sets the router to wake up when the signal on the ignition pin reaches the specified value.

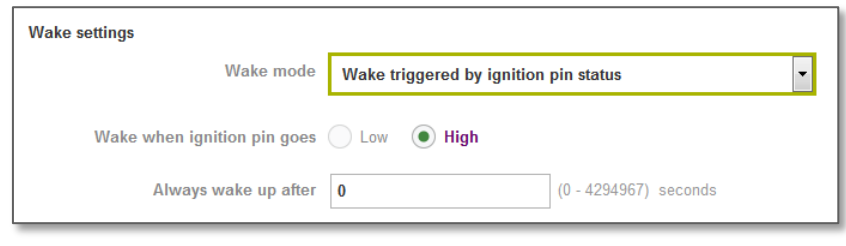

Figure 137 - Wake when triggered by ignition pin status

Use the **Wake when ignition pin goes** setting to select **Low** or **High**. By default, this is set to **High**. The **Always wake up after** field is used to specify a time after which the router should wake up even if the ignition pin did not trigger the router to wake. This can be used as a fail-safe in the event that the ignition pin status did not change.

## Advanced wake settings

The advanced wake settings screen gives you finer control over the events causing the router to wake up. In advanced wake mode, you can configure the router to monitor for up to 2 changes in the status of the ignition pin along with how long those status changes should last for to trigger a single wake up event. When selected, event 1 and event 2 must happen consecutively in that order to satisfy each condition.

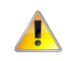

**Important** – If you do not wish to specify two events you should select to skip event 1, in which case the router will only monitor event 2 to trigger a wake up.

There is also a provision to reboot the router after a specified period of time, regardless of whether the conditions of events 1 and/or 2 are met. This can be viewed as a fall-back option in the case that those events are missed.

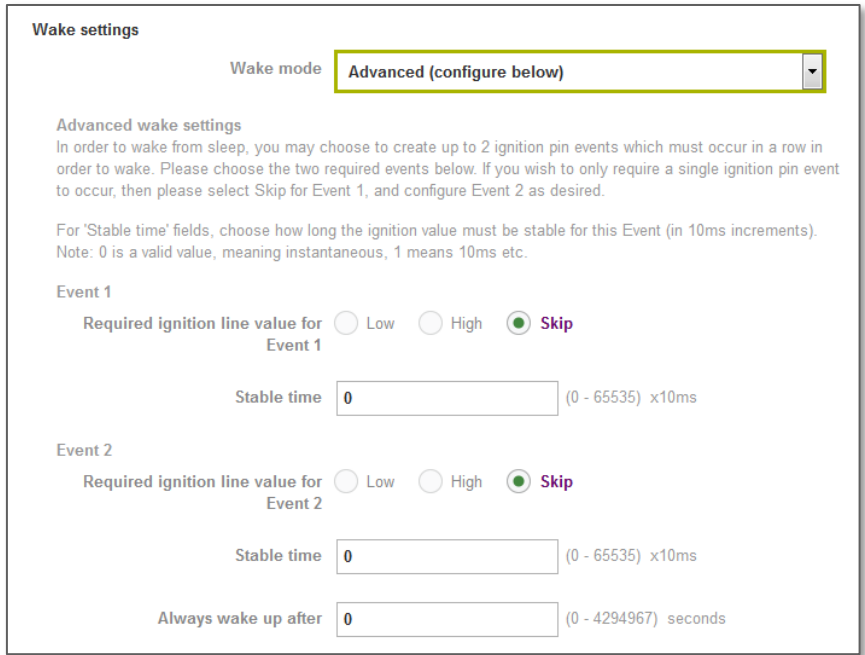

Figure 138 - Advanced wake up configuration

To configure advanced wake settings:

- 1 Set **Wake mode** to **Advanced** (configure below).
- 2 Under Event **1**, select whether you want the ignition pin value to be Low or High. If you want to skip this event, select the Skip option.
- 3 In the Event 1 **Stable time** field, enter the length of time expressed in milliseconds that the value of the ignition line should remain low or high. For example, to specify 10 seconds, enter a value of 1000.
- 4 Under Event **2**, select whether you want the ignition pin value to be **Low** or **High**. If you want to skip this event, select the **Skip** option.
- 5 In the Event 2 **Stable time** field, enter the length of time expressed in milliseconds that the value of the ignition line should remain low or high.
- 6 In the **Always wake up after** field, enter the time in seconds after which the router should wake up, regardless of whether Event 1 or 2 has occurred.

When in low power mode and Advanced wake mode is configured, the router waits for Event 1 to occur, then it monitors for Event 2. If Event 2 occurs before Event 1, it will not trigger the condition for either event to have occurred. If Event 1 occurs and then events 2 occurs, the router wakes up. Alternatively, if neither or only one of the events occurs, the router waits for the time specified in the **Always wake up after** field and then wakes up when that time has been reached.

# Event notification

The event notification feature is an advanced remote monitoring tool providing you with the ability to send alerts via SMS, e-mail, TCP or UDP when pre-defined system events occur.

# Notification configuration

The Notification configuration page is used to select the event types, methods of notification and the destinations for the notifications.

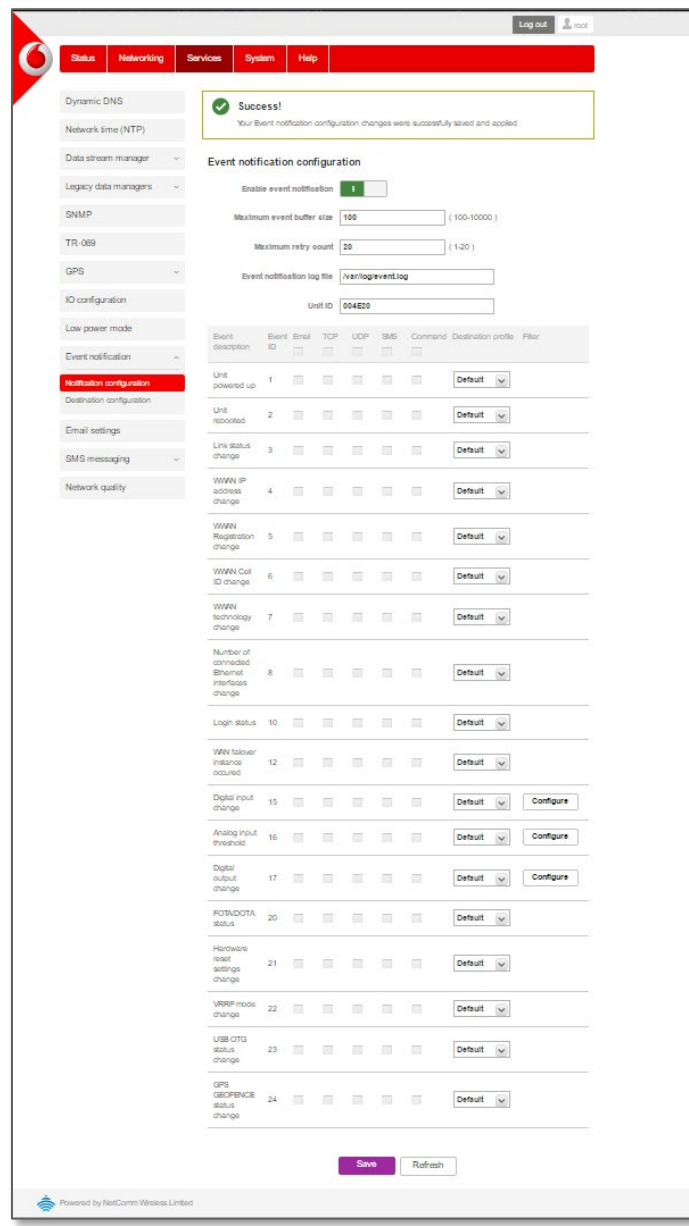

Figure 139 - Event notification configuration

Up to four types of alerts for a particular event may be sent to a single destination profile containing the contact details.

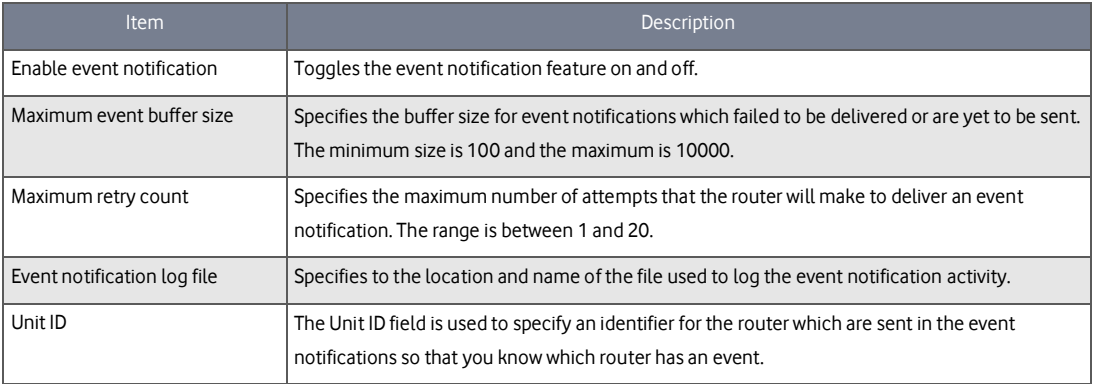

Table 30 - Event notification configuration options

## Event types

There are eighteen events for which you can configure alerts. Hovering the mouse over the event description provides more details of event notification type.

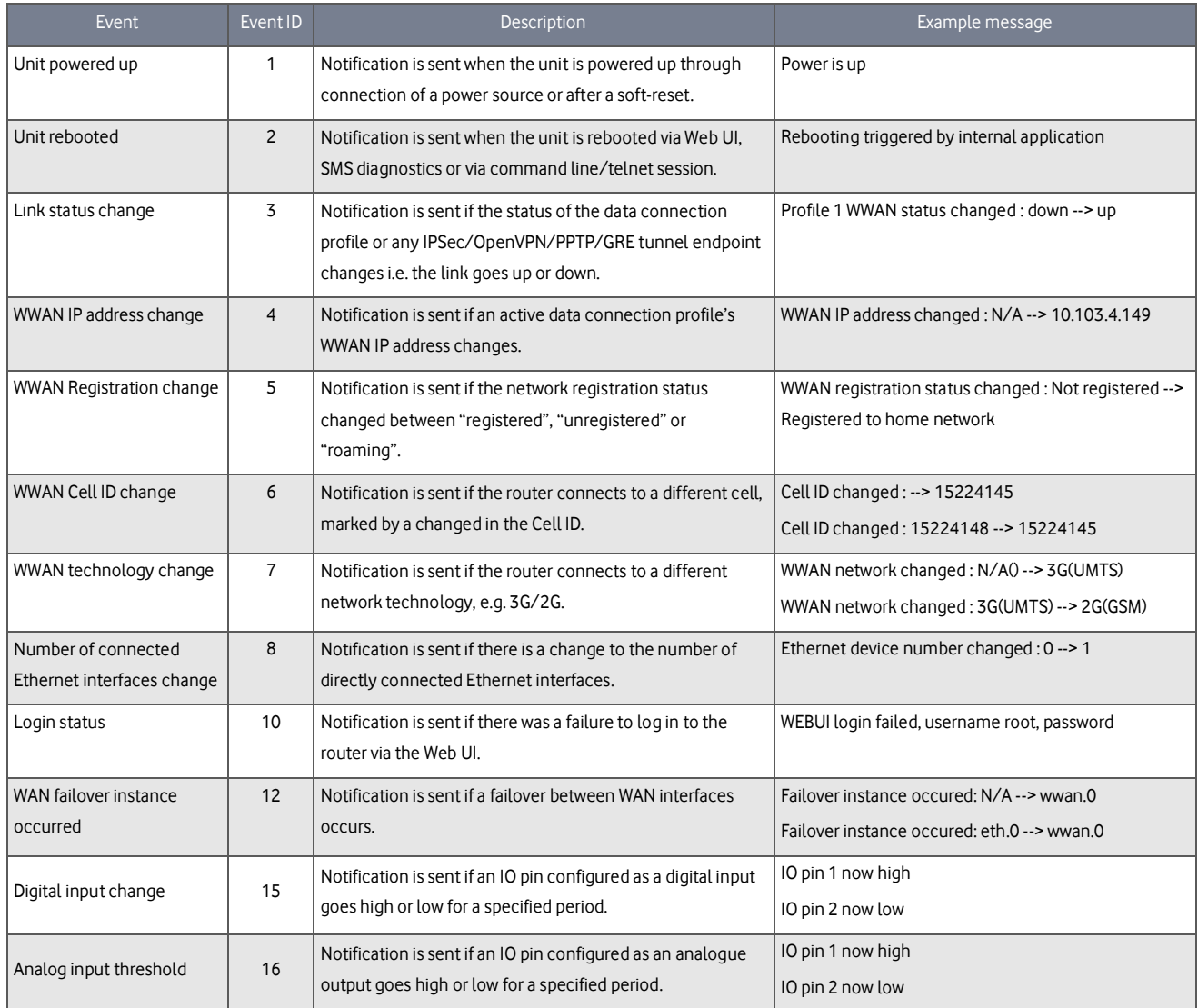

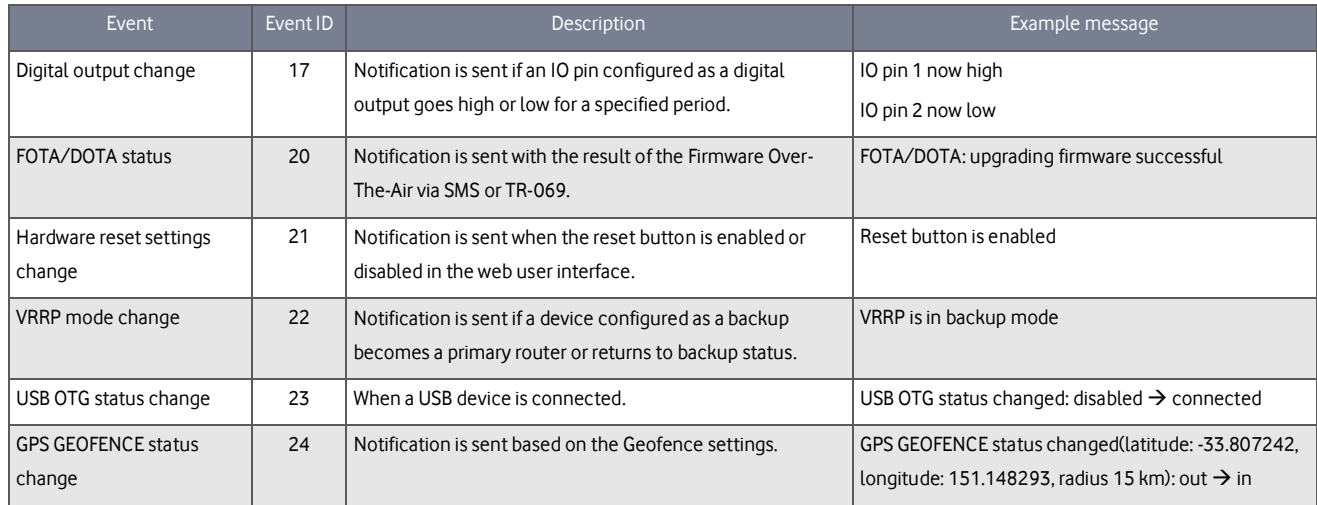

Table 31 - Event notification – event types

### **Destinations**

A "destination" is a profile on the router containing the contact details of a recipient of event notification alerts i.e. the e-mail address, SMS number, TCP or UDP server addresses of the recipient. The destination profile must contain the details of at least one destination type in order to be used.

### **Configuring event notification**

To configure the event notification feature:

- 1 Click the **Services** menu item at the top of the screen. From the **Event notification** menu on the left of the screen, select the **Destination configuration** menu item.
- 2 Click the **+Add** button at the top right corner of the window. The Event destination profile edit screen is displayed.
- 3 In the D**estination name** field enter a name for the destination profile then enter the contact details for each type of destination i.e. Email address, TCP address and port, UDP address and port and/or SMS number.

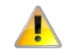

**Important** – If you have selected the Email notification type for any of the events, you must also configure Email server settings to allow the router to send e-mail messages.

- 4 Click the **Save** button when you have entered the required details.
- 5 From the **Event notification** menu on the left of the screen, select the **Notification configuration** menu item.
- 6 Select the E**nable Event notification** toggle key to turn it to the **ON** position.
- 7 If desired, set the **Maximum Event buffer size**, **Maximum retry count**, **Event notification log file** and **Unit ID fields**. See table 22 for descriptions of these options.
- 8 From the **Destination profile** column, use the drop down menus to select the desired destination profiles to use for the corresponding events, then select the checkboxes for the types of notifications to send to the chosen destination profile. If the Destination profile does not contain the required contact details, you are notified when you click the **Save** button.
- 9 Click the **Save** button.

# Destination configuration

The Destination configuration screen displays a list of the destination "profiles" that have been configured on the device as well as providing the option to add new profiles.

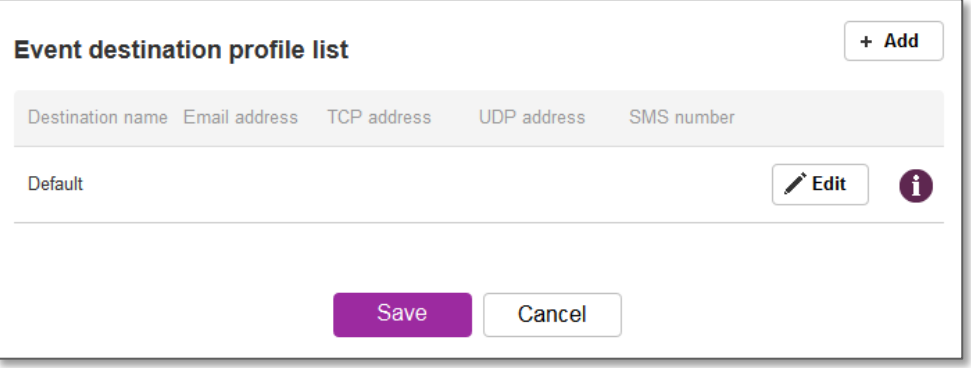

Figure 140 - Event destination profile list

To add a new destination profile:

- 1 Click the **+Add** button at the top right corner of the window. The Event destination profile edit screen is displayed.
- 2 In the **Destination name** field enter a name for the destination profile.
- 3 Then for each destination enter the contact detailsrelevant to that destination type i.e.: Email address, TCP address and port, UDP address and port and/or SMS number.
- 4 In addition to entering details for specific destination types, you can also add a custom command to perform certain tasks when an event is triggered. Any command or script that can be executed from a terminal command prompt, including any executable and parameters, can be entered in the **Custom Command** field.
- 5 Click the **Save** button when you have entered the required details.

To edit a destination profile:

- 1 From the Event destination profile list, click the edit button for the corresponding destination profile. The Event destination profile edit page is displayed. Make the required changes.
- 2 Click the **Save** button.

To delete a destination profile:

- 1 From the Event destination profile list, select the delete button for the corresponding destination profile that you would like to delete. If the destination profile is linked to an Event notification type, the  $\bullet$  button is displayed instead of the delete button. In this case, you must go to the **Notification configuration** screen and remove the check marks from all the notification types for each event for which the destination profile is configured. When you have done that, return to the Event destination profile list and select the delete button.
- 2 Click the **Save** button.

Clicking the  $\bullet$  button next to any destination profile displays a list of event notifications which are linked to that profile.

# Email settings

The Email server screen allows the configuration of the email account that is used to send emails in features such as event notification.

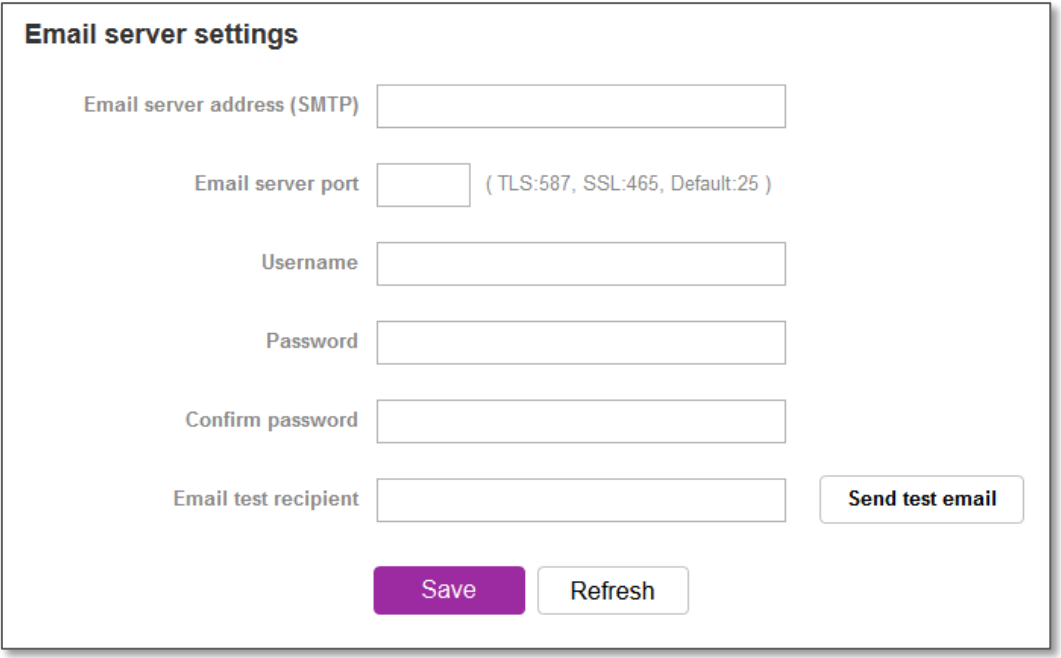

Figure 141 - Email server settings

| <b>Item</b>                 | <b>Description</b>                                                                                                    |
|-----------------------------|----------------------------------------------------------------------------------------------------|
| Email server address (SMTP) | Enter the SMTP server address of the email server. This may be an IP address or a hostname.                                                                                                    |
| Email server port           | Enter the Email server's SMTP port.                                                                                                    |
| Username                    | Enter the username of the account to be used for sending emails.                                                                                                    |
| Password                    | Enter the password of the account to be used for sending emails.                                                                                                    |
| Confirm password            | Enter the password of the account to be used for sending emails once more for confirmation.                                                                                                    |
| Email test recipient        | Enter an email address to send a test message to, then click the <b>Send test email</b> button.<br>You do not need to Save the settings before clicking the <b>Send test email</b> button as the<br>router uses the currently entered settings to send the test message. The email test only<br>tests that the email was correctly sent, not that it was received, for example, the test may<br>pass if the recipient is wrong or the inbox is full but the email is correctly delivered to the<br>SMTP server. |
| Send test email button      | Once the email server details and a test recipient's email address has been entered, click<br><b>Send Test email</b> to test the functionality.                                                                                                    |

Table 32 - Email server settings

# SMS messaging

The Vodafone MachineLink 3G Plus router offers an advanced SMS feature set, including sending messages, receiving messages, redirecting incoming messages to another destination, as well as supporting remote commands and diagnostics messages.

Some of the functions supported include:

- Ability to send a text message via a 2G/3G network and store it in permanent storage
- Ability to receive a text message via a 2G/3G network and store it in permanent storage
- Ability to forward incoming text messages via a 2G/3G network to another remote destination which may be a TCP/UDP server or other mobile devices
- Ability to receive run-time variables from the device (e.g. uptime) on request via SMS
- Ability to change live configuration on the device (e.g. network username) via SMS
- Ability to execute supported commands (e.g. reboot) via SMS
- Ability to trigger the Vodafone MachineLink 3G Plus router to download and install a firmware upgrade
- Ability to trigger the Vodafone MachineLink 3G Plus router to download and apply a configuration file

To access the SMS messaging functions of the Vodafone MachineLink 3G Plus router, click on the **Services** menu item from the top menu bar, and then select one of the options under the **SMS messaging** section on the left hand menu.

## **Setup**

The Setup page provides the options to enable or disable the SMS messaging functionality and SMS forwarding functionalities of the router. SMS messaging is enabled by default.

### **General SMS Configuration**

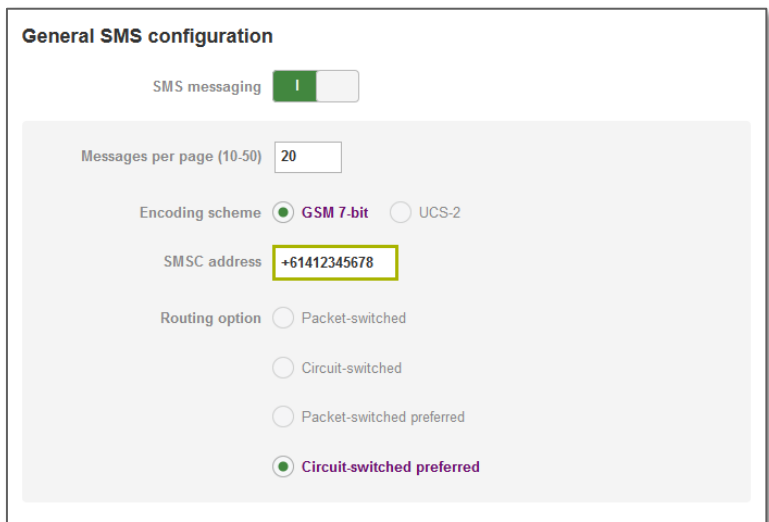

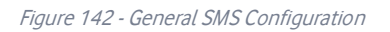

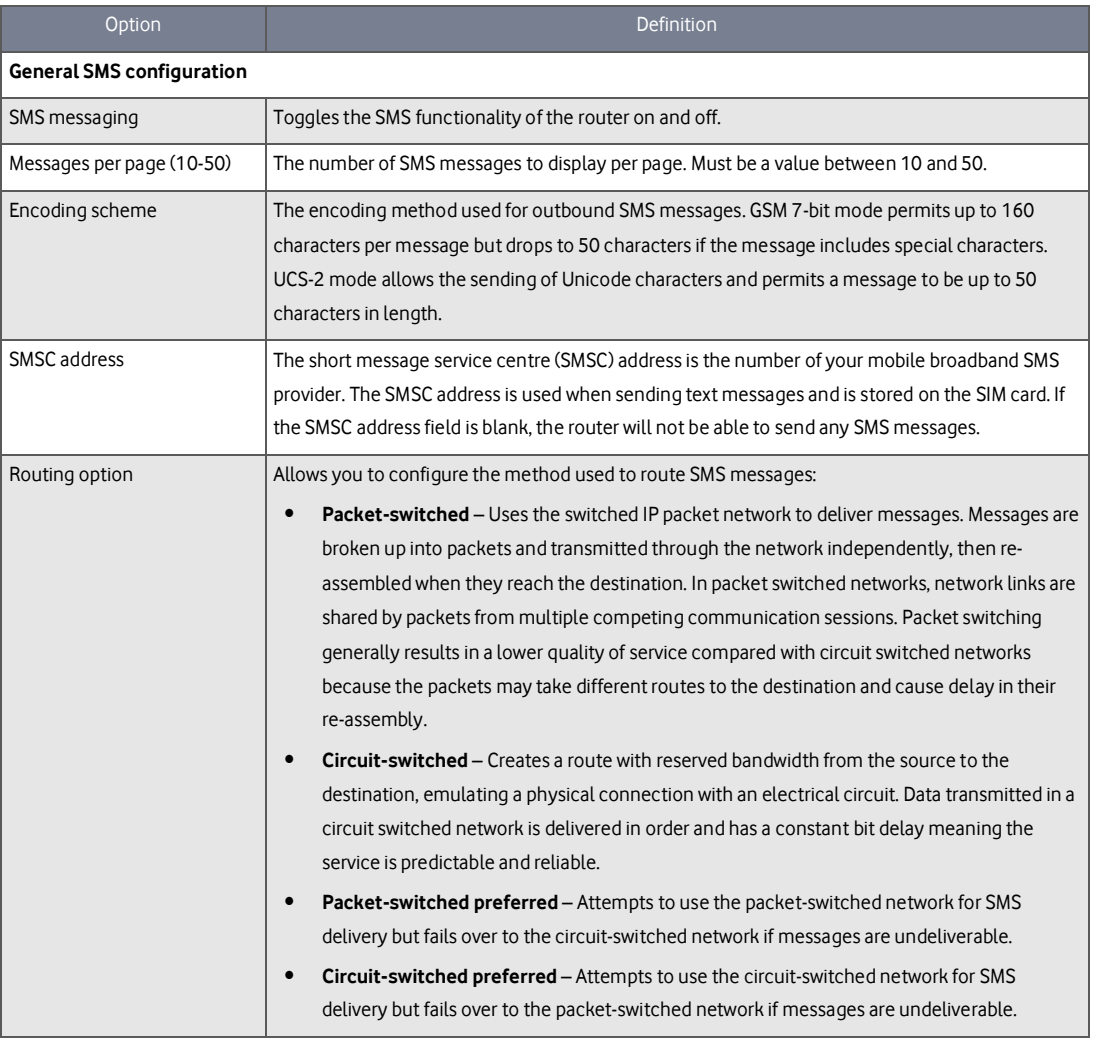

Table 33 – General SMS configuration settings

The Setup page provides the options to enable or disable the SMS messaging functionality and SMS forwarding functionalities of the router. SMS messaging is enabled by default.

### **SMS forwarding configuration**

Incoming text messages can be redirected to another mobile device and/or a TCP/UDP message server.

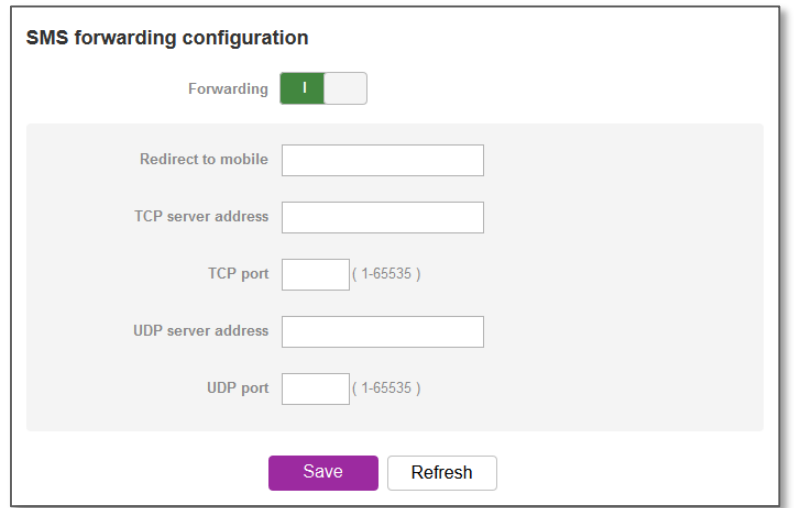

#### Figure 143 - General SMS Configuration

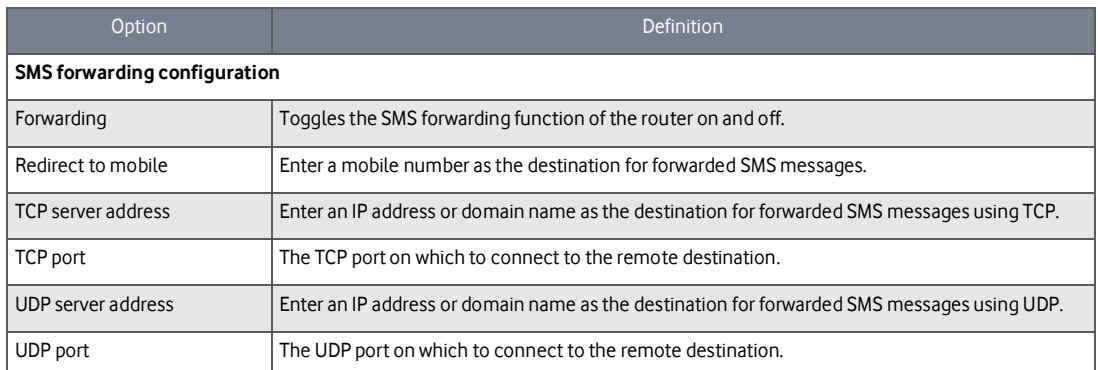

Table 34 - SMS forwarding configuration ettings

### Redirect to mobile

You can forward incoming text messages to a different destination number. This destination number can be another mobile phone or a 3G router phone number.

#### For Example:

If someone sends a text message and **Redirect to mobile** is set to "+61412345678", the text message is stored on the router and forwarded to "+61412345678" at the same time.

To disable redirection to a mobile, clear the **Redirect to mobile** field and click the **Save** button.

### Redirect to TCP / UDP server address

You can also forward incoming text messages to a TCP/UDP based destination. The TCP or UDP server can be any kind of public or private server if the server accepts incoming text-based messages.

The TCP/UDP address can be an IP address or domain name. The port number range is from 1 to 65535. Please refer to your TCP/UDP based SMS server configuration for which port to use.

### For Example:

If someone sends a text message and **TCP server address** is set to "123.209.5.10" and **TCP port** is set to "2002", this text message is stored in the router and forwarded to "123.209.5.10" on port "2002" at the same time.

To disable redirection to a TCP or UDP address, clear the **TCP server address** and **UDP server address** fields and click the **Save** button.

## New message

The New message page can be used to send SMS text messages to a single or multiple recipients.

A new SMS message can be sent to a maximum of nine recipients at the same time. After sending the message, the result is displayed next to the destination number as "**Success**" or "**Failure**" if the message failed to send. By default, only one destination number field is displayed. Additional destination numbers may be added one at a time after entering a valid number for the current destination number field. To add a destination number, click the  $\Box$  button and to remove the last destination in the list, click the  $\Box$  button.

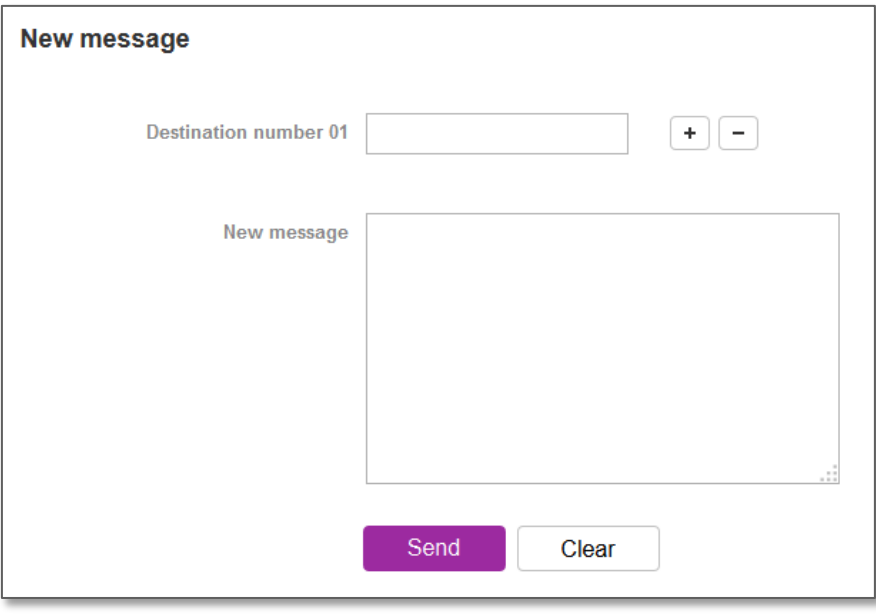

#### Figure 144 - SMS - New Message

Destination numbers should begin with the "+" symbol followed by the country calling code. To send a message to a destination number, enter the "+" symbol followed by the country calling code and then the destination number.

### For example:

To send a message to the mobile destination number 0412345678 in Australia (country calling code 61), enter "+61412345678".

After entering the required recipient numbers, type your SMS message in the **New message** field. As you type your message, a counter shows how many characters you have entered out of the total number available for your chosen encoding scheme. When you have finished typing your message and you are ready to send it, click the **Send** button.

# Inbox / Sent Items

The Inbox displays all received messages that are stored on the router while Sent Items displays all sent messages.

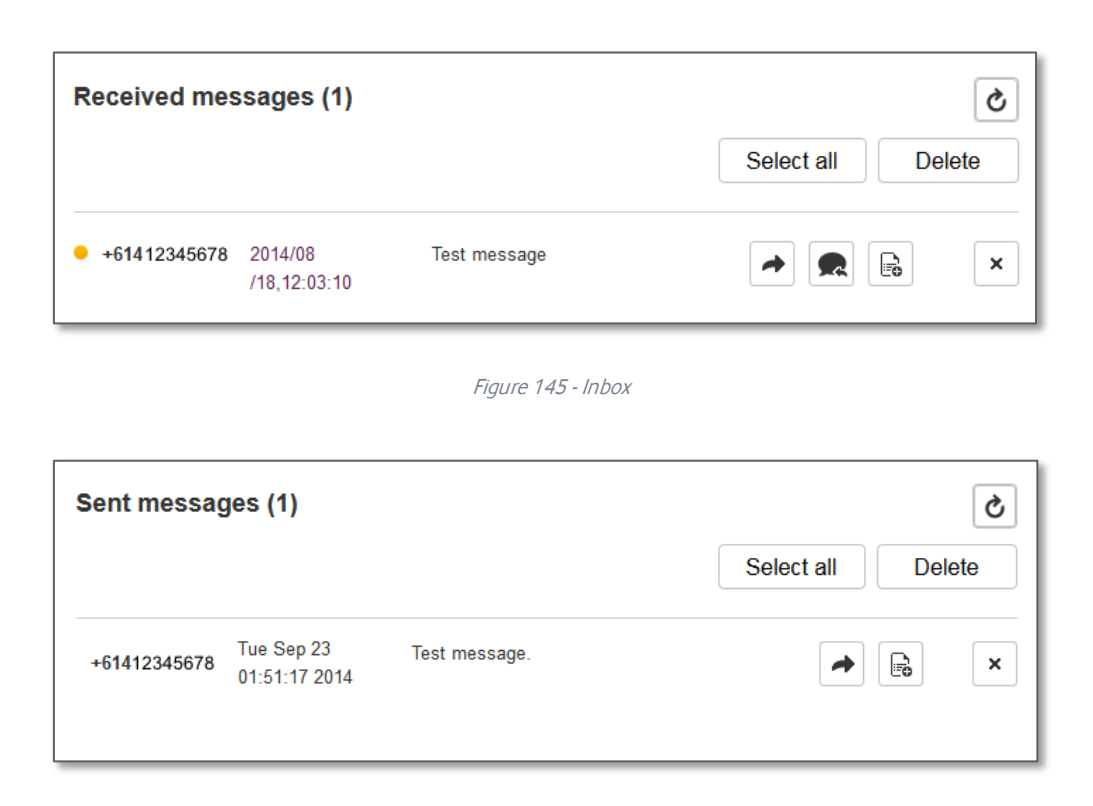

Figure 146 - Sent items

Both pages use the same tools accessed by the following icons:

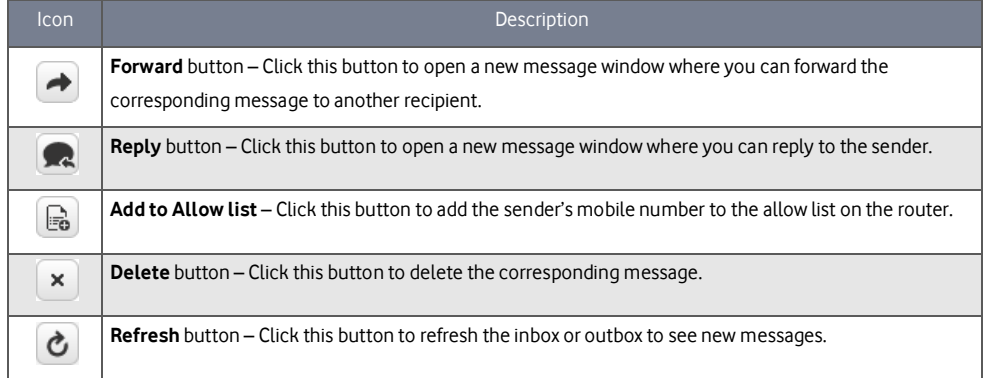

Table 35 - Inbox/Sent items icons

# **Diagnostics**

The Diagnostics page is used to configure the SMS diagnostics and command execution configuration. This allows you to change the configuration, perform functions remotely and check on the status of the router via SMS commands.

To access the Diagnostics page, click on the **Services** menu item then select the **SMS**menu on the left and finally select **Diagnostics** beneath it.

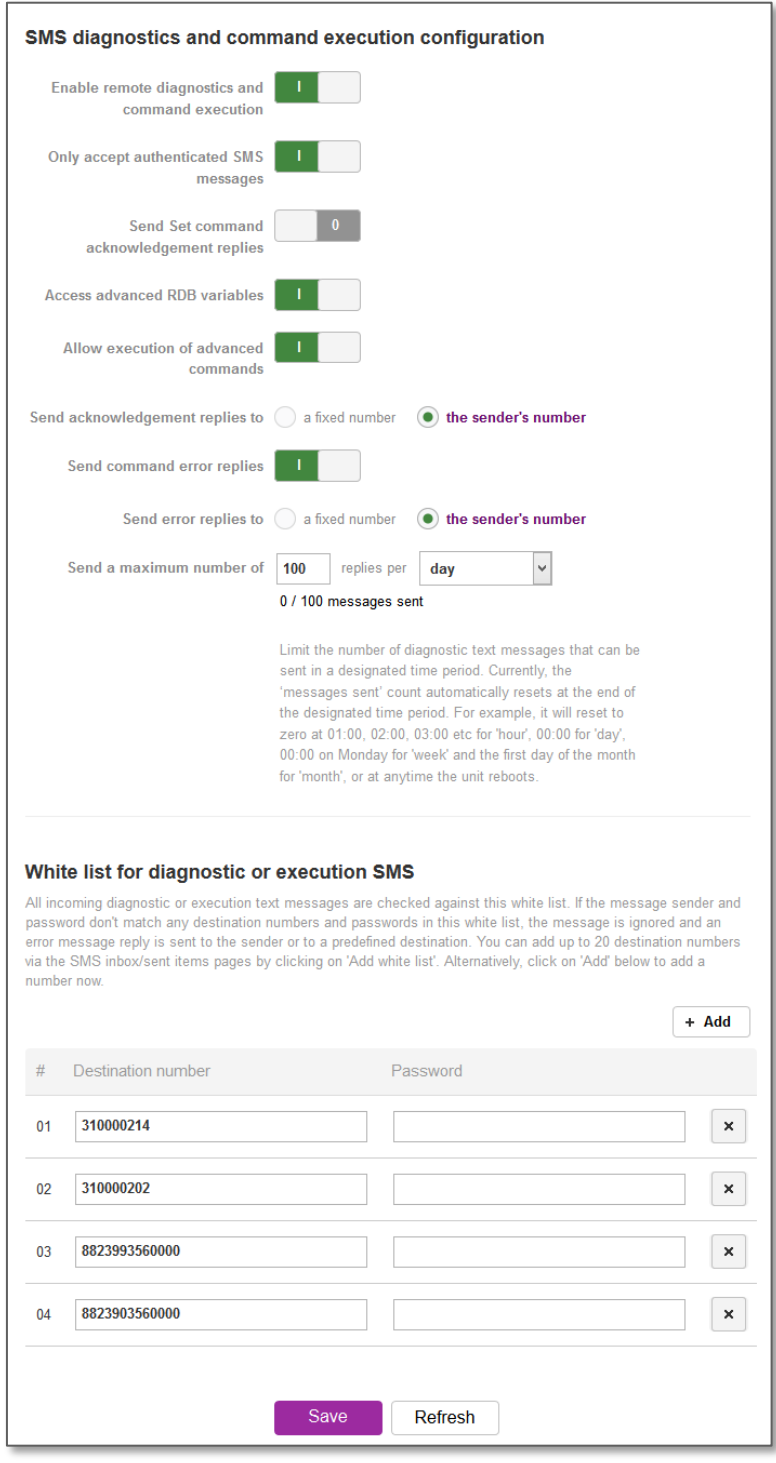

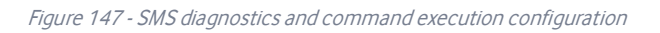

# SMS diagnostics and command execution configuration

### Enable remote diagnostics and command execution

Enables or disables the remote diagnostics feature. If this setting is enabled all incoming text messages are parsed and tested for remote diagnostics commands.

If remote diagnostics commands are found, the router executes those commands. This feature is enabled by default. All remote diagnostic commands that are received are stored in the Inbox.

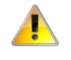

**Important** – It is possible to adjust settings and prevent your router from functioning correctly using remote diagnostics. If this occurs, you will need to perform a factory reset in order to restore normal operation.

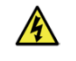

**Warning** – We highly recommend that you use the allow list and a password when utilising this feature to prevent unauthorised access. See th[e Allow](#page-138-0) list description for more information.

### Only accept authenticated SMS messages

Enables or disables checking the sender's phone number against the allowed sender allow list for incoming diagnostics and command execution SMS messages.

If authentication is enabled, the router will check if the sender's number exists in the allow list. If it exists, the router then checks the password (if configured) in the incoming message against the password in the allow list for the corresponding sending number. If they match, the diagnostic or command is executed.

If the number does not exist in the allow list or the password does not match, the router does not execute the incoming diagnostic or command in the SMS message.

This is enabled by default and it is strongly advised that you leave this feature enabled to maintain security.

### Send Set command acknowledgement replies

The Vodafone MachineLink 3G Plus router will automatically reply to certain types of commands received, such as get commands, or execute commands. However acknowledgement replies from the Vodafone MachineLink 3G Plus router are optional with set commands and the Wakeup command. This option Enables or disables sending an acknowledgment message after execution of a set command or SMS Wakeup command. If disabled, the router does not send any acknowledgement after execution of a set command or SMS Wakeup command. All acknowledgment replies are stored in the Sent items after they have been sent. This can be useful to determine if a command was received and executed by the router. This option is disabled by default.

### Access advanced RDB variables

By default, this option is turned on and allows access to all RDB variables via SMS. When this option is disabled you only have access to the basic RDB variables listed later in this quide.

### Allow execution of advanced commands

By default, this option is turned on and allows execution of advanced commands such as those which are common to the Linux command line. For example: "execute ls /usr/bin/sms\*" to list the contents of the /usr/bin/ folder on the router. When this option is disabled you may only execute th[e basic commands](#page-142-0) listed later in this guide

## Send acknowledgement replies to

This option allows you to specify where to send acknowledgment messages after the execution of a *get, set*, or exec command.

If a **fixed number**is selected, the acknowledgement message will be sent to the number defined in the **Fixed number to send replies to** field. If the **sender's number** is selected, the acknowledgement message will be sent to the number that the SMS diagnostic or command message originated from. The default setting is to use the **sender's number**.

### Fixed number to send replies to

This field defines the destination number to which acknowledgement messages are sent after the execution of a get, set, or exec command.

### Send command error replies

Enables or disables the sending of an error message resulting from the execution of a get, set, or exec command. All error replies are stored in the Sent items after they have been sent.

### Send error replies to

When **Send command error replies** is set to ON, this option is used to specify where the error SMS is sent. Use the radio buttons to select either **a fixed number** or **the sender's number**. When set to **the sender's number** the router will reply to the originating number of the SMS diagnostic or command. When set to **a fixed number**the router will send the error messages to the number specified in the following field.

### Fixed number to send error replies to

This field defines the destination number to which error messages are sent after the execution of a get, set, or exec command.

### Send a maximum number of

You can set the maximum number of acknowledgement and error messages sent when an SMS diagnostic or command is executed. The maximum limit can be set per hour, day, week or month. The router will send a maximum of 100 replies per day by default.

The number of messages sent is shown below the options. The total transmitted message count resets after a reboot or at the beginning of the time frame specified.

## <span id="page-138-0"></span>Allow List for diagnostic or execution SMS

The allow list is a list of mobile numbers that you can create which are considered "friendly" to the router. If **Only accept authenticated SMS messages** is enabled in the diagnostics section, the router will compare the mobile number of all incoming diagnostic and command messages against this allow list to determine whether the diagnostic or command should be executed. You may optionally configure a password for each number to give an additional level of security. When a password is specified for a number, the SMS diagnostic or command message is parsed for the password and will only be executed if the number and password match.

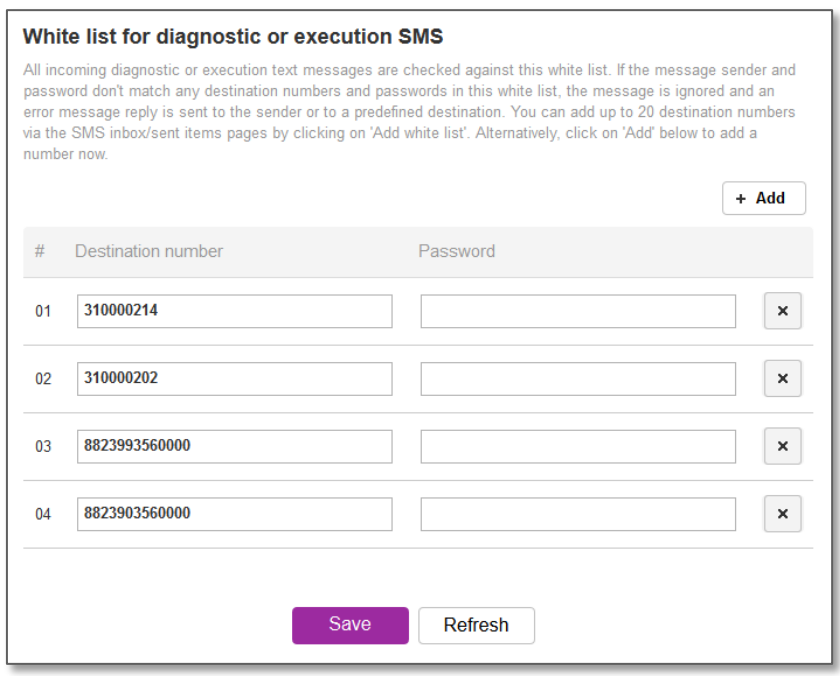

Figure 148 - Allow list for diagnostic or execution SMS

Up to 20 numbers may be stored in the allow list, however, when using a Vodafone GDSP SIM, 4 entries are reserved for system numbers and may not be removed. To add a number to the allow list, click the **+Add** button.

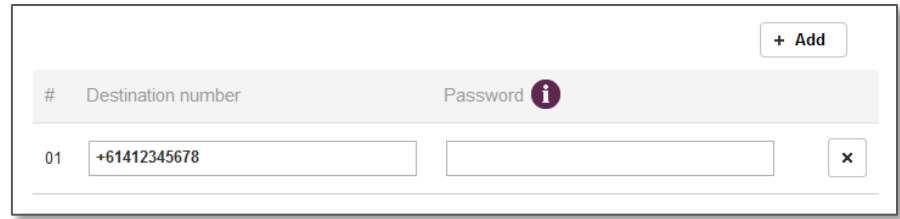

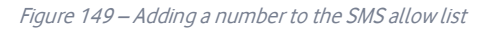

The Allow list numbers and passwords can be cleared by pressing the  $\mathbb R$  button to the right of each entry. To add a number to the allow list, enter it in the **Destination number**field and define a password in the **Password** field. The SMS allow list password must meet the following criteria for a strong password:

- Be a minimum of eight characters and no more than 128 characters in length.
- Contain at least one upper case, one lower case character and one number.
- Contain at least one of the following special characters: !\* 0?/

When you have finished adding numbers click the **Save** button to save the entries.

### **Sending an SMS Diagnostic Command**

Follow the steps below to configure the router to optionally accept SMS diagnostic commands only from authenticated senders and learn how to send SMS diagnostic commands to the router.

- 1 Navigate to the Services > SMS messaging > Diagnostics page
- 2 Confirm that the **Enable remote diagnostics and command execution** toggle key is set to the **ON**position. If it is set to **OFF** click the toggle key to switch it to the **ON**position.
- 3 If you wish to have the router only accept commands from authenticated senders, ensure that **Only accept authenticated SMS messages** is set to the **ON** position. In the Allow list for diagnostic or execution SMS section, click the **+Add** button and enter the sender's number in international format into the **Destination number** field that appears. If you wish to also configure a password, enter the password in the **Password** field corresponding to the destination number.
- 4 If you would prefer to accept SMS diagnostic commands from any sender, set the **Only accept authenticated SMS messages**  toggle key to the **OFF** position.

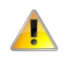

**Important** – An alternative method of adding a number to the allow list is to navigate to **Services > SMS messaging > Inbox** and then click the **Add to Allow list** button next to the message which corresponds to the sender's number

5 Click the **Save** button.

### **Types of SMS diagnostic commands**

There are three types of commands that can be sent; **execute**, **get** and **set**. The basic syntax is as follows:

execute COMMAND get VARIABLE set VARIABLE=VALUE

If authentication is enabled, each command must be preceded by the password:

PASSWORD execute COMMAND PASSWORD get VARIABLE PASSWORD set VARIABLE=VALUE

The following are some examples of SMS diagnostic commands:

password6657 execute reboot get rssi set apn1=testAPNvalue

#### **SMS acknowledgment replies**

The router automatically replies to **get** commands with a value and **execute** commands with either a success or error response. **Set** commands will only be responded to if the **Send Set command acknowledgement replies** toggle key is set to **ON**. If the S**end command error replies** toggle key is set to **ON**, the router will send a reply if the command is correct but a variable or value is incorrect, for example, due to misspelling.

**SMS command format**

Generic Format for reading variables:

get VARIABLE PASSWORD get VARIABLE Generic Format for writing to variables:

set VARIABLE=VALUE

#### PASSWORD set VARIABLE=VALUE

Generic Format for executing a command:

### execute COMMAND

PASSWORD execute COMMAND

### **Replies**

Upon receipt of a successfully formatted, authenticated (if required) command, the gateway will reply to the SMS in the following format:

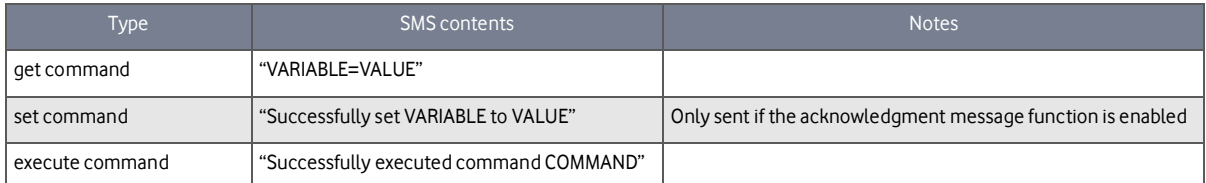

Table 36 - SMS Diagnostic Command Syntax

Where "VARIABLE" is the name of the value to be read

Where "VARIABLE (x)" is the name of another value to be read

Where "VALUE" is the content of, or to be written to the "VARIABLE"

Where "COMMAND" is a supported command to be executed by the device (e.g. reboot)

Where "PASSWORD" is the password (if configured) for the corresponding sender number specified in the Allow List

Multiple commands can be sent in the same message, if separated by a semicolon.

For Example:

get VARIABLE1; get VARIABLE2; get VARIABLE3 PASSWORD get VARIABLE1; get VARIABLE2 set VARIABLE=VALUE1 ; set VARIABLE2=VALUE2 PASSWORD set VARIABLE1=VALUE1; set VARIABLE2=VALUE2; set VARIABLE3=VALUE3

If required, values can also be bound by an apostrophe, double apostrophe or back tick.

For Example:

```
"set VARIABLE='VALUE'"
"set VARIABLE="VALUE""
"set VARIABLE=`VALUE`"
"get VARIABLE"
```
A password (if required), only needs to be specified once per SMS, but can be prefixed to each command if desired.

"PASSWORD get Variable1"; "get VARIABLE2" "PASSWORD set VARIABLE1=VALUE1"; "set VARIABLE2=VALUE2"

If the command sent includes the "reboot" command and has already passed the allow list password check, the device keeps this password and executes the remaining command line after the reboot with this same password. For Example:

"PASSWORD execute reboot; getVariable1"; "get VARABLE2" "PASSWORD execute reboot; PASSWORD get Variable1"; "get VARABLE2"

**Important** – COMMANDs, VARIABLEs and VALUEs are case sensitive.

## <span id="page-142-0"></span>List of basic commands

A list of basic commands which can be used in conjunction with the execute command are listed below:

"pdpcycle", "pdpdown" and "pdpup" commands can have a profile number suffix 'x' added. Without the suffix specified, the command operates against the default profile configured on the profile list page of the Web-UI.

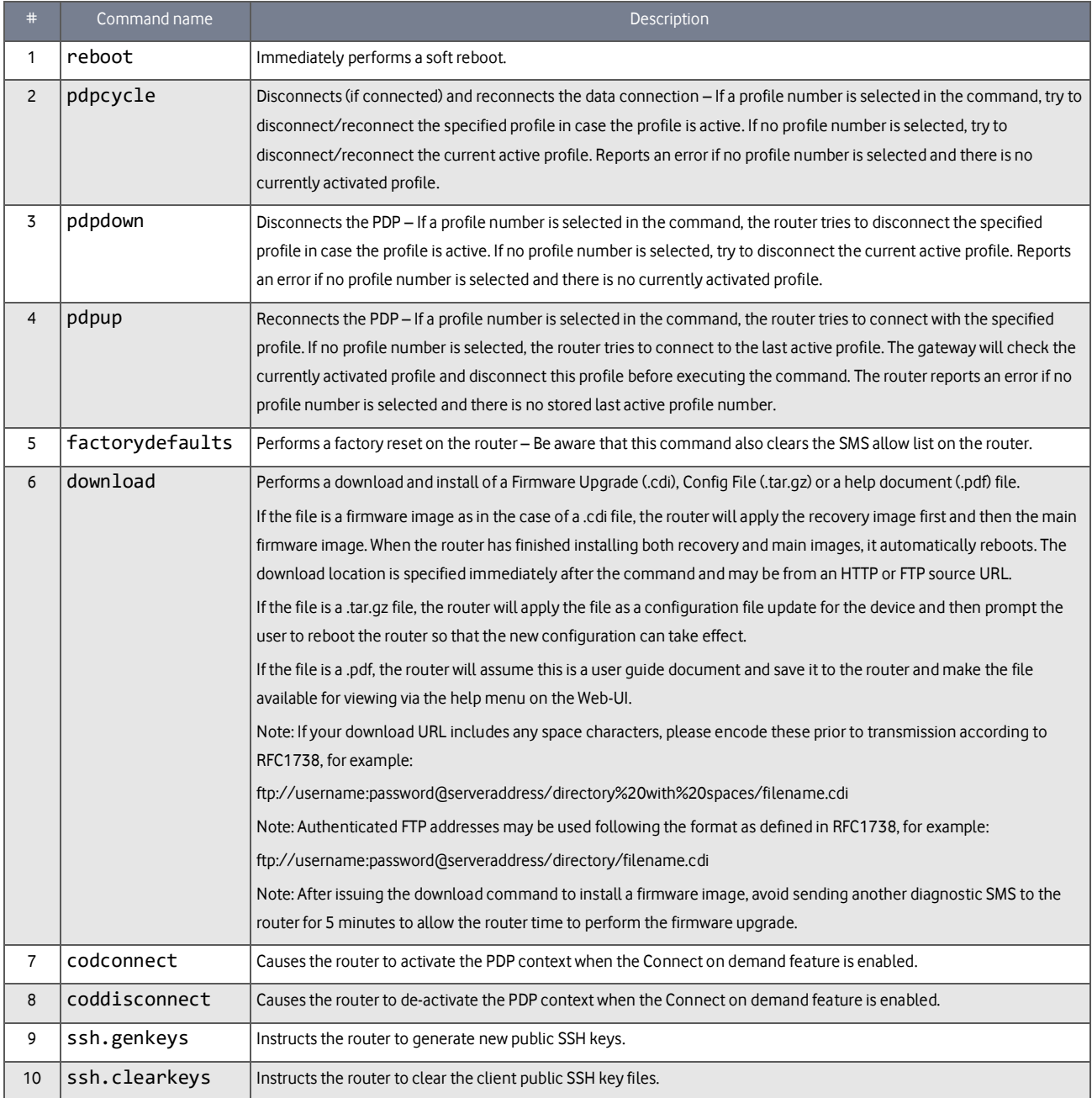

Table 37 - List of basic SMS diagnostic commands

# List of get/set commands

The following table is a partial list of get and set commands which may be performed via SMS.

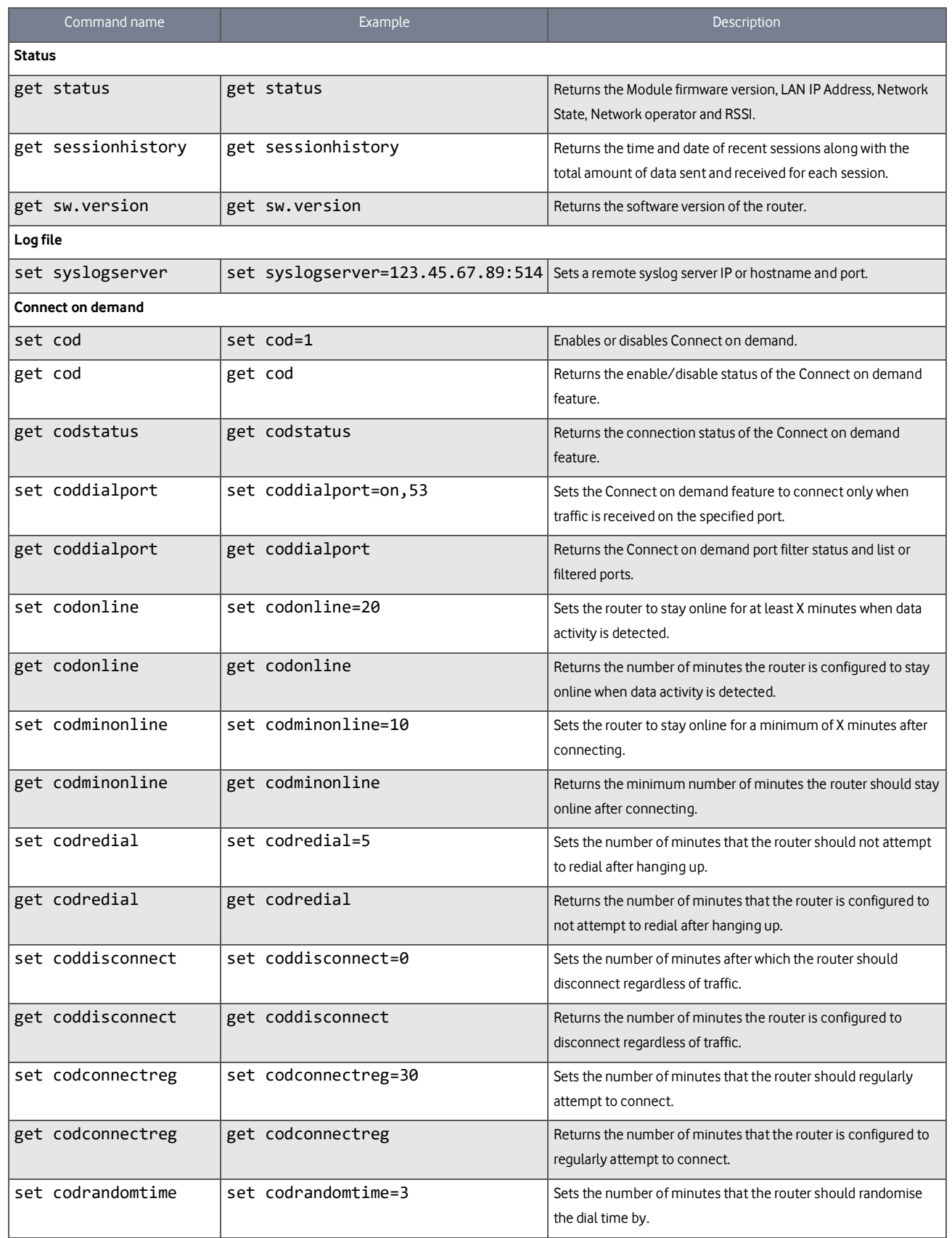
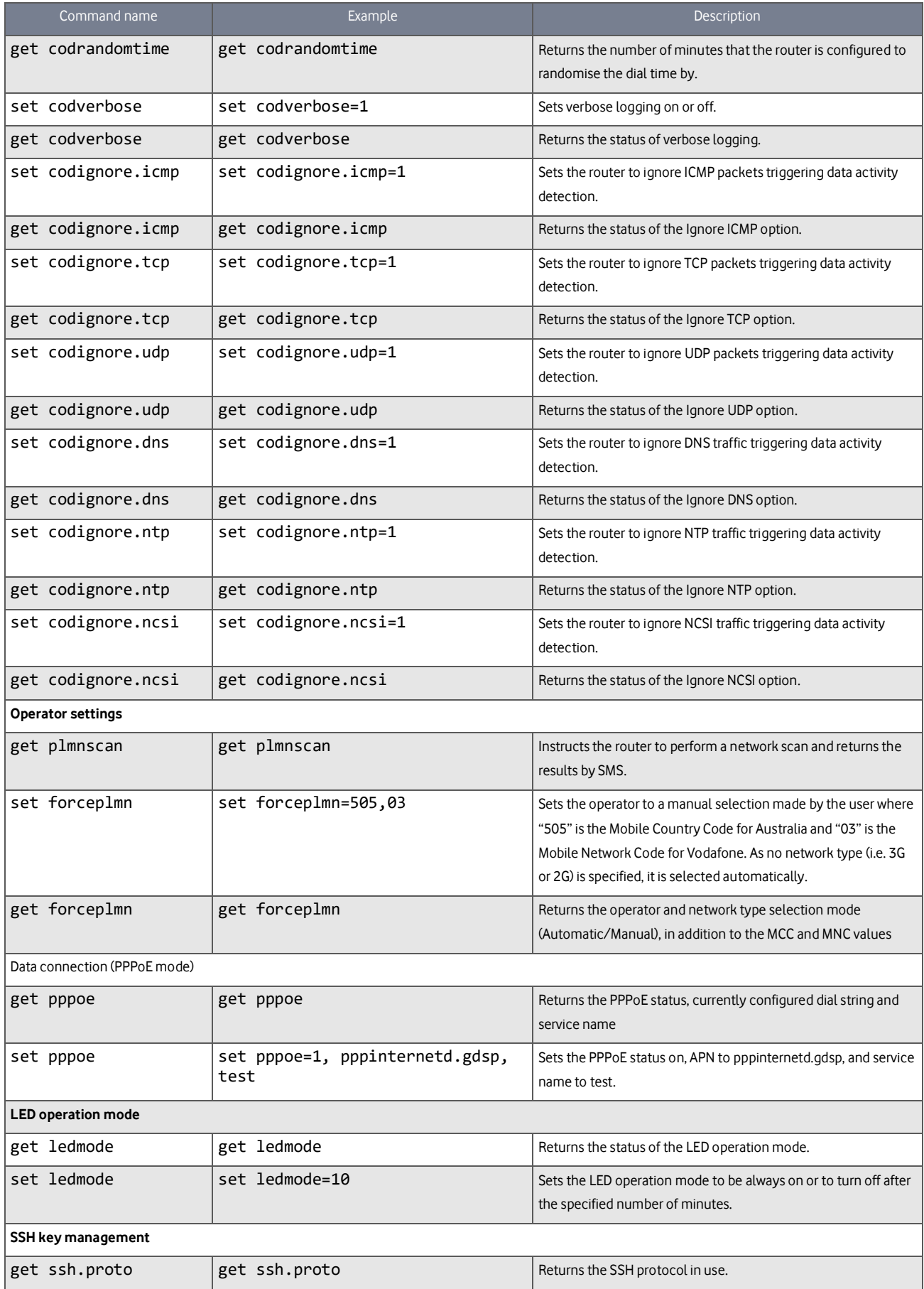

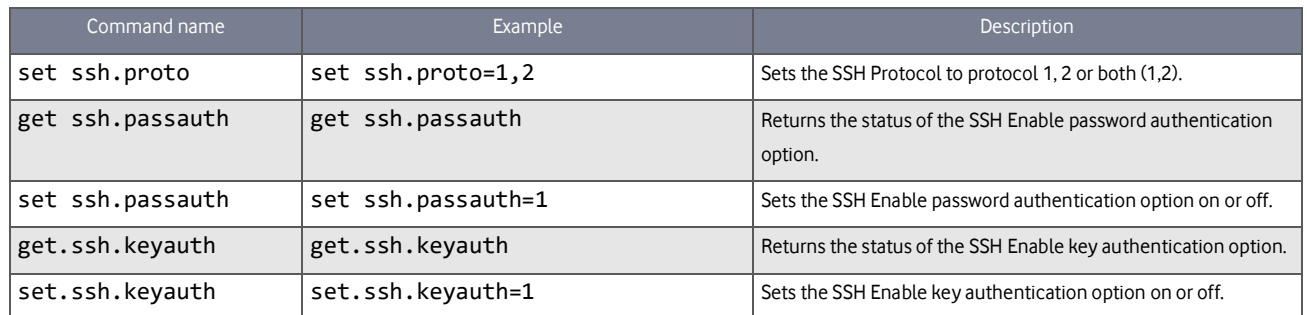

Table 38 - List of get/set commands

**Important** – get/set commands may also be performed on many RDB variables. To obtain a full list of RDB variables, refer t[o AppendixJ.](#page-200-0)

## List of basic RDB variables

The following table lists valid variables where "x" is a profile number (1-6). If no profile is specified, variables are read from or written to for the current active profile. If a profile is specified, variables are read from or written to for the specified profile number ('x').

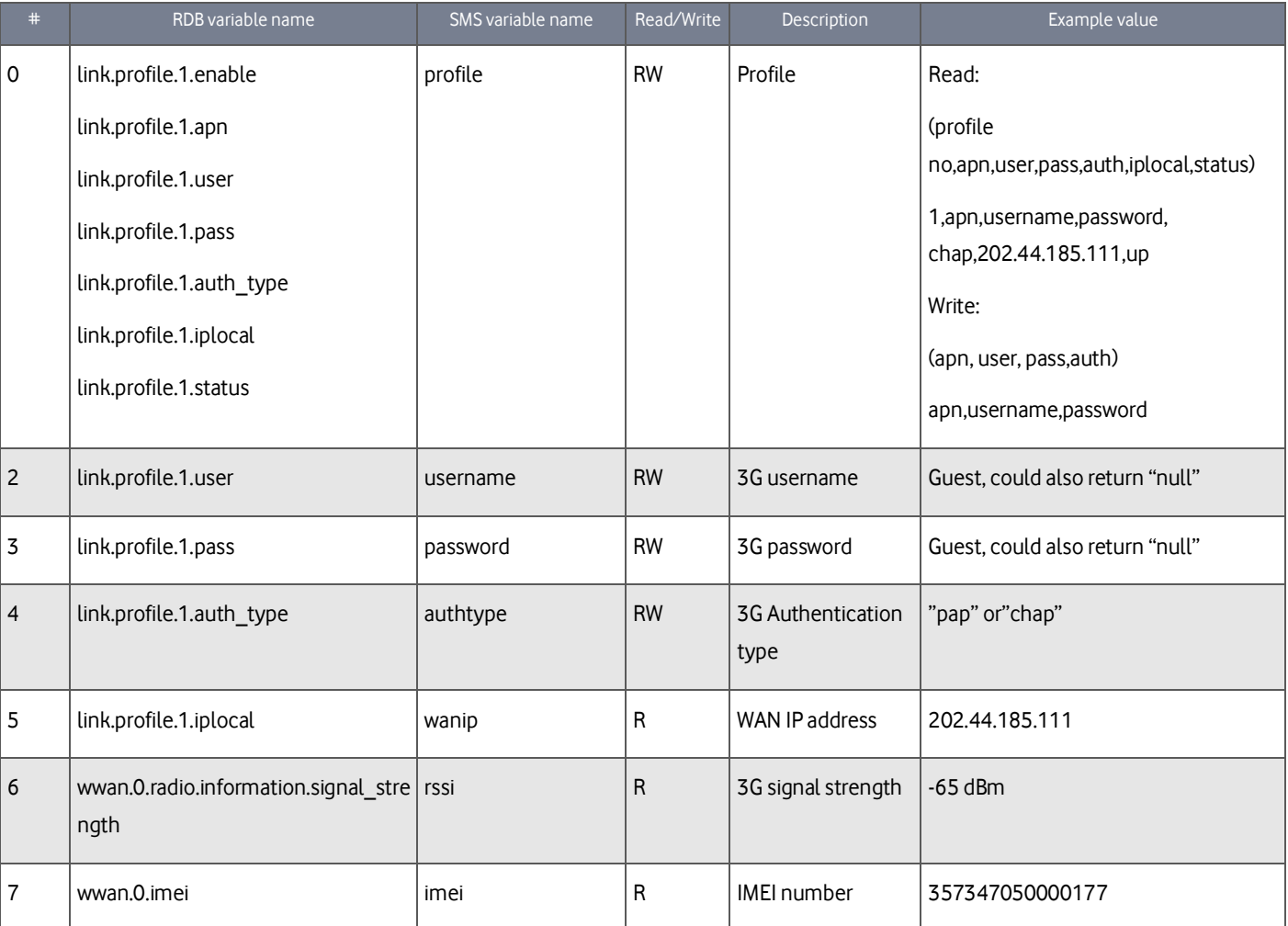

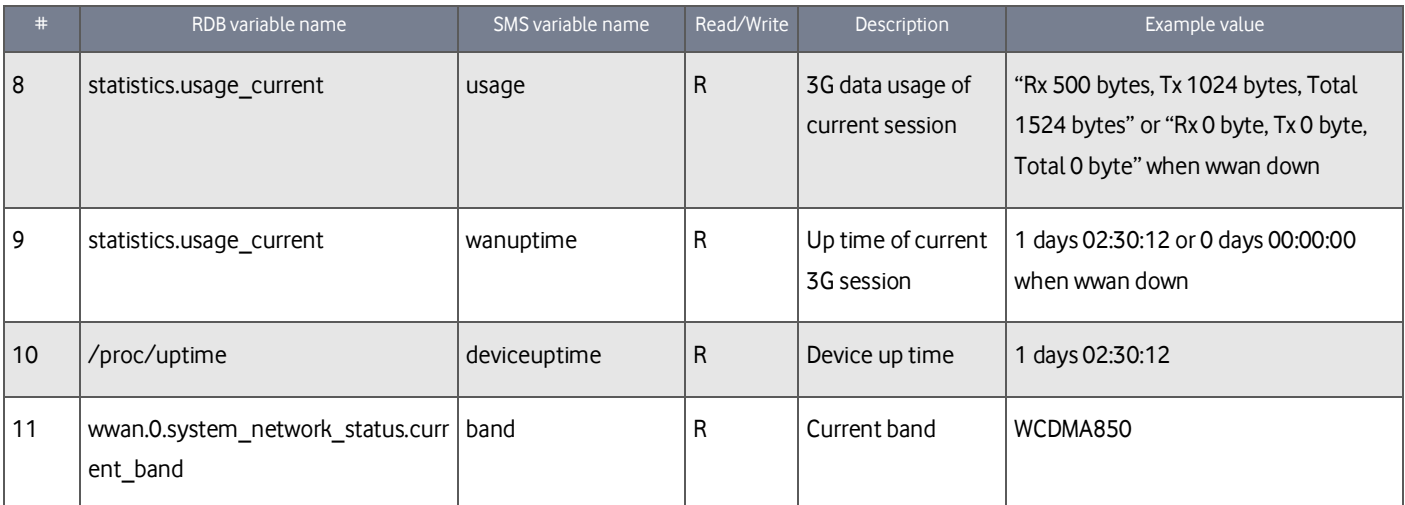

Table 39 - List of basic SMS diagnostics RDB variables

## Network scan and manual network selection by SMS

### Performing a network scan

The get plmnscan SMS command enables you to perform a scan of the cellular networks available at the time of the scan.

It returns the following semi-colon separated information for each network in range:

- MCC
- MNC
- Network Type (3G, 2G)
- Provider's Name
- Operator Status (available, forbidden, current)

The following is an example of a response from the get plmnscan SMS command:

plmnscan:505,03,7,vodafone AU,4;505,03,1,vodafone AU,1;505,02,7,YES OPTUS,1;505,02,1,YES OPTUS,1;505,01,1,Telstra Mobile,1;505,01,7,Telstra Mobile,1

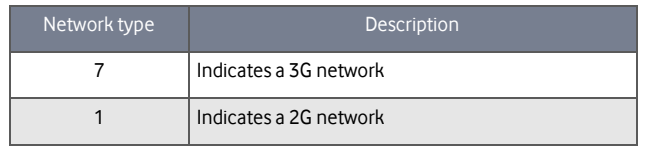

Table 40 - Network types returned by get plmnscan SMS command

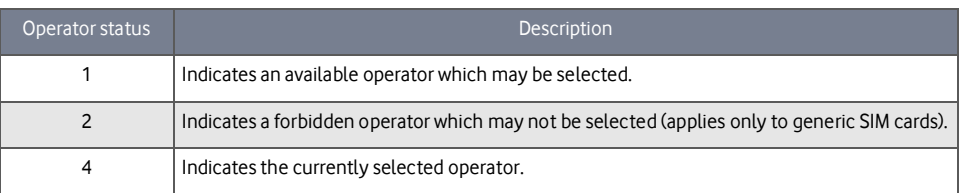

Table 41 - Operator status codes returned by get plmnscan SMS command

**Important** notes about the network connection status when using the **get plmnscan** command:

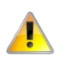

If the connection status is **Up** and connection mode is **Always on**, the **get plmnscan** SMS will cause the connection to disconnect, perform the scan, send the result through SMS and then bring the connection back up again. If the connection status is **Down**, the router will perform the PLMN scan, send the result and keep the connection status down.

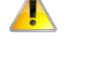

If the connection status is **Waiting** and connection mode is **Connect on demand**, the **get plmnscan** SMS will change the connection status to **Down**, perform the scan, send the result through SMS and then restore the connection status to the Waiting state.

If the connection status is **Up** and connection mode is **Connect on demand**, the **get plmnscan** SMS will cause the connection to disconnect, perform the scan, send the result through SMS, and then restore the connection status to the **Waiting** state unless there is a traffic which triggers a connection in which case the connection status will be set to **Up**.

#### Setting the router to connect to a network

The router can be instructed by SMS to connect to one of the networks returned by the get plmnscan command. The set forceplmn command forces the router to connect to a specified operator network (if available) while the get forceplmn command retrievesthe currently configured network on the router.

Command format:

set forceplmn=0|MCC,MNC| MCC,MNC,Network Type

For example:

#### set forceplmn=0

Sets the selection of operator and network type to automatic mode.

#### set forceplmn=505,03

Sets the operator to a manual selection made by the user where "505" is the Mobile Country Code for Australia and "03" is the Mobile Network Code for Vodafone. As no network type (i.e. 3G or 2G) is specified, it is selected automatically.

#### set forceplmn=505,03,07

Sets the operator and network type to a manual selection made by the user where "505" is the Mobile Country Code for Australia, "03" is the Mobile Network Code for Vodafone and "07" is the 3G network type.

**Important** – Notes about the **set forceplmn** command:

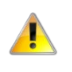

If the manual selection fails, the device will fall back to the previous 'good' network. When enabled, the SMS acknowledgement reply reflects the success or failure of the manual selection with respect to the set command and includes the final MNC/MCC that was configured

### Confirming the currently configured operator and network type

You can retrieve the currently configured operator and network type using the get forceplmn command.

The get forceplmn command returns the operator and network type selection mode (Automatic/Manual), in addition to the MCC and MNC values, for example:

#### Automatic,505,03

This response indicates that the operator/network selection mode is Automatic, and the network used is Vodafone AU.

## SMS diagnostics examples

The examples below demonstrate various combinations of supported commands. This is not an exhaustive list and serves as an example of possibilities only.

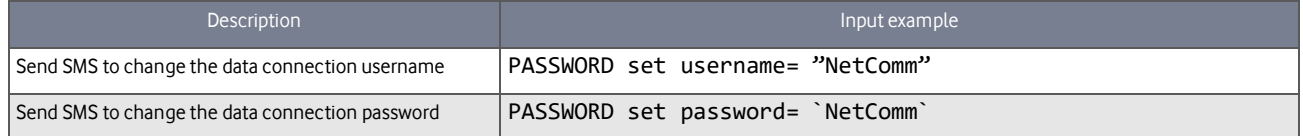

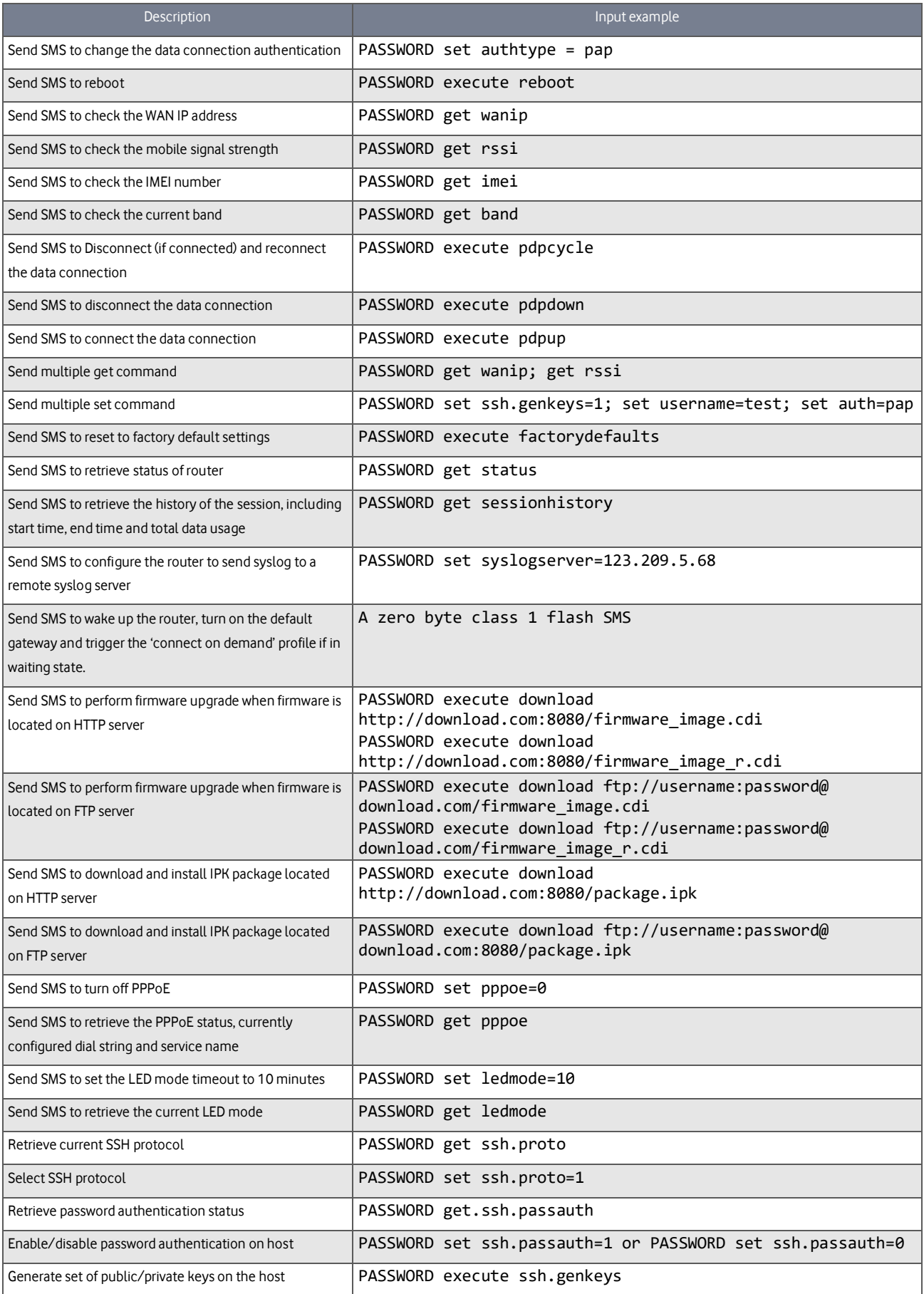

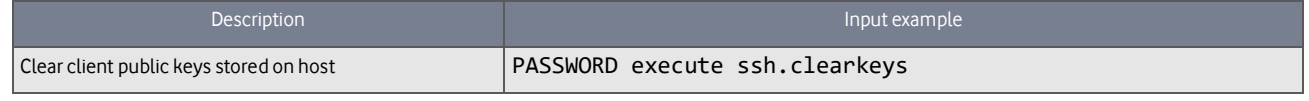

Table 42 - SMS diagnostics example commands

## Network quality

The Network quality page provides some basic diagnostic information regarding the speed and quality of your cellular network connection. To perform a network quality test, click the **Refresh** button. The network quality test can take a few minutes to complete.

This test can be initiated remotely by an SMS command. See SMS Diagnostics examples.

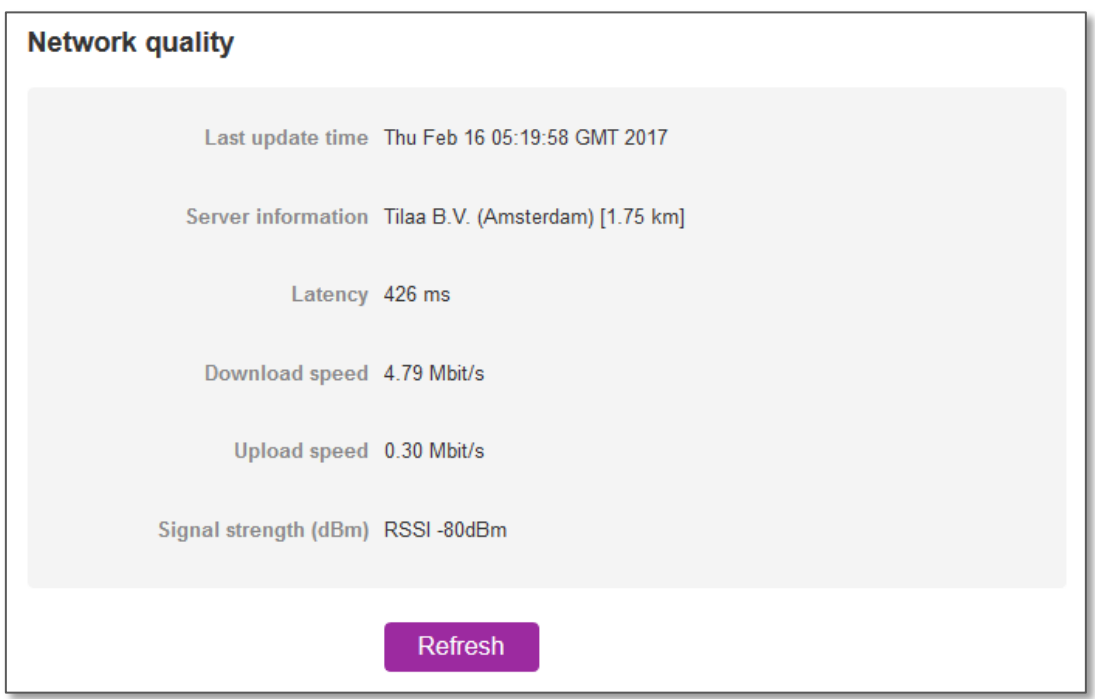

Figure 150 – Network quality test result page

| Item               | <b>Description</b>                                                                                                    |
|--------------------|----------------------------------------------------------------------------------------------------|
| Last update time   | Date and time of the last successful refresh.                                                                                                    |
| Server information | Includes details of the server used to conduct the network quality test. The distance to the particular<br>server accessed by the software is displayed in kilometres.                                                                            |
| Latency            | Latency limits the maximum rate, expressed in milliseconds (ms), that information can be transmitted.<br>This network test measures round trip latency and excludes the amount of time that a destination system<br>spends processing the packet. |
| Download speed     | Average speed achieved between the server and the router, measured in megabits per second (Mbit/s).                                                                                                    |
| Upload speed       | Average speed achieved between the router and the server, measured in megabits per second (Mbit/s).                                                                                                    |

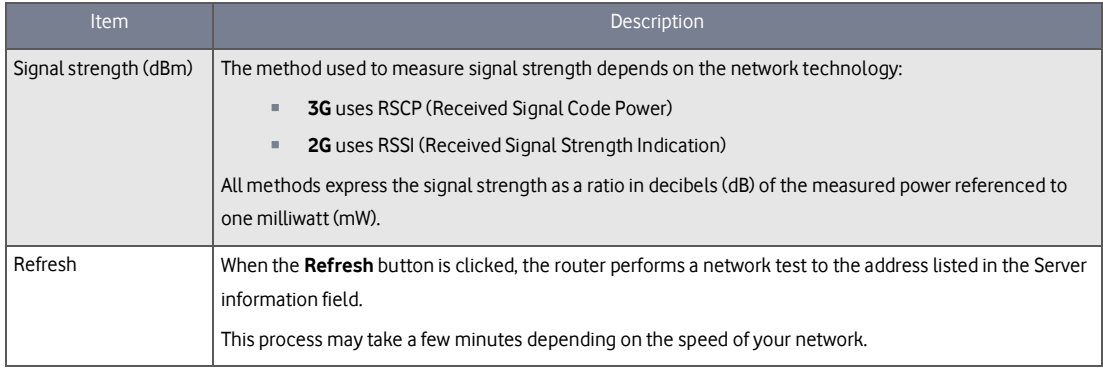

Table 43 – Network quality test result details

# System

## Log

The Log pages are used to display or download the System log, IPSec log and event notification logs on the router.

## System log

The System Log enables you to troubleshoot any issues you may be experiencing with your Vodafone MachineLink 3G Plusrouter. To access the System Log page, click on the **System** menu. The System Log is displayed.

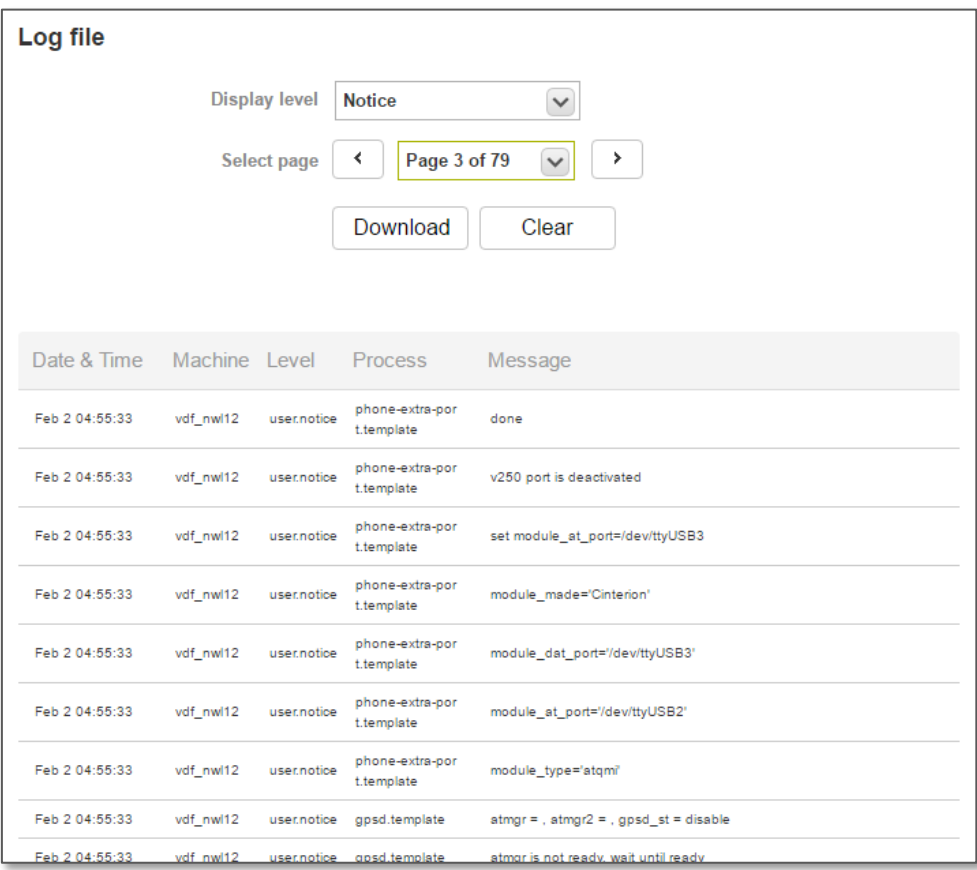

Figure 151 - System log file

### Log file

Use the **Display level** drop-down list to select a message level to be displayed. The message levels are described in the table below.

To download the System log for offline viewing, right-click the **Download** button and choose **Save as..** to save the file. To clear the System log, click the **Clear** button. The downloaded log file is in Linux text format with carriage return (CR) only at the end of a line, therefore in order to be displayed correctly with new lines shown, it is recommended to use a text file viewer which displays this format correctly (e.g. Notepad++).

## IPSec log

The IPSec log section provides the ability for you to download the log for the IPSec VPN function. This can assist in troubleshooting any problems you may have with the IPSec VPN. To access the IPSec log page, click on the **System** menu item then select the **Log**menu on the left and finally select **IPSec log** beneath it.

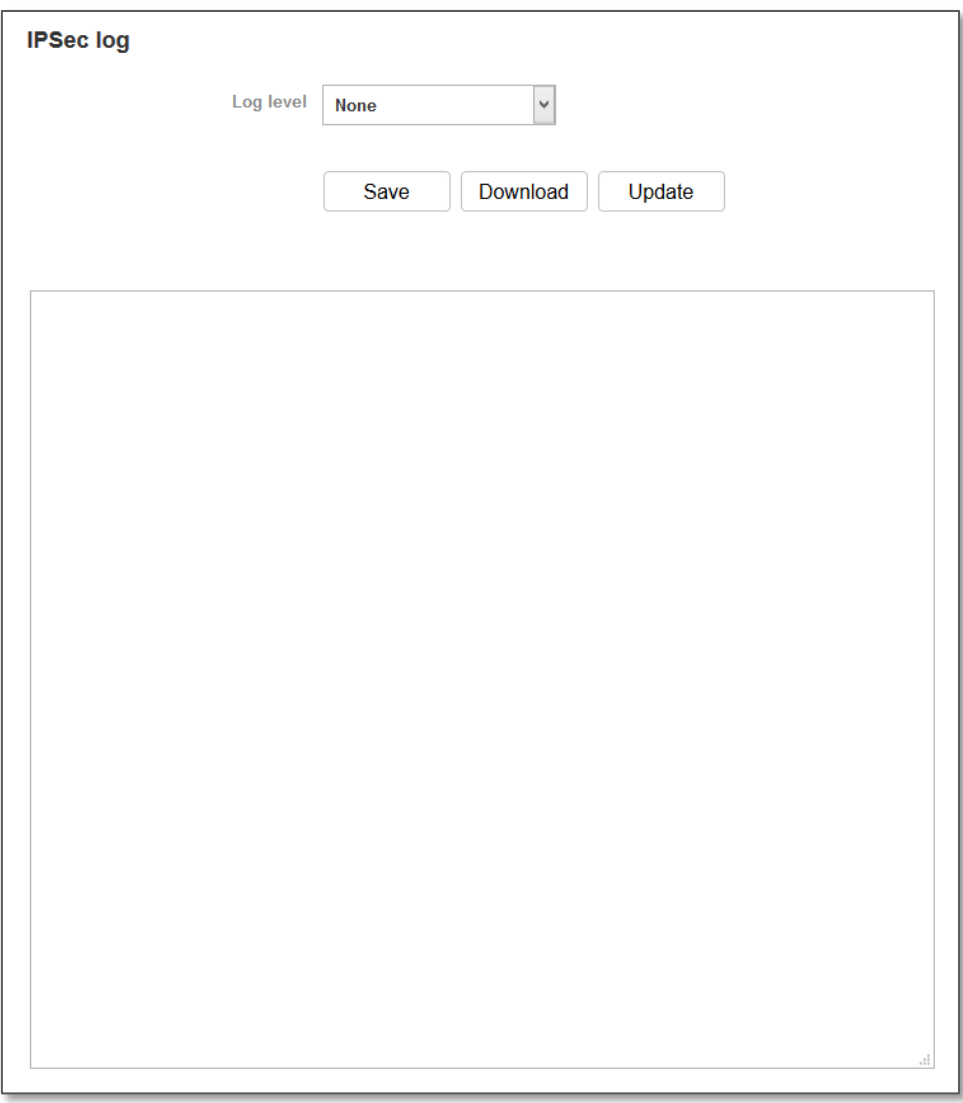

Figure 152 - IPSec log

Use the **Log level** drop down list to specify the type of detail you want to capture in the log and then click the **Save** button. When you change the logging level, any active IPSec VPN tunnels will be disconnected as a change in logging level requires the IPSec service to be restarted. The **Update** button forces a refresh of the display to show any entries since the display was last loaded. To download the IPSec log, click the **Download** button and you will be prompted to save the file.

## Event notification log

The Event notification log section provides the ability for you to download the log for the Event notification function. This can assist in troubleshooting any problems you may have with the Event notification feature. To access the Event notification log page, click on the **System** menu item then select the **Log** menu on the left and finally select **Event notification log** beneath it.

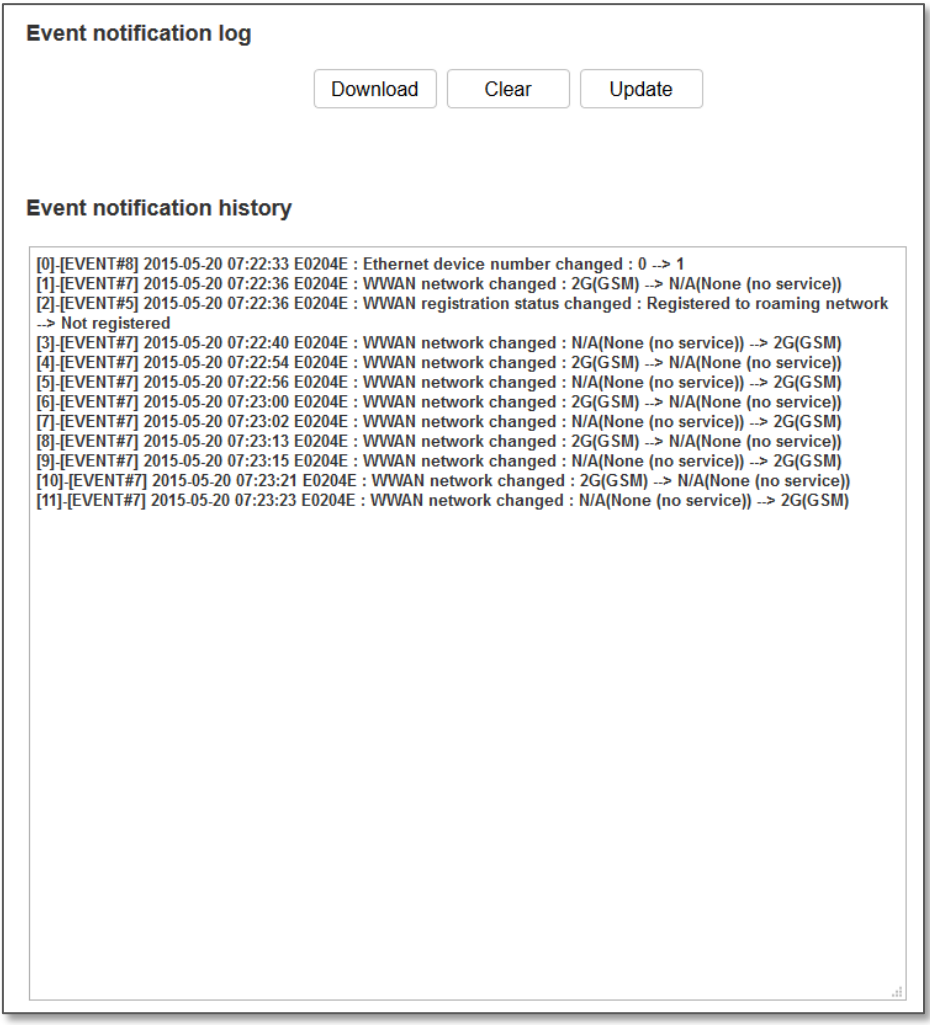

Figure 153 - Event notification log

Use the **Download** button to download the log file. The **Update** button forces a refresh of the log display.

## System log settings

To access the System log settings page, click on the **System** menu item then select the **Log**menu on the left and finally select **System log settings** beneath it.

Log data is stored in RAM and therefore, when the unit loses power or is rebooted, it will lose any log information stored in RAM. To ensure that log information is accessible between reboots of the router there are two options:

- Enable the **Log to non-volatile memory** option
- Use a **Remote syslog server**

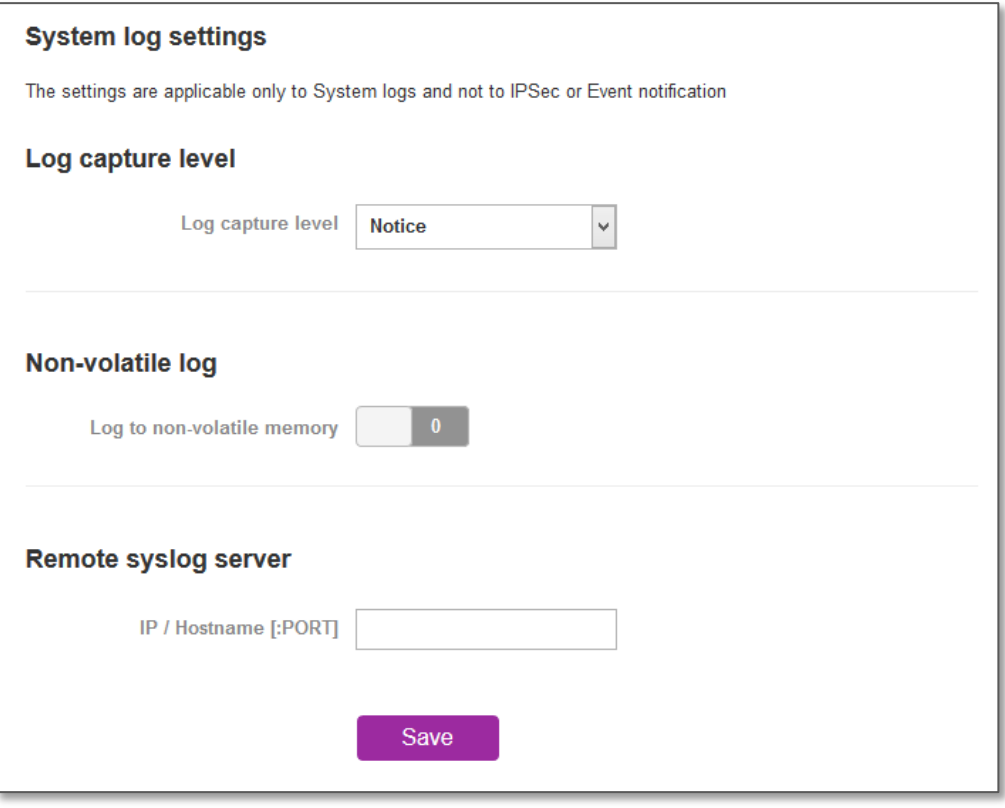

### Log capture level

The log capture level defines the amount of detail that the system log stores. This setting also affects the Display level setting on the System log page, for example, if this is set to a low level, such as "Error", the System log will not be able to display higher log levels.

Available capture level options are: **Debug**, **Info**, **Notice**, **Warning** and **Error**

### Non-volatile log

When the router is configured to log to non-volatile memory, the log data is stored in flash memory, making it accessible after a reboot of the router. Up to 512kb of log data will be stored before it is overwritten by new log data. Flash memory has a finite number of programerase operations that it may perform to the blocks of memory. While this number of program-erase operations is quite large, we recommend that you do not enable this option for anything other than debugging to avoid excessive wear on the memory.

### Remote syslog server

The router can be configured to output log data to a remote syslog server. This is an application running on a remote computer which accepts and displays the log data. Most syslog servers can also save the log data to a file on the computer on which it is running allowing you to ensure that no log data is lost between reboots.

To configure the Vodafone MachineLink 3G Plus router to output log data to a remote syslog server:

- 1 Click on the **System** menu from the top menu bar. The System log item is displayed.
- 2 Under the **Remote syslog server**section, enter the IP address or hostname of the syslog server in the **IP / Hostname [PORT]** field. You can also specify the port number after the IP or hostname by entering a semi-colon and then the port number e.g. 192.168.1.102:514. If you do not specify a port number, the router will use the default UDP port 514.

Figure 154 - System log settings

3 Click the **Save** button to save the configuration.

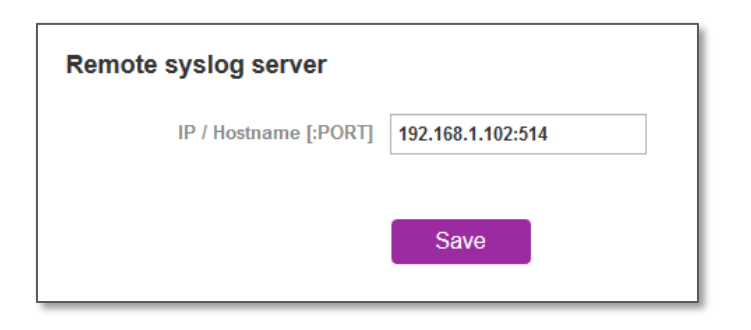

Figure 155 – Remote syslog server configuration

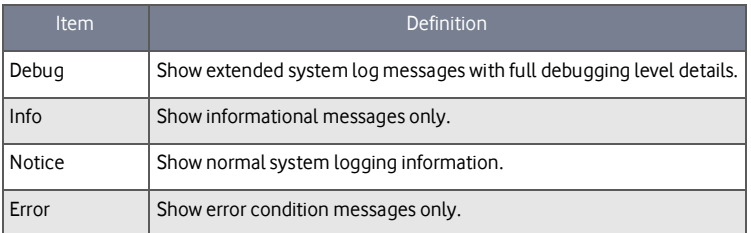

Table 44 - System log detail levels

## Ping watchdog

The Ping watchdog page is used to configure the behaviour of the Periodic Ping monitor function.

When configured, the Ping watchdog feature transmits controlled ping packets to 1 or 2 user specific IP addresses. Should the watchdog not receive responses to the pings, it will reboot the device in a last resort attempt to restore connectivity.

Please be very careful when considering using this feature in situations where the device is intentionally offline for a particular reason (e.g. user configured PDP session disconnect, or the Connect on demand feature enabled). This is because the ping watchdog feature expects to be able to access the internet at all times and will always eventually reboot the router if access isn't restored by the time the various timers and retries expire.

It is due to the nature of the ping watchdog being a last resort standalone backup mechanism that it will continue to do its job and reboot the device even when the Connect on demand session is idle, or the PDP context is disabled by the user. Therefore, it is recommended to disable this feature if Connect on demand is configured, or if the PDP context will be intentionally disconnected on the occasion.

The feature operates as follows:

- a After every "Periodic Ping timer" configured interval, the router sends 3 consecutive pings to the "First destination address".
- b If all 3 pings fail the router sends 3 consecutive pings to the "Second address".
- c The router then sends 3 consecutive pings to the "Destination address" and 3 consecutive pings to the "Second address" every "Periodic Ping accelerated timer" configured interval.
- d If all accelerated pings in step C above fail then number of time configured in "Fail count", the router reboots.
- e If any ping succeeds, the router returns to step A and does not reboot.

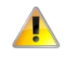

**Important** – The "Periodic Ping timer" should not be set to a value of less than 300 seconds to allow the router time to reconnect to the cellular network following a reboot.

#### To disable the Ping watchdog, set **Fail count**to 0.

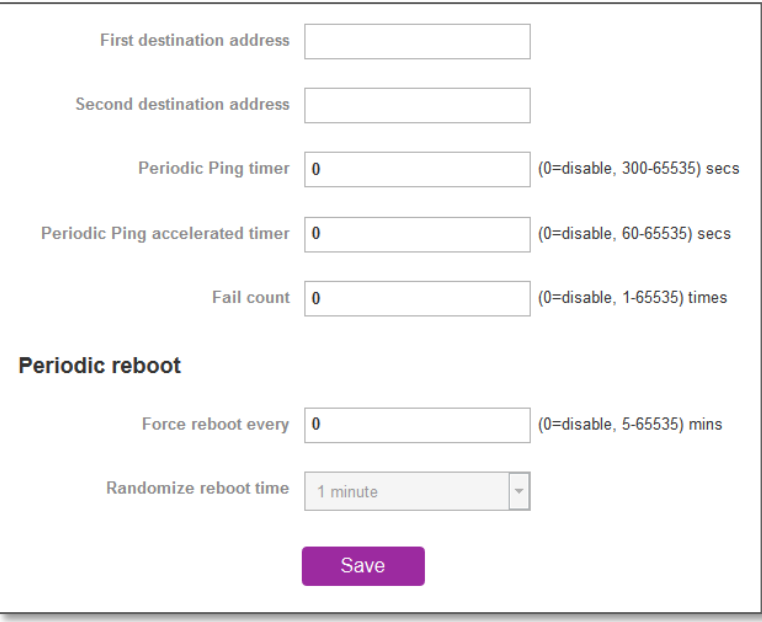

#### Figure 156 – Ping watchdog settings

#### **Configuring Periodic Ping settings**

The Periodic Ping settings configure the router to transmit controlled ping packets to 2 specified IP addresses. If the router does not receive responses to the pings, the router will reboot.

To configure the ping watchdog:

- 1 In the **First destination address** field, enter a website address or IP address to which the router will send the first round of ping requests.
- 2 In the **Second destination address** field, enter a website address or IP address to which the router will send the second round of ping requests.
- 3 In the **Periodic Ping timer** field, enter an integer between 300 and 65535 for the number of seconds the router should wait between ping attempts. Setting this to 0 disables the ping watchdog function.
- 4 In the **Periodic Ping accelerated timer** field, enter an integer between 60 and 65535 for the number of seconds the router should wait between accelerated ping attempts, i.e. pings to the second destination address. Setting this to 0 disables the ping watchdog function
- 5 In the **Fail count** field, enter an integer between 1 and 65535 for the number of times an accelerated ping should fail before the router reboots. Setting this to 0 disables the ping watchdog function.

#### **Disabling the Ping watchdog function**

#### To disable the Ping watchdog function, set **Fail Count** to 0.

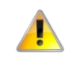

**Important** – The traffic generated by the periodic ping feature is usually counted as chargeable data usage. Please keep this in mind when selecting how often to ping.

#### **Configuring a Periodic reboot**

The router can be configured to automatically reboot after a period of time specified in minutes. While this is not necessary, it does ensure that in the case of remote installations, the router will reboot if some anomaly occurs.

- 1 In the **Force reboot every** field, enter the time in minutes between forced reboots. The default value is 0 which disables the Periodic reboot function. The minimum period between reboots is 5 minutes while the maximum value is 65535 minutes.
- 2 If you have configured a forced reboot time, you can use the **Randomise reboot time** drop down list to select a random reboot timer. Randomising the reboot time is useful for preventing a large number of devices from rebooting simultaneously and flooding the network with connection attempts. When configured, the router waits for the configured **Force reboot every** time and then randomly selects a time that is less than or equal to the **Randomise reboot time** setting. After that randomly selected time has elapsed, the router reboots.

#### 3 Click the **Save** button to save the settings.

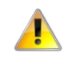

**Important** – The randomise reboot time is not persistent across reboots; each time the router is due to reboot, it randomly selects a time less than or equal to the **Randomise reboot time**.

## System configuration

## Settings backup and restore

The settings backup and restore page is used to backup or restore the router's configuration or to reset it to factory defaults. In order to view the settings page you must be logged into the web user interface as root using the password admin. The backup / restore functions can be used to easily configure a large number of Vodafone MachineLink 3G Plus routers by configuring one router with your desired settings, backing them up to a file and then restoring that file to multiple Vodafone MachineLink 3G Plus routers.

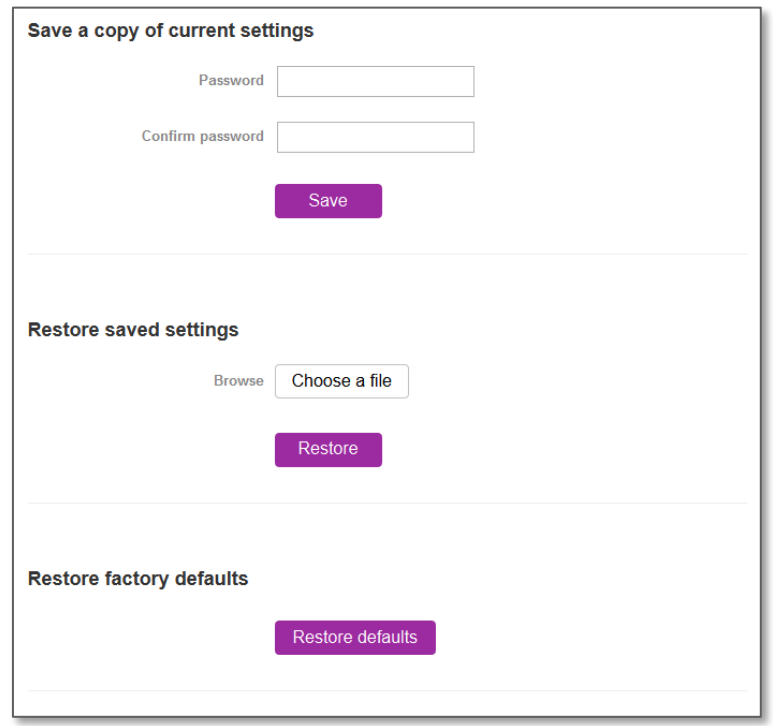

Figure 157 – Settings backup and restore

#### Back up your router's configuration

- 1 Log in to the web configuration interface, click on the **System** menu and select **Settings backup and restore**.
- 2 If you want to password protect your backup configuration files, enter your password in the fields under **Save a copy of current settings** and click on **Save**. If you don't want to password protect your files, just click on **Save**. The router will then prompt you to select a location to save the settings file.

#### **Important** – The following conditions apply:

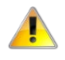

It is **NOT** possible to edit the contents of the file downloaded; if you modify the contents of the configuration file in any way you will not be able to restore it later. You may change the name of the file if you wish but the filename extension must remain as ".cfg" Do not enter a password for the backup configuration file if you are planning to use it for remote restore

### Restore your backup configuration

- 1 In the web configuration interface click on the **System** menu and select **Settings backup and restore**.
- 2 From the **Restore** saved settings section, click on Choose a file and select the backup configuration file on your computer.
- 3 Click Restore to copy the settings to the new Vodafone MachineLink 3G Plus router. The router will apply these settings and inform you it will reboot - click on **OK**.

### Restoring the router's factory default configuration

Click the Restore defaults button to restore the factory default configuration. The router asks you to confirm that you wish to restore factory default settings. If you wish to continue with the restoring of factory defaults, click OK.

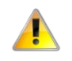

**Important** – All current settings on the router will be lost when performing a restore of factory default settings. The device IP address will change to 192.168.1.1 and the default username root and default password admin will be configured.

## Upload

To access the Upload page, click on the **System** menu, then **System configuration** and then **Upload**.

The Upload page allows you to upload firmware files, HTTPS certificates or user created application packages to the Vodafone MachineLink 3G Plus router. When firmware files have been uploaded, they can also be installed from this page. PDF files, such as this user guide may also be uploaded for access on the router's help page.

For more information on application development, contact NetComm Wireless about our Software Development Kit.

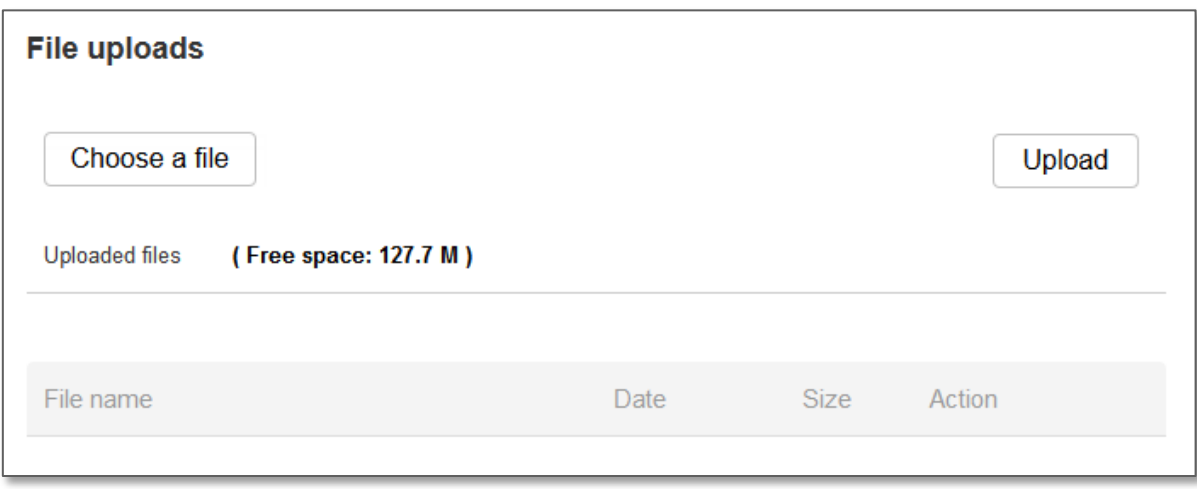

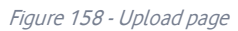

#### **Updating the Firmware**

The firmware update process involves first updating the recovery image firmware and then updating the main firmware image.

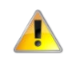

**Important** – In order to perform an update, you must be logged into the router with the root manager account (see th[e Advanced](#page-22-0)  [configuration](#page-22-0) section for more details).

#### To update the Vodafone MachineLink 3G Plus router's firmware:

- 1 Power on the router as described in the Installing the router section.
- 2 Log in to the router with the root user account (See th[e Advanced configuration](#page-22-0) section for details)
- 3 Select the **System** item from the top menu bar, select the **System configuration** item from the menu on the left and then select the **Upload** menu item.
- 4 Under the File uploads section, click the **Choose a file** button. Locate the recovery firmware image file on your computer and click **Open**. The recovery image is named vdf nwl12\_x.x.x.x\_r.cdi while the main system firmware image is named vdf nwl12 x.x.xx.x.cdi.

5 Click the **Upload** button. The firmware image is uploaded to the storage on the router.

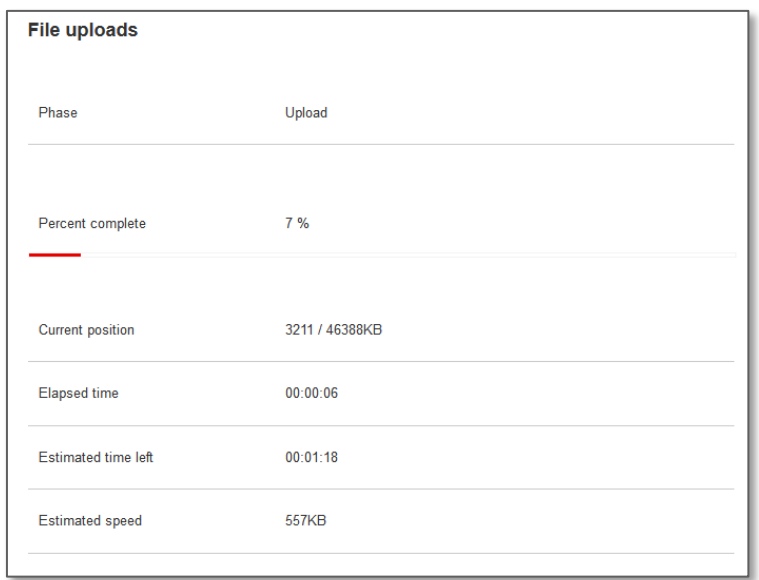

#### Figure 159 - File upload

- 6 Repeat steps 4 and 5 for the main system firmware image.
- 7 The uploaded firmware images are listed in the **Uploaded files** section. Click the **Install** link next to the recovery image to begin installing the recovery firmware image and then click **OK** on the confirmation window that appears.

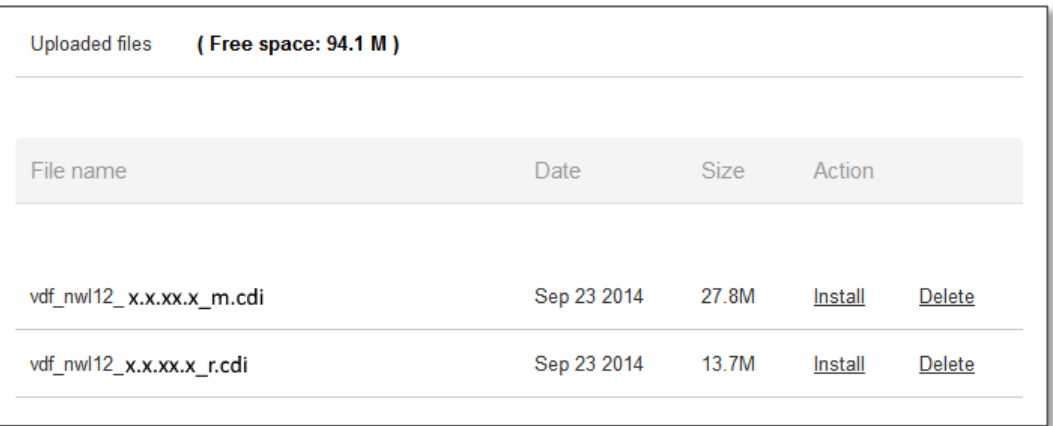

Figure 160 - Uploaded files

8 The recovery firmware image is flashed and when it is complete, the router displays "The firmware update was successful" and returns to the main Upload screen.

| Erasing 128 Kibyte @ b20000 -- 92 % complete.<br>Erasing 128 Kibyte @ $b40000 - 93$ % complete.<br>Erasing 128 Kibyte @ b60000 -- 94 % complete.<br>Erasing 128 Kibyte @ b80000 -- 95 % complete.<br>Erasing 128 Kibyte @ ba0000 -- 96 % complete.<br>Erasing 128 Kibyte @ bc0000 -- 97 % complete.<br>Erasing 128 Kibyte @ be0000 -- 98 % complete.<br>Erasing 128 Kibyte @ c00000 -- 100 % complete.<br>Flashing root r.ubi to "rfs" (/dev/mtd2)<br>Writing data to block 59 at offset 0x760000<br>Writing data to block 60 at offset 0x780000<br>Writing data to block 61 at offset 0x7a0000<br>Writing data to block 62 at offset 0x7c0000<br>Writing data to block 63 at offset 0x7e0000<br>Writing data to block 64 at offset 0x800000<br>Writing data to block 65 at offset 0x820000<br>Done<br>Done<br>Done<br>The firmware update was successful |  |
|----------------------------------------------------------------------------------------------------|--|
| Close                                                                                                    |  |

Figure 161 - Recovery firmware flash process

Click the **Install** link to the right of the main firmware image you uploaded and then click **OK** to confirm that you want to continue with the installation.

**Important** – Do not remove the power when the router's LEDs are flashing as this is when the firmware update is in process.

9 The installation is complete when the countdown reaches zero. The router attempts to redirect you to the Status page.

| Estimated time remaining: 86 seconds<br>Estimated time remaining: 81 seconds<br>Estimated time remaining: 76 seconds<br><b>Estimated time remaining: 71 seconds</b><br>Estimated time remaining: 66 seconds<br>Estimated time remaining: 61 seconds<br>Estimated time remaining: 56 seconds<br>Estimated time remaining: 51 seconds<br>Estimated time remaining: 46 seconds<br><b>Estimated time remaining: 41 seconds</b><br>Estimated time remaining: 36 seconds<br><b>Estimated time remaining: 31 seconds</b><br><b>Estimated time remaining: 26 seconds</b><br><b>Estimated time remaining: 21 seconds</b> |  |
|----------------------------------------------------------------------------------------------------|--|
| <b>Estimated time remaining: 16 seconds</b><br><b>Estimated time remaining: 11 seconds</b><br>Estimated time remaining: 6 seconds<br><b>Estimated time remaining: 1 seconds</b><br>Redirecting you to the Status page                                                                                                    |  |
| You may need to manually power cycle your device<br>Close                                                                                                    |  |

Figure 162 -– Installing main firmware image

10 Hold down the reset button on the router for 15-20 seconds to reboot and restore the factory default settings of the router. See th[e Restoring factory default settings](#page-184-0) section for more information.

## Software applications manager

The Software application manager page is used to provide details of any user installed packages on the router and allow them to be uninstalled.

For more information on application development, contact NetComm Wireless about our Software Development Kit.

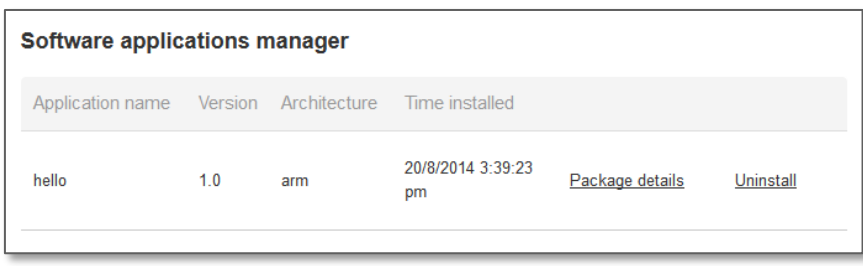

Figure 163 – Software applications manager

The Application name, Version number of the application, the architecture type and time of installation are all displayed. Clicking the **Package details** link will display a pop-up window with further details of the package.

To uninstall any software applications, click the **Uninstall** link.

## Administration

## Administration settings

To access the Administration Settings page, click on the **System** menu then the **Administration**menu on the left and then click on **Administration settings**.

The Administration settings page is used to enable or disable protocols used for remote access and configure the passwords for the user accounts used to log in to the router.

The page is divided into four sections:

- Remote router access control
- Local router access control
- Web User Interface account
- Telnet/SSH account

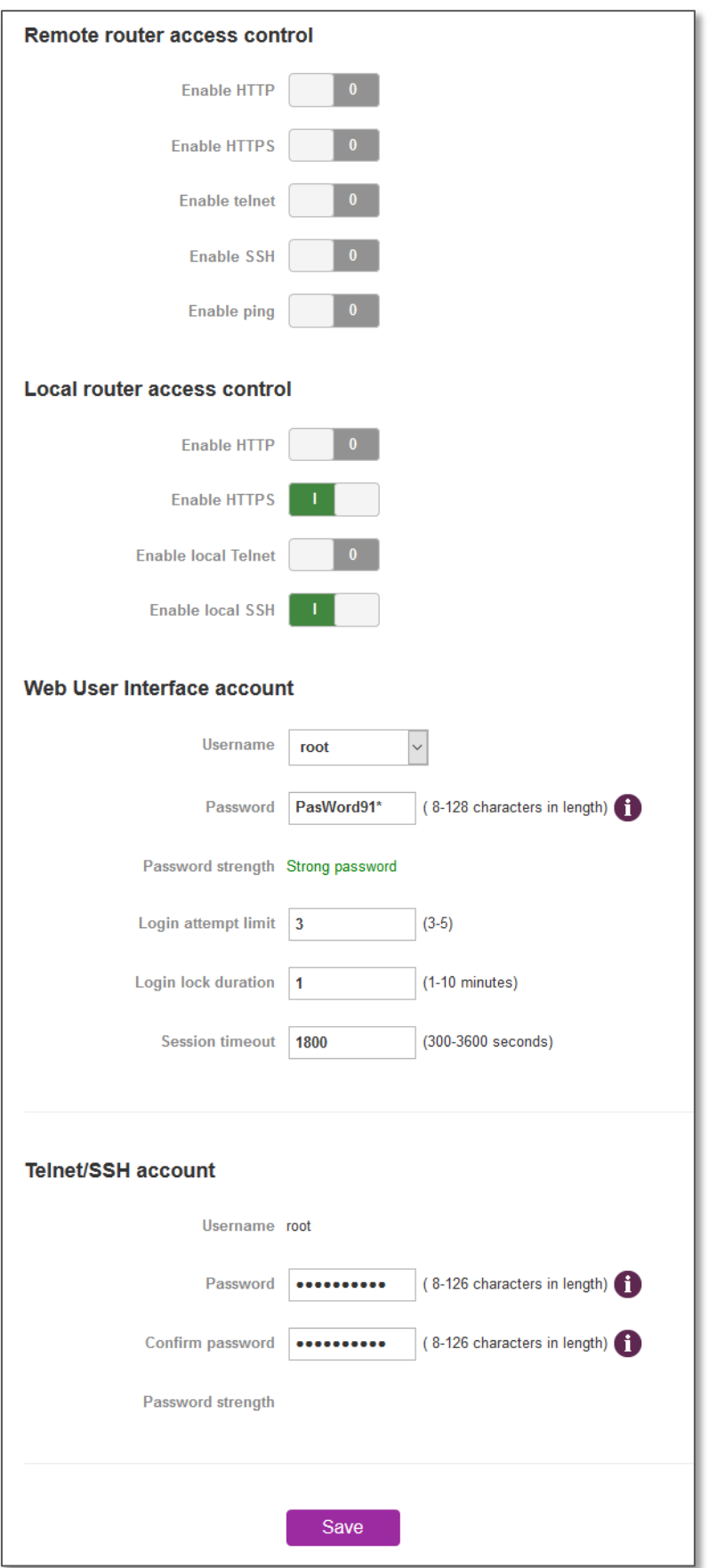

Figure 164 - Administration page

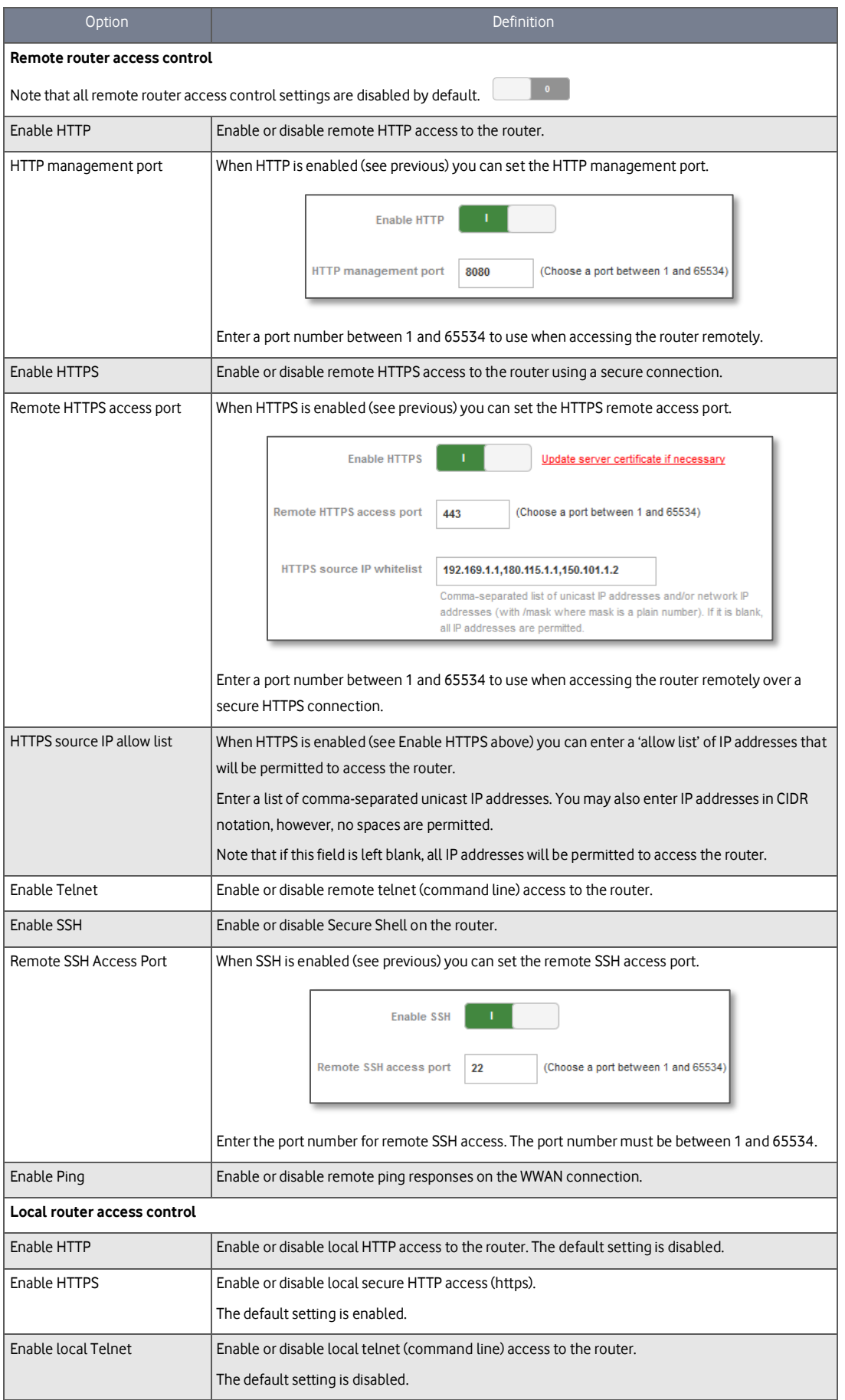

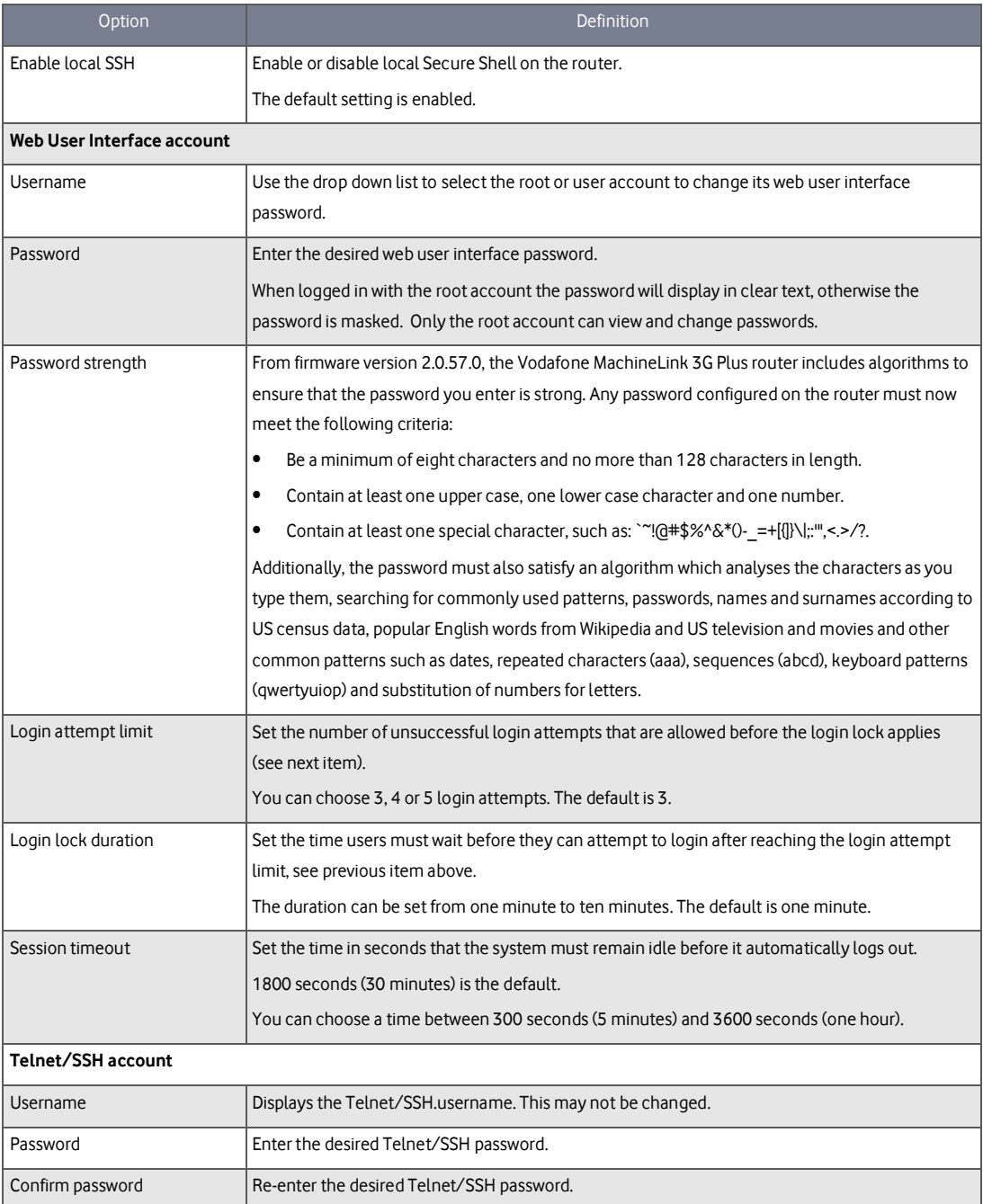

Table 45 - Administration configuration options

#### To access the router's configuration pages remotely:

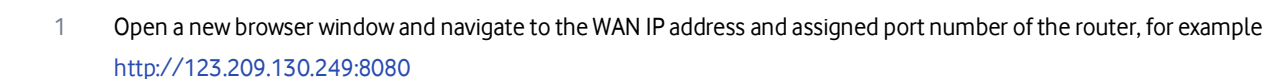

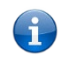

**Note –** You can find the router's WAN IP address by clicking on the "Status" menu. The WWAN IP field in the WWAN Connection Status section shows the router's WAN IP address.

#### 2 Enter the username and password to login to the router and click **Log in**.

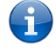

Note – To perform functions like Firmware upgrade, device configuration backup and to restore and reset the router to factory defaults, you must be logged in with the root manager account.

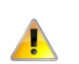

**WARNING – We highly recommend that you change the default web user interface password for both the root and user accounts as soon as possible**. **We also highly recommend that you change the Telnet/SSH account password from the default setting.**

## Server certificate

### What is HTTP Secure?

HTTP Secure or HTTPS is the use of the HTTP protocol over an SSL/TLS protocol. It is used primarily to protect against eavesdropping of communication between a web browser and the web site to which it is connected. This is especially important when you wish to have a secure connection over a public network such as the internet. HTTPS connections are secured through the use of certificates issued by trusted certificate authorities such as VeriSign. When a web browser makes a connection attempt to a secured web site, a digital certificate is sent to the browser so that it can verify the authenticity of the site using a built-in list of trusted certificate authorities.

There are two main differences between how HTTPS and HTTP connections work:

- HTTPS uses port 443 while HTTP uses port 80 by default.
- Over an HTTPS connection, all data sent and received is encrypted with SSL while over an HTTP connection, all data is sent unencrypted.

The encryption is achieved through the use of a pair of public and private keys on both sides of the connection. In cryptography, a key refers to a numerical value used by an algorithm to alter information (encrypt it), making the information secure and visible only to those who have the corresponding key to recover (decrypt) the information. The public key is used to encrypt information and can be distributed freely. The private key is used to decrypt information and must be secret by its owner.

Each Vodafone MachineLink 3G Plus router contains a self-signed digital certificate which is identical on all Vodafone MachineLink 3G Plus routers. For a greater level of security, the router also supports generating your own unique key. Additionally, you may use third party software to generate your own self-signed digital certificate or purchase a signed certificate from a trusted certificate authority and then upload those certificates to the router.

#### **Generating your own self-signed certificate**

To generate your own self-signed certificate:

- 1 Click the **System** item from the top menu bar, then **Administration** from the side menu bar and then **Server certificate**.
- 2 Select a **Server key size**. A larger key size takes longer to generate but provides better security.
- 3 Click the **Generate** button to begin generating Diffie-Hellman parameters.
- 4 Enter the certificate details using the appropriate fields. All fields must be completed to generate a certificate.

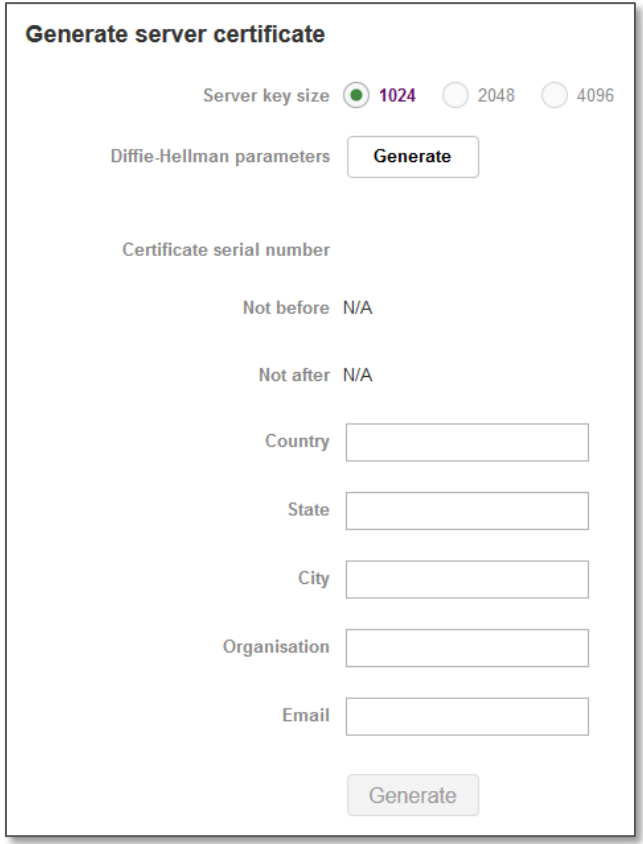

Figure 165 - Generate server certificate

**Important** – The **Country** field must contain a code for the desired country from the list below

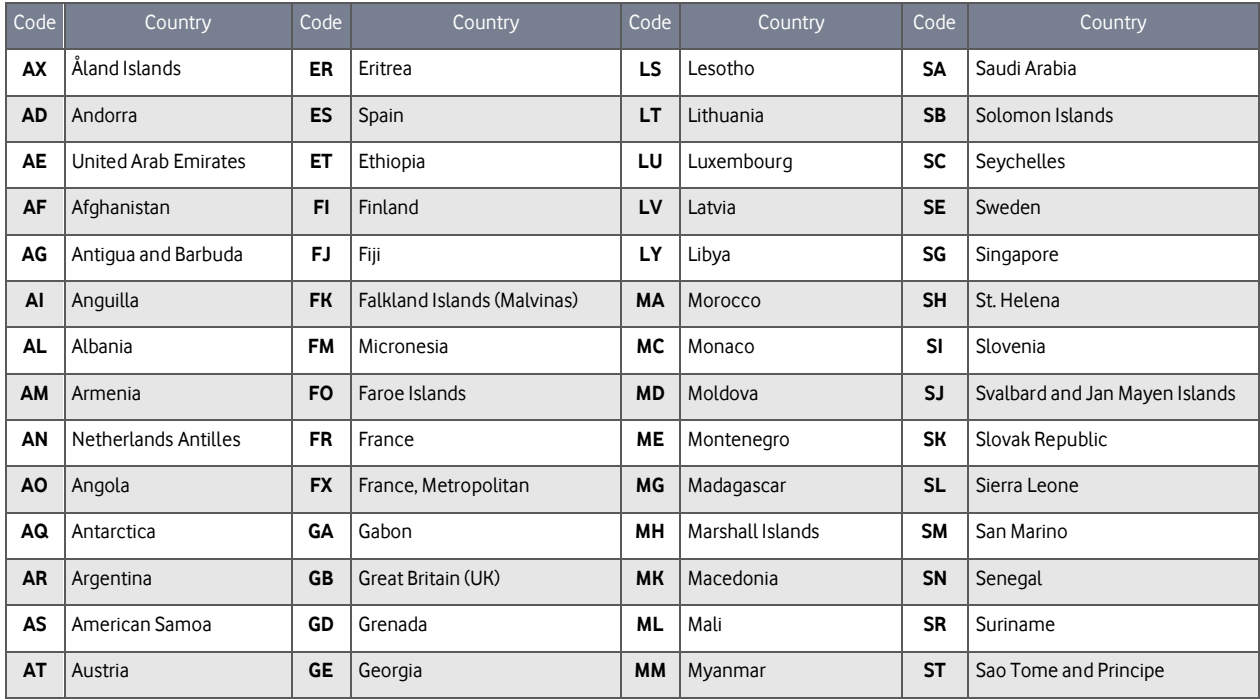

 $\blacktriangle$ 

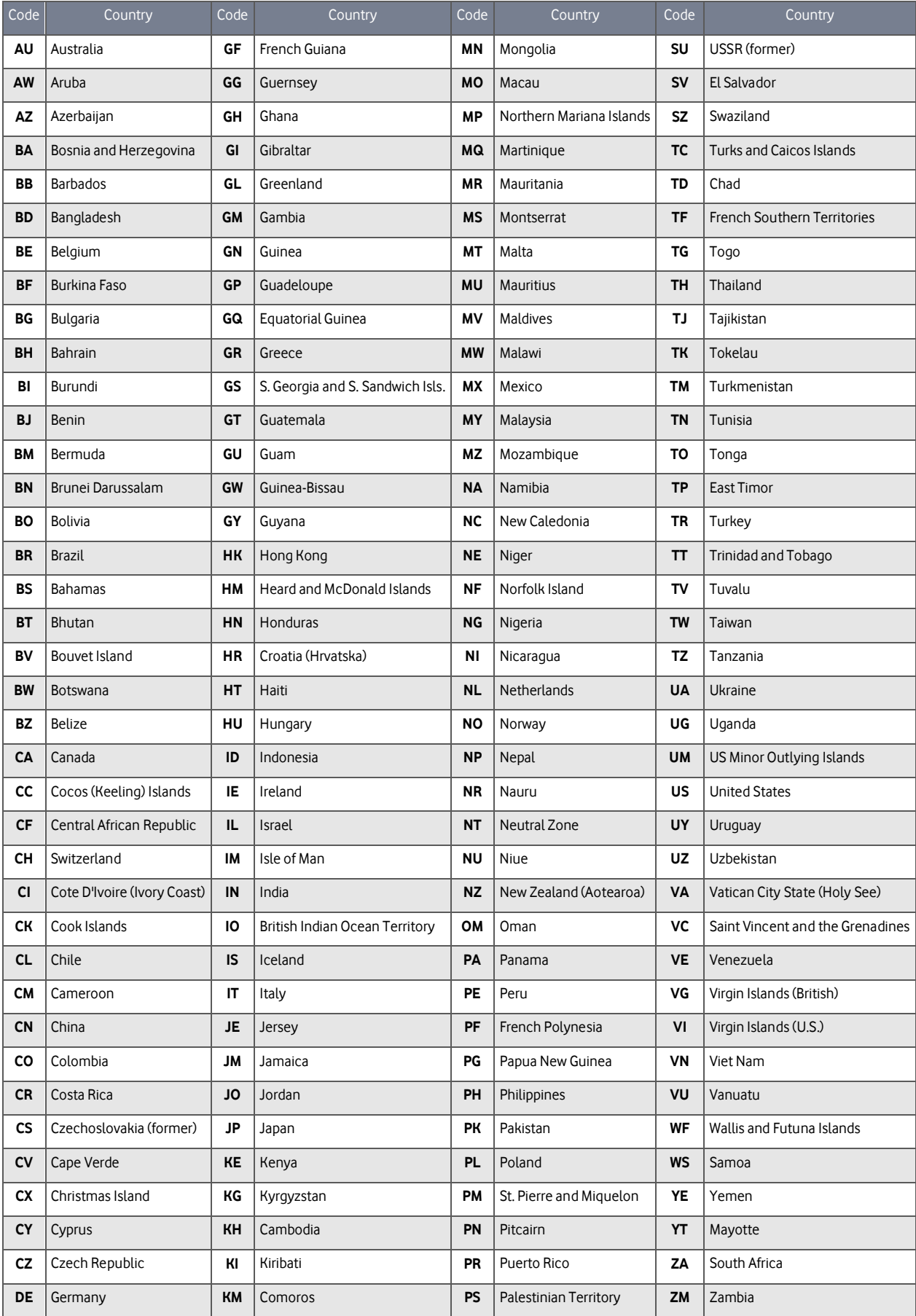

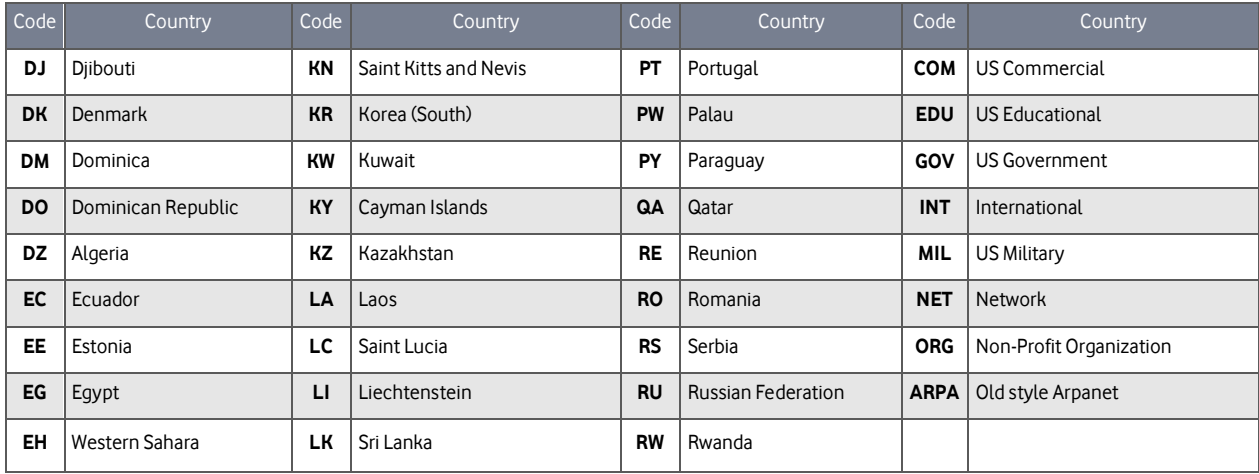

Table 46 - Country codes

5 When you have entered all the required details, press the **Generate** button. The certificate takes several minutes to generate. When the certificate has been generated, you are informed that it has been successfully generated and installed. The web server on the router restarts and you are logged out of the router. Click **OK** to be taken back to the login screen.

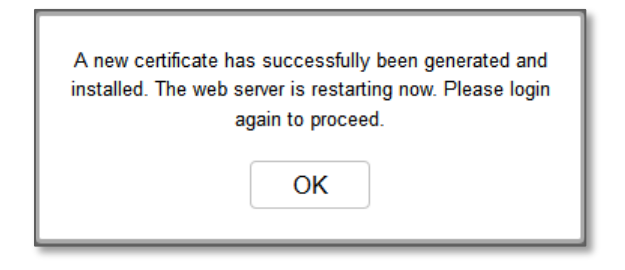

Figure 166 - New certificate successfully generated message

## SSH Key Management

Secure Shell (SSH) is UNIX-based command interface and network protocol used to gain secure access to a remote computer, execute commands on a remote machine or to transfer files between machines. It was designed as a replacement for Telnet and other insecure remote shell protocols which send information, including passwords, as plain text.

SSH uses RSA public key cryptography for both connection and authentication. Two common ways of using SSH are:

- Use automatically generated public-private key pairs to encrypt the network connection and then use password authentication to log on.
- Use a manually generated public-private key pair to perform the authentication and allow users or programs to log in without using a password.

To access the SSH key management page, click on the **System** menu then the **Administration** menu on the left and then click on **SSH key management**.

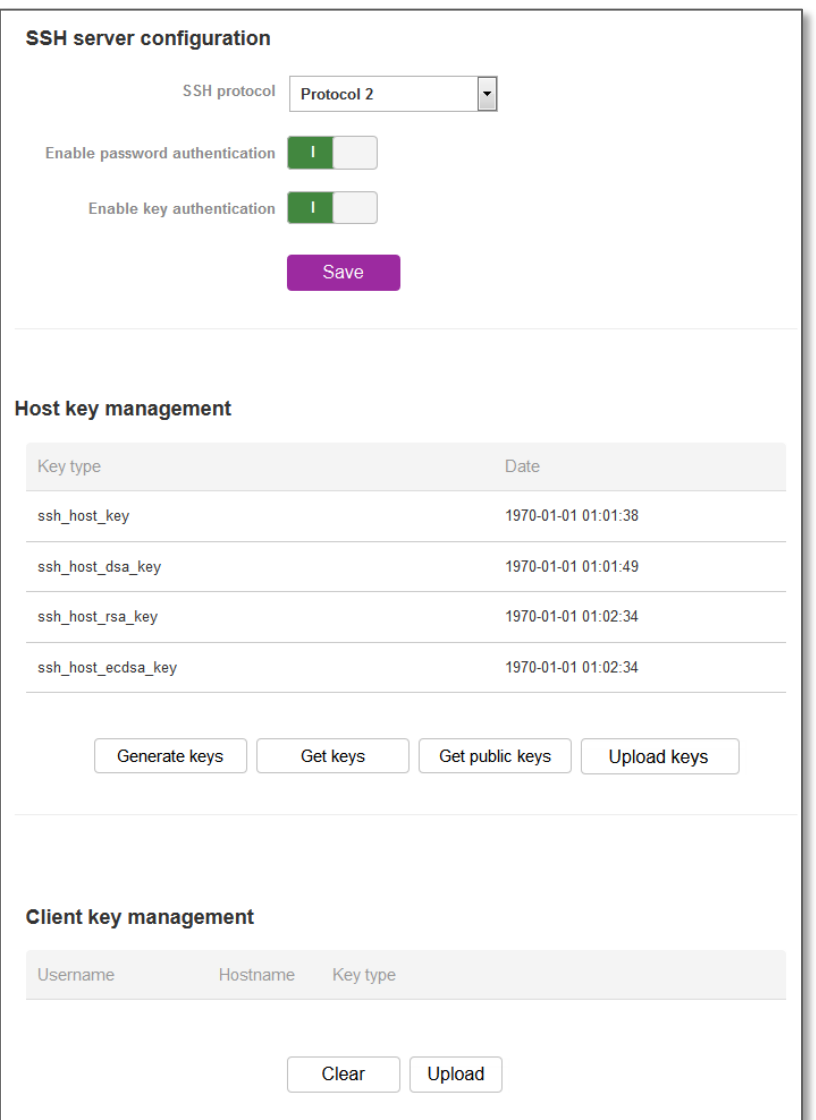

Figure 167 - SSH server configuration

## SSH server configuration

To configure the SSH server settings:

- 1 Use the **SSH Protocol** drop down list to select the protocol that you want to use. Protocol 2 is more recent and is considered more secure.
- 2 Select the types of authentication you want to use by clicking the **Enable password authentication** and **Enable key authentication** toggle keys on or off. Note that you may have both authentication methods on but you may not turn them both off.
- 3 Click the **Save** button to confirm your settings.

## Host key management

SSH keys provide a means of identification using public key cryptography and challenge response authentication. This means that a secure connection can be established without transmitting a password, thereby greatly reducing the threat of someone eavesdropping and guessing the correct credentials.

SSH Keys always come in pairs with one being a public key and the other a private key. The public key may be shared with any server to which you want to connect. When a connection request is made, the server uses the public key to encrypt a challenge (a coded message) to which the correct response must be given. Only the private key can decrypt this challenge and produce the correct response. For this reason, the private key should not be shared with those who you do not wish to give authorization.

The Host key management section displays the current public keys on the router and their date and timestamp. These public keys are provided in different formats, including DSA, RSA and ECDSA. Each format has advantages and disadvantages in terms of signature generation speed, validation speed and encryption/decryption speed. There are also compatibility concerns to consider with older clients when using ECDSA, for example.

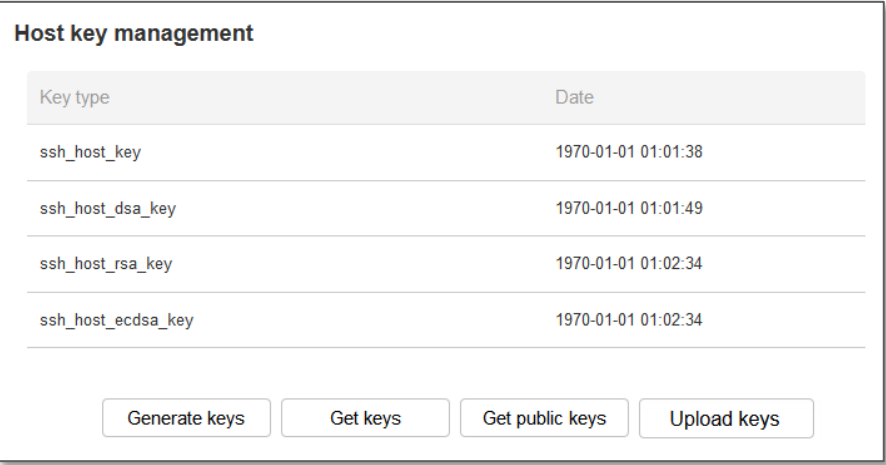

#### **Generating new keys**

The complete set of keys can be re-generated by selecting the **Generate keys** button. This key generation process takes approximately 30 seconds to complete.

#### **Downloading keys**

The **Get keys** button allows you to download the complete set of public and private keys while the **Get public keys** button will download only the set of public keys.

#### **Uploading your own key files**

You can generate your own SSH keys and upload them to the router. To generate keys on a Linux-based machine, use the following commands:

```
mkdir keys
cd keys
ssh-keygen -t rsa1 -f ssh host key -N ""
ssh-keygen -t dsa -f ssh host dsa key -N ""
ssh-keygen -t rsa -f ssh_host_rsa_key -N ""
ssh-keygen -t ecdsa -f ssh host ecdsa key -N ""
zip -e -P "PASSWORDHERE" -j keys.zip *
```
Click the **Upload keys** button then locate the generated keys to upload them to the router.

## Client key management

The Client key management section is used for uploading the public key file of clients. To upload a client public key, click the Upload button, browse to the file and click **Open**. To clear the list of Client keys, click the **Clear** button.

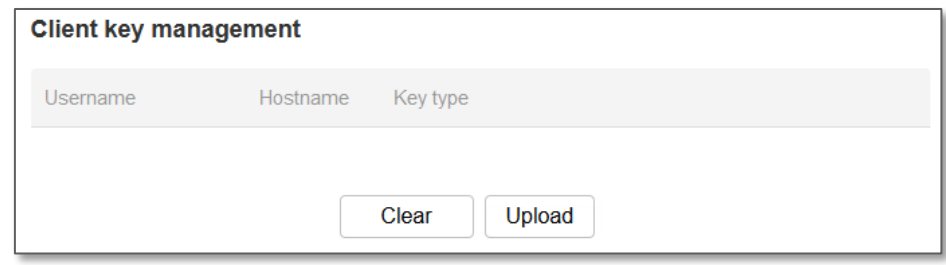

When the file is uploaded, it is examined for validity. If the key file is not a valid public key, it will not be uploaded. You can use the Clear button to remove the loaded client keys.

## LED operation mode

The seven front LED indicators may be turned off after a timeout period for aesthetic or power saving reasons.

To access the LED operation mode page, click the **System** menu, then **Administration** on the left and finally select **LED operation mode**.

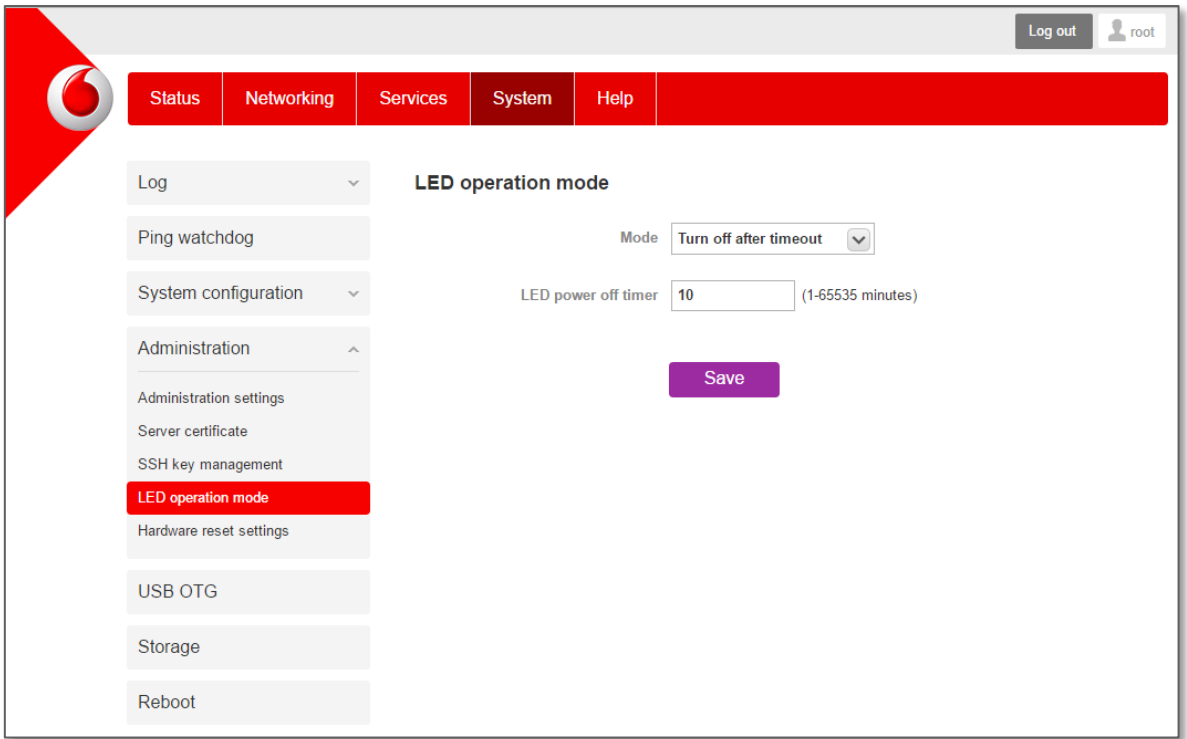

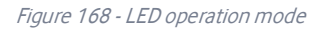

The **Mode** drop down list sets the operation mode of the LEDs on the front panel of the router. To set the lights to operate at all times, set this to Always on (default setting). To set the lights to turn off after a specified period, select **Turn off after timeout**. When configured to turn off after timeout, use the **LED power off timer** field to specify the time in minutes to wait before turning off the LED indicators. The LED power off timer must be an integer between 1 and 65535.

The wait period begins from the time the **Save** button is clicked. When the wait period expires, the LEDs will turn off. If the router is rebooted, the LED power off timer is reset. The router will boot up and wait for the configured time before turning off again.

## Hardware reset settings

To prevent unauthorised reset via the physical reset button, go to **System -> Administration -> Hardware reset settings** and select **Disable reset button**:

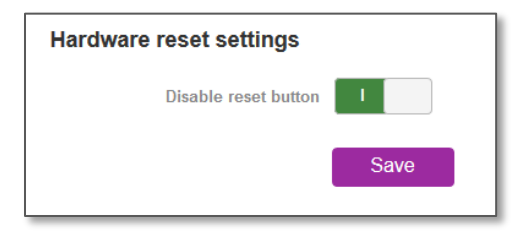

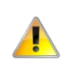

**WARNING –** Before disabling the reset button, be sure that you remember your root account password. If you disable the reset button and you forget your root account password, you will effectively be locked out of your device. Disabling the reset button prevents you from rebooting the router, accessing the recovery partition and factory resetting the device, therefore preventing you from resetting the root account password.

A notification can be sent each time this button setting changes. To configure notification settings, go to **Services -> Event notification - > Notification configuration** and configure a notification type and destination for event 21.

## USB-OTG

The USB port can be enabled or disabled on the **USB OTG configuration** page (**System -> USB OTG**). By default the port is enabled.

When the port is enabled, the USB-OTG page displays the current status of the USB port, i.e. whether it is in **Device mode** or **Host mode**.

By default, **Automatic mode** is set to **ON**, allowing the router to intelligently choose the correct mode. If you wish to manually override this selection, turn off **Automatic mode** and manually select either **Host** or **Device**mode.

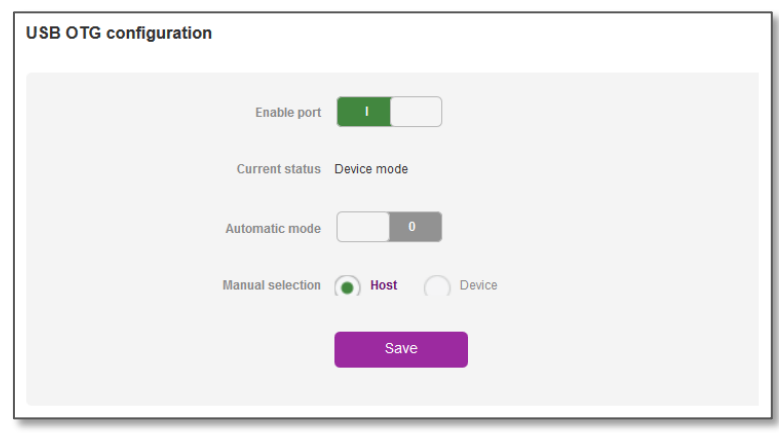

Figure 169 - USB-OTG configuration

A notification can be sent each time a change to these settings is saved. To configure notification settings, go to **Services -> Event notification -> Notification configuration** and select a notification type and destination for event 23.

## Storage

The Storage page provides configuration options with relation to USB and SD storage devices. To access the Storage page, click the **System** menu item, then select the **Storage** menu item on the left.

### Storage device list

The Storage devices list displays any connected storage devices and summarises the type, file system, size, used and available space on each device. Additionally, an eject button is provided to unmount the storage device so you can safely remove it.

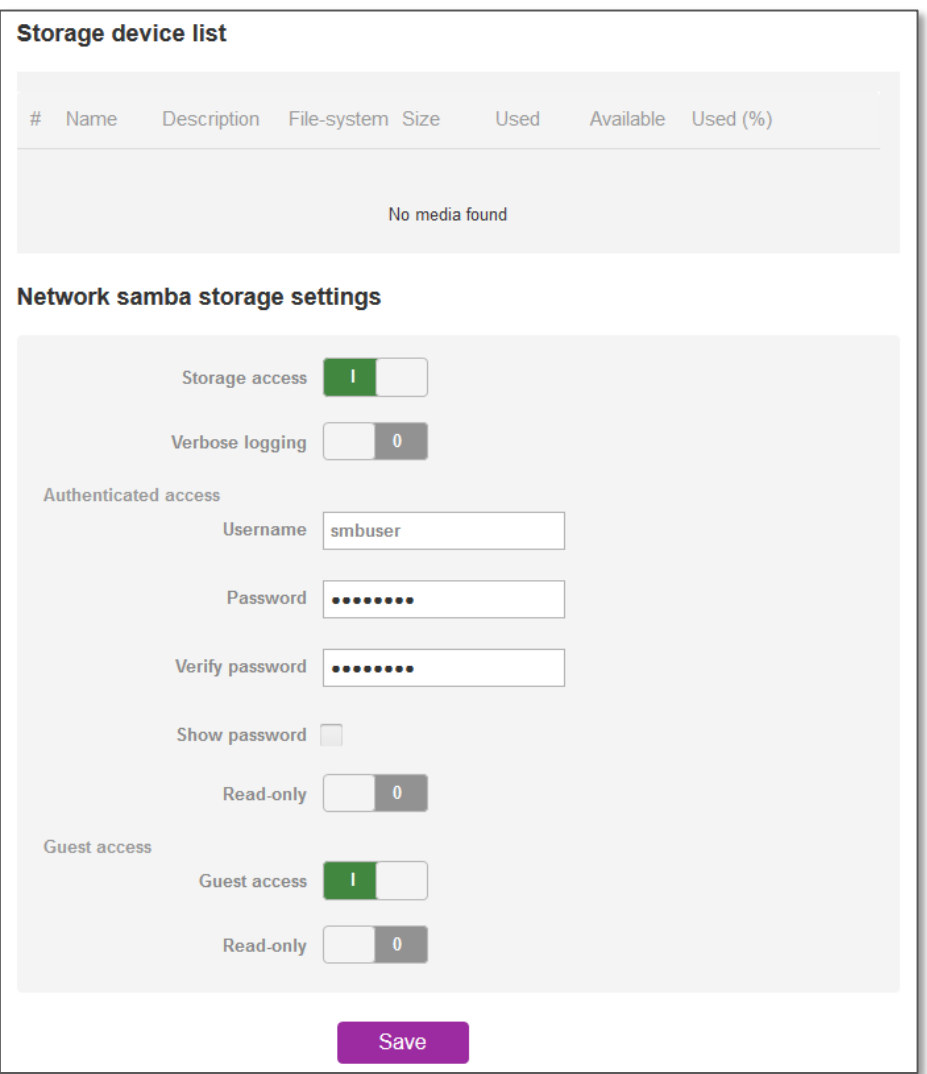

Figure 170 - Storage

## Network Samba storage settings

Storage devices connected to the router can be shared using the Samba protocol. The table below describes the configuration options for the Network Samba storage settings.

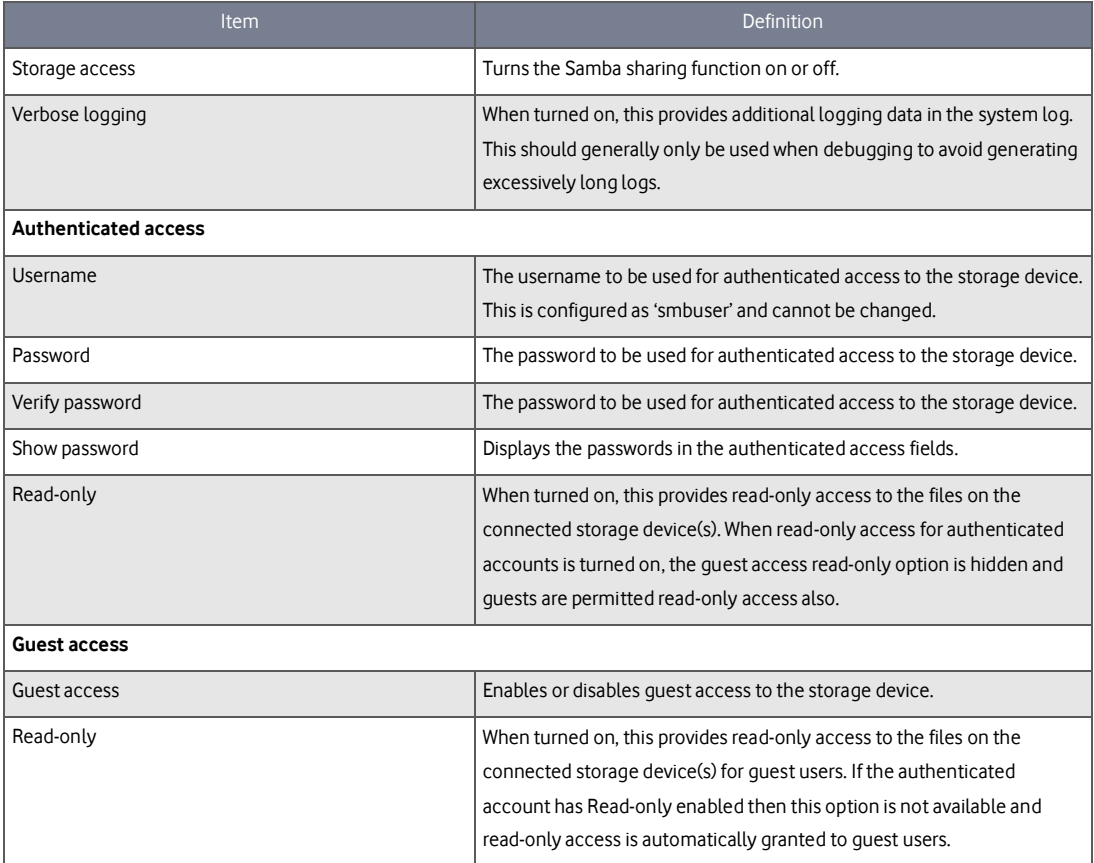

Table 47 - Network Samba storage settings

## Reboot

The reboot option in the System section performs a soft reboot of the router. This can be useful if you have made configuration changes you want to implement.

To reboot the router:

- 1 Click the **System** menu item from the top menu bar.
- 2 Click the **Reboot** button from the menu on the left side of the screen.

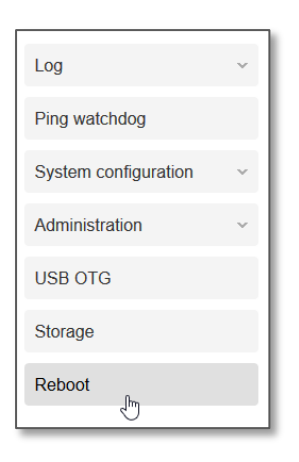

Figure 171 - Reboot menu option

3 The router displays a warning that you are about to perform a reboot. If you wish to proceed, click the **Reboot** button then click **OK** on the confirmation window which appears.

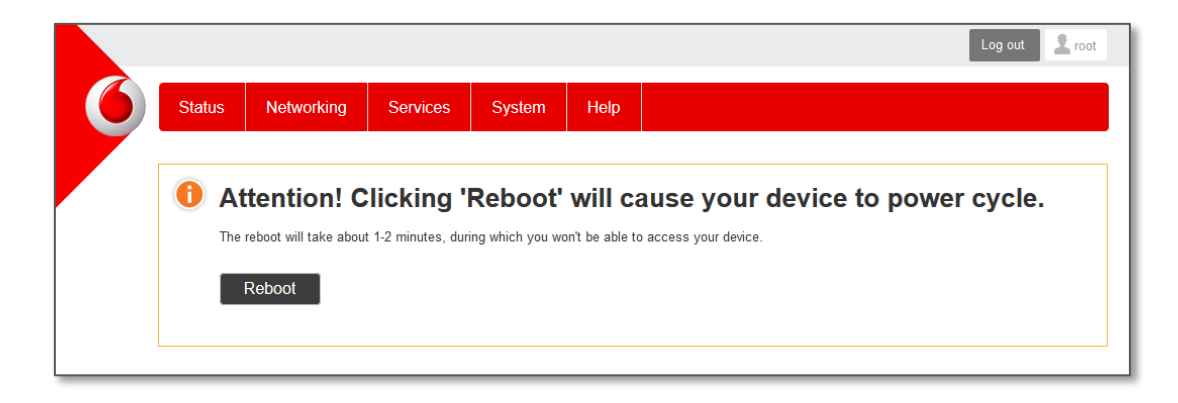

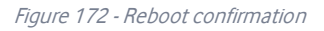

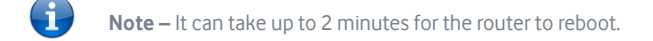

## Logging out

To log out of the router, click the interface.

# **Help**

The Help page displays a link to this document. The document is stored locally on the device as a PDF so that it is available even when the device does not have internet access.

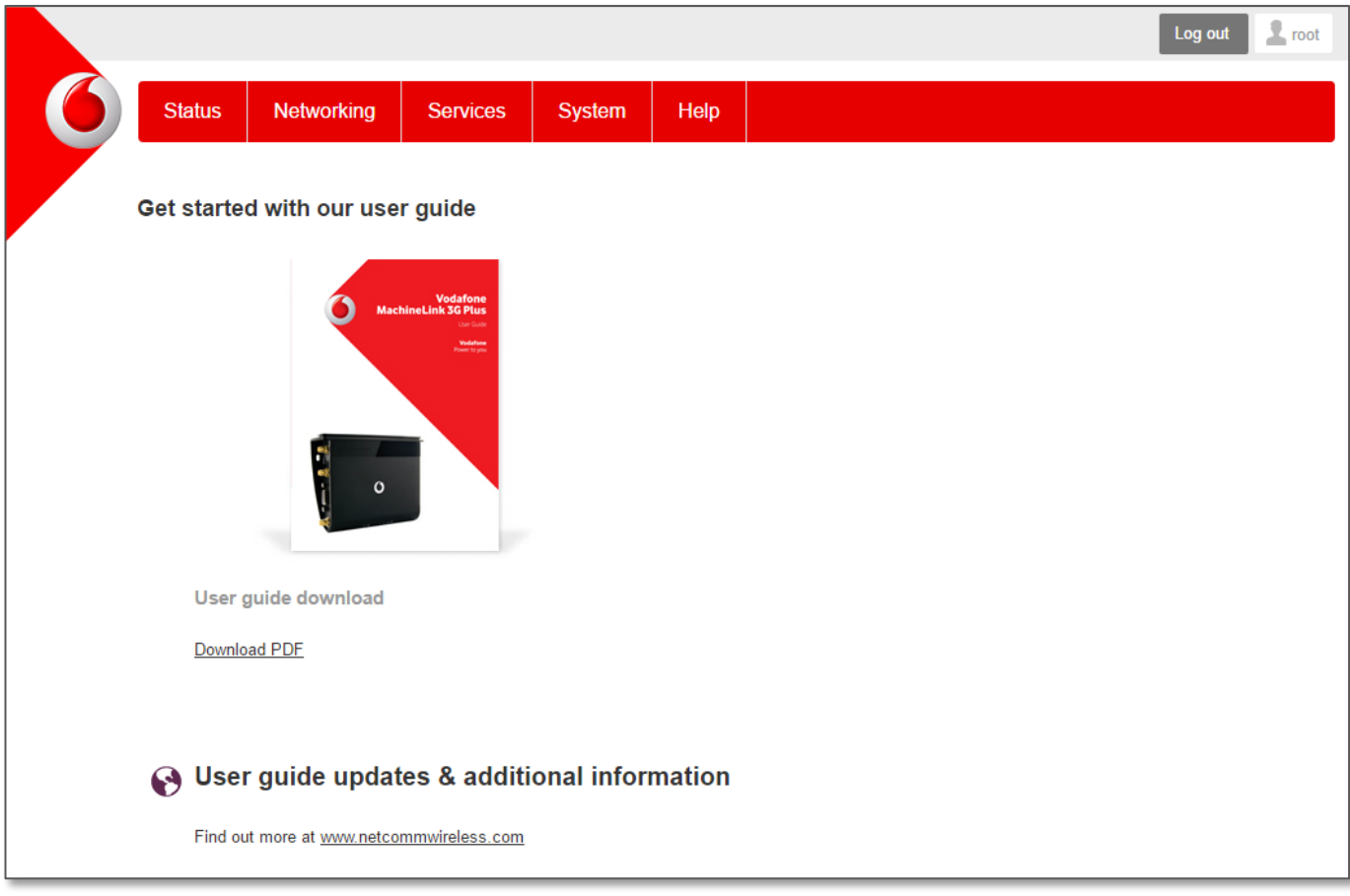
## Appendix A: Tables

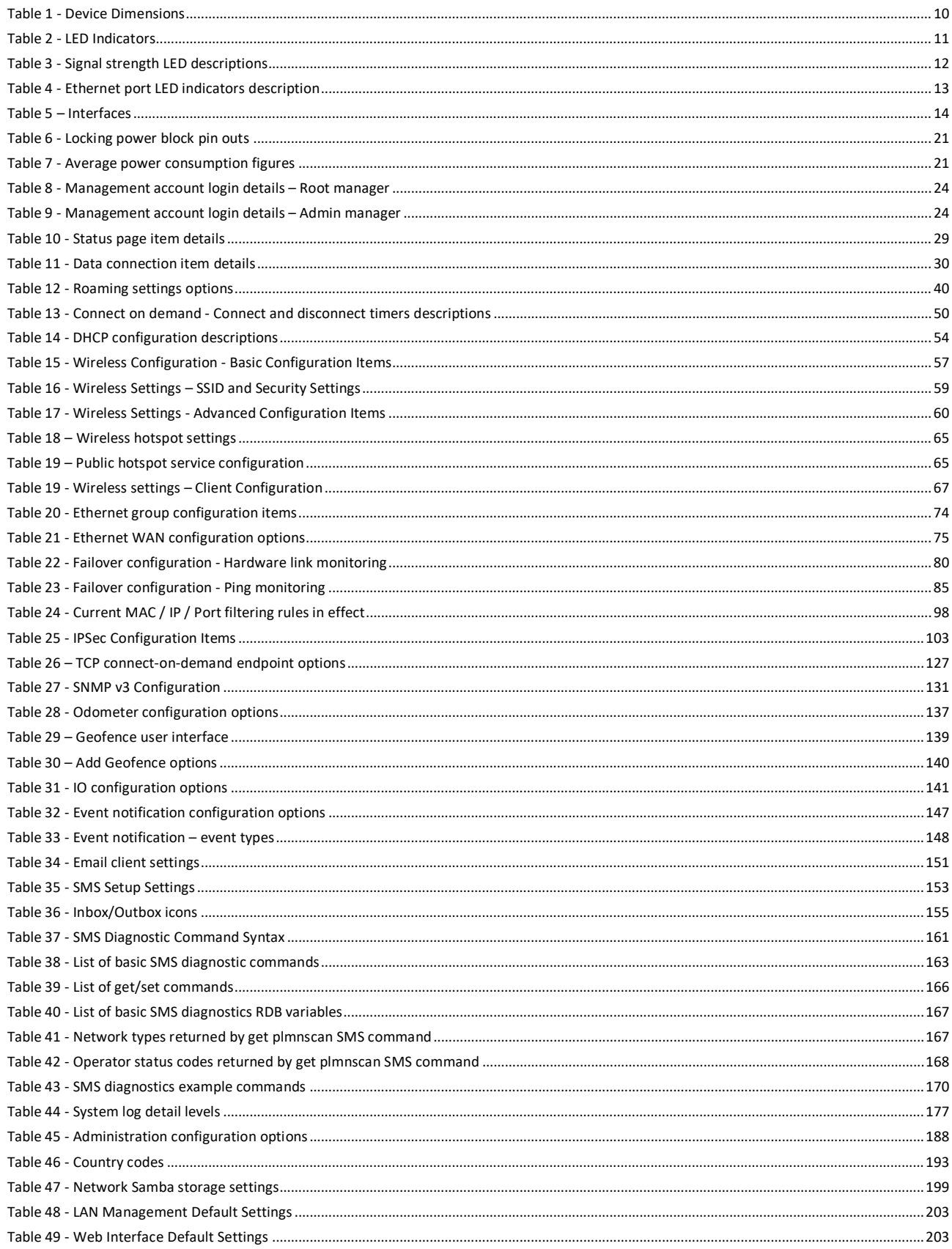

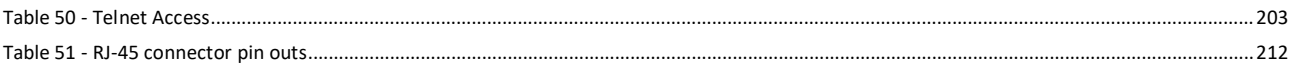

## Appendix B: Device Mounting Dimensions

The image below is at 100% scale and may be used as a template for mounting the device. All dimensions shown are in millimetres.

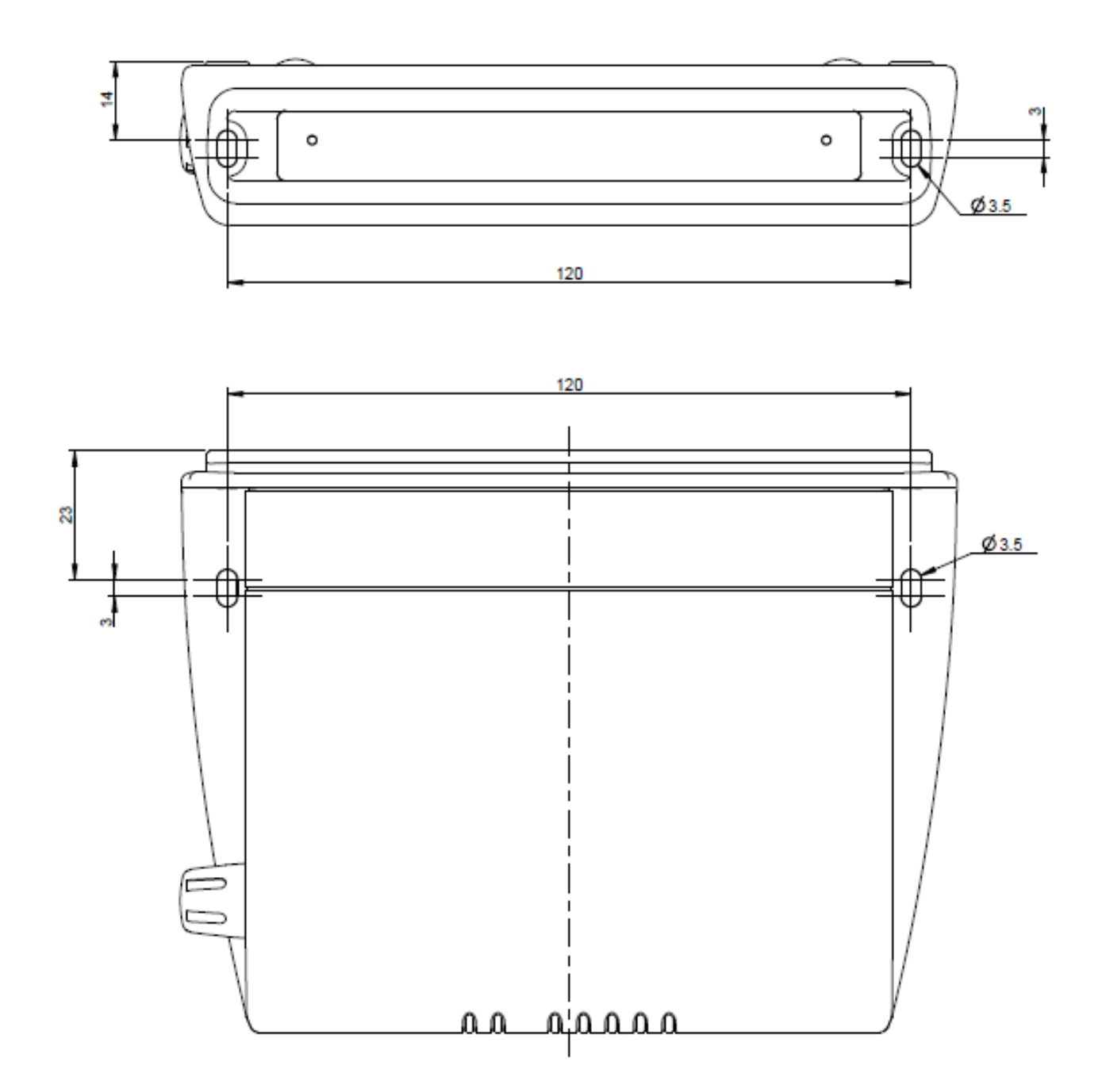

Figure 173 - Device mounting dimensions

# Appendix C: Mounting Bracket

The image below is at 100% scale and may be used as a template for mounting the bracket. All dimensions shown are in millimetres.

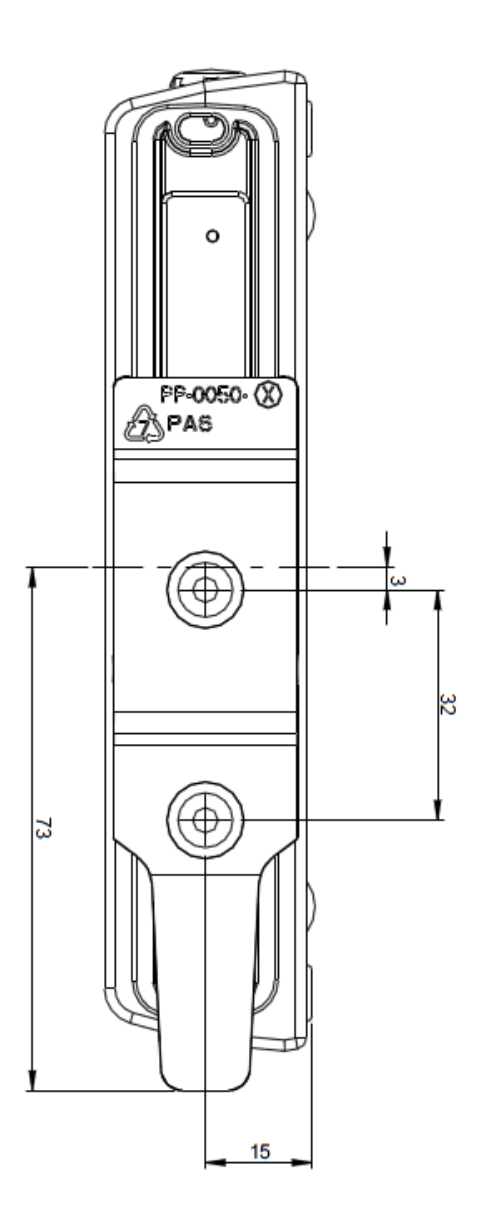

Figure 174 - Mounting bracket

# Appendix D: Default Settings

The following tables list the default settings for the Vodafone MachineLink 3G.

| LAN (Management)          |               |  |  |  |
|---------------------------|---------------|--|--|--|
| <b>Static IP Address:</b> | 192.168.1.1   |  |  |  |
| Subnet Mask:              | 255.255.255.0 |  |  |  |
| Default Gateway:          | 192.168.1.1   |  |  |  |

Table 48 - LAN Management Default Settings

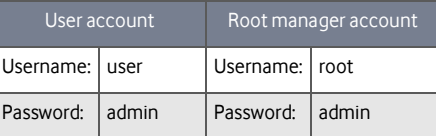

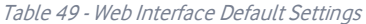

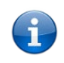

Note – The user account allows you to manage all settings of the router except functions such as firmware upgrade, device configuration backup and restore and reset to factory default settings, which are privileged only to the root manager account.

| Vodafone MachineLink 3G Telnet Access |       |  |  |  |  |
|---------------------------------------|-------|--|--|--|--|
| Username:                             | root  |  |  |  |  |
| Password:                             | admin |  |  |  |  |

Table 50 - Telnet Access

## Restoring factory default settings

Restoring factory defaults will reset the Vodafone MachineLink 3G Plus router to its factory default configuration. You may encounter a situation where you need to restore the factory defaults on your Vodafone MachineLink 3G Plus router such as:

- You have lost your username and password and are unable to login to the web configuration page;
- You are asked to perform a factory reset by support staff.

There are two methods you can use to restore factory default settings on your Vodafone MachineLink 3G Plus router:

- Using the web-based user interface
- Using the reset button on the interface panel of the router (if the button is enabled)

#### Using the web-based user interface

To restore your router to its factory default settings, please follow these steps:

- 1 Open a browser window and navigate to the IP address of the router (default address i[s https://192.168.1.1\)](https://192.168.1.1/). Login to the router using **root** as the User Name and **admin** as the password.
- 2 Click the **System** item from the top menu bar, then **System configuration** on the left menu and then click **Settings backup and restore**.
- 3 Under the **Restore factory defaults** section, click the **Restore defaults** button. The router asks you to confirm that you wish to restore factory defaults. Click **OK** to continue. The router sets allsettings to default. Click **OK** again to reboot the router.
- 4 When the Power light returns to a steady green, the reset is complete. The default settings are now restored.

#### Using the reset button on the interface panel of the router

Use a pen to depress the Reset button on the device for 15-20 seconds. The router will restore the factory default settings and reboot.

When you have reset your Vodafone MachineLink 3G Plus router to its default settings you will be able to access the device's configuration web interface usin[g https://192.168.1.1](https://192.168.1.1/) with username **user** or **root** and password **admin**.

# Appendix E: Recovery mode

The Vodafone MachineLink 3G Plus router features two independent operating systems, each with its own file systems. These two systems are referred to as 'Main' and 'Recovery'. It is always possible to use one in order to restore the other in the event that one system becomes damaged or corrupted (such as during a firmware upgrade failure). The recovery console provides limited functionality and is typically used to restore the main firmware image in the case of a problem.

## Accessing recovery mode

Both systems have web interfaces that can be used to manipulate the other inactive system. The Vodafone MachineLink 3G Plus router starts up by default in the Main system mode, however the router may be triggered to start in recovery mode if desired.

To start the router in recovery mode:

- 1 Press and hold the physical reset button on the interface panel of the router for 5 to 15 seconds. When the LEDs on the front panel change to amber and countdown in a sequence, release the reset button. The router then boots into recovery mode.
- 2 In your browser, navigate t[o https://192.168.1.1.](http://192.168.1.1/) The router's recovery mode is hardcoded to use this address regardless of the IP address that was configured in the main system. The router's recovery console is displayed.

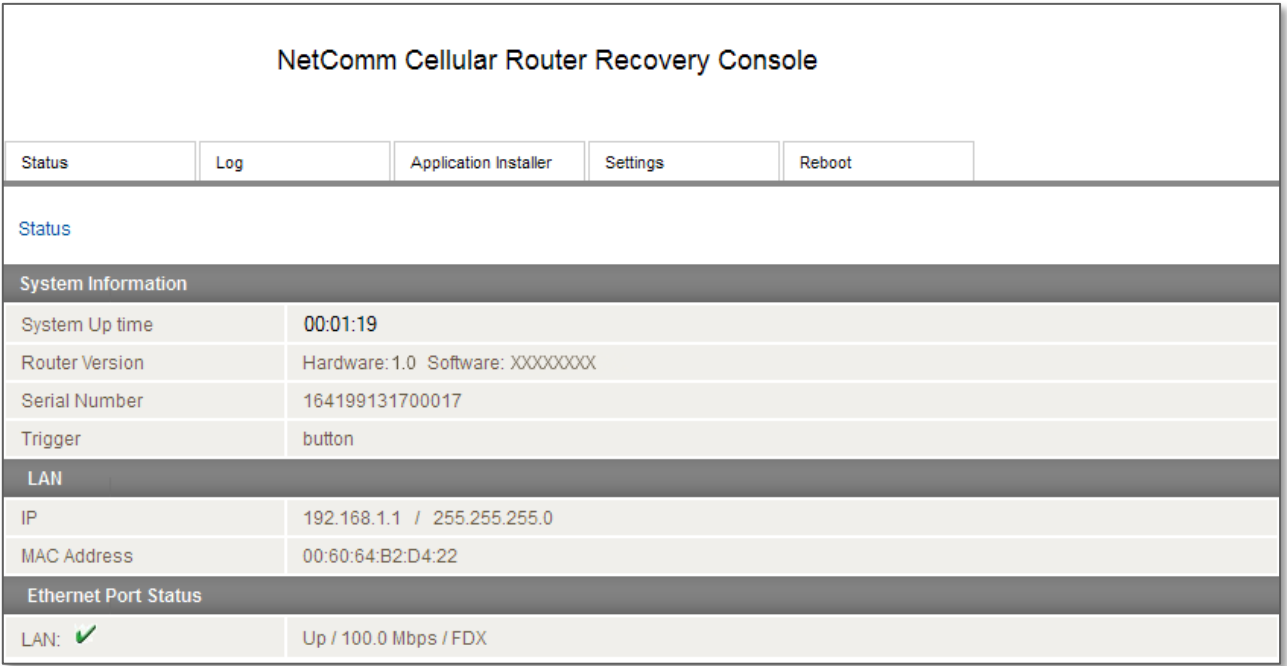

Figure 175 - Recovery console

### Status

The status page provides basic information such as the system up time, hardware and software router versions, the router's serial number, the method used to trigger the recovery mode, the IP and MAC address of the router and the status of the Ethernet port.

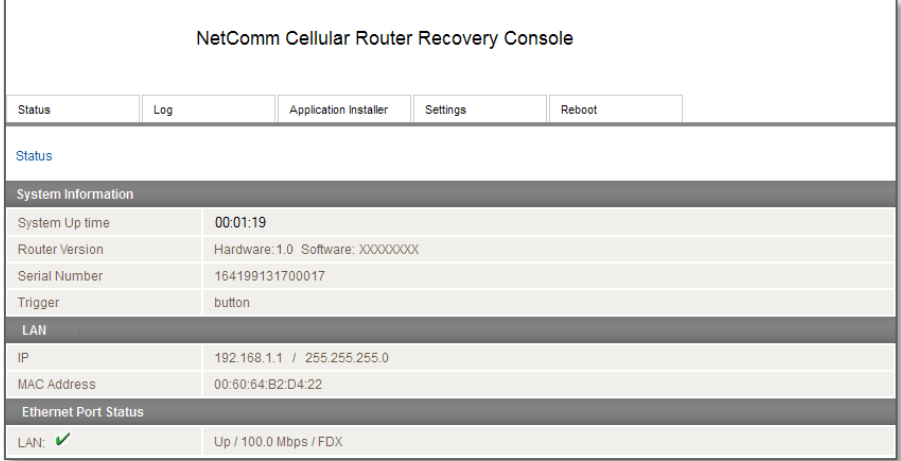

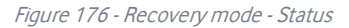

## Log

The log page displays the system log which is useful in troubleshooting problems which may have led to the router booting up in recovery mode. The only functionality provided here is the ability to clear the system log, filter by log level and downloading of the log file.

| NetComm Cellular Router Recovery Console |           |             |                                      |       |                                                                                                    |        |                                                                                                    |
|------------------------------------------|-----------|-------------|--------------------------------------|-------|----------------------------------------------------------------------------------------------------|--------|----------------------------------------------------------------------------------------------------|
| <b>Status</b>                            | Log       |             | <b>Application Installer</b>         |       | <b>Settings</b>                                                                                                    | Reboot |                                                                                                    |
| Log File Display Level Debug -           |           | $\bullet$   | Page 1 of 18 $\rightarrow$ $\bullet$ |       | Clear Log File                                                                                                    |        |                                                                                                    |
| Date & Time                              | Machine   | Level       | Process                              |       | Message                                                                                                    |        |                                                                                                    |
| Aug 21 00:53:57                          | vdf nwl12 | user.notice | kernel                               |       | [ 268.080000] UBIFS: media format: w4/r0 (latest is w4/r0), UUID 4CB752BF-DC61-407E-<br>AF2C-4190763A7E6B, small LPT model |        |                                                                                                    |
| Aug 21 00:53:57                          | vdf nwl12 | user.notice | kernel                               |       | [ 268.070000] UBIFS: reserved for root: 4952683 bytes (4836 KiB)                                                           |        |                                                                                                    |
| Aug 21 00:53:57                          | vdf nwl12 | user.notice | kernel                               | LEBs) |                                                                                                    |        | [ 268.060000] UBIFS: FS size: 150974464 bytes (143 MiB, 1189 LEBs), journal size 7618560 bytes (7 MiB, 60 |
| Aug 21 00:53:57                          | vdf mwl12 | user.notice | kernel                               |       |                                                                                                    |        | [ 268.050000] UBIFS: LEB size: 126976 bytes (124 KiB), min./max. I/O unit sizes: 2048 bytes/2048 bytes    |
| Aug 21 00:53:57                          | vdf nwl12 | user.notice | kernel                               |       | [268.050000] UBIFS: mounted UBI device 11, volume 0, name "opt"                                                            |        |                                                                                                    |
| Aug 21 00:53:57                          | vdf mwl12 | user.notice | hotplug                              |       | add, /devices/virtual/bdi/ubifs 11 0                                                                                       |        |                                                                                                    |
| Aug 21 00:53:57                          | vdf mwl12 | user.notice | hotplug                              |       | add, /devices/virtual/bdi/ubifs 11 0                                                                                       |        |                                                                                                    |
| Aug 21 00:53:57                          | vdf mwl12 | user.notice | kernel                               |       | [ 267.830000] UBIFS: background thread "ubifs_bgt11_0" started, PID 611                                                    |        |                                                                                                    |
| Aug 21 00:53:57                          | vdf nwl12 | user.notice | hotplug                              |       | add, /devices/virtual/ubi/ubi11                                                                                            |        |                                                                                                    |
| Aug 21 00:53:56                          | vdf nwl12 | user.notice | hotplug                              |       | add, /devices/virtual/ubi/ubi11/ubi11 0                                                                                    |        |                                                                                                    |
| Aug 21 00:53:56                          | vdf nwl12 | user.notice | kernel                               |       | [267.560000] UBI: background thread "ubi bgt11d" started, PID 594                                                          |        |                                                                                                    |
| Aug 21 00:53:56                          | vdf_nwl12 | user.notice | kernel                               |       |                                                                                                    |        | [267.550000] UBI: available PEBs: 10, total reserved PEBs: 1206, PEBs reserved for bad PEB handling: 2    |
| Aug 21 00:53:56                          | vdf nwl12 | user.notice | kernel                               |       |                                                                                                    |        | [ 267.540000] UBI: max/mean erase counter: 24/16, WL threshold: 1024, image sequence number: 62701983     |
| Aug 21 00:53:56                          | vdf nwl12 | user.notice | kernel                               |       | [267.530000] UBI: user volume: 1, internal volumes: 1, max, volumes count: 128                                             |        |                                                                                                    |
| Aug 21 00:53:56                          | vdf nwl12 | user.notice | kernel                               |       | [ 267.520000] UBI: good PEBs: 1216, bad PEBs: 0, corrupted PEBs: 0                                                         |        |                                                                                                    |
| Aug 21 00:53:56                          | vdf nwl12 | user.notice | kernel                               |       | [ 267.520000] UBI: VID header offset: 2048 (aligned 2048), data offset: 4096                                               |        |                                                                                                    |
| Aug 21 00:53:56                          | vdf nwl12 | user notice | kernel                               |       | [ 267.510000] UBI: min./max. I/O unit sizes: 2048/2048, sub-page size 2048                                                 |        |                                                                                                    |
| Aug 21 00:53:56                          | vdf_nwl12 | user.notice | kernel                               |       | [ 267.500000] UBI: PEB size: 131072 bytes (128 KiB), LEB size: 126976 bytes                                                |        |                                                                                                    |
| Aug 21 00:53:56                          | vdf nwl12 | user.notice | hotplug                              |       | remove, /kernel/slab/:t-0000048                                                                                            |        |                                                                                                    |
| Aug 21 00:53:56                          | vdf_nwl12 | user notice | hotplug                              |       | add, /devices/virtual/ubi/ubi11/ubi11_0                                                                                    |        |                                                                                                    |
| Aug 21 00:53:56                          | vdf nwl12 | user.notice | hotplug                              |       | add. /devices/virtual/ubi/ubi11                                                                                            |        |                                                                                                    |
| Aug 21 00:53:56                          | vdf nwl12 | user notice | hotplug                              |       | remove. /kernel/slab/:t-0000048                                                                                            |        |                                                                                                    |
| Aug 21 00:53:56                          | vdf nwl12 | user.notice | kernel                               |       | [267.500000] UBI: attached mtd6 (name "opt", size 152 MiB) to ubi11                                                        |        |                                                                                                    |
| Download Log File                        |           |             |                                      |       |                                                                                                    |        |                                                                                                    |

Figure 177 - Recovery mode – Log

## Application Installer

The Application installer is designed to upload and install main firmware images, upload recovery firmware images, custom applications and HTTPS certificates. Use the **Browse** button to select a file to be uploaded to the router. When it has been selected, press the **Upload** button. The file is sent to the router and when the transfer is complete, the file appears in the Uploaded files list. From the Uploaded files list, you are able to either **Install** or **Delete** a file.

| NetComm Cellular Router Recovery Console                                     |                           |                              |                 |             |             |               |  |  |
|------------------------------------------------------------------------------|---------------------------|------------------------------|-----------------|-------------|-------------|---------------|--|--|
| <b>Status</b>                                                                | Log                       | <b>Application Installer</b> | <b>Settings</b> | Reboot      |             |               |  |  |
|                                                                              | Recovery Console > Upload |                              |                 |             |             |               |  |  |
| <b>Upload:</b><br>Upload<br>No file selected.<br>File<br>Browse_             |                           |                              |                 |             |             |               |  |  |
| <b>Uploaded Files:</b>                                                       |                           |                              |                 |             |             |               |  |  |
|                                                                              | Free Space: 100.8M        |                              |                 |             |             |               |  |  |
| <b>File Name</b>                                                             |                           |                              |                 | <b>Date</b> | <b>Size</b> | <b>Action</b> |  |  |
| vdf_nwl12_vX.XX.XX.X.cdi<br>31.7M<br><b>Delete</b><br>Aug 21 2014<br>Install |                           |                              |                 |             |             |               |  |  |

Figure 178 - Recovery mode - Application Installer

### **Settings**

The settings page provides the option of restoring the router to factory default settings. Click the **Restore** button to set the router back to the original factory settings.

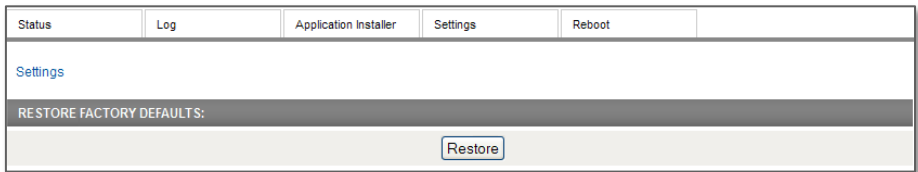

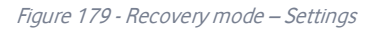

## Reboot

The reboot page allows you to reboot the router when you have finished using recovery mode. When rebooting the router from recovery mode, the router boots into the main firmware image unless there is some fault preventing it from doing so, in which case the recovery console will be loaded.

Click the **Reboot** button to reboot the router to the main firmware image.

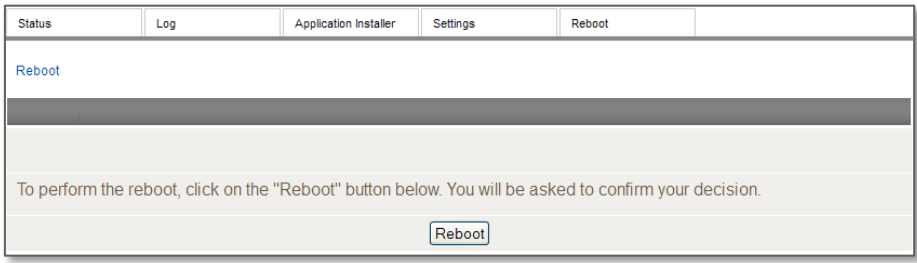

Figure 180 - Recovery mode - Reboot

www.netcommwireless.com / m2m.vodafone.com view vodafone MachineLink 3G Plus (NWL-12)

## Appendix F: HTTPS – Uploading a selfsigned certificate

If you have your own self-signed certificate or one purchased elsewhere and signed by a Certificate Authority, you can upload it to the Vodafone MachineLink 3G Plus router using th[e Upload](#page-159-0) page.

**Important** – Your key and certificate files must be named **server.key** and **server.crt** respectively otherwise they will not work.

#### To upload your certificate:

1 Click on the **System** item from the top menu bar. From the side menu bar, select **System configuration** and then **Upload**. The file upload screen is displayed.

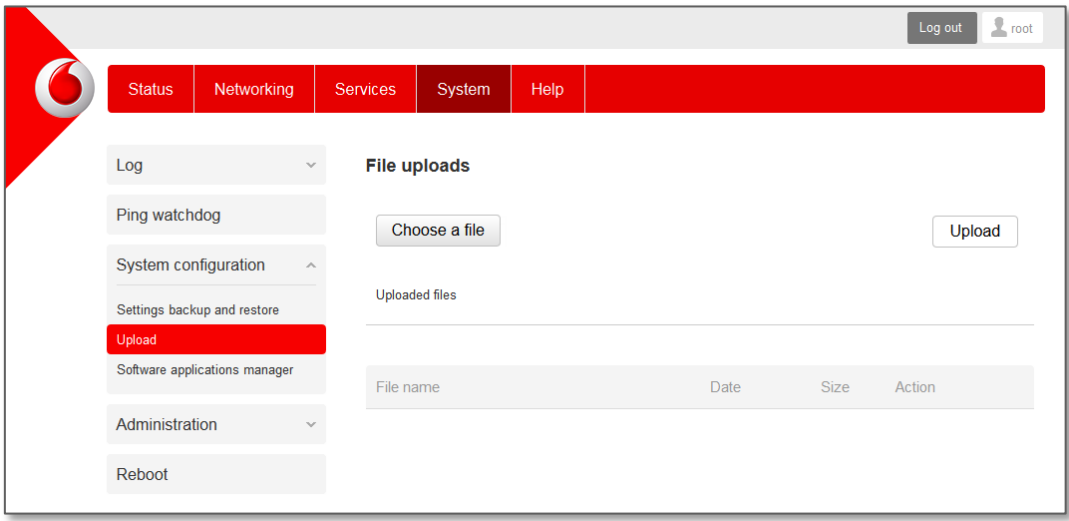

Figure 181 - Upload page

2 Click the **Choose a file** button and locate your server certificate file and click Open.

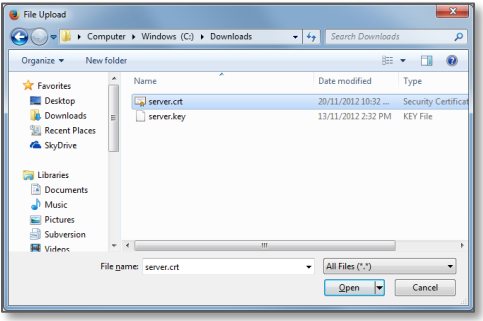

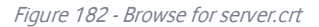

3 Click the **Upload** button to begin uploading it to the router. The file appears in the list of files stored on the router.

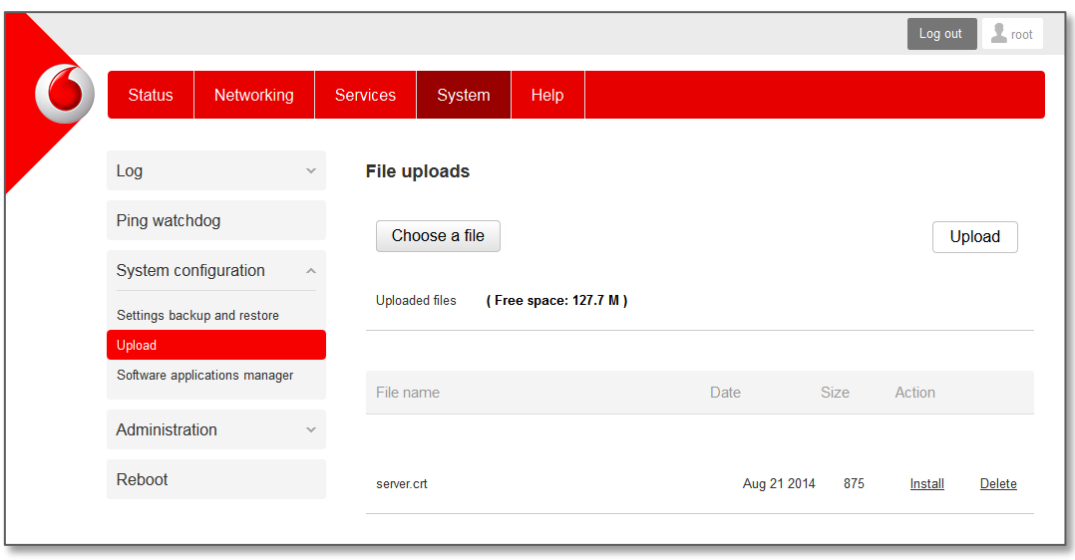

Figure 183 - Server certificate file uploaded

- 4 Repeat steps 2 and 3 for the server key file.
- 5 Click the **Install link** next to the server.crt file then click **OK** on the prompt that is displayed. The certificate file is installed. Repeat this for the key file. When each file is installed it is removed from the list of stored files.

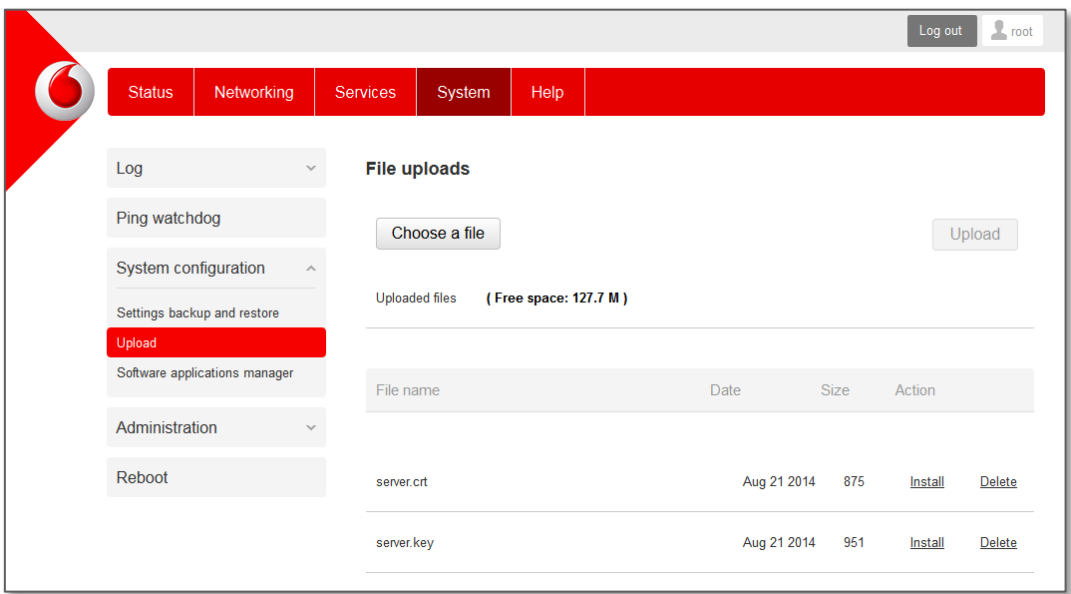

Figure 184 - Installing the server.crt file

## Appendix G: RJ-45 connector

The RJ45 connectors provide an interface for a data connection and for device input power using the pin layout shown below.

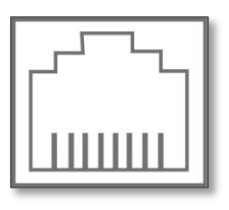

Pin: 8 1

Figure 185 -The RJ-45 connector

| Pin            | Colour              | Signal (10/100) | Signal (1000) |
|----------------|---------------------|-----------------|---------------|
| 1              | White/Orange stripe | $Rx + DC +$     | +BI DA        |
| $\overline{2}$ | Orange Solid        | $Rx - DC +$     | -BI DA        |
| 3              | White/Green stripe  | $Tx + DC -$     | +BI DB        |
| $\overline{4}$ | Blue solid          | unused          | +BI DC        |
| 5              | White/Blue stripe   | unused          | -BI DC        |
| 6              | Green solid         | $Tx - DC -$     | -BI DB        |
| 7              | White/Brown stripe  | unused          | +BI DD        |
| 8              | Brown solid         | unused          | -BI DD        |

Table 51 - RJ-45 connector pin outs

## Appendix H: Serial port wiring

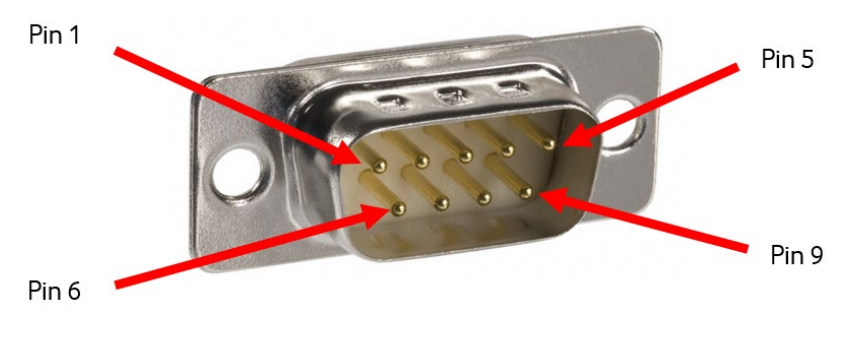

Figure 186 - DE9 Male connector (Pin side view)

The Vodafone MachineLink 3G Plus router has a serial interface and acts as the data communications equipment (DCE). The wiring tables below indicate the DCE and DTE devices as well as the signal direction. Shielding cable can optionally be soldered to the chassis and connected to ground.

| DTE Device (Computer)    |                | Signal                               | DCE Device (NWL-12 Router) |                                      |                |                |
|--------------------------|----------------|--------------------------------------|----------------------------|--------------------------------------|----------------|----------------|
| PIN                      | <b>Name</b>    | Description                          | <b>Direction</b>           | Description                          | Name           | <b>PIN</b>     |
| 1                        | <b>DCD</b>     | Data carrier detect                  |                            | Data carrier detect                  | <b>DCD</b>     |                |
| $\overline{c}$           | <b>RXD</b>     | Receive Data                         |                            | Receive Data                         | <b>RXD</b>     | $\overline{2}$ |
| $\overline{3}$           | <b>TXD</b>     | <b>Transmit Data</b>                 |                            | <b>Transmit Data</b>                 | <b>TXD</b>     | 3              |
| 4                        | <b>DTR</b>     | Data Terminal Ready                  |                            | Data Terminal Ready                  | <b>DTR</b>     | 4              |
| 5                        | <b>GND</b>     | Ground                               |                            | Ground                               | <b>GND</b>     | 5              |
| 6                        | <b>DSR</b>     | Data Set Ready                       |                            | Data Set Ready                       | <b>DSR</b>     | 6              |
| $\overline{7}$           | <b>RTS</b>     | Request to Send                      |                            | Request to Send                      | <b>RTS</b>     | $\overline{7}$ |
| 8                        | <b>CTS</b>     | Clear to Send                        |                            | Clear to Send                        | <b>CTS</b>     | 8              |
| 9                        | R <sub>l</sub> | Ring Indicator                       |                            | Ring Indicator                       | R <sub>l</sub> | 9              |
| $\overline{\phantom{a}}$ | <b>FGND</b>    | Shield (Soldered to D9 metal shield) |                            | Shield (Soldered to D9 metal shield) | FGND           |                |

Table 52 - RS-232 Wiring

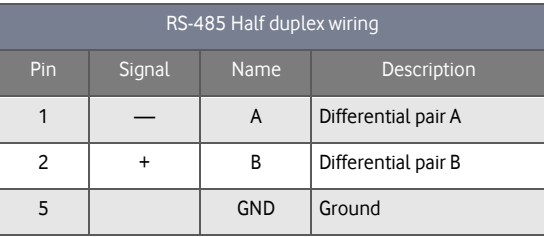

Table 53 - RS-485 Half Duplex Wiring

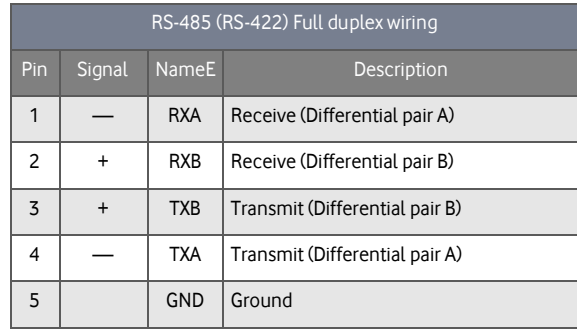

Table 54 - RS-485 (RS-422) Full Duplex Wiring

# Appendix I: Inputs/Outputs

## Overview

The MachineLink 3G Plus is equipped with a 6-way terminal block connector providing 3 identical multipurpose inputs and outputs as well as a dedicated ignition input. These inputs and outputs may be independently configured for various functions, including:

- NAMUR (EN 60947-5-6 / IEC 60947-5-6) compatible sensor input
- Proximity sensor input for use with contact closure (open/closed) type of sensors (PIR sensors, door/window sensors for security applications) with the input tamper detection possible (four states detected: open, closed, short and break) by the use of external resistors
- Analogue 0V to 30V input
- Digital input (the I/O voltage measured by the Analogue input and the software making a decision about the input state) with the threshold levels configurable in software
- Open collector output.

#### Hardware Interface

The interface of the 3 multipurpose inputs/outputs are based on the circuit diagram below

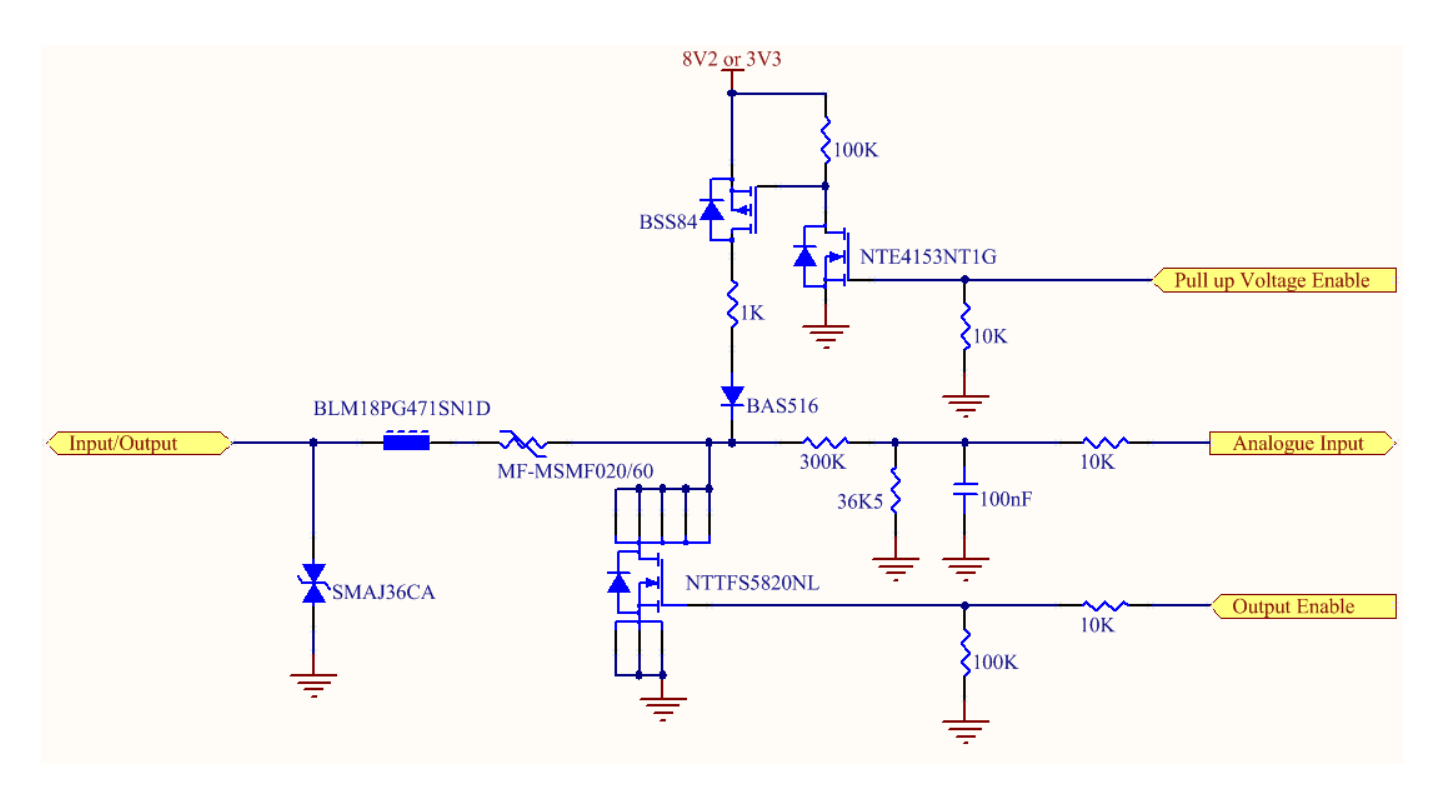

The Input/Output label is the physical connection to the outside world. There are protection devices and resistor dividers to condition the signal prior to it going into the processor. The three labels to the right are the interface to the processor. Output Enable activates the Transistor which provides an open collector (ground) output and can sink 200mA at 230C. It is protected by a resettable fuse and transient protection diode. If used with the pull up resistor, which can be activated by the Pull up Voltage Enable pin, then you can have a High or

Low output rather than open drain. The resistor can be pulled up to 3V3 for Cmos compatible output or 8.2V by software. The Analogue Input pin can read values from 0V to 30V. It is divided by a resistor network to read appropriate levels in the processor. Depending on the sensor type used, the pull up resistor can be switched on or off. If using the NAMUR sensor configuration the pull up will be activated to 8V2 by default.

#### Wiring Examples

The following examples are shown as a guide as to what can be achieved by the I/O features. It is up to the system integrator to have enough knowledge about the interface to be able to achieve the required results.

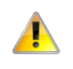

**Important** – NetComm Wireless and Vodafone do not offer any further advice on the external wiring requirements or wiring to particular sensors, and will not be responsible for any damage to the unit or any other device used in conjunction with it. Using outputs to control high voltage equipment can be dangerous. The integrator must be a qualified electrician if dealing with mains voltages controlled by this unit.

#### Open Collector Output driving a relay

Any output can be configured to control a relay. This is an example where the transistor will supply the ground terminal of the solenoid. External voltage is supplied to the other side of the solenoid.

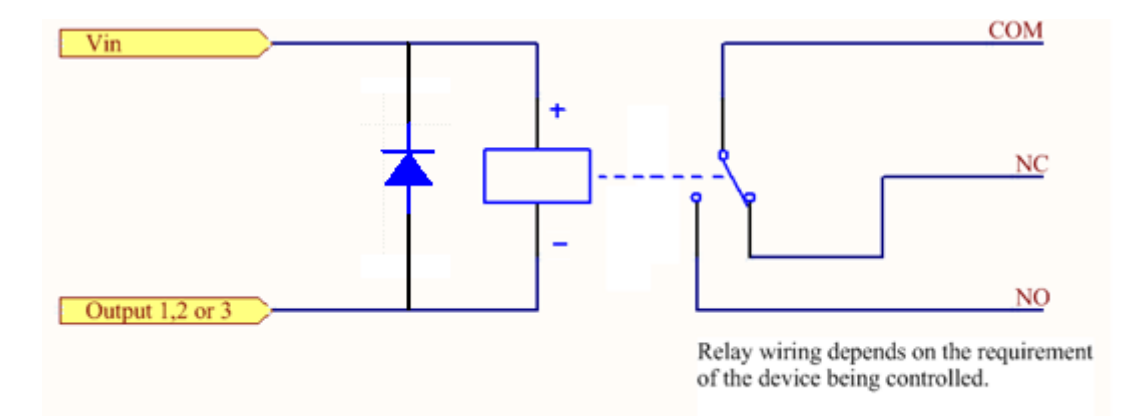

#### Logic level Output

An output can be used with the pull up resistor to provide a logic level output which would be suitable to control an external digital device.

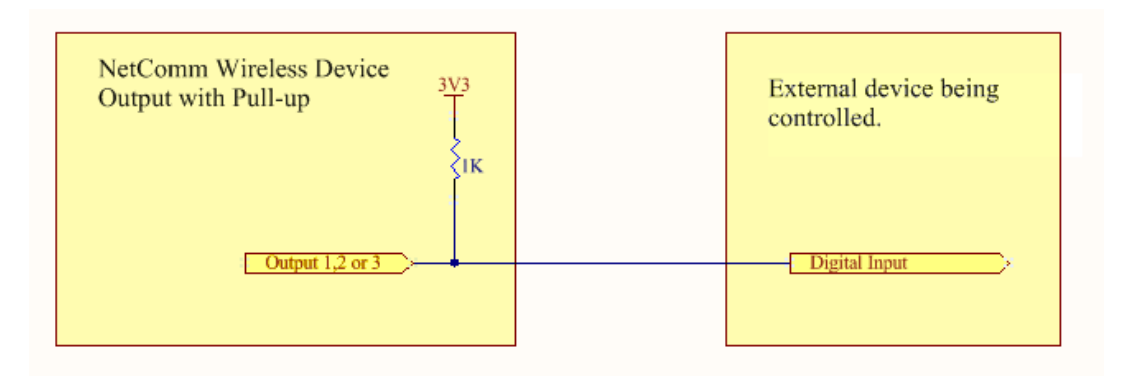

#### LED Output

www.netcommwireless.com / m2m.vodafone.com vodafone.com Vodafone MachineLink 3G Plus (NWL-12)

An LED can be controlled by simply providing an open collector ground to an externally powered LED Resistor value and Voltage will need to suit the LED type used. Alternatively an LED can be powered using 8V2 via 1K resistor. The suitability of the LED will need to be investigated.

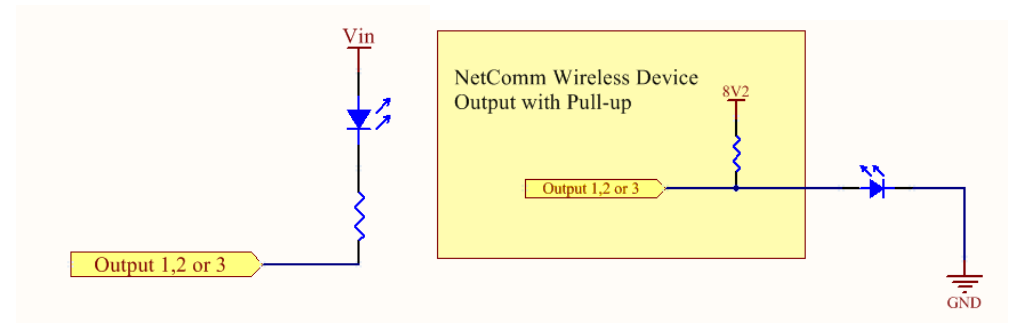

#### Digital inputs

There are several ways to connect a digital input. A digital input can be anything from a simple switch to a digital waveform or pulses. The unit will read the voltage in as an analogue input and the software will decode it in a certain way depending on your configuration.

Below is a contact closure type input, which is detecting an Earth. Pull up is activated for this to work.

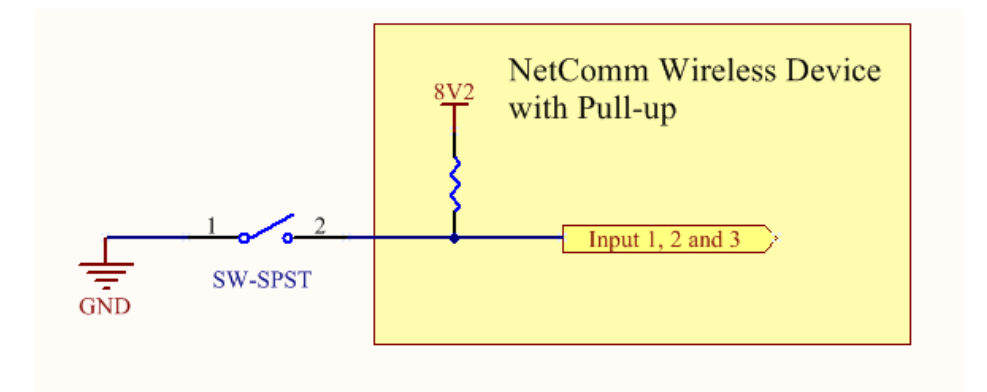

The following input detects an input going high. The turn on/off threshold can be set in the software.

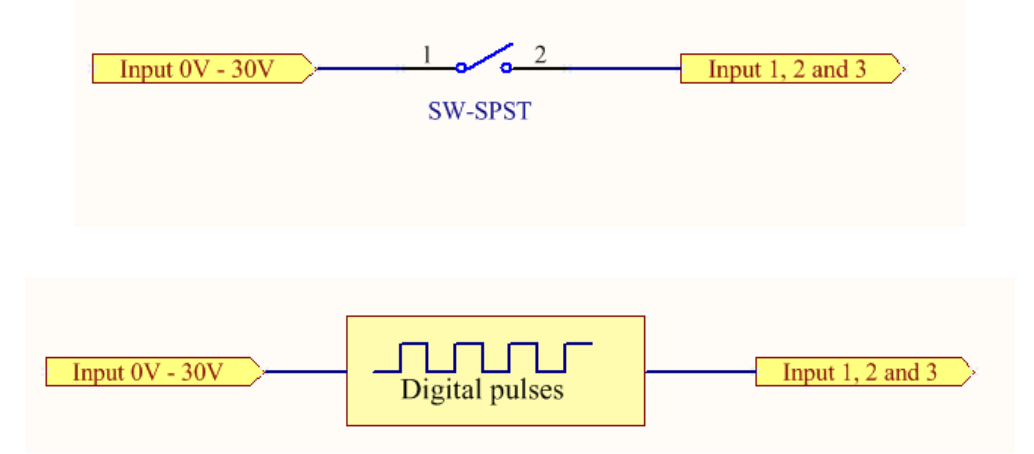

#### NAMUR Sensor

A NAMUR sensor is a range of sensors which conform to the EN 60947-5-6 / IEC 60947-5-6 standards. They basically have two states which are reflected by the amount of current running through a sense resistor.

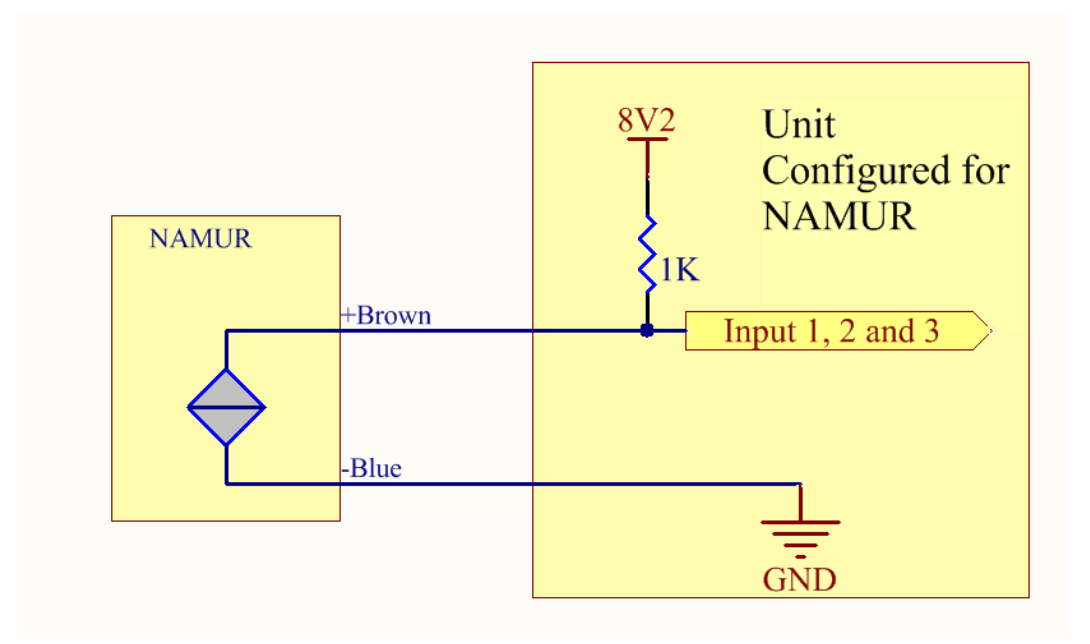

### Analogue Sensor with Voltage output

There are various analogue sensors that connect directly to the unit which can provide a voltage output. These would require an external power source which may or may not be the same as the unit itself. The voltage range they provide can be between 0V and 30V. Some common sensor output ranges include 0V to 10V. These would work on the unit, The pull up resistor is not activated in this case.

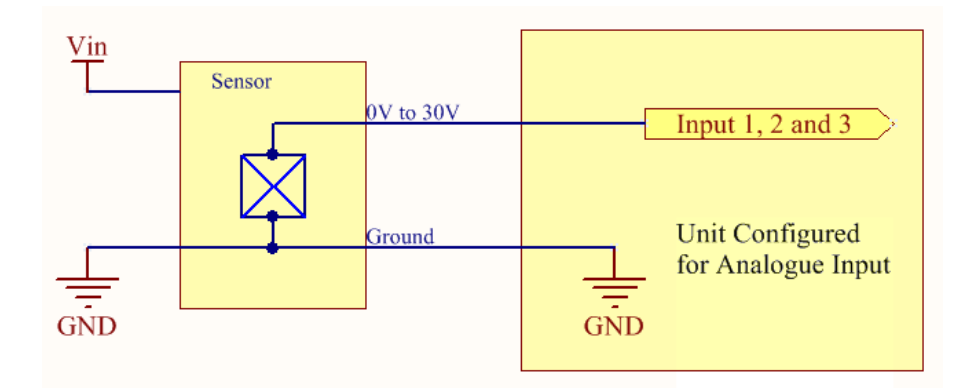

#### Analogue Sensor with 4 to 20mA output

Another common type of sensor type is the 4-20mA current loop sensor. It provides a known current through a fixed resistor, usually 250 ohms thus producing a voltage of 0v to 5V at the input. The sensor would require an external power source which may or may not be the same as the unit itself. It will also require an external resistor. The internal pull up resistor is not activated.

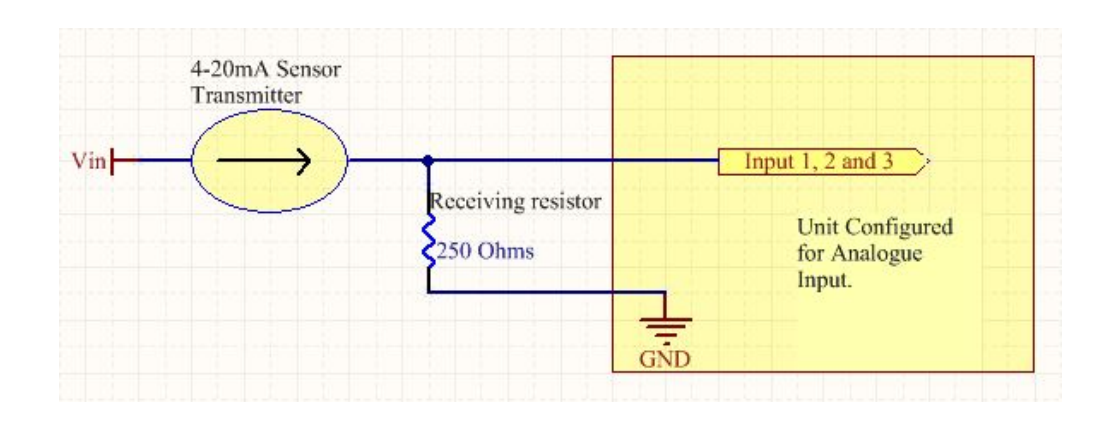

#### Analogue Sensor with Thermistor

Some sensors work by changing resistance due to a change, such as temperature, light etc. These may be wired up to an external or internal power source and the resistance can be read into the analogue signal. This will require some software calibration like scaling or offset to map the voltage received to the sensor resistor value. An example below shows the internal pull-up voltage and 1K resistor activated. The voltage received depends on the combination of resistors and the value of the resistance of the sensor itself.

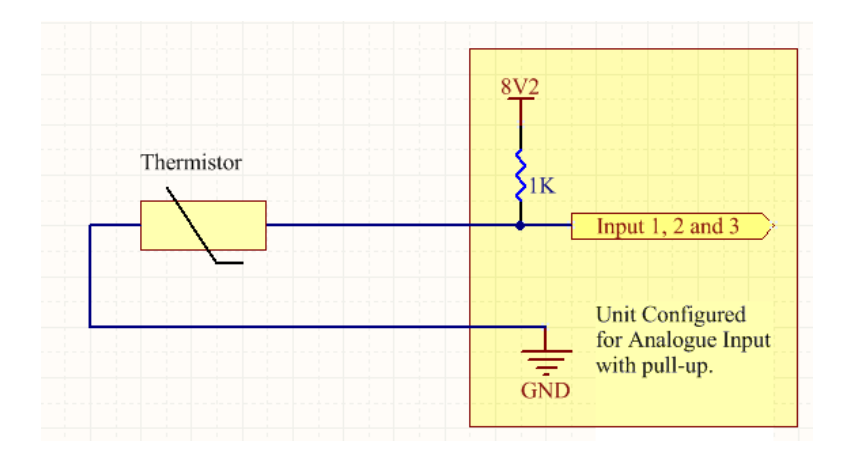

### System Example –Solar powered Router with battery backup

The previous examples of wiring can be used to come up with a system. The following test case is an example of how the I/O's can be used to enhance a simple router setup.

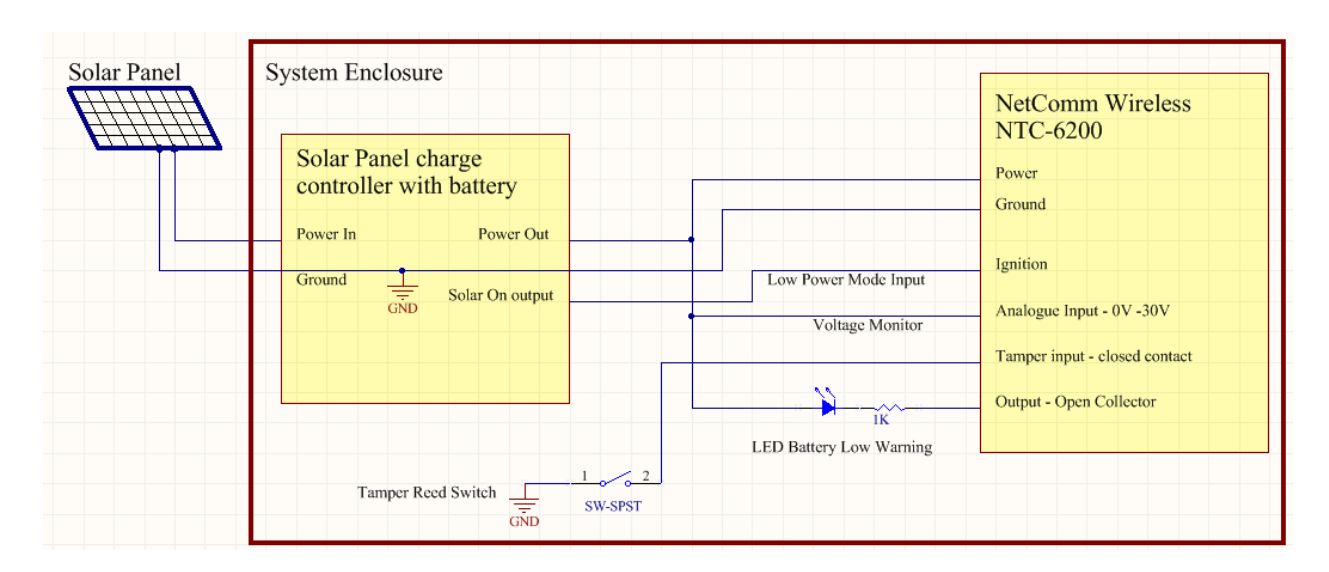

## Appendix J: Obtaining a list of RDB variables

The RDB is a database of variables that contain settings on the router. You can retrieve (get) and set the values of these variables through the command-line or via SMS Diagnostics. To access a full list of the RDB variables, follow these steps:

- 1 Log in to the web user interface as described in th[e Advanced configuration](#page-22-0) section of this guide.
- 2 Click the System menu at the top of the screen, then select the Administration menu on the left. Finally, select the Administration settings menu item.
- 3 If you are accessing the router remotely, click the Enable telnet toggle key so that it is in the ON position. If you are locally connected to the router, click the Enable local Telnet toggle key so that it is in the ON position.

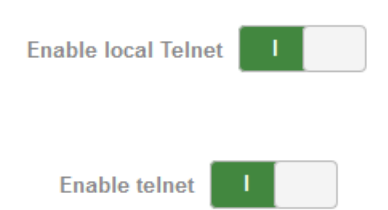

- 4 Under the Telnet/SSH account section, enter a telnet password and then re-enter it in the Confirm password field.
- 5 Click the Save button at the bottom of the screen.
- 6 Open a terminal client such as PuTTY and telnet to the router using its IP address.

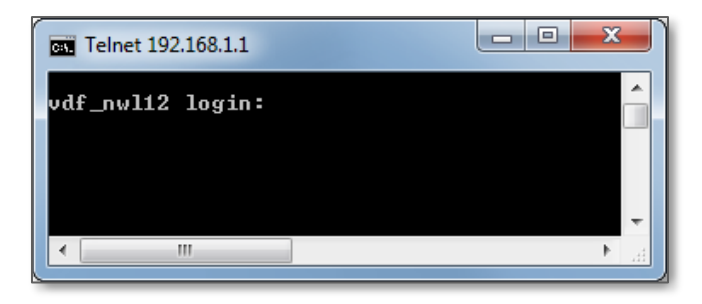

7 At the login prompt, type root and press Enter. At the password prompt, enter the password that you configured in step 4.

8 At the root prompt, enter the command rdb dump | more. This will display a list of every rdb variable on the router one page at a time.

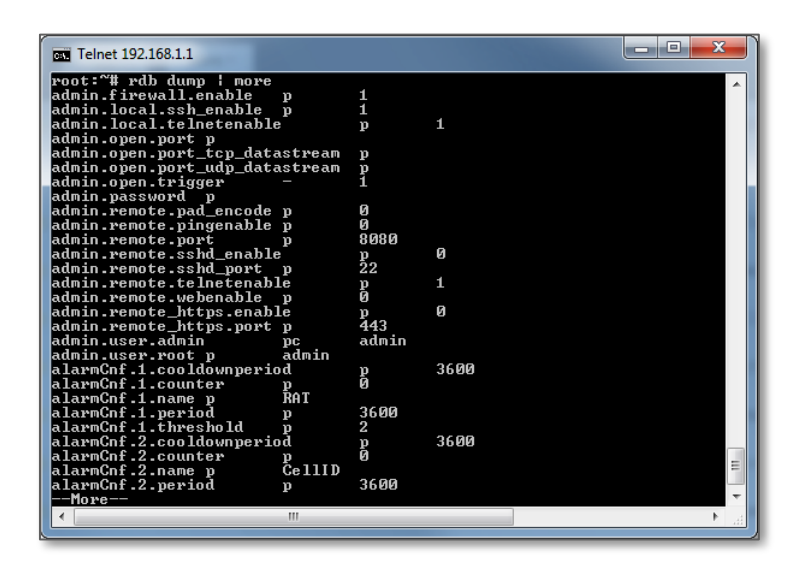

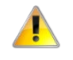

**Important** – Omitting the | more parameter will dump a complete list without pagination. For easier access, some terminal clients such as PuTTY have the ability to log all telnet output to a text file.

# Appendix K: Using USB devices

The Vodafone MachineLink 3G Plus router features a Mini USB 2.0 OTG port capable of supplying 5V/0.5A to connected peripherals or storage devices such as USB-to-Ethernet adapters and USB-to-Serial cables.

## USB Host and Device mode

In USB Host mode, the router accepts

- USB to Ethernet adapters
- USB to Serial adapters
- USB storage devices (FAT16/FAT32/NTFS partitions) which are automatically mounted and accessible through the use of the Software Developer Kit.

In USB Device mode, the router is recognized as a multi-function device by PCs, containing the following devices:

- Ethernet over USB device (providing additional LAN port)
- Serial over USB device (may be configured as an end point in the data stream manager)
- USB storage that is a Windows device driver installation disk. The disk contains two separate drivers (i.e. Serial and Ethernet) that support Windows® XP/7/8 (manual driver installation required). Linux driver installation (e.g. using Ubuntu) is automatic for both drivers.

The diagram below illustrates the wiring of a regular USB cable compared to that of the OTG cable expected by the MachineLink 3G Plus.

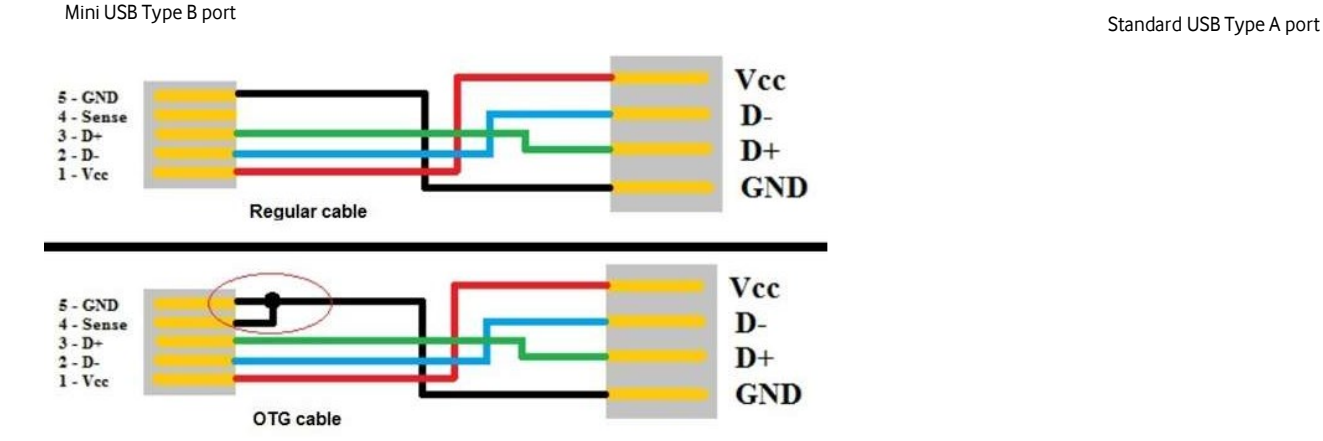

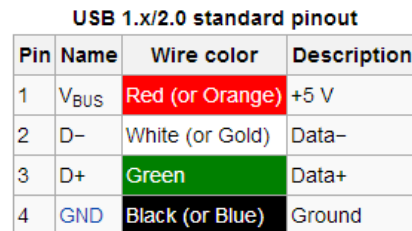

#### USB 1.x/2.0 Mini/Micro pinout

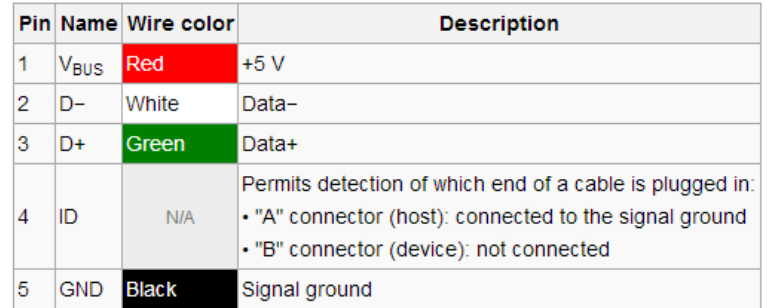

Pin 4 of the Mini USB connector decides the USB mode of operation. When connected to ground (GND), the MachineLink 3G Plus acts as a host providing 5V/0.5A to the connected device. When pin 4 is not connected, the MachineLink 3G Plus operates in Device mode.

### Accessing USB storage devices

When a USB storage device is inserted, the router automatically mounts the storage. To access storage devices:

#### **Windows**

- 1 Open Windows Explorer.
- 2 In the address bar, type in the network address of the router [\(\\my.router](file://my.router) o[r \\192.168.1.1](file://192.168.1.1) by default), and press **Enter**. The storage devices are labelled Disk A, Disk B or Disk C.

#### **Mac OS**

- 1 In Mac OS, open a Finder window.
- 2 Select **Go -> Connect to Server**.
- 3 Enter the server address smb://my.router or smb://192.168.1.1
- 4 Select the volumes you want to mount. Storage devices are labelled Disk A, Disk B or Disk C.

#### **Linux / Smartphones**

You can use any Samba client on Linux and Smartphones to access the connected storage devices by navigating to "my.router" or "192.168.1.1" in your chosen Samba client.

# Open Source Disclaimer

This product contains Open Source software that has been released by the developers of that software under specific licensing requirements such as the "General Public License" (GPL) Version 2 or 3, the "Lesser General Public License" (LGPL), the "Apache License" or similar licenses. For detailed information on the Open Source software, the copyright, the respective licensing requirements and ways of obtaining the source code, please log in to the web configuration interface and click on the Help section.

## Safety and product care

## Electrical safety

#### Accessories

Only use approved accessories.

Do not connect with incompatible products or accessories.

#### Connection to a car

Seek professional advice when connecting a device interface to the vehicle electrical system.

### **Distraction**

#### Operating machinery

Full attention must be given to operating the machinery in order to reduce the risk of an accident.

#### Driving

Full attention must be given to driving at all times in order to reduce the risk of an accident. Using the device in a vehicle can cause distraction and can lead to an accident. You must comply with local laws and regulations restricting the use of mobile communication devices while driving.

## Product handling

You alone are responsible for how you use your device and any consequences of its use.

You must always switch off your device wherever the use of a mobile phone is prohibited. Do not use the device without the clip-on covers attached, and do not remove or change the covers while using the device. Use of your device is subject to safety measures designed to protect users and their environment.

Always treat your device and its accessories with care and keep it in a clean and dust-free place.

Do not expose your device or its accessories to open flames or lit tobacco products.

Do not expose your device or its accessories to liquid, moisture or high humidity.

Do not drop, throw or try to bend your device or its accessories.

Do not use harsh chemicals, cleaning solvents, or aerosols to clean the device or its accessories.

Do not paint your device or its accessories.

Do not attempt to disassemble your device or its accessories, only authorised personnel must do so.

Do not expose your device or its accessories to extreme temperatures. Ensure that the device is installed in an area where the temperature is within the supported operating temperature range (-40°C to 80°C).

Do not use your device in an enclosed environment or where heat dissipation is poor. Prolonged use in such space may cause excessive heat and raise ambient temperature, which will lead to automatic shutdown of your device or the disconnection of the mobile network connection for your safety. To use your device normally again after such shutdown, cool it in a well-ventilated place before turning it on.

Please check local regulations for disposal of electronic products.

Do not operate the device where ventilation is restricted

Installation and configuration should be performed by trained personnel only.

Do not use or install this product near water to avoid fire or shock hazard. Avoid exposing the equipment to rain or damp areas.

Arrange power and Ethernet cables in a manner such that they are not likely to be stepped on or have items placed on them.

Ensure that the voltage and rated current of the power source match the requirements of the device. Do not connect the device to an inappropriate power source.

#### Small children

Do not leave your device and its accessories within the reach of small children or allow them to play with it.

They could hurt themselves or others, or could accidentally damage the device.

Your device contains small parts with sharp edges that may cause an injury or which could become detached and create a choking hazard.

#### Demagnetisation

To avoid the risk of demagnetisation, do not allow electronic devices or magnetic media close to your device for a long time.

Avoid other magnetic sources as these may cause the internal magnetometer or other sensors to malfunction and provide incorrect data.

#### Electrostatic discharge (ESD)

Do not touch the SIM card's metal connectors.

#### Air Bags

Do not place the device in the area near or over an air bag or in the air bag deployment area

Mount the device safely before driving your vehicle.

#### Emergency & other situations requiring continuous connectivity

This device, like any wireless device, operates using radio signals, which cannot guarantee connection in all conditions. Therefore, you must never rely solely on any wireless device for emergency communications or otherwise use the device in situations where the interruption of data connectivity could lead to death, personal injury, property damage, data loss, or other loss.

#### Device heating

Your device may become warm during normal use.

## Faulty and Damaged Products

Do not attempt to disassemble the device or its accessory.

Only qualified personnel should service or repair the device or its accessory.

If your device or its accessory has been submerged in water or other liquid, punctured, or subjected to a severe fall, do not use it until you have taken it to be checked at an authorised service centre

## Interference

Care must be taken when using the device in close proximity to personal medical devices, such as pacemakers and hearing aids.

#### Pacemakers

Pacemaker manufacturers recommend that a minimum separation of 15cm be maintained between a device and a pacemaker to avoid potential interference with the pacemaker.

#### Hearing aids

People with hearing aids or other cochlear implants may experience interfering noises when using wireless devices or when one is nearby.

The level of interference will depend on the type of hearing device and the distance from the interference source, increasing the separation between them may reduce the interference. You may also consult your hearing aid manufacturer to discuss alternatives.

#### Medical devices

Please consult your doctor and the device manufacturer to determine if operation of your device may interfere with the operation of your medical device.

#### **Hospitals**

Switch off your wireless device when requested to do so in hospitals, clinics or health care facilities. These requests are designed to prevent possible interference with sensitive medical equipment.

#### Aircraft

Switch off your wireless device whenever you are instructed to do so by airport or airline staff.

Consult the airline staff about the use of wireless devices on board the aircraft, if your device offers a 'flight mode' this must be enabled prior to boarding an aircraft.

#### Interference in cars

Please note that because of possible interference to electronic equipment, some vehicle manufacturers forbid the use of devices in their vehicles unless an external antenna is included in the installation.

## Explosive environments

### Petrol stations and explosive atmospheres

In locations with potentially explosive atmospheres, obey all posted signs to turn off wireless devices such as your device or other radio equipment.

Areas with potentially explosive atmospheres include fuelling areas, below decks on boats, fuel or chemical transfer or storage facilities, areas where the air contains chemicals or particles, such as grain, dust, or metal powders.

#### Blasting caps and areas

Turn off your device or wireless device when in a blasting area or in areas posted turn off "two-way radios" or "electronic devices" to avoid interfering with blasting operations.

# Regulatory compliance

## RF Exposure

Your device contains a transmitter and a receiver. When it is on, it receives and transmits RF energy. When you communicate with your device, the system handling your connection controls the power level at which your device transmits.

This device meets the government's requirements for exposure to radio waves.

This device is designed and manufactured not to exceed the emission limits for exposure to radio frequency (RF) energy set by the Federal Communications Commission of the U.S. Government.

This equipment complies with radio frequency (RF) exposure limits adopted by the Federal Communications Commission for an uncontrolled environment. This equipment should be installed and operated with minimum distance 20 cm between the radiator & your body.

#### External antenna

Any optional external antenna used for this transmitter must be installed to provide a separation distance of at least 20 cm from all persons and must not be co-located or operated in conjunction with any other antenna or transmitter. Please consult the health and safety guide of the chosen antenna for specific body separation guidelines as a greater distance of separation may be required for high-gain antennas.

Any external antenna gain must meet RF exposure and maximum radiated output power limits of the applicable rule section. The maximum antenna gain for this device as reported to the FCC is: 0.2 dBi (850MHz) and 2.7 dBi (1900MHz).

## FCC Statement

### FCC compliance

Federal Communications Commission Notice (United States): Before a wireless device model is available for sale to the public, it must be tested and certified to the FCC that it does not exceed the limit established by the government-adopted requirement for safe exposure.

### FCC regulations

This device complies with part 15 of the FCC Rules. Operation is subject to the following two conditions: (1) This device may not cause harmful interference, and (2) this device must accept any interference received, including interference that may cause undesired operation.

This device has been tested and found to comply with the limits for a Class B digital device, pursuant to Part 15 of the FCC Rules. These limits are designed to provide reasonable protection against harmful interference in a residential installation. This equipment generates, uses and can radiate radio frequency energy and, if not installed and used in accordance with the instructions, may cause harmful interference to radio communications. However, there is no guarantee that interference will not occur in a particular installation. If this equipment does cause harmful interference to radio or television reception, which can be determined by turning the equipment off and on, the user is encouraged to try to correct the interference by one or more of the following measures:

Reorientate or relocate the receiving antenna.

- **Increase the separation between the equipment and receiver.**
- Connect the equipment into an outlet on a circuit different from that to which the receiver is connected.
- Consult the dealer or an experienced radio/TV technician for help.

Changes or modifications not expressly approved by the party responsible for compliance could void the user's authority to operate the equipment.

### IC regulations

This device complies with Industry Canada licence-exempt RSS standard(s). Operation issubject to the following two conditions:

(1) this device may not cause interference, and

(2) this device must accept any interference, including interference that may cause undesired operation of the device.

Le présent appareil est conforme aux CNR d'Industrie Canada applicables aux appareils radio exempts de licence. L'exploitation est autorisée aux deux conditions suivantes:

(1) l'appareil ne doit pas produire de brouillage, et

(2) l'utilisateur de l'appareil doit accepter tout brouillage radioélectrique subi, même si le brouillage est susceptible d'en compromettre le fonctionnement."

This Class B digital apparatus complies with Canadian ICES-003.

Cet appareil numérique de la classe B est conforme à la norme NMB-003 du Canada.

#### IMPORTANT NOTE: IC radiation exposure statement:

This equipment complies with IC RSS-102 radiation exposure limits set forth for an uncontrolled environment. This equipment should be installed and operated with minimum distance 20cm between the radiator and users body.

## CE Regulation

#### RF Exposure Information (MPE)

This device meets the EU requirements and the International Commission on Non-Ionizing Radiation Protection (ICNIRP) on the limitation of exposure of the general public to electromagnetic fields by way of health protection. To comply with the RF exposure requirements, this equipment must be operated in a minimum of 20 cm separation distance to the user.

### Maximum RF Power

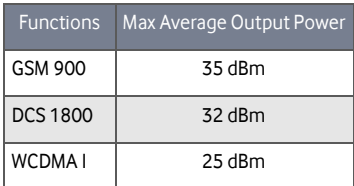

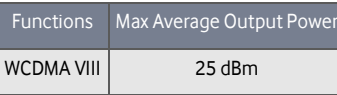

#### WEEE Regulation

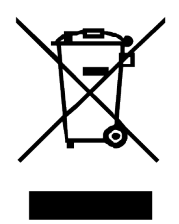

#### Waste Electrical and Electronic Equipment (WEEE)

This symbol means that according to local laws and regulations your product and/or its battery shall be disposed of separately from household waste. When this product reaches its end of life, take it to a collection point designated by local authorities. Proper recycling of your product will protect human health and the environment.

#### Vodafone MachineLink 3G Plus (ML3G Plus) Simplified EU DoC

Hereby, Vodafone S.à r.l. declares that the radio equipment type NWL-12-02 is in compliance with Directive 2014/53/EU.

The full text of the EU declaration of conformity is available at the following internet address: [http://vodafone.netcommwireless.com/info/nwl-12/collateral/NWL-12-02\\_DoC.PDF](http://vodafone.netcommwireless.com/info/nwl-12/collateral/NWL-12-02_DoC.PDF)

## Anatel Statement

"Este equipamento opera em caráter secundário, isto é, não tem direito a proteção contra interferência prejudicial, mesmo de estações do mesmo tipo, e não pode causar interferência a sistemas operando em caráter primário".

Para maiores informações, consulte o site da ANATE[L www.anatel.gov.br](http://www.anatel.gov.br/)

### NBTC Statement

้ เครื่องวิทยคมนาคมนี้มีระดับการแผ่คลื่นแม่เหล็กไฟฟ้าสอดคล้อง ้ตามมาตรฐานความปลอดภัยต่อสุขภาพของมนุษย์จากการใช้เครื่องวิทยุคมนาคม ้ที่คณะกรรมการกิจการโทรคมนาคมแห่งชาติประกาศกำหนด

### NCC Statement

NCC 電信終端設備警語: 「減少電磁波影響,請妥適使用」

## Singapore IMDA

Complies with **IMDA Standards** DA106440

## RoHS Statements

## China RoHS Table

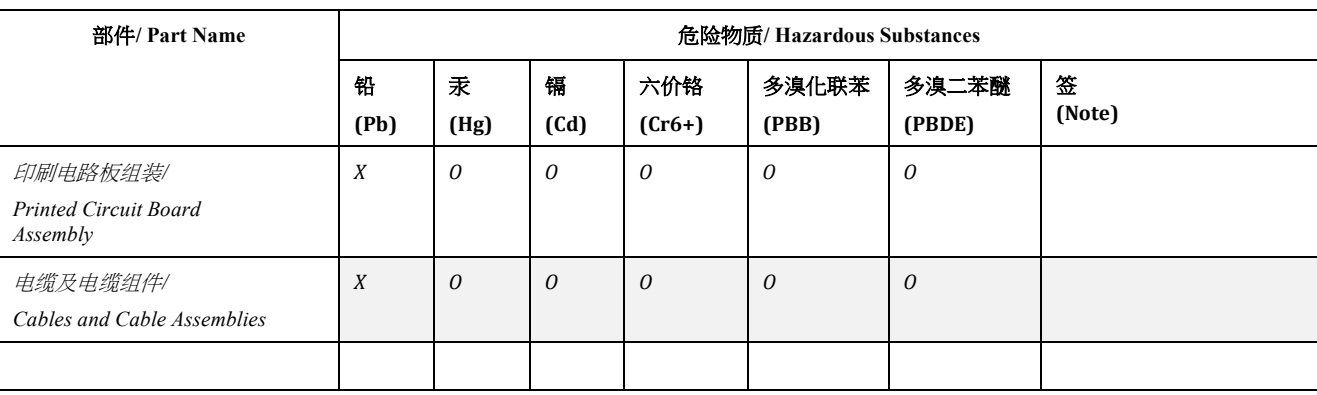

此表依照 *SJ/T 11364* 之规定编制*/ This table is prepared in accordance with the provisions of SJ/T 11364.*

*O:* 表示该危险物质在该部件所有均质材料中的含量均在 *GB/T 26572* 标準规定的限量要求以下*/ Indicates that said hazardous substance contained in all of the homogeneous materials for this part is below the limit requirement of GB/T 26572.*

*X:* 表示该危险物质至少在该部件的某一均质材料中的含量超出 *GB/T 26572* 标準规定的限量要求 */ Indicates that said hazardous substance contained in at least one of the homogeneous materials used for this part is above the limit requirement of GB/T 26572.* 

*(*本产品环保使用期限届满后,由于可能含有表中所示的物质或元素,因此应予以回收利用*/ This product should be recycled after its environmental protection use period has expired because it may contain substances or elements as shown in the table.)*

#### 除非额外标示,产品的环保使用期(**EFUP**)为 **20** 年。此环保使用期限仅限产品使用于使用手册上规定之正 常使用环境与方法**/**

**The Environmentally Friendly Use Period (EFUP) for the product is 20 years, unless otherwise marked. The Environmentally Friendly Use Period is valid only when the product is operated under the conditions defined in the product documentation.**

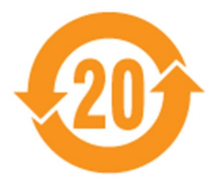

## Taiwan RoHS Table

## 台灣**RoHS**限用物質含有情況標示

Declaration of the Presence Condition of the Restricted Substances Marking

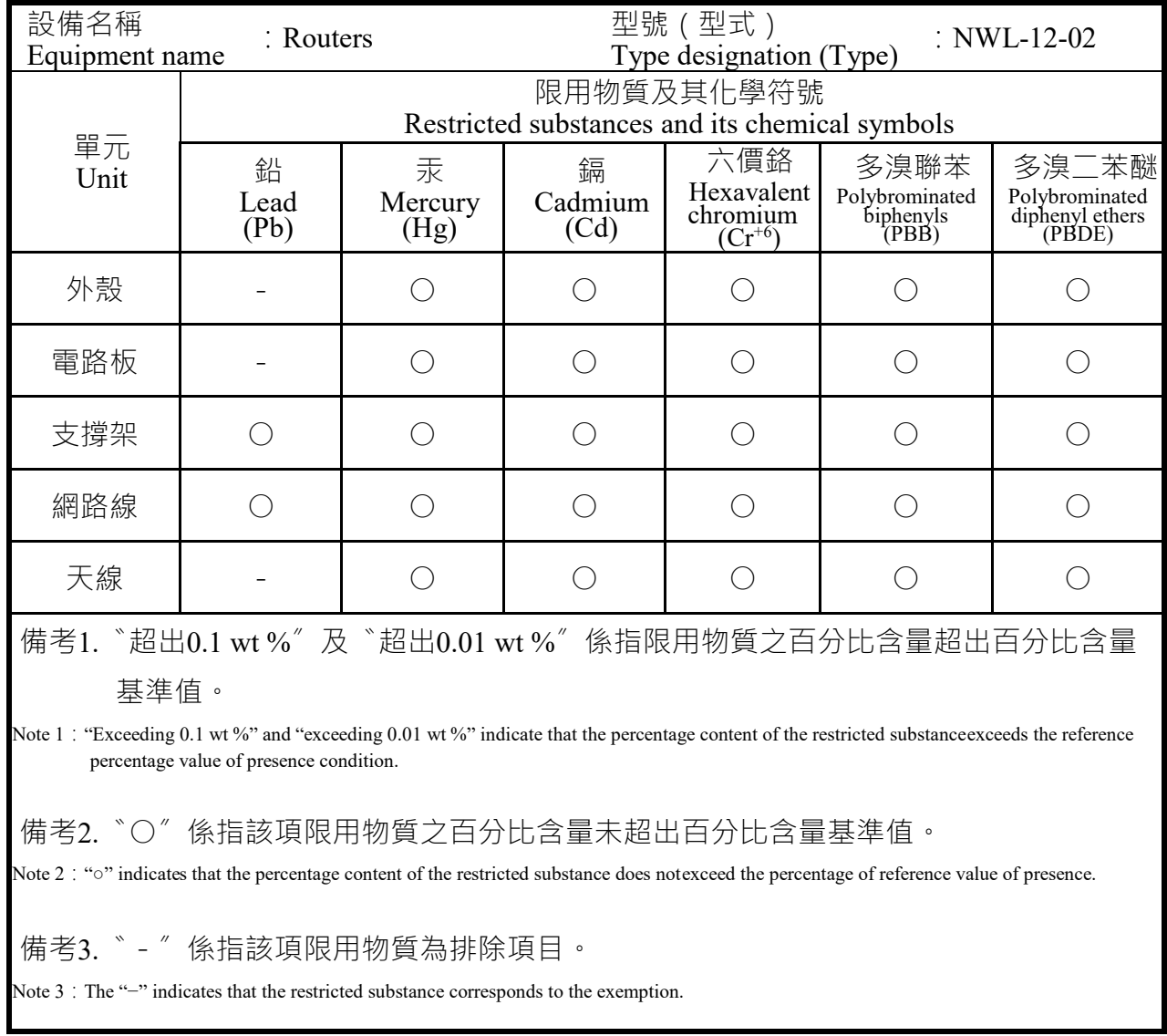

備註: 本限用物質含有情況標示是根據測試報告 No. 170727052GZU-001 的結果製作。 Remark: The Declaration of the Presence Condition of the Restricted Substances Marking based on report No. 170727052GZU001.

## 台灣**RoHS**限用物質排除項目說明

Explanation of Exemption

設備名稱 Equipment name: Routers

型號(型式) Type designation (Type): NWL-12-02

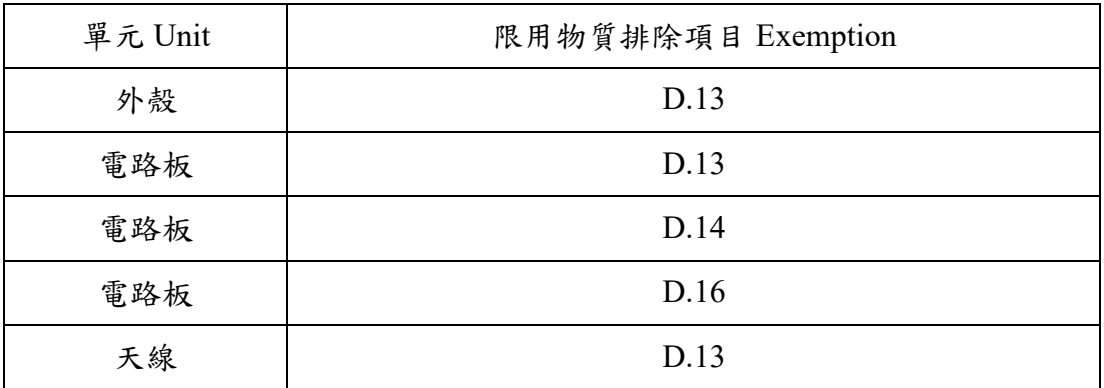

## Vietnam RoHS (Circular 30/2011/TT-BCT) Statement

Vodafone products supplied by NetComm Wireless that are offered through authorized distributors in Vietnam on and after December 1, 2012 comply with the substance restrictions and permitted uses in Circular 30/2011/TT-BCT of the Vietnamese Ministry of Industry and Trade temporarily regulating the permissible content limitation of some hazardous chemicals in the electrical and electronic products, commonly referred to as Vietnam RoHS.

Pursuant to the requirements, we understand the permissible content limits of the restricted substances, which is listed in the below table\* . Vodafone products are designed and manufactured in accordance with Vietnam RoHS.

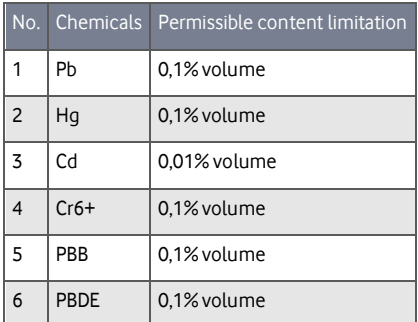

\*Issuing together with the Circular No.30/2011/TT-BCT dated August 10, 2011 of the Ministry of Industry and Trade
# Vodafone

## C  $\epsilon$ <sup>Communications</sup> Regulations The following is a list of communications regulations that apply to the Vodafone MachineLink 3GPlus(NWL-12-02).

### Conformité Européenne (European Conformity)

Hereby, Vodafone declares that MachineLink 3GPlus (NWL-12-02) is in compliance with Directive 2014/53/EU. The full text of the EU declaration of conformity is available at the following internet address: http://www.vodafone.com/business/VF\_Media\_C/Vodafone\_MachineLink\_3G\_Plus\_RED-DoC.pdf

This product operates at the following frequencies and transmit power:

• GSM900: 35 dBm, GSM 1800: 32 dBm, WCDMA I/VIII: 25 dBm

Conformité Européenne (Европейско съответствие)

С настоящото Vodafone декларира, че MachineLink 3GPlus (NWL-12-02) е в съответствие с Директива 2014/53/ЕС. Пълният текст на ЕС декларацията за съответствие е на разположение на следния интернет адрес: http://www.vodafone.com/business/VF\_Media\_C/Vodafone\_MachineLink\_3G\_Plus\_RED-DoC.pdf

Този продукт работи на следните честоти и предавателни мощности:

• GSM900: 35 dBm, GSM 1800: 32 dBm, WCDMA I/VIII: 25 dBm

#### Conformité Européenne (Evropská shoda)

Společnost Vodafone tímto prohlašuje, že zařízení MachineLink 3GPlus (NWL-12-02) odpovídá požadavkům směrnice 2014/53/EU. Úplný text EU prohlášení o shodě je k dispozici na následující internetové adrese:

http://www.vodafone.com/business/VF\_Media\_C/Vodafone\_MachineLink\_3G\_Plus\_RED-DoC.pdf

Tento výrobek pracuje při následujících frekvencích a dosahuje následujícího vysílacího výkonu:

• GSM900: 35 dBm, GSM 1800: 32 dBm, WCDMA I/VIII: 25 dBm

Conformité Européenne (Europæisk standard)

Vodafone erklærer hermed, at MachineLink 3GPlus (NWL-12-02) er i overensstemmelse med direktivet 2014/53/EU. Den fulde tekst i EUoverensstemmelseserklæringen kan læses på følgende internetadresse:

http://www.vodafone.com/business/VF\_Media\_C/Vodafone\_MachineLink\_3G\_Plus\_RED-DoC.pdf

Dette produkt fungerer ved følgende frekvenser og sendeeffekt:

• GSM900: 35 dBm, GSM 1800: 32 dBm, WCDMA I/VIII: 25 dBm

**Conformité Européenne (Europäische Konformität)** 

Hiermit erklärt Vodafone, dass MachineLink 3GPlus (NWL-12-02) der Richtlinie 2014/53/EU entspricht. Der vollständige Text der EU-Konformitätserklärung steht unter der folgenden Internetadresse zur Verfügung:

http://www.vodafone.com/business/VF\_Media\_C/Vodafone\_MachineLink\_3G\_Plus\_RED-DoC.pdf

Dieses Produkt arbeitet mit den folgenden Frequenzen und Sendeleistungen:

- GSM900: 35 dBm, GSM 1800: 32 dBm, WCDMA I/VIII: 25 dBm
- Conformité Européenne (Ευρωπαϊκή Συμμόρφωση)

Η Vodafone δηλώνει, διά του παρόντος, ότι το MachineLink 3GPlus (NWL-12-02) βρίσκεται σε συμμόρφωση με την Oδηγία 2014/53/ΕΕ. Το πλήρες κείμενο της δήλωσης συμμόρφωσης για την Ευρωπαϊκή Ένωση είναι διαθέσιμο στην ακόλουθη διαδικτυακή διεύθυνση:

http://www.vodafone.com/business/VF\_Media\_C/Vodafone\_MachineLink\_3G\_Plus\_RED-DoC.pdf

Το παρόν προϊόν λειτουργεί στις ακόλουθες συχνότητες και εκπέμπει ισχύ:

• GSM900: 35 dBm, GSM 1800: 32 dBm, WCDMA I/VIII: 25 dBm

Conformité Européenne (Conformidad Europea)

Por la presente, Vodafone declara que MachineLink 3GPlus (NWL-12-02) cumple la Directiva 2014/53/UE. El texto completo de la Declaración de Conformidad UE está disponible en la siguiente dirección de Internet:

http://www.vodafone.com/business/VF\_Media\_C/Vodafone\_MachineLink\_3G\_Plus\_RED-DoC.pdf

Este producto opera en las siguientes frecuencias y potencias de transmisión:

• GSM900: 35 dBm, GSM 1800: 32 dBm, WCDMA I/VIII: 25 dBm

#### Conformité Européenne (Euroopa vastavusmärgis)

Käesolevaga kinnitab Vodafone, et seade MachineLink 3GPlus (NWL-12-02) vastab direktiivi 2014/53/EL nõuetele. EL-i vastavusdeklaratsiooni täistekst on saadaval järgmisel internetiaadressil:

http://www.vodafone.com/business/VF\_Media\_C/Vodafone\_MachineLink\_3G\_Plus\_RED-DoC.pdf

Toode töötab järgmistel sagedustel ja edastab elektrivoolu.

• GSM900: 35 dBm, GSM 1800: 32 dBm, WCDMA I/VIII: 25 dBm

Conformité Européenne (eurooppalainen vaatimustenmukaisuus)

Vodafone vakuuttaa täten, että tämän radiolaitteen USB-laite (MS2131) vastaa direktiivin 2014/53/EU vaatimuksia. EU vaatimustenmukaisuusvakuutuksen koko teksti on saatavissa seuraavasta Internet-osoitteesta:

http://www.vodafone.com/business/VF\_Media\_C/Vodafone\_MachineLink\_3G\_Plus\_RED-DoC.pdf

Tämä tuote toimii seuraavilla taajuuksilla ja lähetysteholla:

• GSM900: 35 dBm, GSM 1800: 32 dBm, WCDMA I/VIII: 25 dBm

### Conformité Européenne

Par la présente, Vodafone déclare que MachineLink 3GPlus (NWL-12-02) est conforme à la directive 2014/53/UE. Le texte intégral de la déclaration UE de conformité est disponible à l'adresse Internet suivante:

http://www.vodafone.com/business/VF\_Media\_C/Vodafone\_MachineLink\_3G\_Plus\_RED-DoC.pdf

Ce produit fonctionne aux fréquences suivantes :

• GSM900: 35 dBm, GSM 1800: 32 dBm, WCDMA I/VIII: 25 dBm

Conformité Européenne (Sukladnost s europskim normama)

Tvrtka Vodafone ovime izjavljuje da je MachineLink 3GPlus (NWL-12-02) sukladan odredbama direktive 2014/53/EU. Cijeli tekst europske izjave o sukladnosti dostupan je na sljedećoj internetskoj stranici:

http://www.vodafone.com/business/VF\_Media\_C/Vodafone\_MachineLink\_3G\_Plus\_RED-DoC.pdf

Ovaj proizvod radi na sljedećim frekvencijama:

• GSM900: 35 dBm, GSM 1800: 32 dBm, WCDMA I/VIII: 25 dBm

Conformité Européenne (Európai megfelelőség)

A Vodafone ezúton kijelenti, hogy ezek az MachineLink 3GPlus (NWL-12-02) típusú rádióberendezések megfelelnek a 2014/53/EU irányelvnek. Az EU megfelelőségi nyilatkozat teljes szövege elérhető a következő internetes címen:

http://www.vodafone.com/business/VF\_Media\_C/Vodafone\_MachineLink\_3G\_Plus\_RED-DoC.pdf

A termékek a következő frekvenciákon és átviteli teljesítménnyel üzemelnek:

• GSM900: 35 dBm, GSM 1800: 32 dBm, WCDMA I/VIII: 25 dBm.

Conformité Européenne (Conformità europea)

Con il presente documento, Vodafone dichiara che MachineLink 3GPlus (NWL-12-02) è conforme alla Direttiva 2014/53/EU. Il testo completo della dichiarazione UE di conformità è disponibile su Internet al seguente indirizzo:

http://www.vodafone.com/business/VF\_Media\_C/Vodafone\_MachineLink\_3G\_Plus\_RED-DoC.pdf

Questo prodotto trasmette energia e funziona alle seguenti frequenze:

• GSM900: 35 dBm, GSM 1800: 32 dBm, WCDMA I/VIII: 25 dBm

Conformité Européenne (Evrópsk samræmisyfirlýsing)

Vodafone lýsir því hér með yfir að MachineLink 3GPlus (NWL-12-02) samræmist tilskipun 2014/53/ESB. Finna má ESBsamræmisyfirlýsinguna í heild sinni á eftirfarandi vefsvæði:

http://www.vodafone.com/business/VF\_Media\_C/Vodafone\_MachineLink\_3G\_Plus\_RED-DoC.pdf

Þessi vara vinnur á eftirfarandi tíðni og sendiafli:

• GSM900: 35 dBm, GSM 1800: 32 dBm, WCDMA I/VIII: 25 dBm.

#### Conformité Européenne (Europos atitiktis)

"Vodafone" pareiškia, kad įrenginys "USB Connect" (MS2131) atitinka Direktyvos 2014/53/ES reikalavimus. Visas ES atitikties deklaracijos tekstas pateikiamas šiuo interneto adresu:

http://www.vodafone.com/business/VF\_Media\_C/Vodafone\_MachineLink\_3G\_Plus\_RED-DoC.pdf

Šio produkto veikimo dažniai ir spinduliuotės galios yra tokios:

• GSM900: 35 dBm, GSM 1800: 32 dBm, WCDMA I/VIII: 25 dBm

Conformité Européenne (atbilstība Eiropas Savienības prasībām)

Ar šo Vodafone paziņo, ka MachineLink 3GPlus (NWL-12-02) atbilst Direktīvas 2014/53/ES prasībām. Pilns ES atbilstības deklarācijas teksts ir pieejams tālāk norādītajā interneta adresē:

http://www.vodafone.com/business/VF\_Media\_C/Vodafone\_MachineLink\_3G\_Plus\_RED-DoC.pdf

Šis izstrādājums darbojas šādās frekvencēs un ar šādu raidīšanas jaudu:

• GSM900: 35 dBm, GSM 1800: 32 dBm, WCDMA I/VIII: 25 dBm

Conformité Européenne (Konformità Ewropea)

B'dan, Vodafone tiddikjara li l-Mudelli tat-Tagħmir tar-Radju MachineLink 3GPlus (NWL-12-02) huma konformi mad-Direttiva 2014/53/UE. It-test sħiħ tad-dikjarazzjoni ta' konformità tal-UE hu disponibbli f'dan l-indirizz fuq l-Internet:

http://www.vodafone.com/business/VF\_Media\_C/Vodafone\_MachineLink\_3G\_Plus\_RED-DoC.pdf

Dawn il-prodotti joperaw fil-frekwenzi li ġejjin u jittrasmettu qawwa:

• GSM900: 35 dBm, GSM 1800: 32 dBm, WCDMA I/VIII: 25 dBm

Conformité Européenne (Europese conformiteit)

Hierbij verklaart Vodafone dat MachineLink 3GPlus (NWL-12-02) in overeenstemming is met Richtlijn 2014/53/EU. De volledige tekst van de Europese conformiteitsverklaring is te vinden op de website:

http://www.vodafone.com/business/VF\_Media\_C/Vodafone\_MachineLink\_3G\_Plus\_RED-DoC.pdf

Dit product werkt op de volgende frequenties en zendvermogen:

• GSM900: 35 dBm, GSM 1800: 32 dBm, WCDMA I/VIII: 25 dBm

Conformité Européenne (europeisk samsvar)

Vodafone erklærer herved at MachineLink 3GPlus (NWL-12-02) er i samsvar med direktiv 2014/53/EU. Den fullstendige teksten i EUsamsvarserklæringen er tilgjengelig på følgende internettadresse:

http://www.vodafone.com/business/VF\_Media\_C/Vodafone\_MachineLink\_3G\_Plus\_RED-DoC.pdf

Dette produktet opererer på de følgende frekvensene og overfører strøm:

• GSM900: 35 dBm, GSM 1800: 32 dBm, WCDMA I/VIII: 25 dBm

Conformité Européenne (zgodność z normami Unii Europejskiej)

Firma Vodafone deklaruje niniejszym, że to urządzenie radiowe, model MachineLink 3GPlus (NWL-12-02), spełnia wymogi określone w dyrektywie 2014/53/UE. Pełny tekst deklaracji zgodności UE jest dostępny pod następującym adresem internetowym:

http://www.vodafone.com/business/VF\_Media\_C/Vodafone\_MachineLink\_3G\_Plus\_RED-DoC.pdf

Ten produkt działa przy następujących częstotliwościach i mocach transmisji:

• GSM900: 35 dBm, GSM 1800: 32 dBm, WCDMA I/VIII: 25 dBm

Conformité Européenne (Conformidade Europeia)

A Vodafone declara por este meio que o MachineLink 3GPlus (NWL-12-02) está em conformidade com a Diretiva 2014/53/UE. O texto completo da declaração de conformidade da UE está disponível no seguinte endereço:

http://www.vodafone.com/business/VF\_Media\_C/Vodafone\_MachineLink\_3G\_Plus\_RED-DoC.pdf

Este produto funciona nas seguintes frequências e potências de transmissão:

• GSM900: 35 dBm, GSM 1800: 32 dBm, WCDMA I/VIII: 25 dBm

Conformité Européenne (Conformitate europeană)

Prin prezenta, Vodafone declară că echipamentele radio modelele MachineLink 3GPlus (NWL-12-02) sunt în conformitate cu Directiva 2014/53/EU. Textul complet al declarației de conformitate UE poate fi găsit la următoarea adresă de internet:

http://www.vodafone.com/business/VF\_Media\_C/Vodafone\_MachineLink\_3G\_Plus\_RED-DoC.pdf

Aceste produse funcționează la următoarele frecvențe și transmit energie:

• GSM900: 35 dBm, GSM 1800: 32 dBm, WCDMA I/VIII: 25 dBm

Conformité Européenne (Europeisk standard)

Härmed intygar Vodafone att MachineLink 3GPlus (NWL-12-02) överensstämmer med direktiv 2014/53/EU. Den fullständiga texten för EU-försäkran om överensstämmelse finns på följande Internetadress:

http://www.vodafone.com/business/VF\_Media\_C/Vodafone\_MachineLink\_3G\_Plus\_RED-DoC.pdf

Den här produkten fungerar vid följande frekvenser och sändningseffekt:

• GSM900: 35 dBm, GSM 1800: 32 dBm, WCDMA I/VIII: 25 dBm

Conformité Européenne (Evropska skladnost)

Družba Vodafone izjavlja, da je oprema MachineLink 3GPlus (NWL-12-02) v skladu z Direktivo 2014/53/EU. Celotno besedilo izjave EU o skladnosti je na voljo na tem spletnem naslovu:

http://www.vodafone.com/business/VF\_Media\_C/Vodafone\_MachineLink\_3G\_Plus\_RED-DoC.pdf

Ta izdelek deluje pri naslednjih frekvencah in oddajnih močeh:

• GSM900: 35 dBm, GSM 1800: 32 dBm, WCDMA I/VIII: 25 dBm

Conformité Européenne (Zhoda s požiadavkami EÚ)

Spoločnosť Vodafone týmto vyhlasuje, že rádiové zariadenia modelov MachineLink 3GPlus (NWL-12-02) sú v súlade so smernicou 2014/53/EÚ. Úplné znenie vyhlásenia o zhode so smernicami EÚ je k dispozícii na webovej stránke:

http://www.vodafone.com/business/VF\_Media\_C/Vodafone\_MachineLink\_3G\_Plus\_RED-DoC.pdf

Tieto zariadenia pracujú pri týchto frekvenciách a prenosových výkonoch:

• GSM900: 35 dBm, GSM 1800: 32 dBm, WCDMA I/VIII: 25 dBm

Conformité Européenne (Avrupa Uygunluğu))

Vodafone, MachineLink 3GPlus (NWL-12-02) ürününün 2014/53/AB Yönetmeliği'ne uygun olduğunu beyan eder. AB uygunluk beyanının tam metni aşağıdaki internet adresinde mevcuttur:

http://www.vodafone.com/business/VF\_Media\_C/Vodafone\_MachineLink\_3G\_Plus\_RED-DoC.pdf

Bu ürün, aşağıdaki frekanslar ve iletim gücüyle çalışır:

• GSM900: 35 dBm, GSM 1800: 32 dBm, WCDMA I/VIII: 25 dBm